# HCSM

Anleitung für Unternehmen HR-Tool

Version 1.0

Zuletzt geändert 17 Jan. 2022

## Übersicht

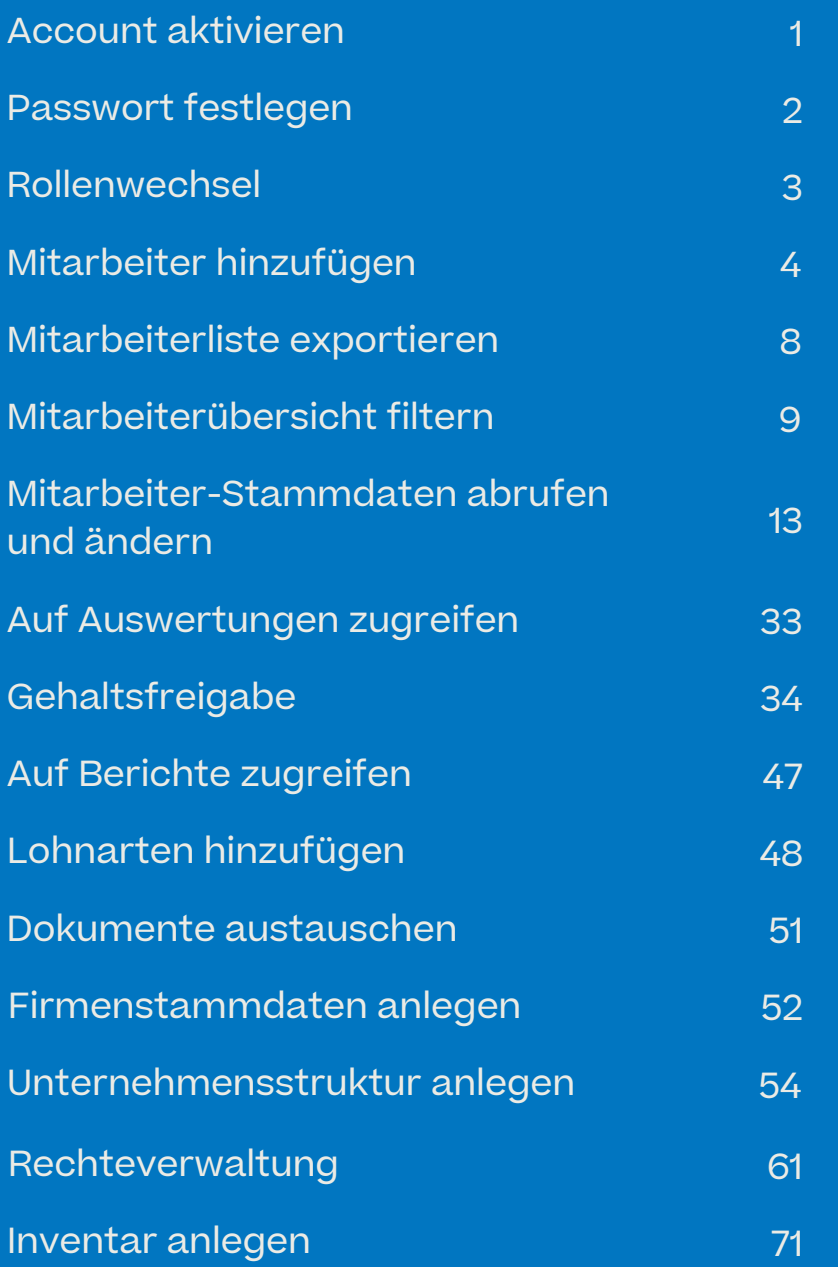

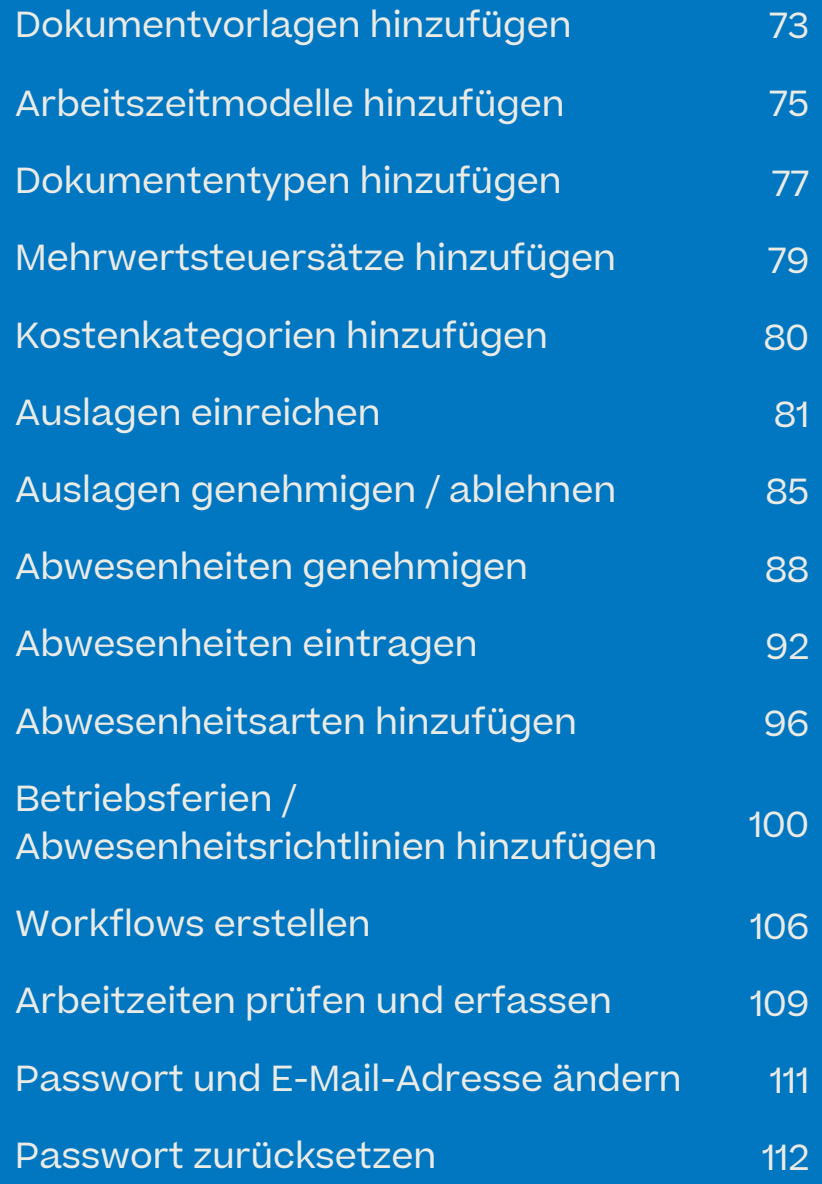

## Account aktivieren und Passwort festlegen

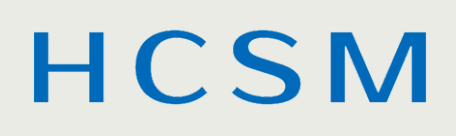

### $\rightarrow$  Account aktivieren

Sie erhalten per E-Mail eine Einladung zum HR-Tool. Erstellen Sie Ihr Konto, indem Sie auf "Account aktivieren" klicken.

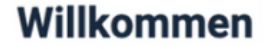

Sie wurden gerade als neuer Mitarbeiter hinzugefügt.

Wir erstellen Ihre Lohnsbrechnung und benätigen dafür Ihre persönlichen Daten.

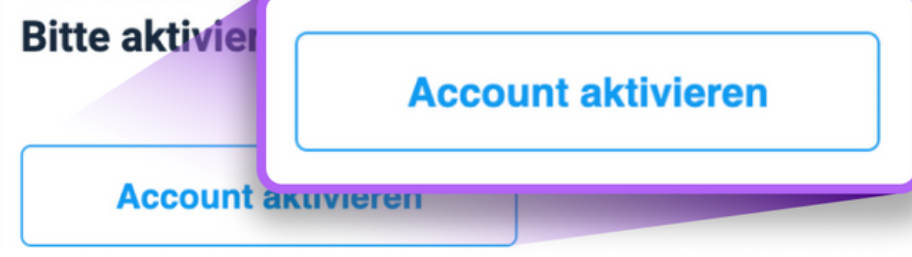

e den Anweisungen im Tool.

### $\rightarrow$  Passwort erstellen

Nachdem Sie Ihr Passwort erstellt haben, können Sie sich anmelden. Geben Sie dazu erneut Ihr Passwort ein und klicken Sie auf "Anmeldung".

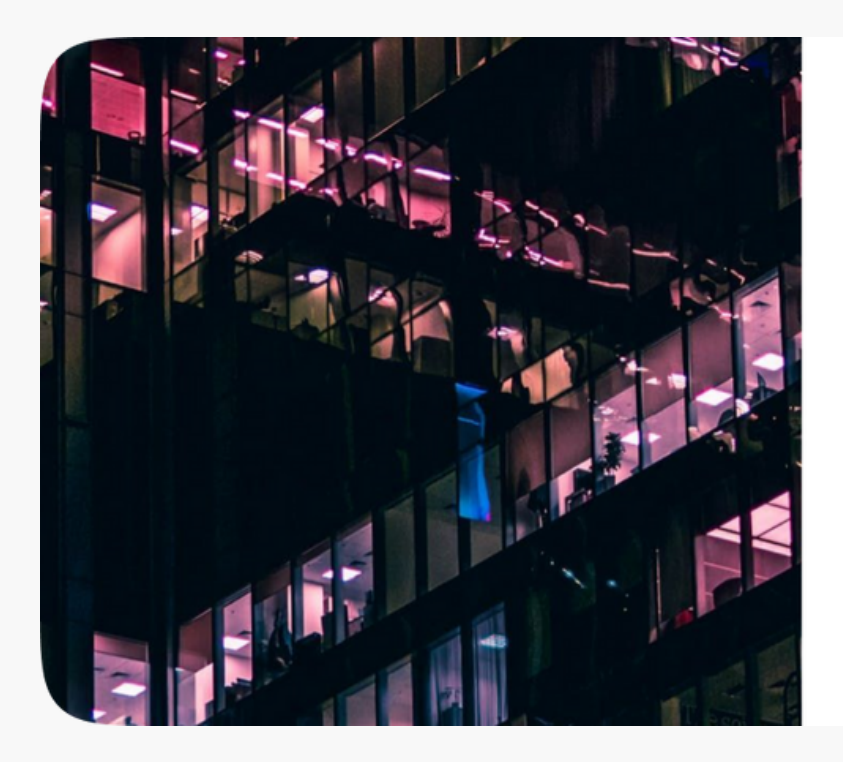

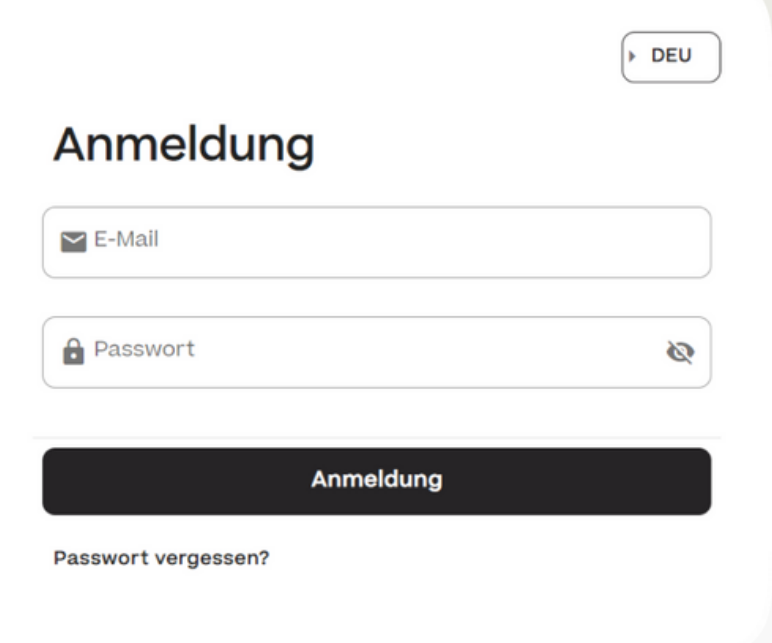

### $\rightarrow$  Startseite

#### - Rollenwechsel

Nach dem Einloggen werden Sie auf die Startseite weitergeleitet. Auf der Startseite können Sie zwischen den beiden Rollen als z.B. HR- Mitarbeiter des "Unternehmens" und als "Privat"-Person wechseln.

Im weiteren Verlauf dieser Anleitung ist für Sie ausschließlich die Rolle des "Unternehmens" relevant.

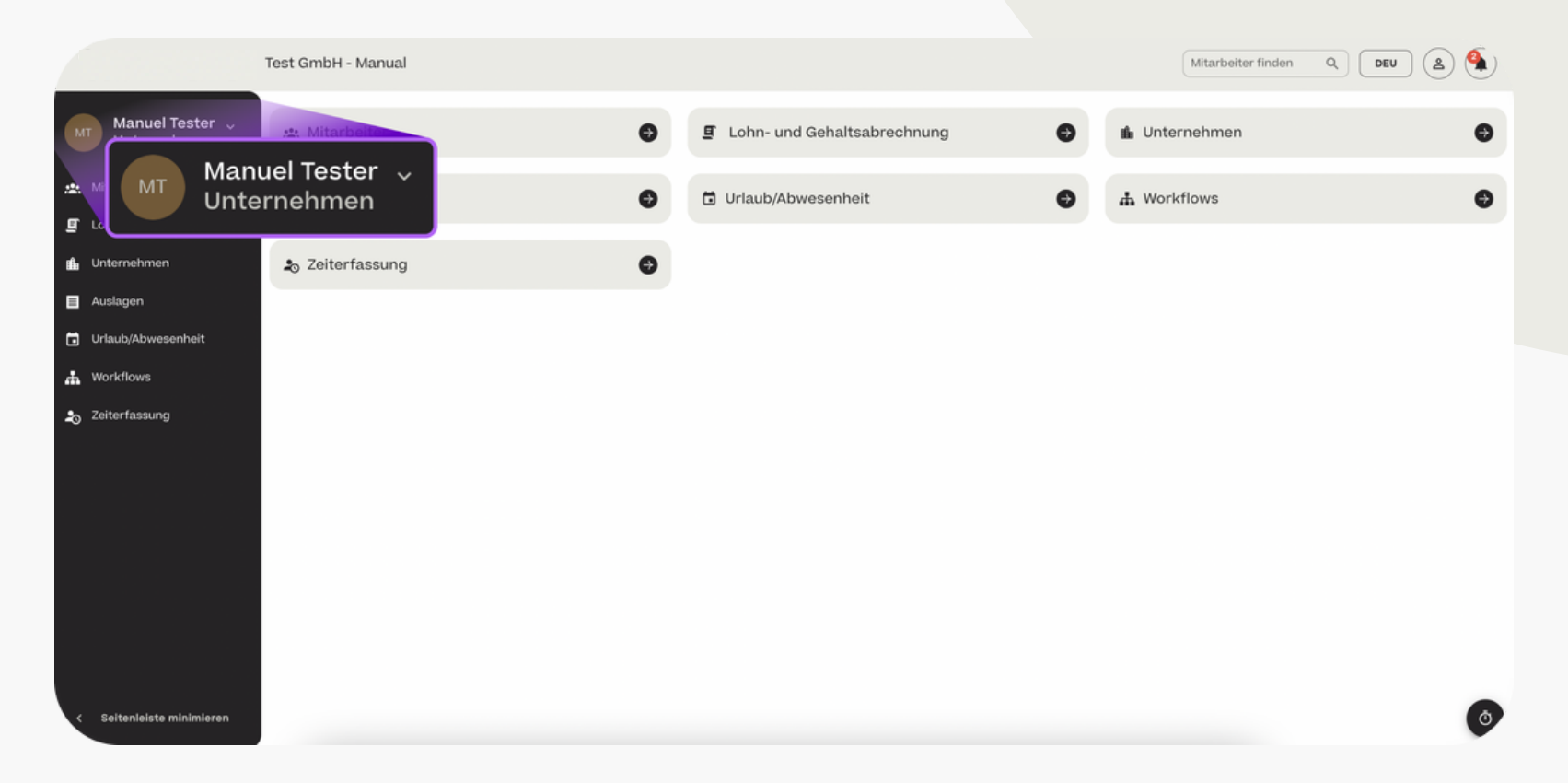

## Mitarbeiter

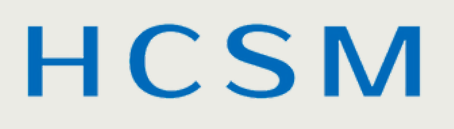

#### **HCSM**

#### Mitarbeiterübersicht - Mitarbeiter hinzufügen

Im Bereich "Mitarbeiter" > "Übersicht" wird die digitale Personalakte Ihres Unternehmens angezeigt.

Sie sehen dort eine Auflistung aller ins HR-Tool eingeladenen Mitarbeiter. Über den Button "+ Hinzufügen" können Sie einen neuen Mitarbeiter einladen. Wenn ein Mitarbeiter seine Einladung zum HR-Tool angenommen hat, wechselt der Status von "Einladung" auf "Bestätigt".

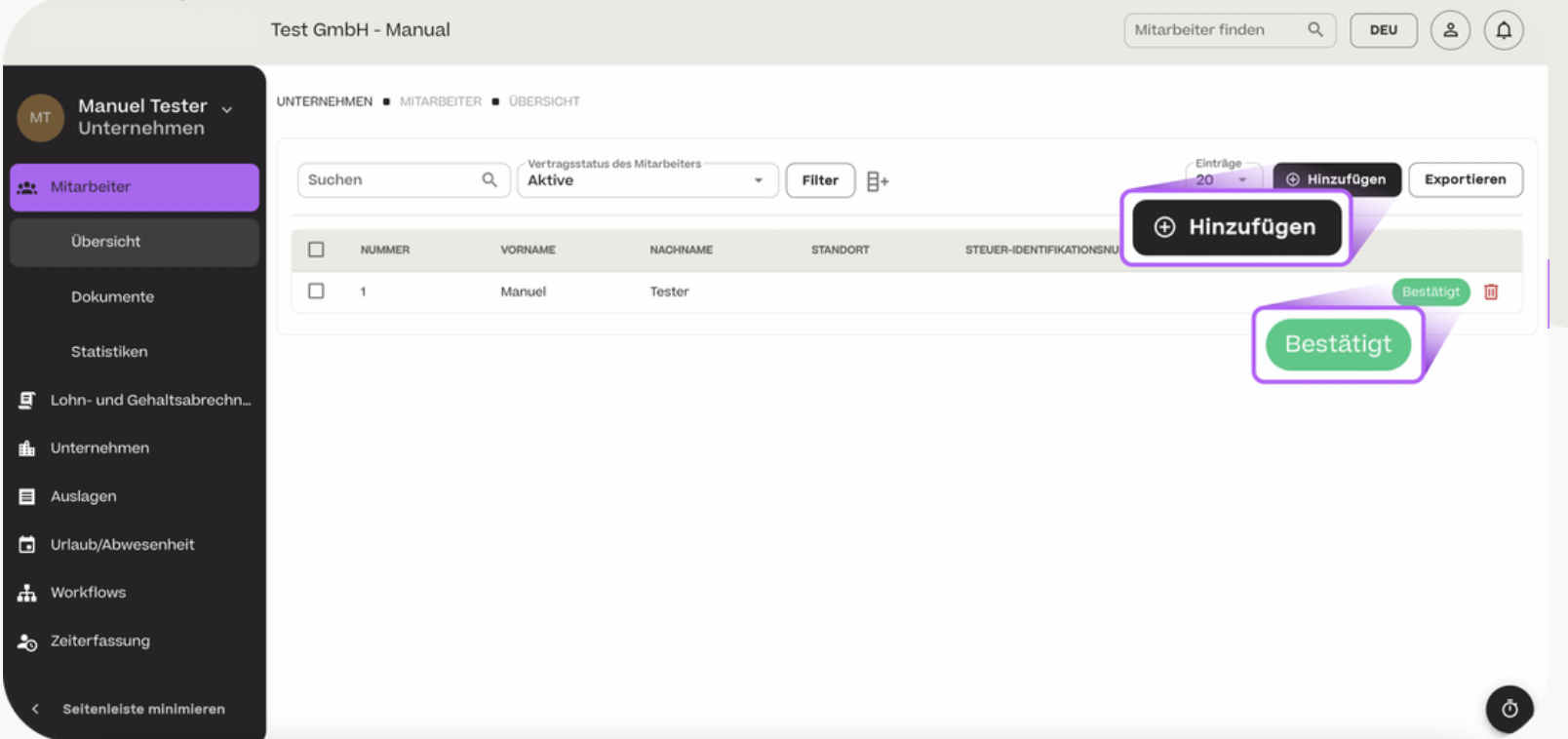

#### **HCSM**

#### Mitarbeiterübersicht - Mitarbeiter hinzufügen

Um einen Mitarbeiter anzulegen, tragen Sie zunächst die E-Mail-Adresse, den Vor- und Nachnamen des Mitarbeiters sowie die Vertragsart ein.

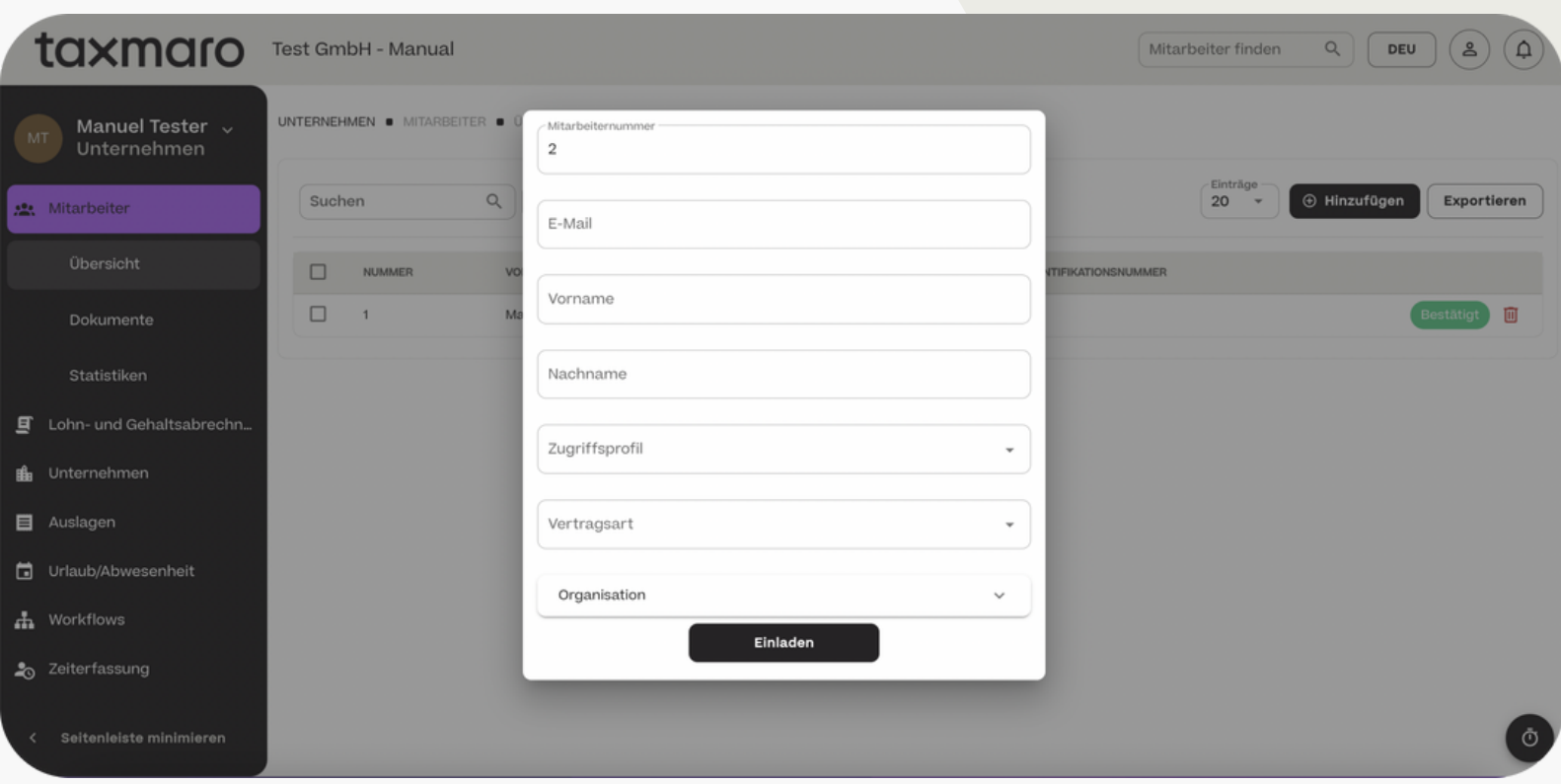

#### **HCSM**

Mitarbeiterübersicht - Mitarbeiter hinzufügen

Wählen Sie dann, welches Zugriffsrecht der Mitarbeiter haben soll. Die 3 Standard-Varianten sind:

- Mitarbeiter Eingeschränkter Zugriff (nur private Daten des Mitarbeiters)
- Arbeitgeber Vollständiger Zugriff auf alle Mitarbeiter- und Unternehmensdaten
- Berater Nur Zugriff auf Auswertungen

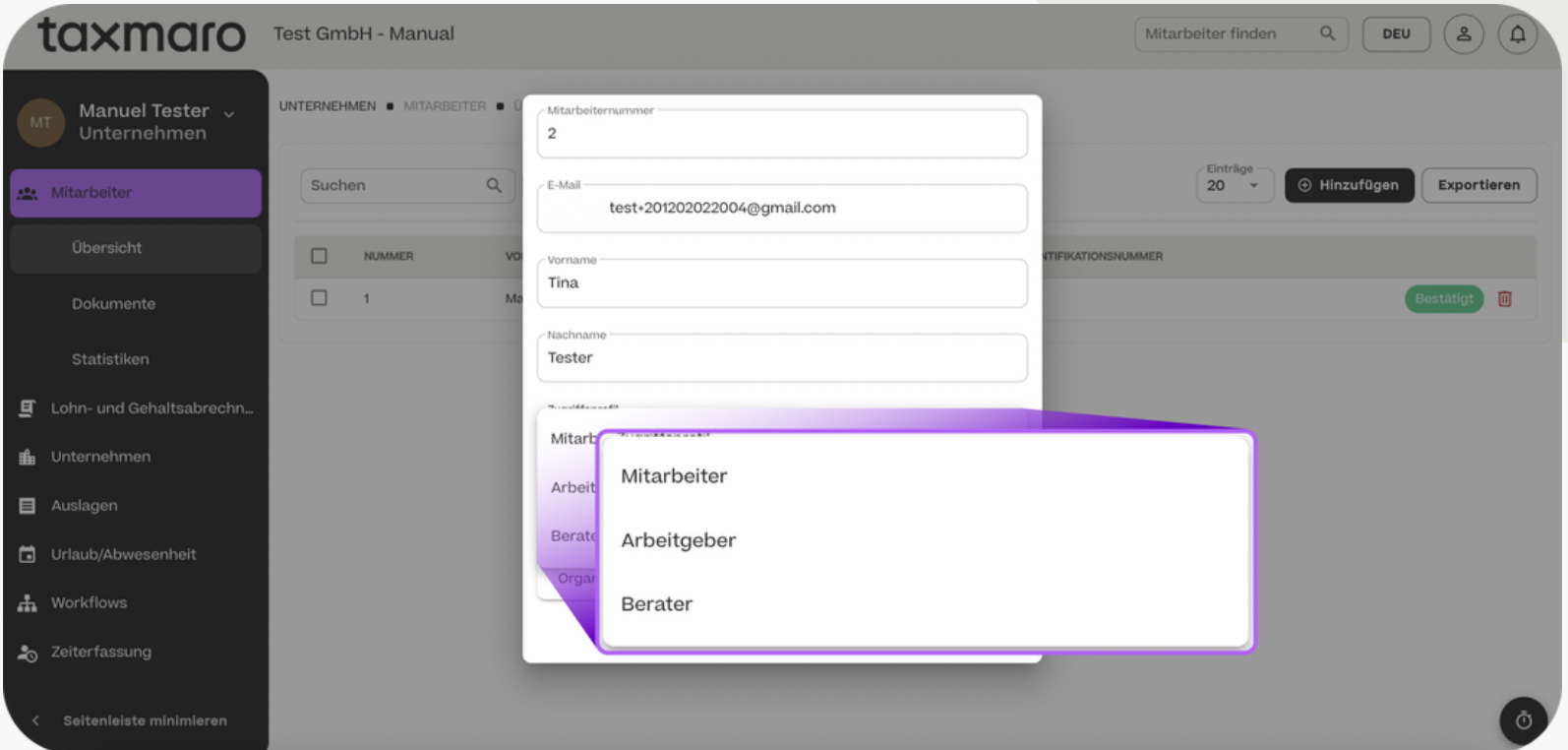

#### **HCSM**

#### Mitarbeiterübersicht - Mitarbeiter hinzufügen

Optional können dem Mitarbeiter über "Organisation" z.B. eine Abteilung oder ein Standort zugewiesen werden. Diese Attribute müssen Sie allerdings zuerst im Bereich "Unternehmen" > "Unternehmensstruktur" anlegen.

Klicken Sie abschließend auf "Einladen". Der Mitarbeiter erhält dann per E-Mail eine Einladung zum Tool und kann seine restlichen Stammdaten selbstständig eintragen.

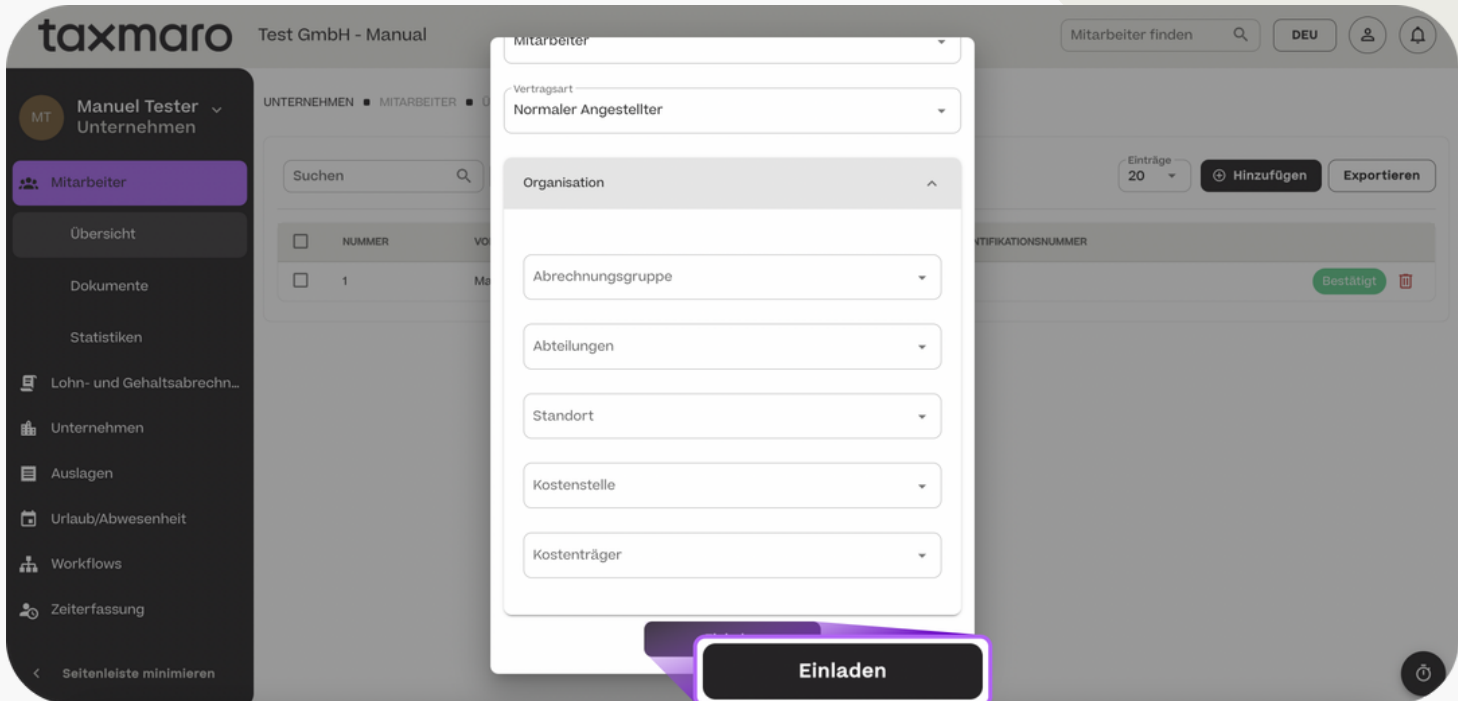

#### **HCSM**

Mitarbeiterübersicht - Mitarbeiterdaten exportieren

Wenn Sie die Stammdaten eines oder mehrerer Mitarbeiter als csv oder Excel exportieren möchten, markieren Sie diese zunächst und klicken dann auf exportieren.

Welche weiteren Daten neben dem Namen des Mitarbeiters exportiert werden, können Sie selber einstellen (s. folgende Seite).

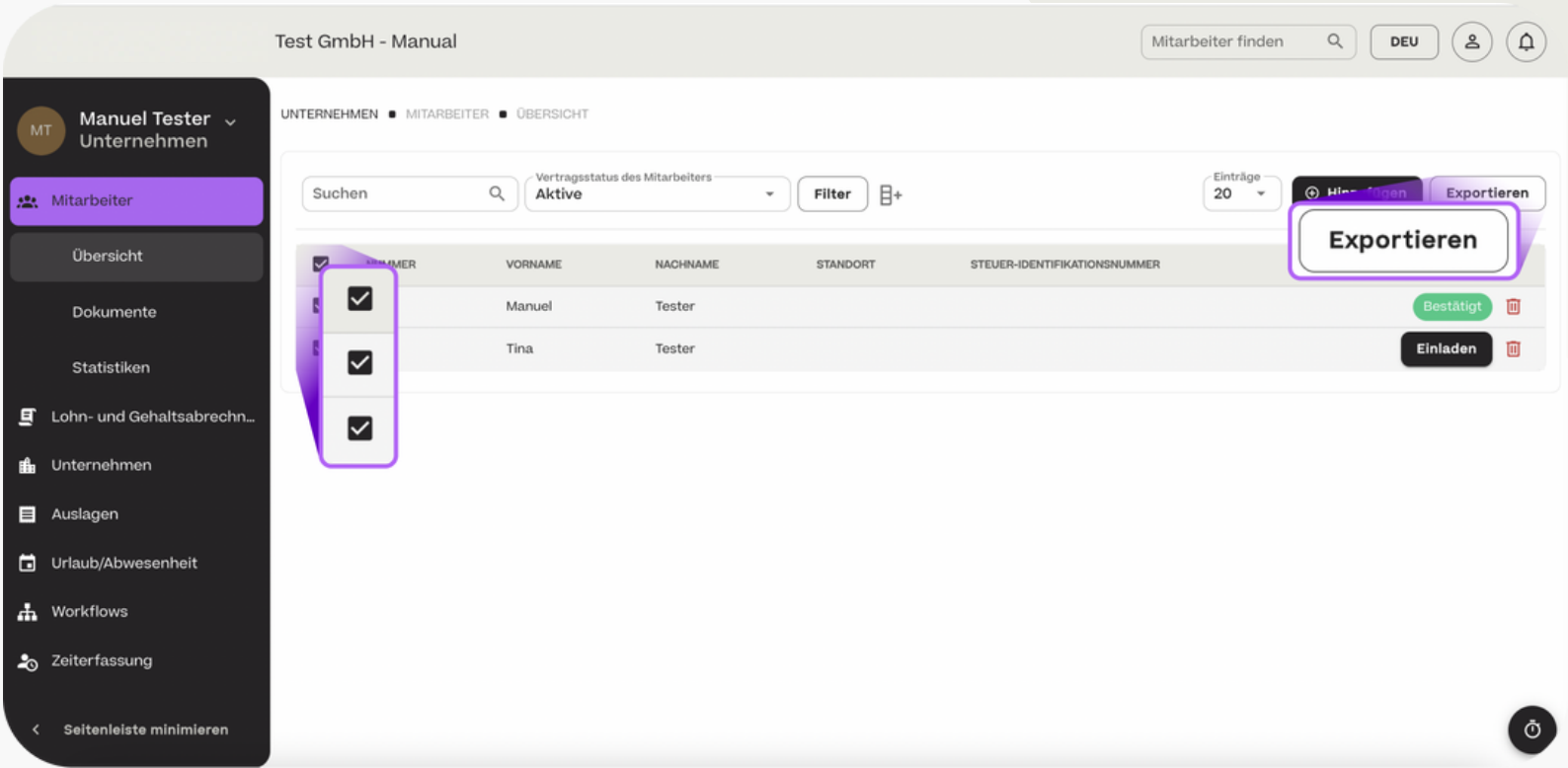

### Mitarbeiterübersicht - Spaltenanzeige

In der Mitarbeiterübersicht können Sie wählen, welche Mitarbeiterdaten in der Übersicht angezeigt werden. Klicken Sie hierfür auf das Spaltensymbol.

Wichtig: Nur die Spalten, die auch in der Übersicht angezeigt werden, werden exportiert.

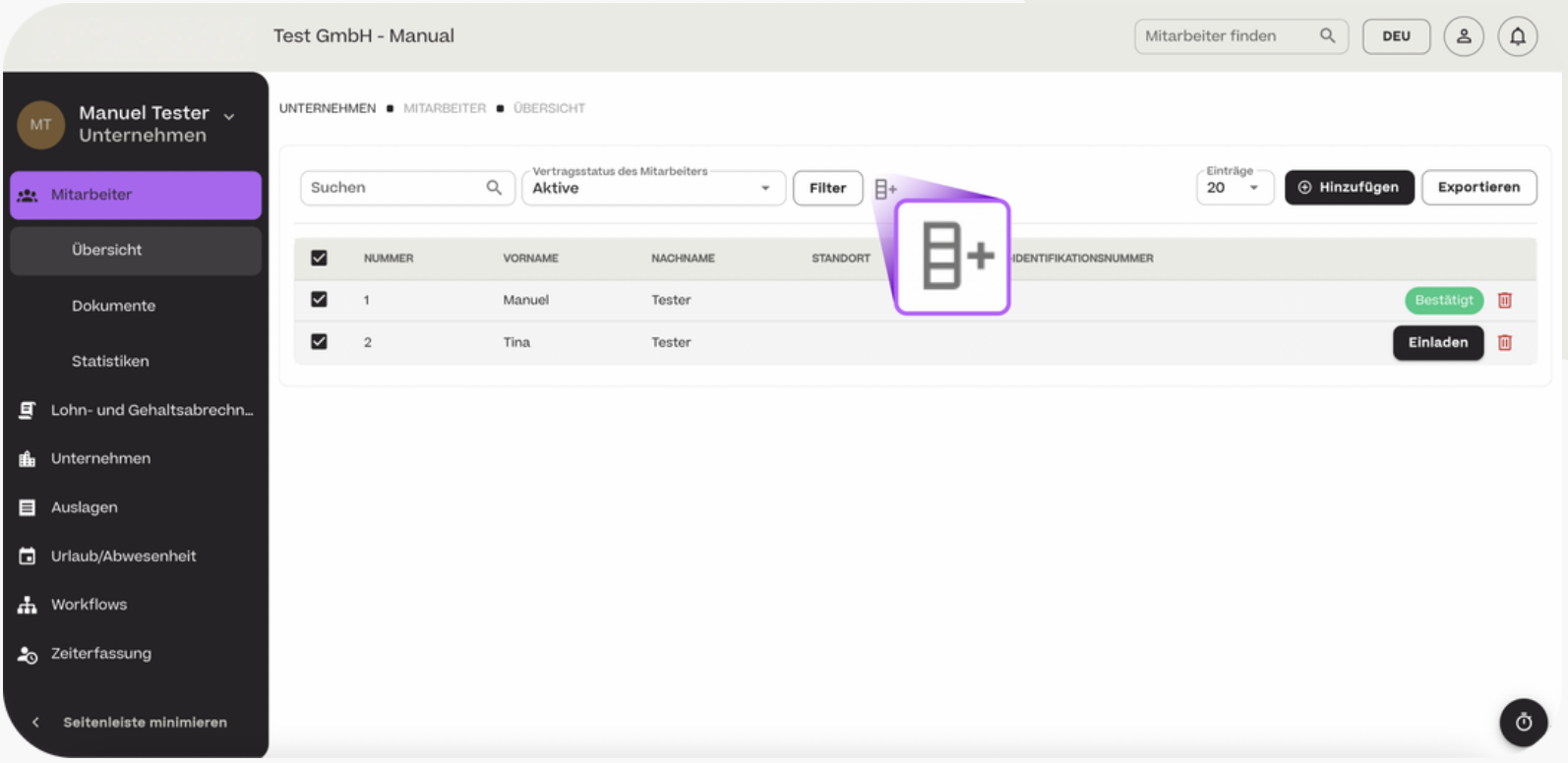

**HCSM** 

#### Mitarbeiterübersicht - Spaltenanzeige

Wählen Sie nun die Eigenschaften aus, die sie sehen möchten und klicken Sie dann auf "OK".

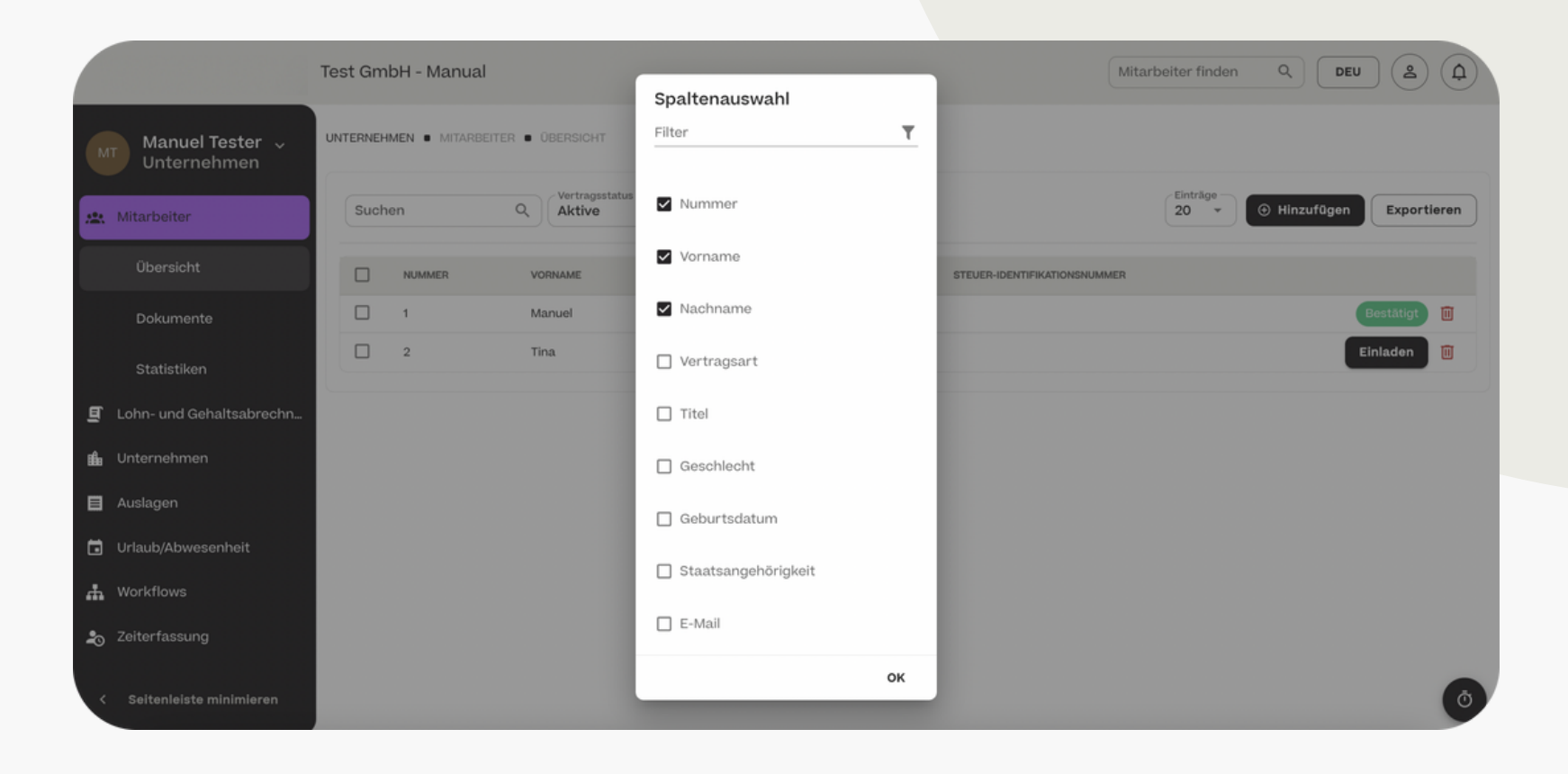

**HCSM** 

#### **HCSM**

Mitarbeiterübersicht - nach Eigenschaften filtern

In der Mitarbeiterübersicht können Sie über den Klick auf "Filtern" nach Eigenschaften der Mitarbeiter filtern. So können Sie sich beispielsweise nur Mitarbeiter einer bestimmten Abteilung anzeigen lassen.

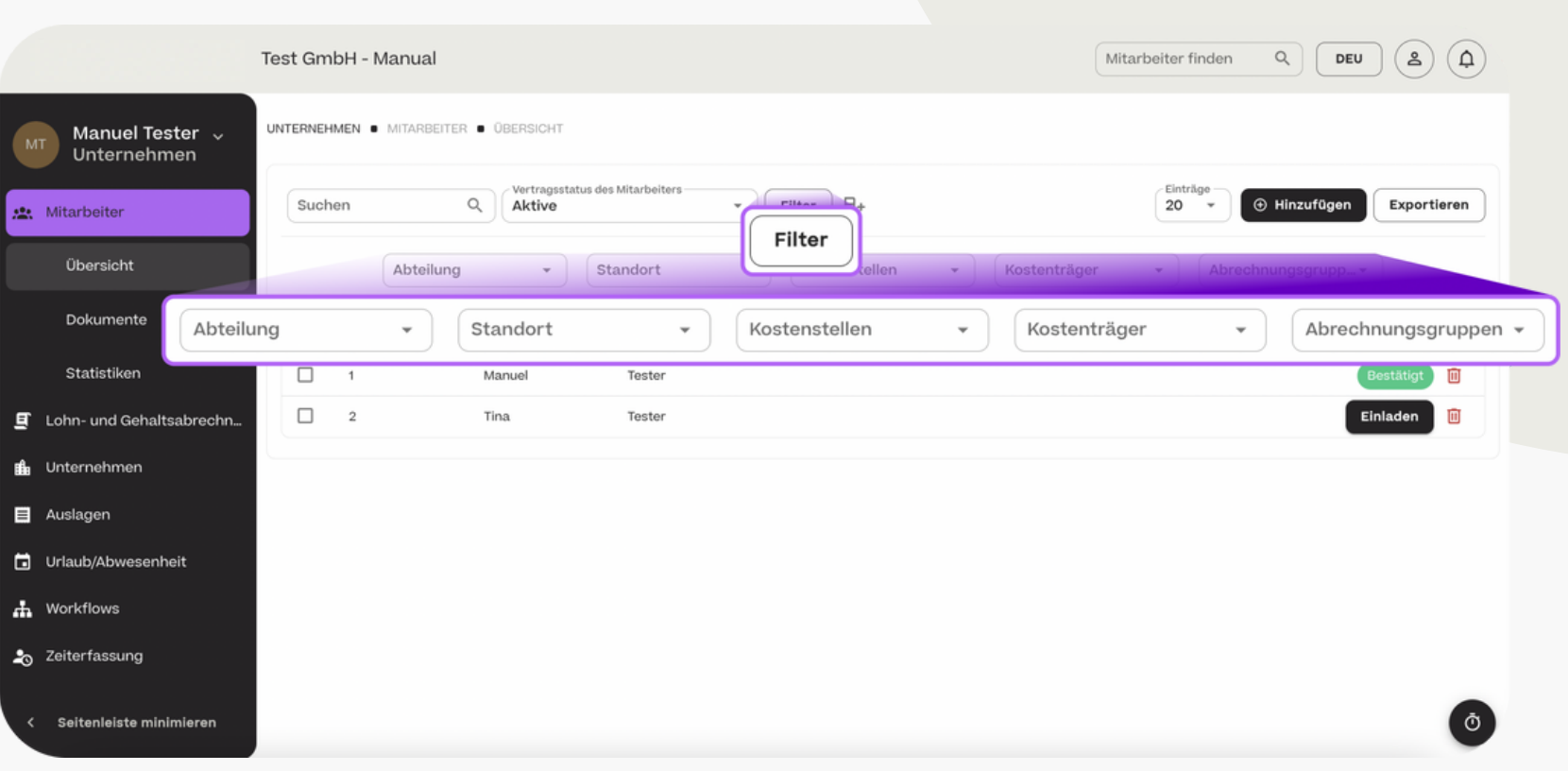

#### Mitarbeiterübersicht - nach Vertragsstatus filtern

Über die Auswahl im Dropdown-Menü können Sie die Mitarbeiter außerdem nach Vertragsstatus filtern. So können Sie sich beispielsweise nur alle aktiven Mitarbeiter Ihres Unternehmens anzeigen lassen.

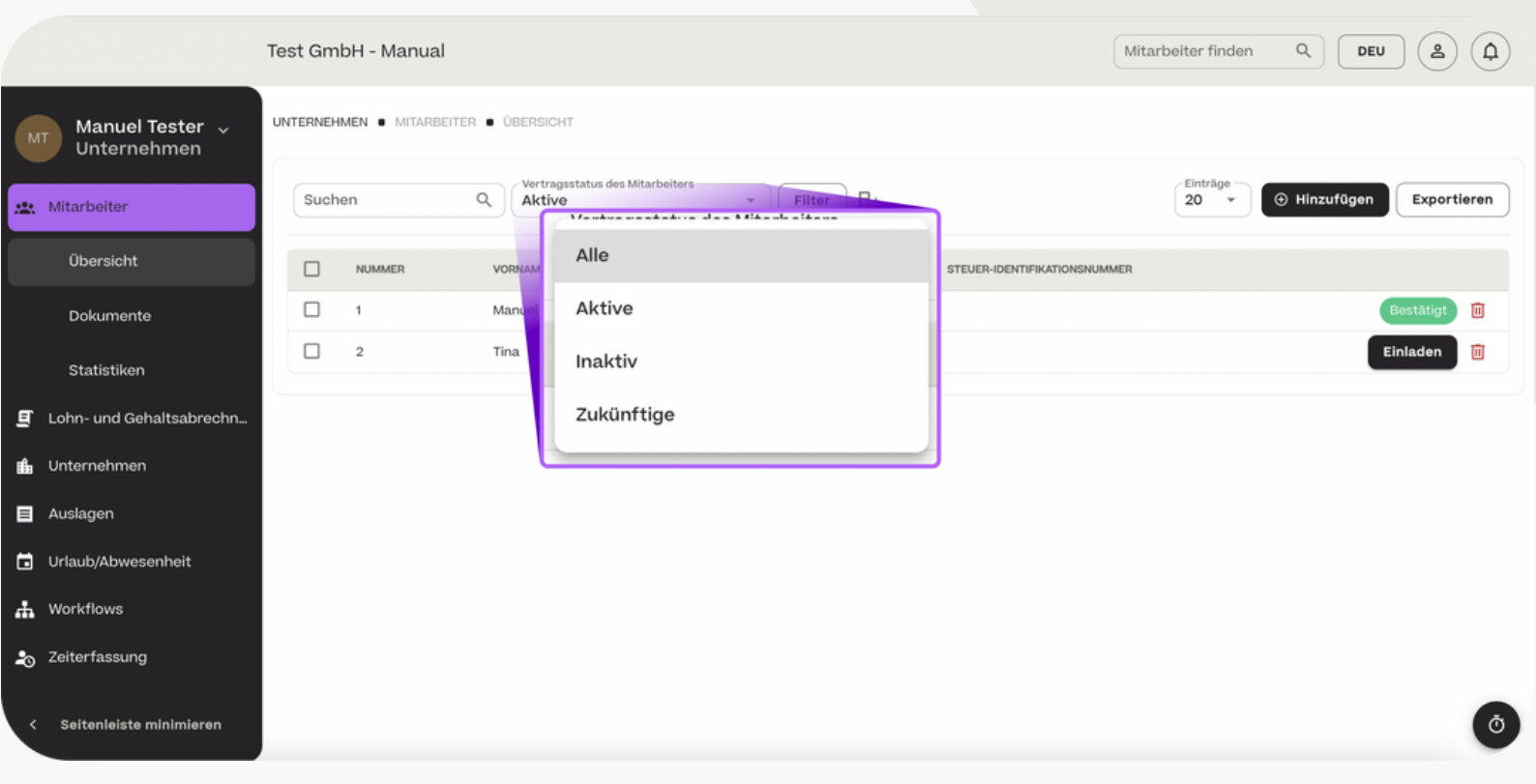

#### **HCSM**

Mitarbeiterübersicht - Persönliche Mitarbeiterdaten

In der "Mitarbeiterübersicht" können Sie auf einen bestimmten Mitarbeiter klicken und die detaillierten Stammdaten des Mitarbeiters einsehen.

Im Bereich "Persönlich" finden Sie die Adress- und Stammdaten des Mitarbeiters. Diese Daten trägt der Mitarbeiter selber über sein privates Profil ein.

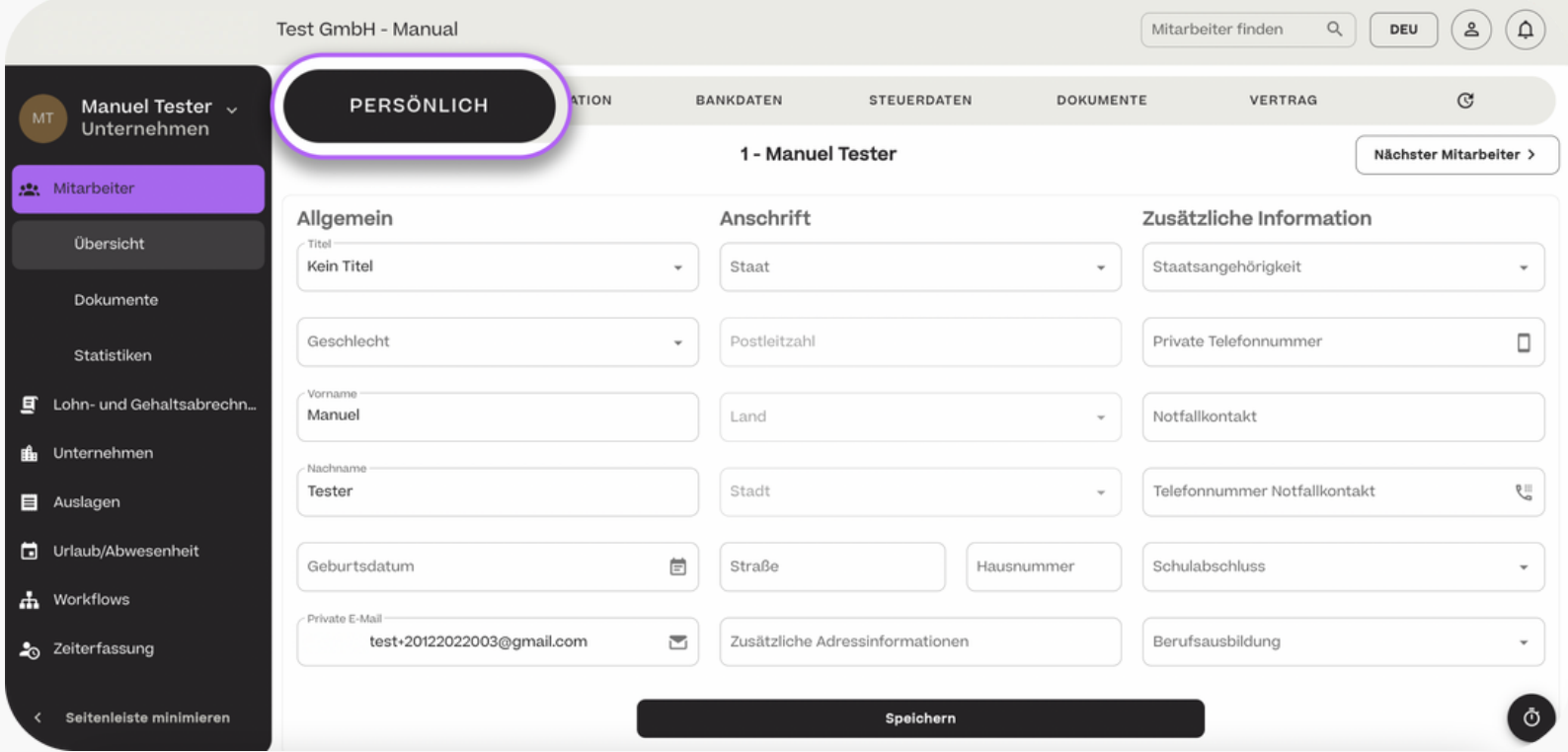

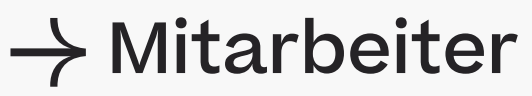

#### **HCSM**

#### Mitarbeiterübersicht - Organisationsdaten

Im Bereich "Organisation" können Sie die Daten der Organisationszugehörigkeit des jeweiligen Mitarbeiters eintragen. Diese Felder sind von Ihnen zu befüllen und können vom Mitarbeiter nicht selber eingetragen werden.

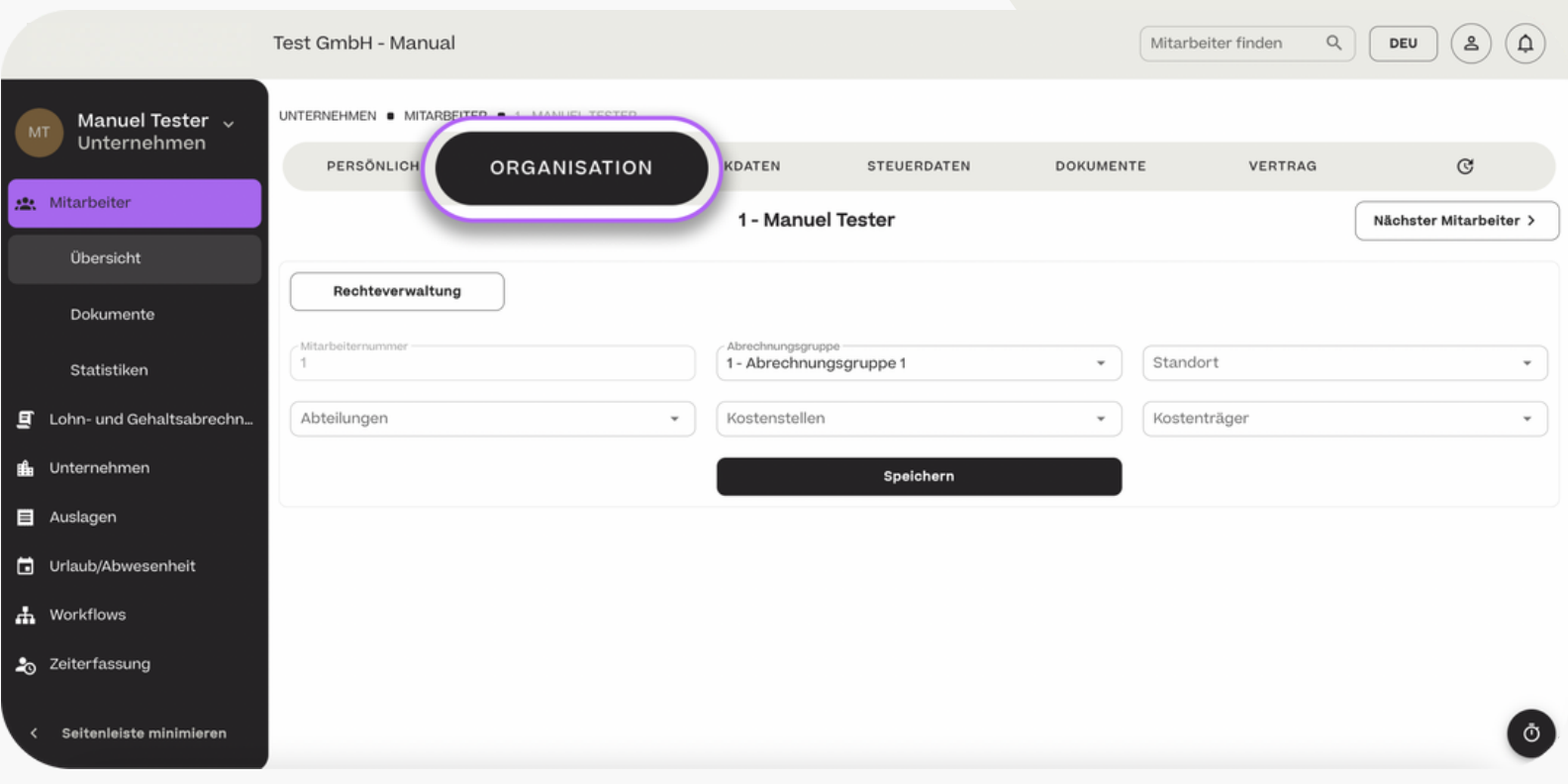

#### Mitarbeiterübersicht - Bankdaten

Im Bereich "Bankdaten" können Sie die Bankdaten des jeweiligen Mitarbeiters einsehen. Diese trägt der Mitarbeiter selber über sein privates Profil ein.

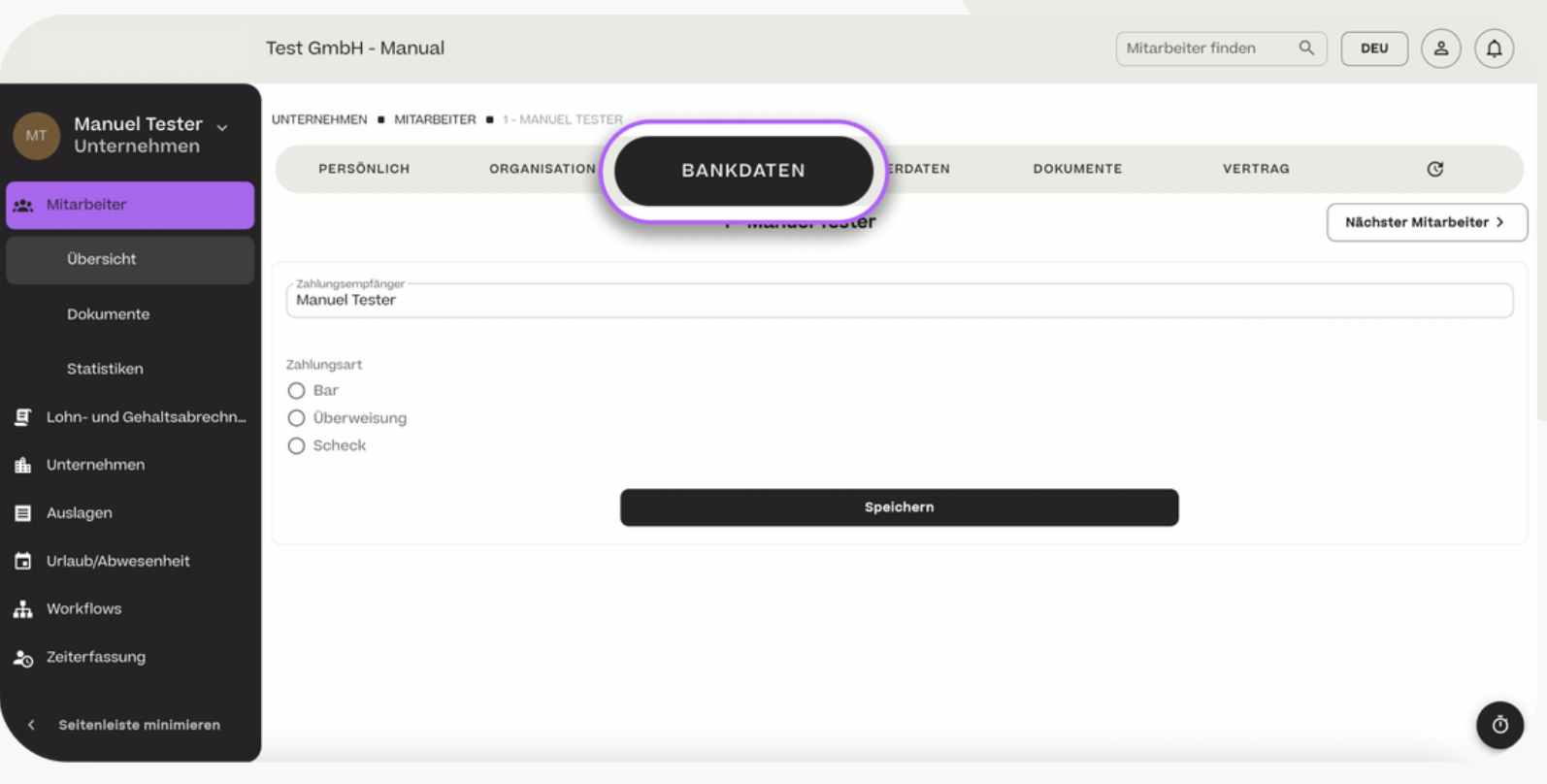

#### Mitarbeiterübersicht - Steuerdaten

Im Bereich "Steuerdaten" können Sie auf die Steuer- und SV-Daten des jeweiligen Mitarbeiters zugreifen. Diese trägt der Mitarbeiter selber über sein privates Profil ein.

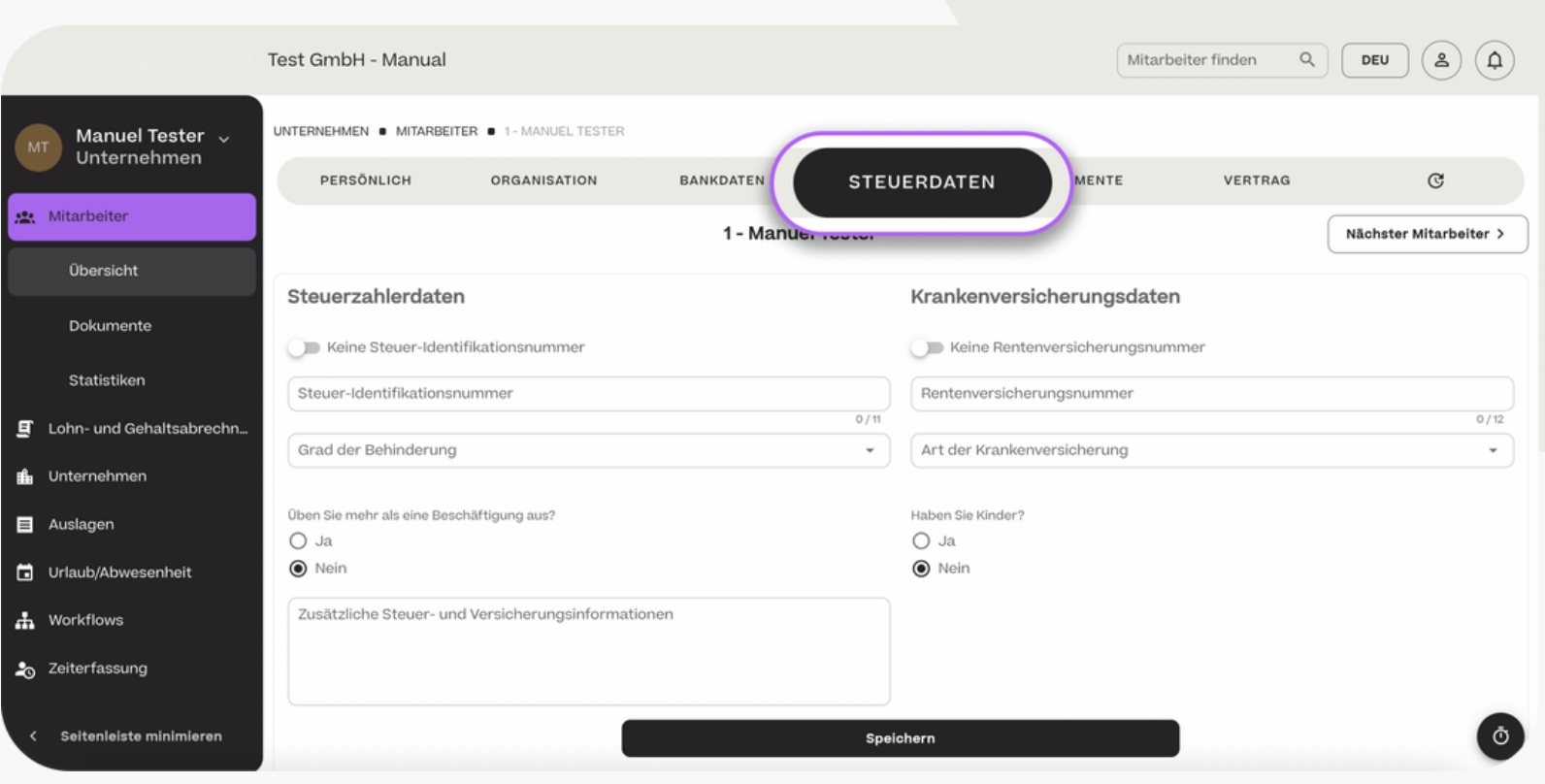

**HCSM** 

#### Mitarbeiterübersicht - Dokumente

Sie und der Mitarbeiter können über "Mitarbeiterübersicht" > "Mitarbeiter" > "Dokumente" Schriftstücke miteinander austauschen. Die hier hinterlegten Dokumente sind ausschließlich für das Unternehmen und den betroffenen Mitarbeiter einsehbar. Wenn dem Konto des Mitarbeiters für Sie relevante Dokumente hinzugefügt wurden, können Sie diese jederzeit einsehen und herunterladen.

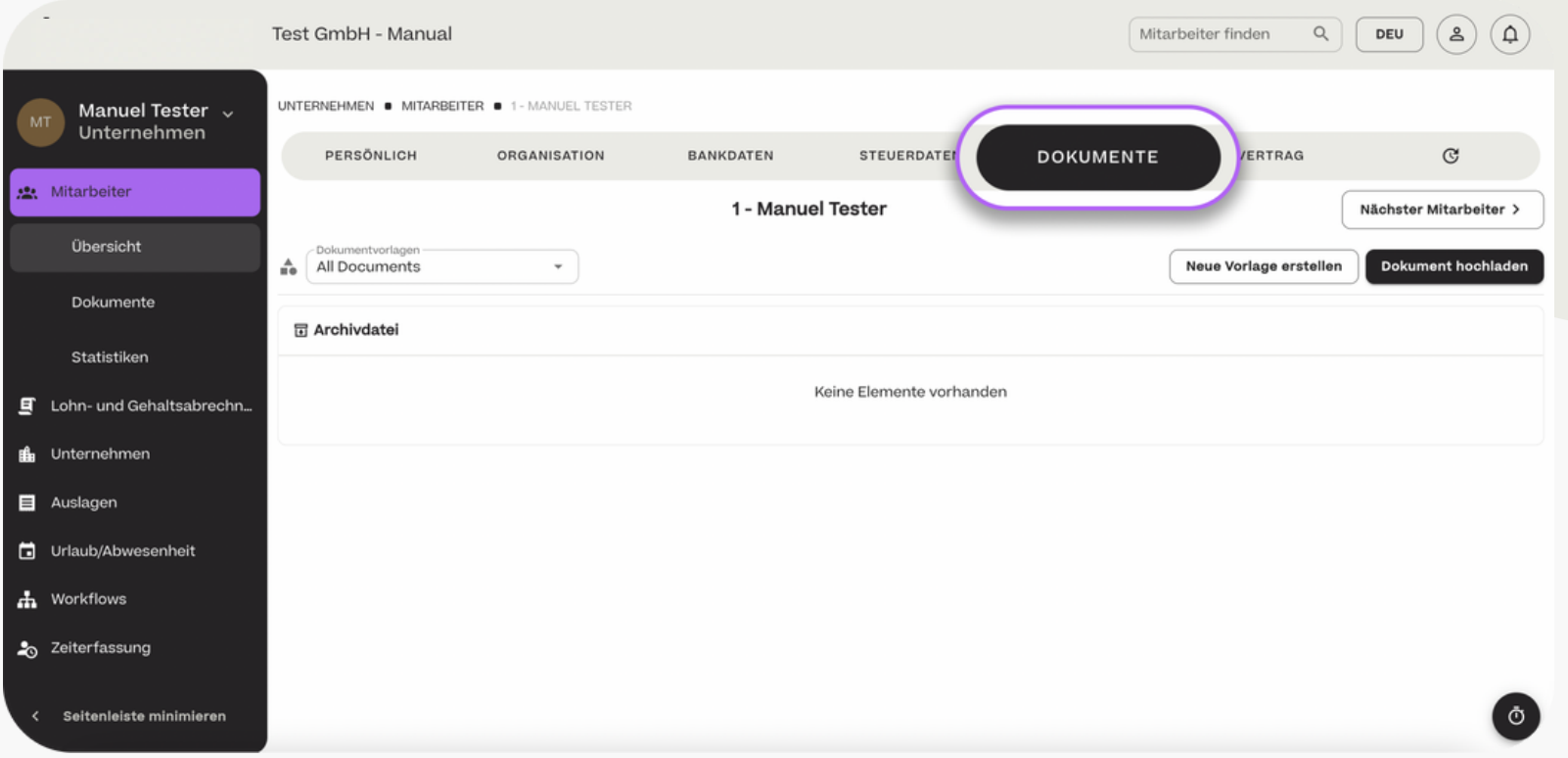

#### **HCSM**

Mitarbeiterübersicht - Dokumente - Neue Vorlage erstellen

Außerdem können Sie auf Basis der eingetragenen Stammdaten des Mitarbeiters Dokumente wie z.B. einen Arbeitsvertrag automatisiert erstellen. Die Voraussetzung ist jedoch, dass Stammdaten eingetragen sind und eine Vorlage im Bereich "Unternehmen" > "Dokumentvorlagen" (Vgl. Seite 73) erstellt wurde.

Um eine Vorlage zu verwenden klicken Sie auf "Neue Vorlage erstellen".

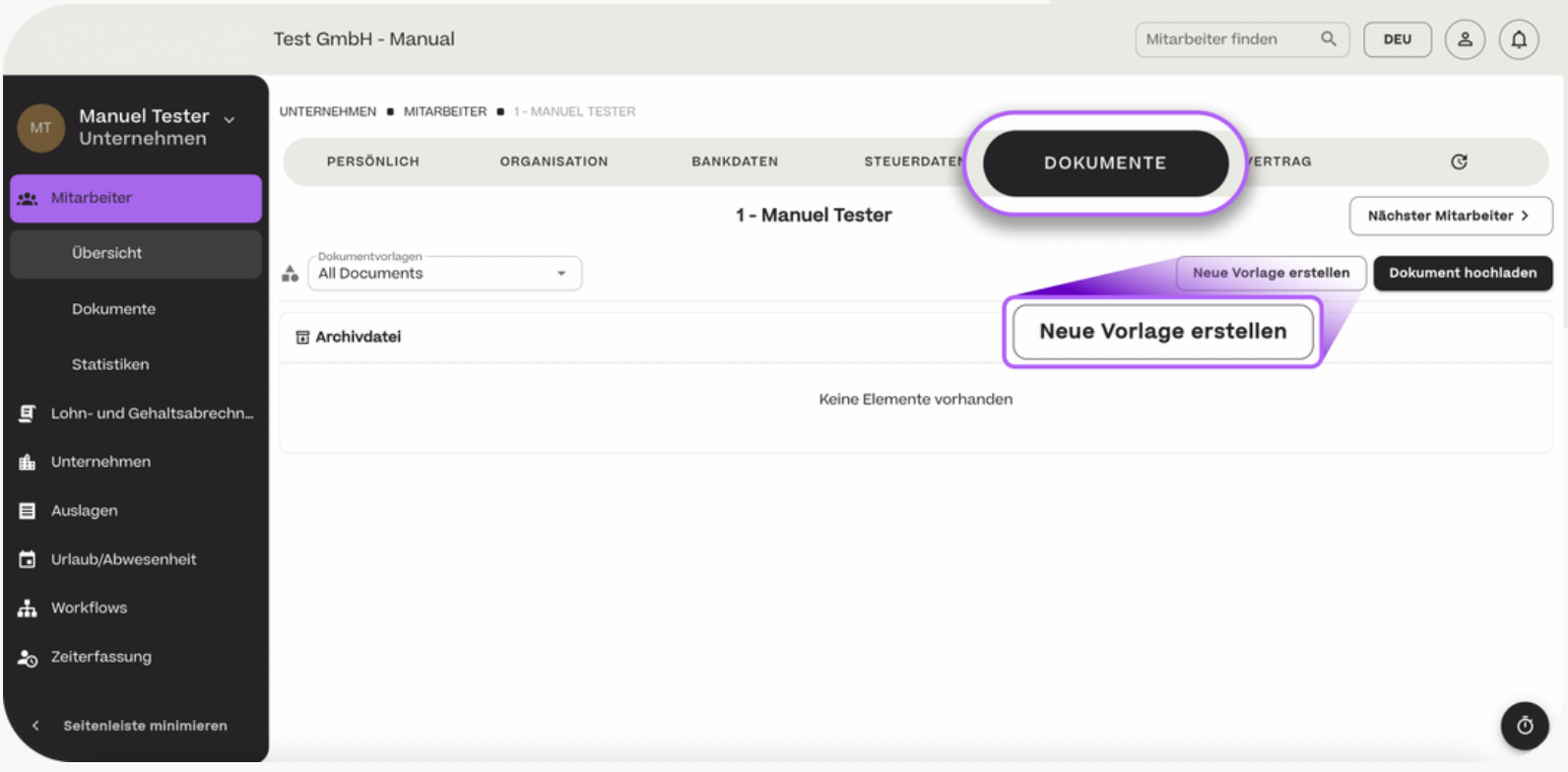

#### **HCSM**

Mitarbeiterübersicht - Dokumente - Neue Vorlage erstellen

In diesem Beispiel wird für den Mitarbeiter "Manuel Tester" auf Grundlage einer zuvor angelegten Vorlage automatisiert ein Arbeitsvertrag erstellt. Hierfür zieht sich das Tool die eingetragenen Daten des Mitarbeiters. Das Dokument kann manuell angepasst werden. Mit Klick auf "Speichern" wird dann eine PDF-Datei generiert und im Bereich "Dokumente" abgelegt.

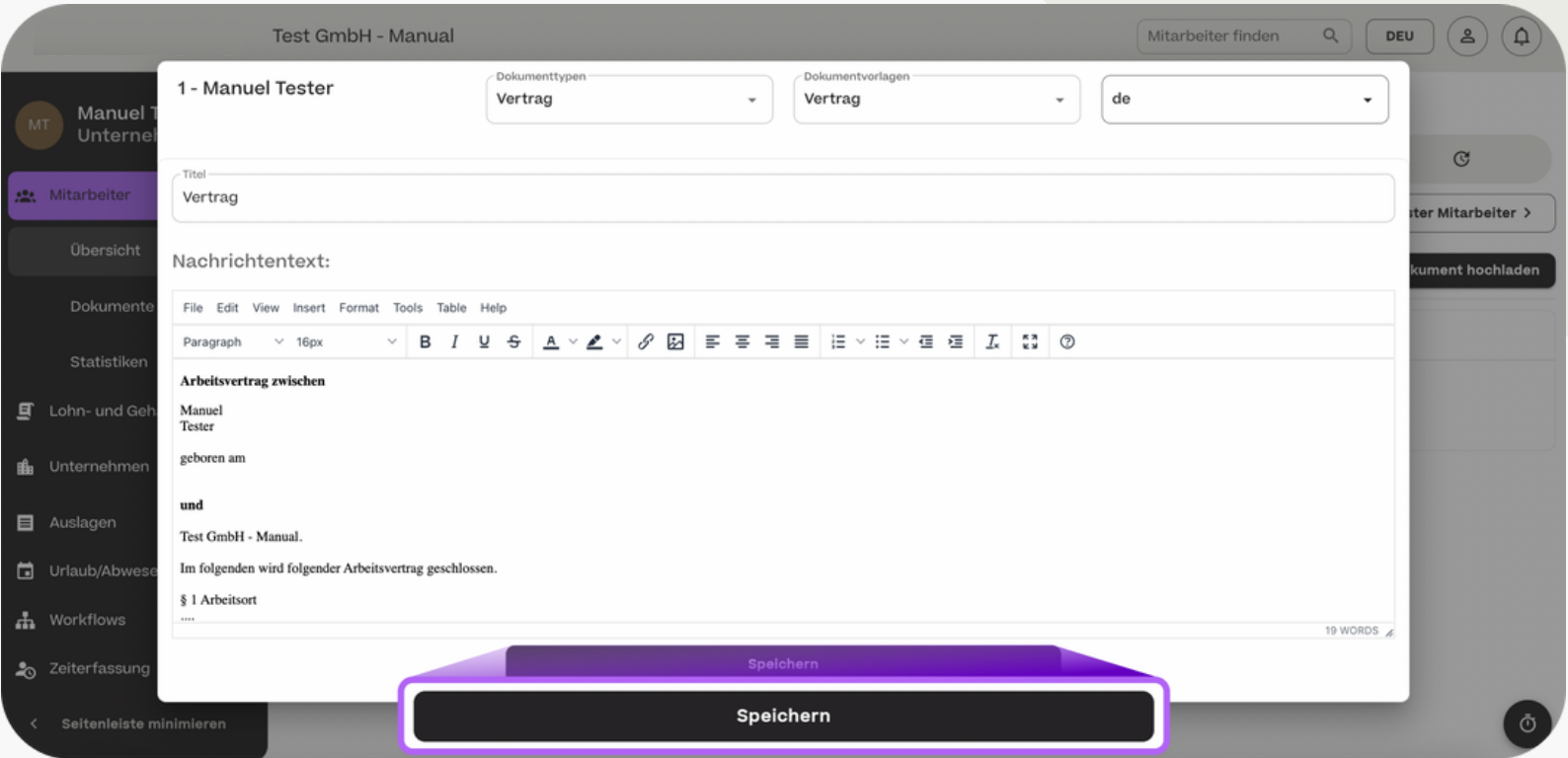

#### Mitarbeiterübersicht - Vertrag

Die Vertragsdaten des Mitarbeiters können Sie unter "Mitarbeiterübersicht" > "Mitarbeiter" > "Vertrag" eintragen. Der Mitarbeiter selber kann diese Daten nur einsehen, nicht jedoch eintragen oder ändern.

Geben Sie die Vertragsart, ein Arbeitszeitmodell, den Vertragsstart sowie ggf. -ende sowie eine Stellenbezeichnung ein und klicken Sie auf "Speichern".

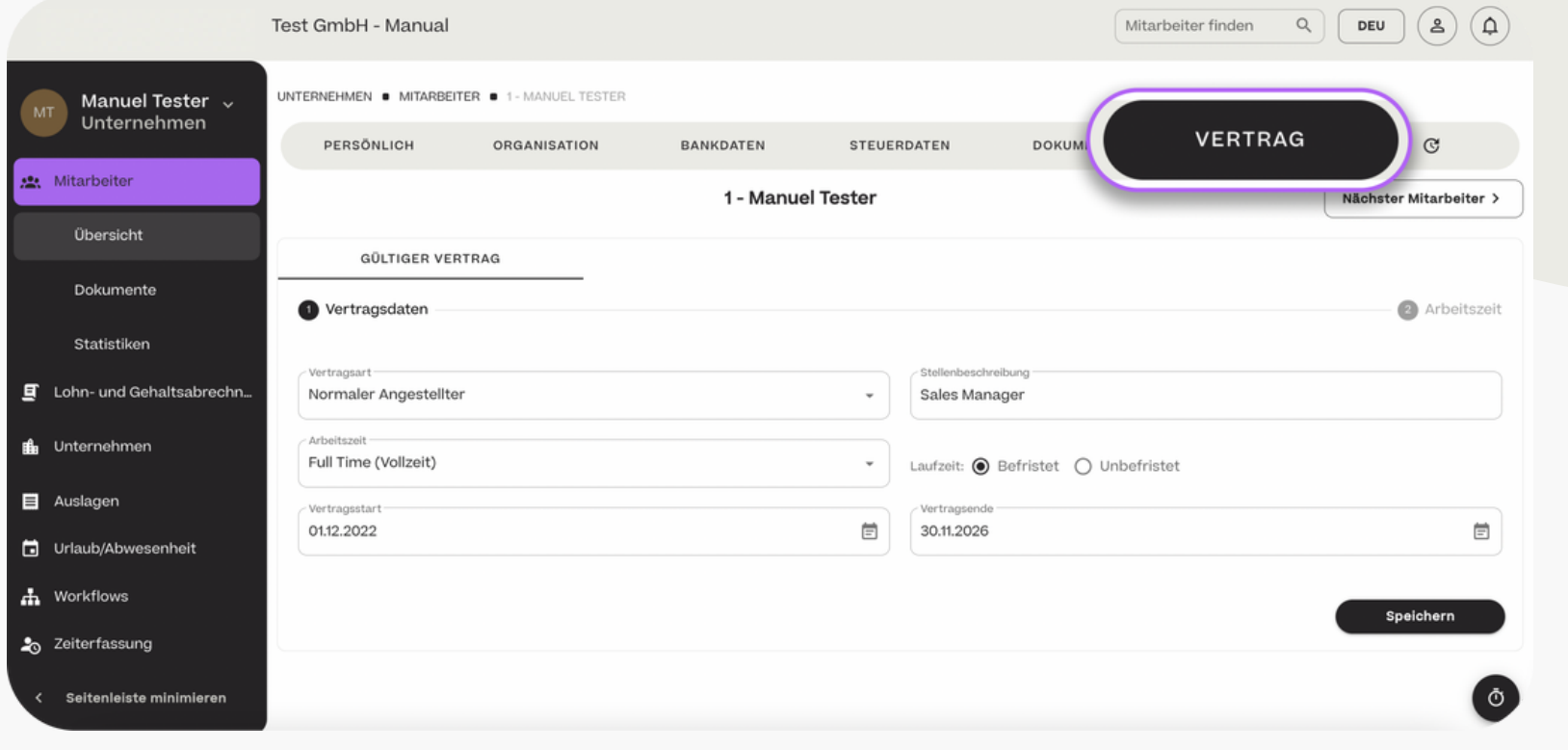

#### - Mitarbeiterübersicht - Vertrag

Nachdem Sie zuvor die ersten Vertragsdaten eingetragen haben, müssen Sie nun die Arbeitszeiten, Urlaubstage sowie Daten zur Probezeit des Mitarbeiters eintragen.

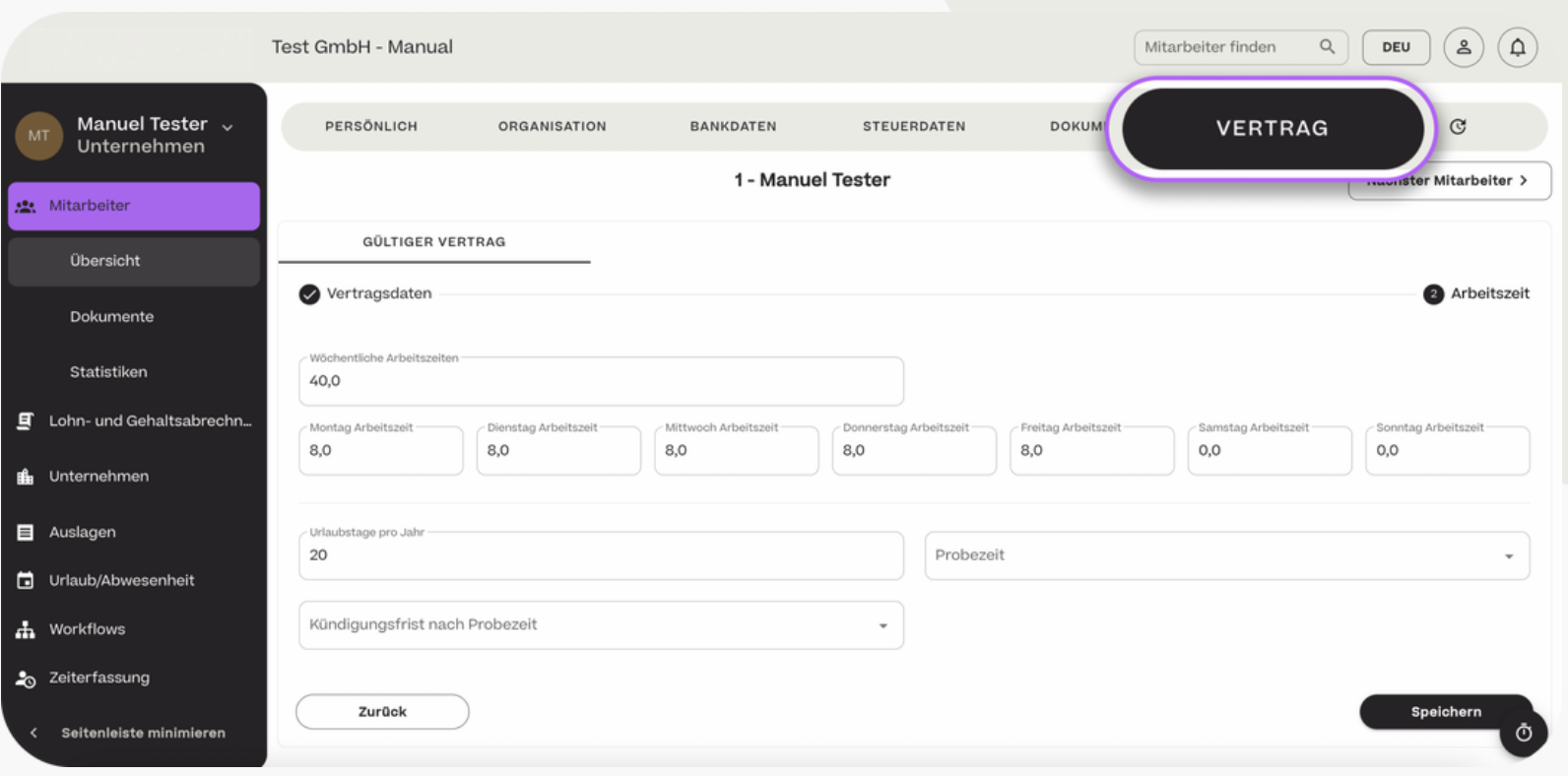

**HCSM** 

#### - Mitarbeiterübersicht - Vertrag

Alle zuvor eingetragenen Stammdaten sehen Sie und der entsprechende Mitarbeiter im Bereich "Vertrag". Die Daten können Sie über das "Stift"-Symbol ändern. Für die Änderung der Arbeitszeit und Gehaltsangaben legen Sie bitte immer neue Zeiträume über das "+"- Symbol an und ändern keine bestehenden Einträge. Die Anpassung eines bestehenden Eintrage würde rückwirkend für den gesamten Zeitraum erfolgen.

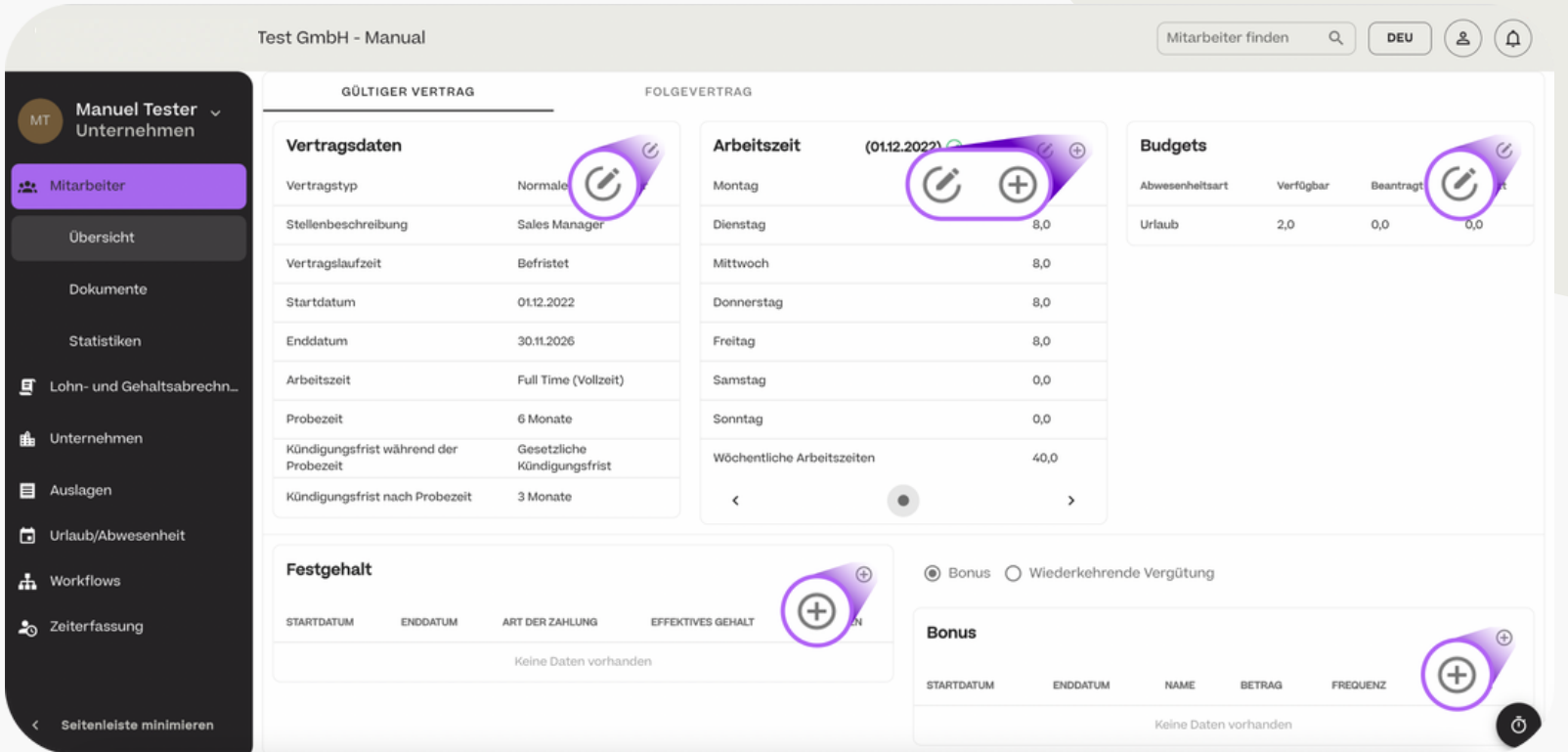

#### **HCSM**

#### Mitarbeiterübersicht - Vertrag - Künftige Änderung der Arbeitszeiten

Wenn für die Zukunft eine Änderung der Arbeitszeit bei einem Mitarbeiter notwendig wird, klicken Sie wie zuvor beschrieben auf das "+"-Symbol und tragen das Datum ein, ab wann die Änderung gültig wird. Bestätigen Sie Ihre Eingabe mit "Speichern".

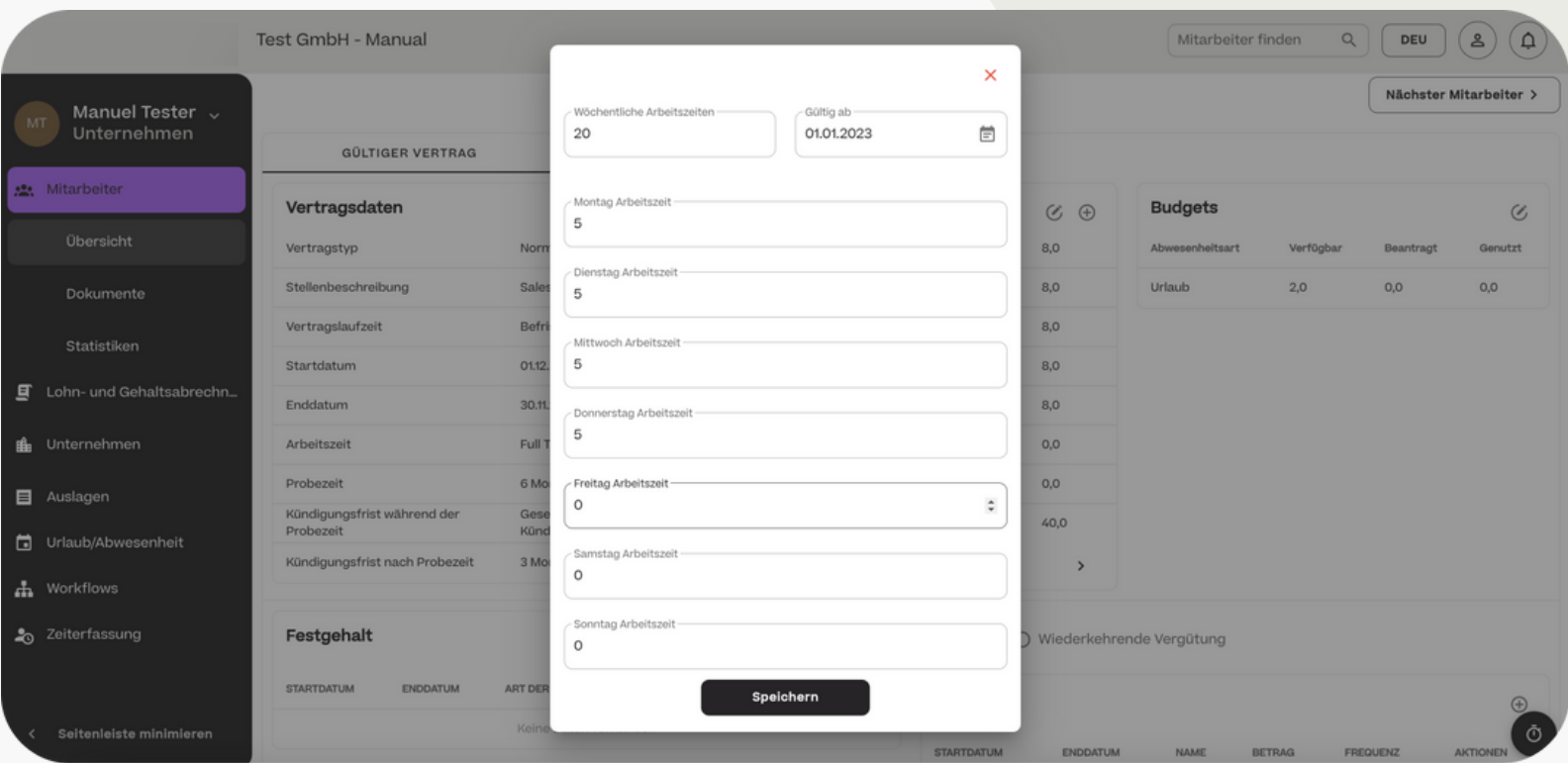

#### **HCSM**

#### Mitarbeiterübersicht - Vertrag - Künftige Änderung der Arbeitszeiten

Die Berechnung des Urlaubsanspruchs der Mitarbeiter erfolgt auf Basis der Paramerter "Vertragslaufzeit" und "Jahresurlaubsanspuch". Für eine Änderung der Urlaubsanspruchs hinterlegen Sie das neue Jahresbudget zusammen mit dem Datum der Gültigkeit. Eine Kürzung entsprechend eine Teilzeitraums erfolgt automatisch durch das System.

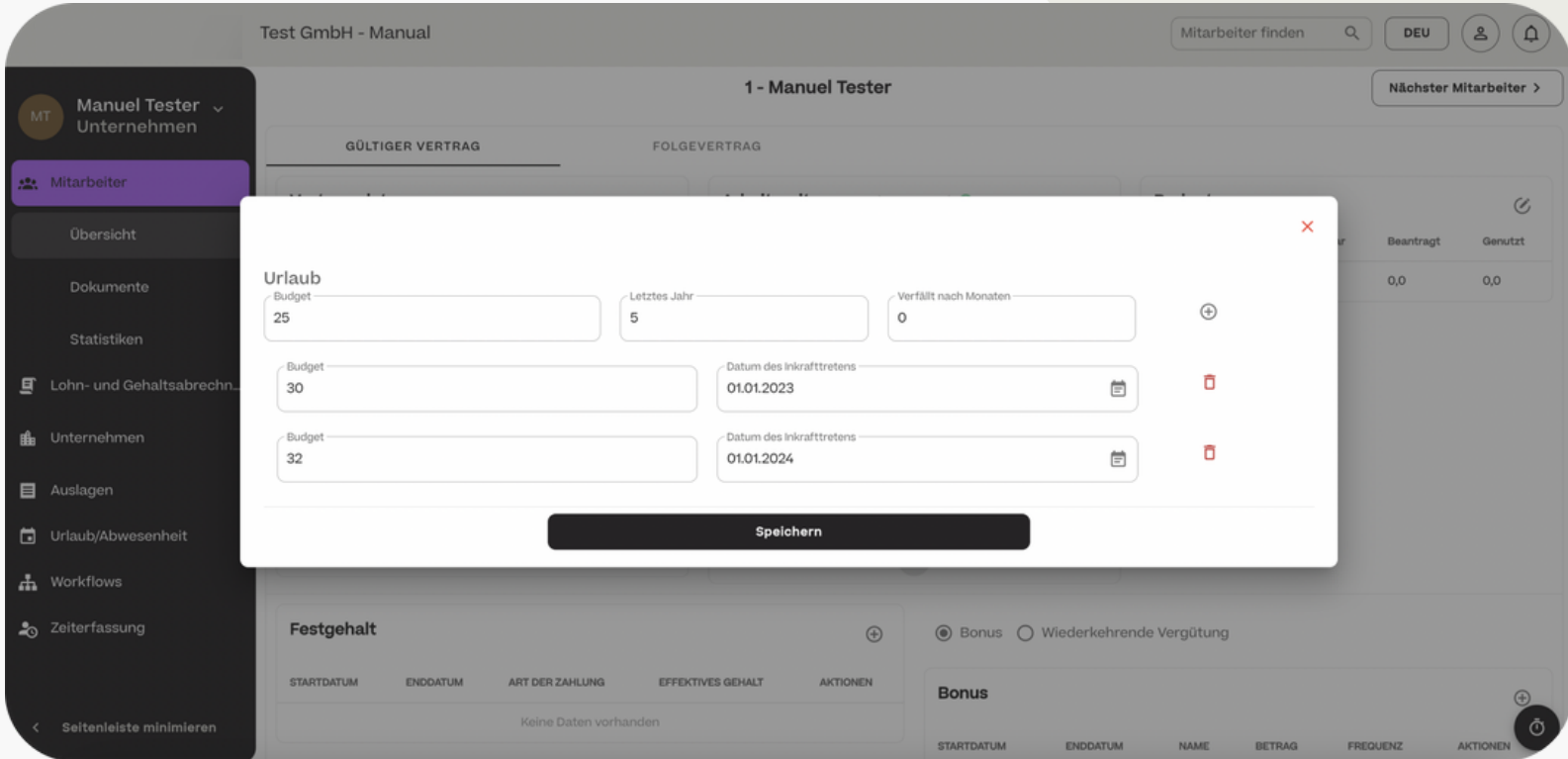

#### Mitarbeiterübersicht - Vertrag - Gehaltsangaben eintragen

Nachdem Sie die allgemeinen Vertragsdaten, die Arbeitszeiten und das Urlaubsbudget des Mitarbeiters eingetragen haben, müssen Sie über das "+"-Symbol anschließend das Gehalt des Mitarbeiters sowie mögliche Boni oder wiederkehrende Vergütungen eintragen.

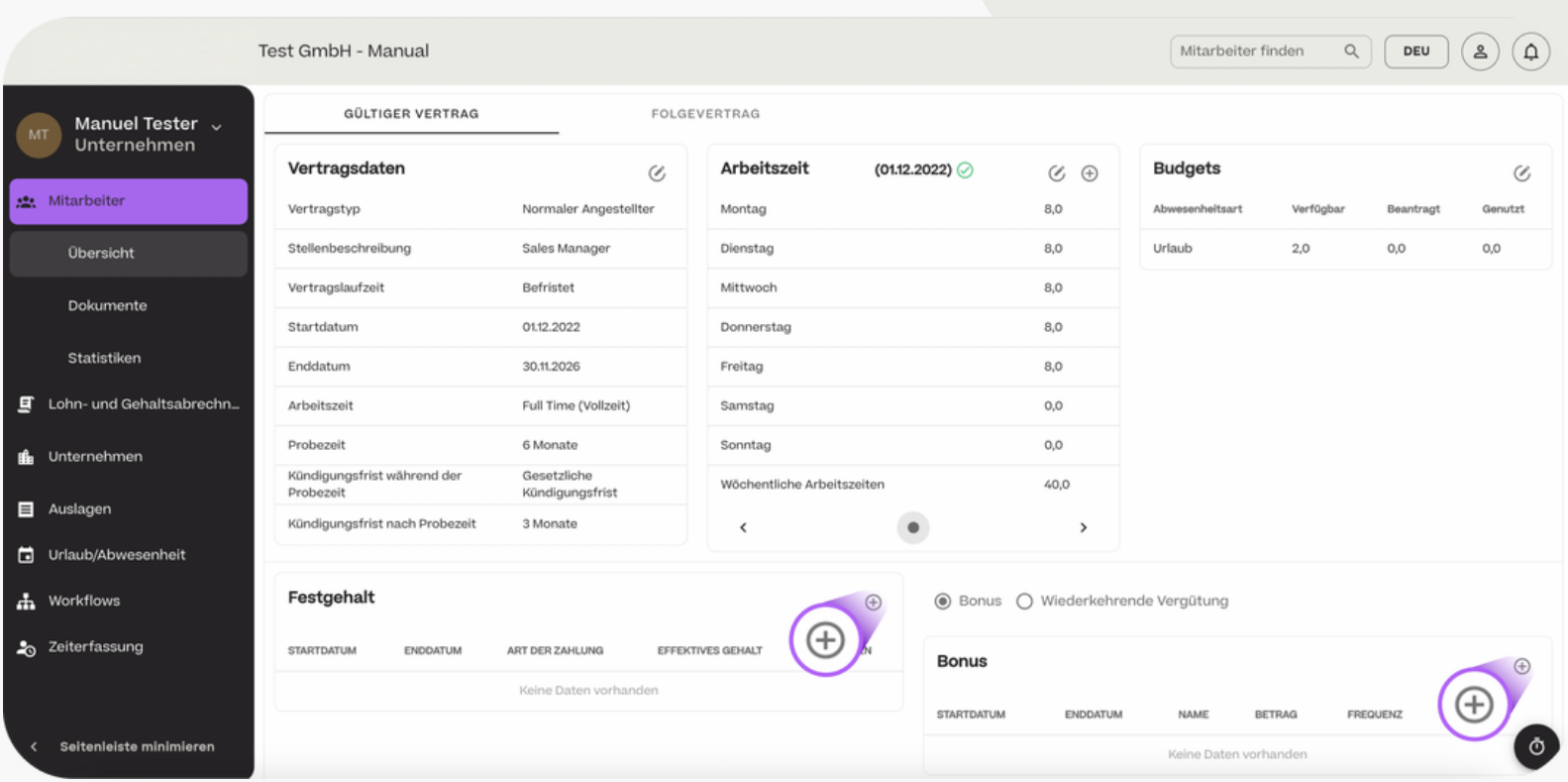

#### **HCSM**

#### Mitarbeiterübersicht - Vertrag - Gehaltsangaben eintragen

Tragen Sie beim Festgehalt die Art der Zahlung, den Berechnungszeitraum, die Höhe des Bruttogehalts sowie den Start der Gehaltszahlungen ein und klicken Sie auf "Speichern".

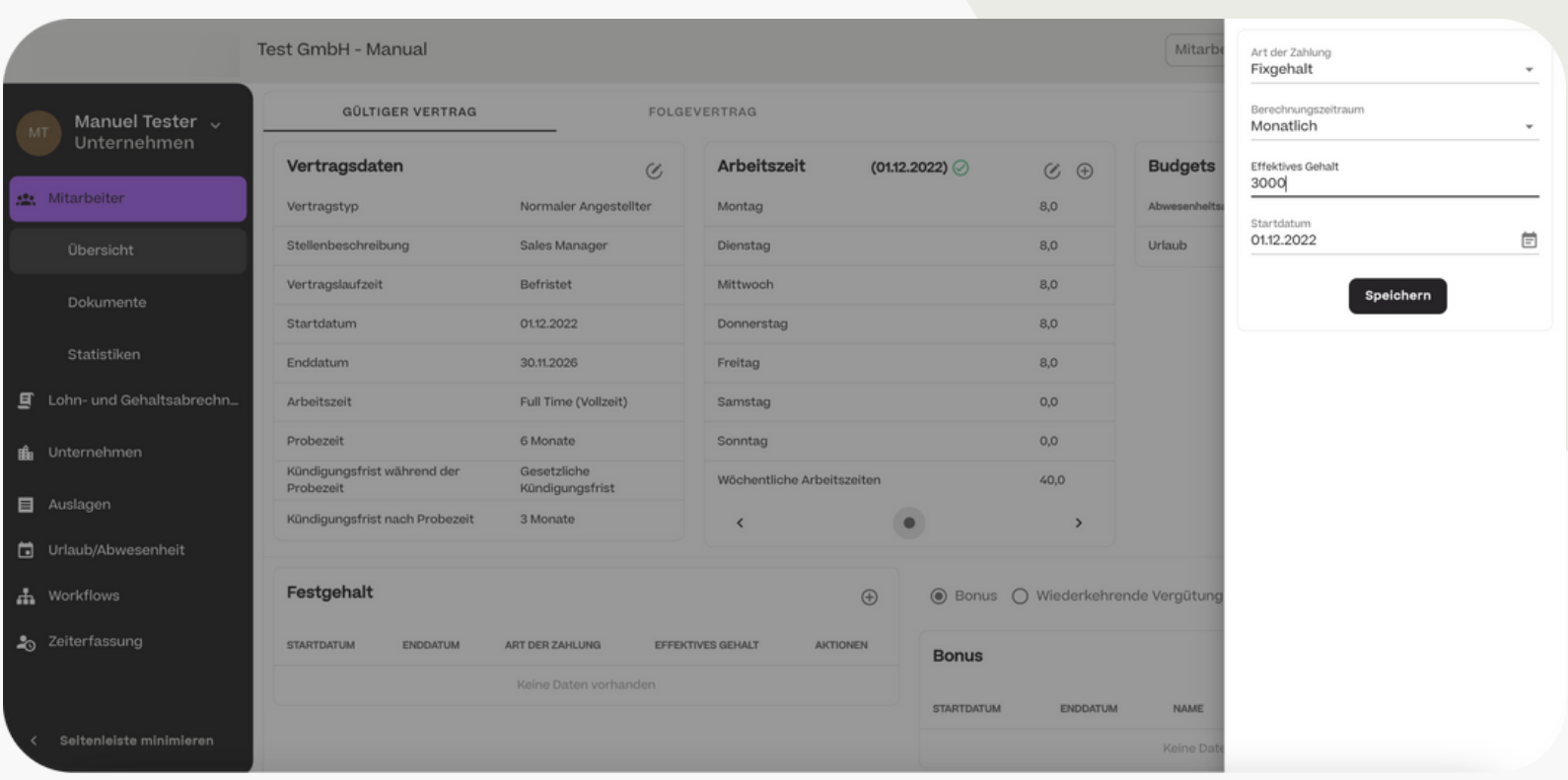

#### **HCSM**

#### Mitarbeiterübersicht - Vertrag - Bonus / Wiederkehrende Vergütungen

Tragen Sie bei einem möglichen Bonus oder bei wiederkehrenden Vergütungen den Zeitraum der Zahlungen, die Frequenz der Zahlung, die Bezeichnung der Zahlung sowie die Höhe des Bruttobetrages ein.

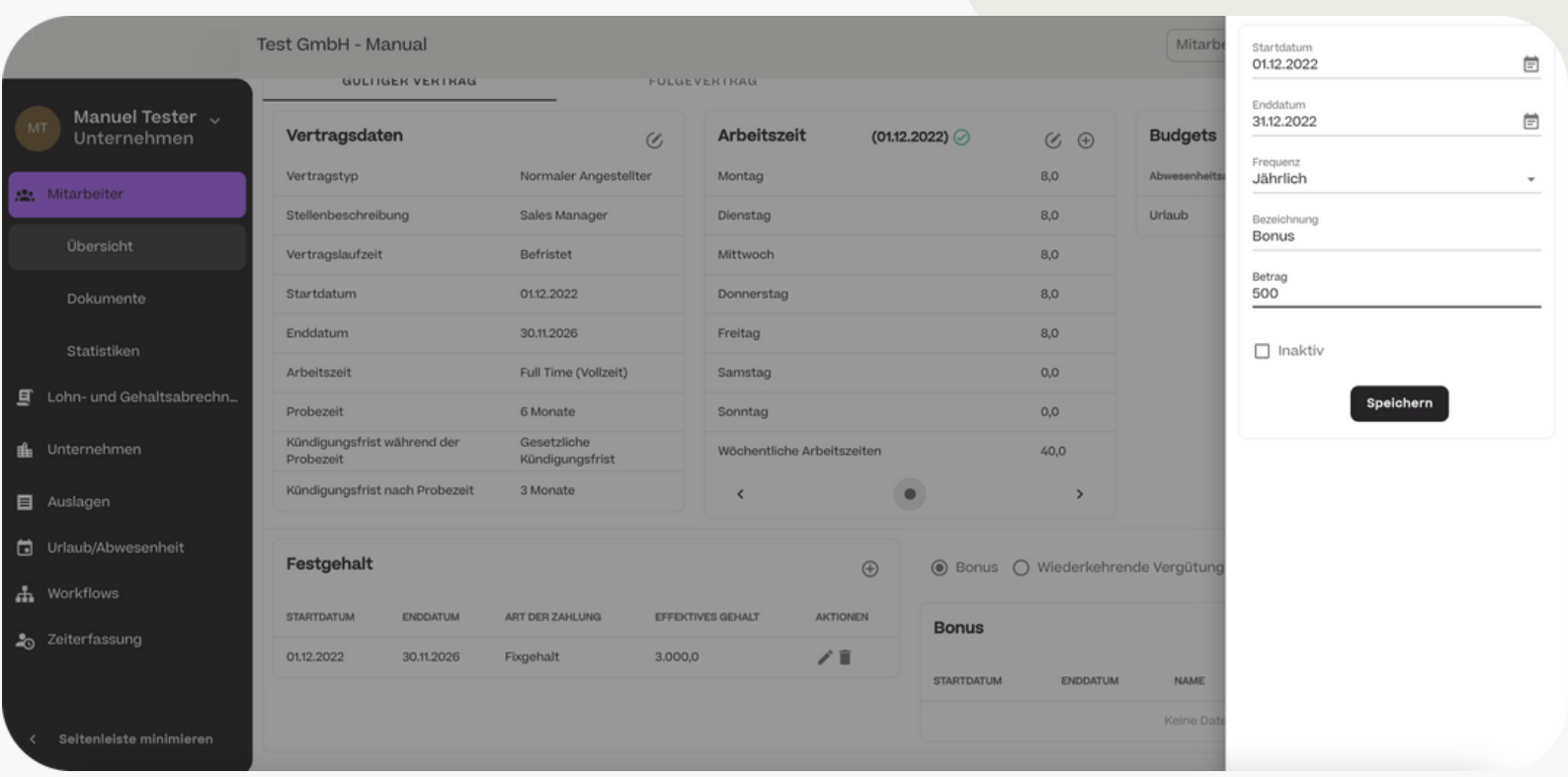

#### **HCSM**

Mitarbeiterübersicht - Vertrag - Künftige Gehaltsänderungen eintragen

Wenn bei einem Mitarbeiter in der Zukunft eine Gehaltsänderung wirksam wird, klicken Sie auf das "+"-Symbol und tragen die neuen Gehaltsinformationen ein. Diese besteht aus dem neuen Bruttogehalt sowie dem neuen Gültigkeitsdatum.

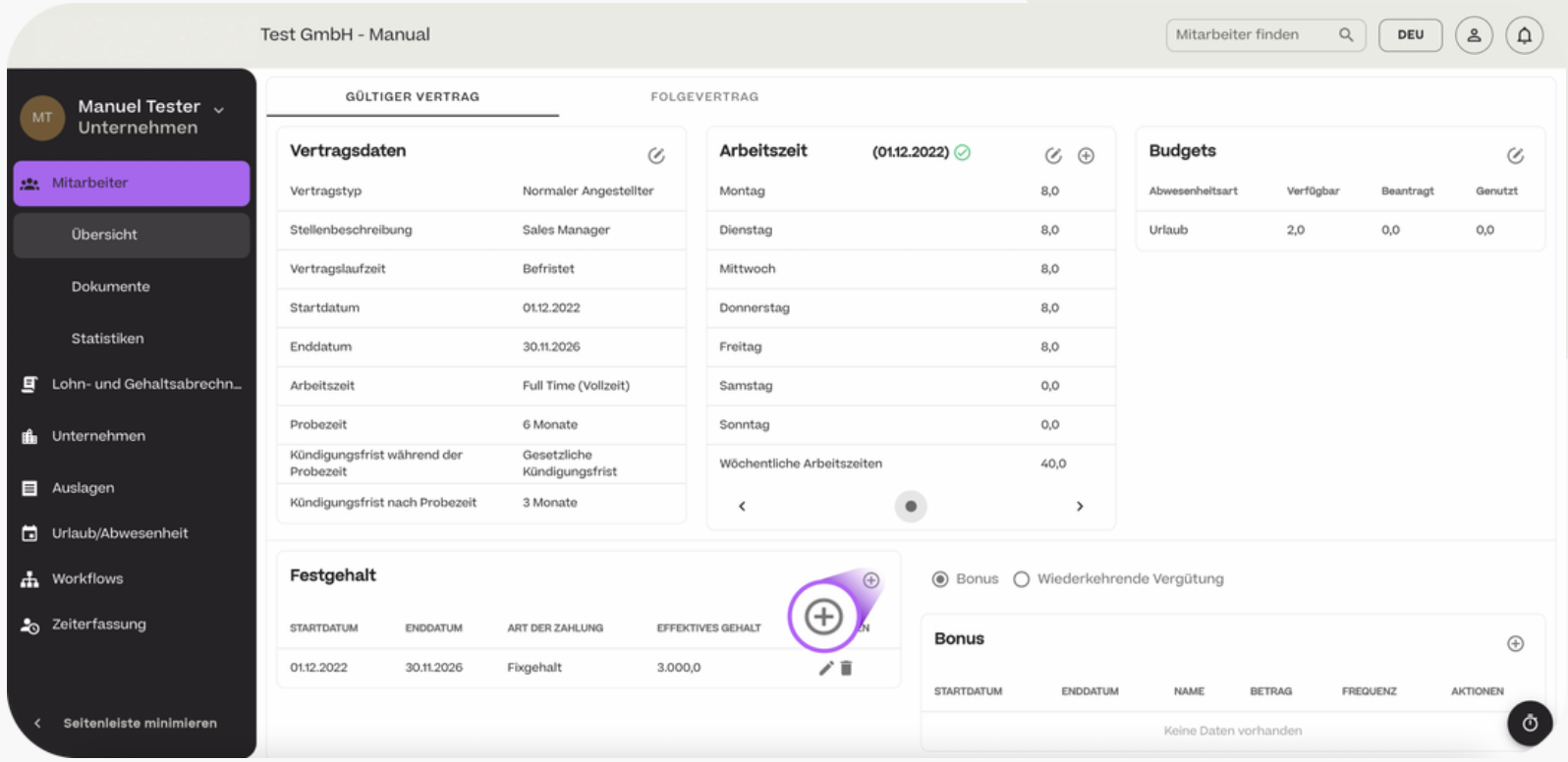

#### **HCSM**

#### Mitarbeiterübersicht - Vertrag - Folgevertrag anlegen

Wenn sich die Art des Arbeitsverhältnisses eines Mitarbeiters künftig ändert, dann kann ein Folgevertrag angelegt werden. Hier werden genau die gleichen Daten abgefragt, wie zuvor beschrieben. In der Vertrags-Ansicht wird stets der Vertrag angezeigt, der zum aktuellen Zeitpunkt gültig ist.

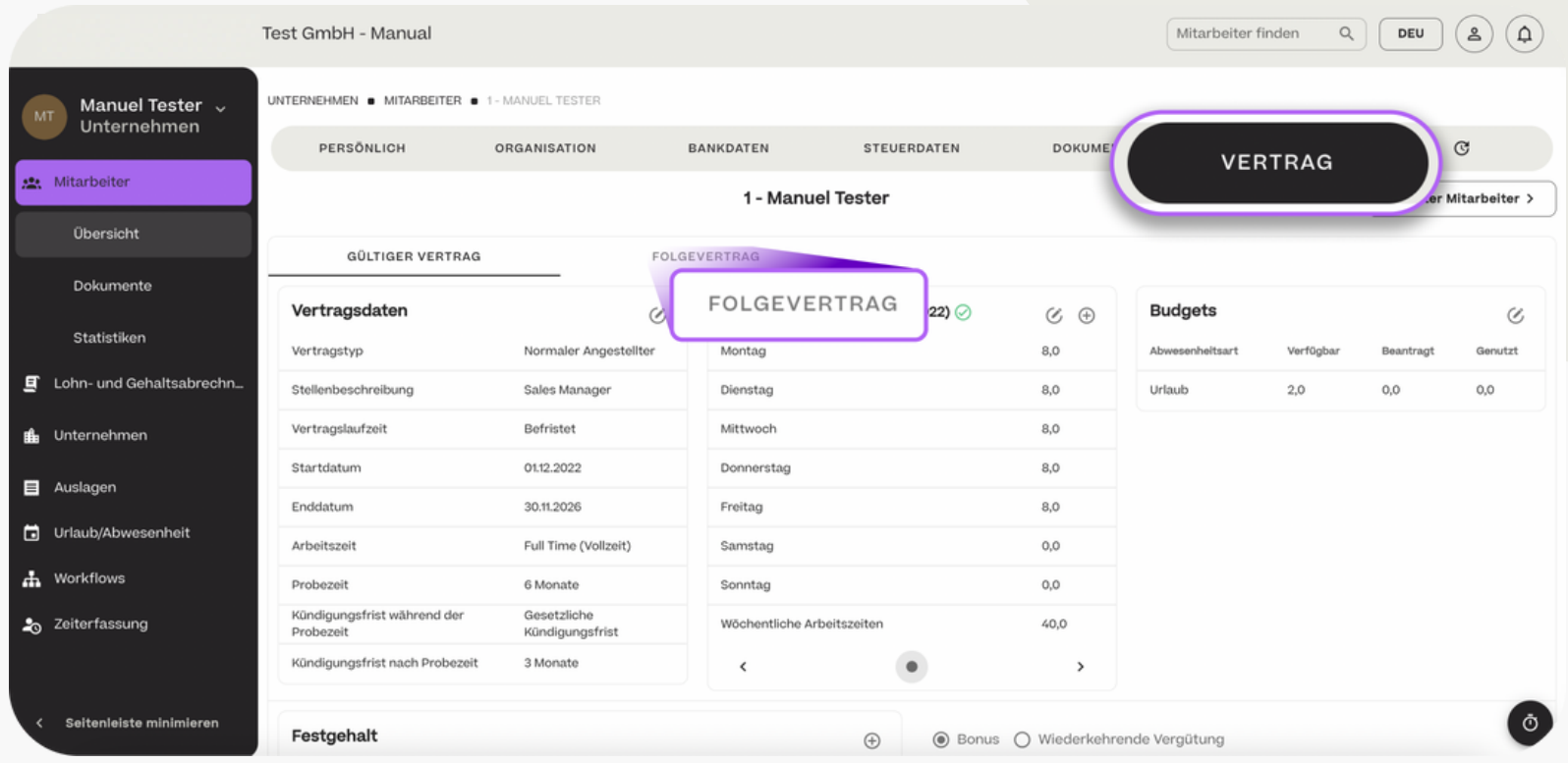

#### **HCSM**

#### Mitarbeiterübersicht - Änderungshistorie

In der Änderungshistorie sind alle Änderungen sichtbar, die im Laufe der Zeit an den Stammdaten des jeweiligen Mitarbeiters durchgeführt wurden. Es sind jeweils das Änderungsdatum und die -zeit sowie die Person vermerkt, welche die Änderung vorgenommen hat.

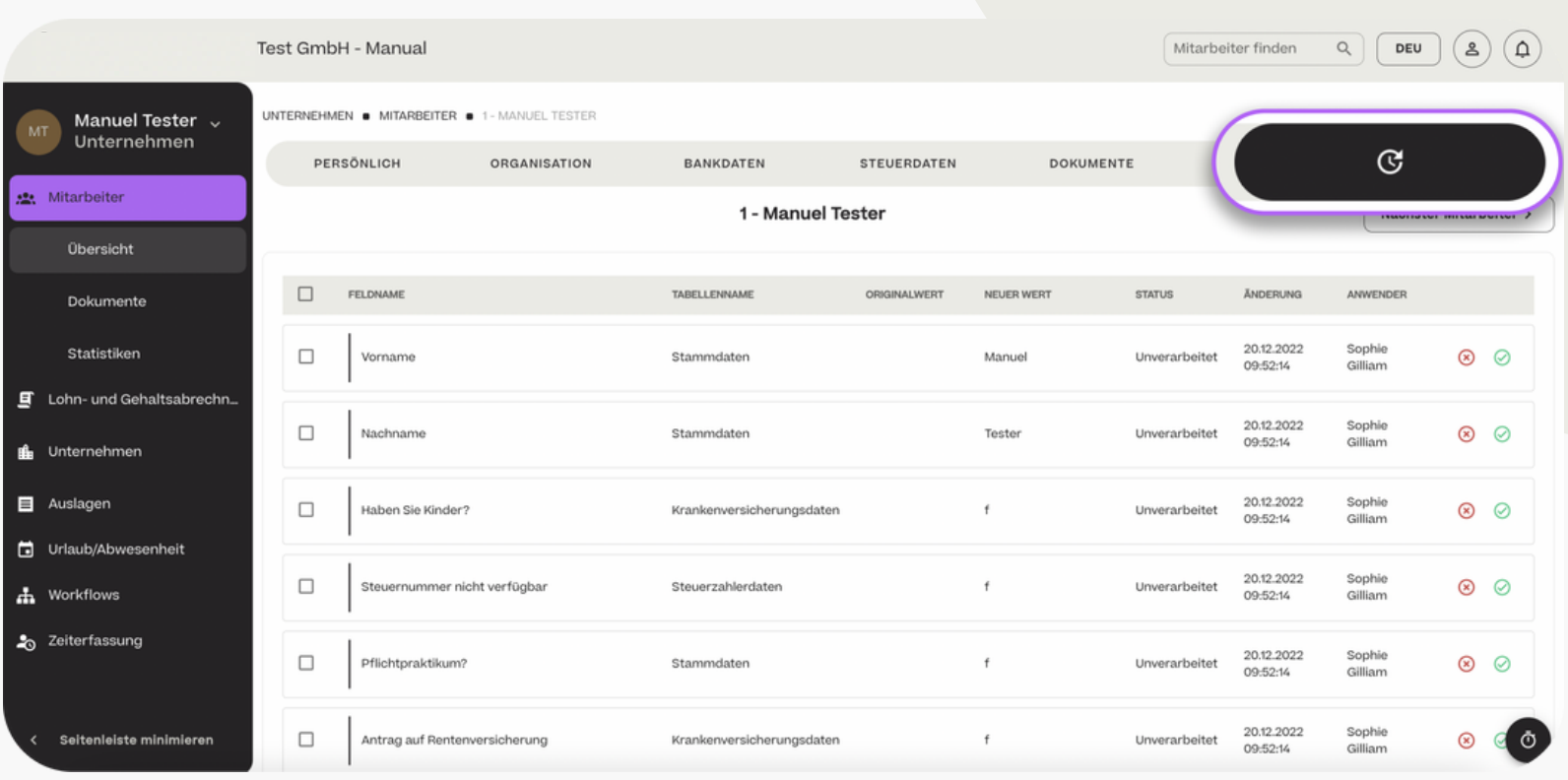

#### **HCSM**

#### Mitarbeiterübersicht - Mitarbeiter - Dokumente

Diese Funktion ermöglicht Ihnen einen schnellen Dokumentenupload für einzelne Mitarbeiter oder vordefinierte Gruppen. Dafür wählen Sie über "Hinzufügen" die gewünschten Mitarbeiter oder eine Gruppe von Mitarbeitern, zum Beispiel basierend auf Abteilungen, aus und laden die gewünschten Dokumente hoch.

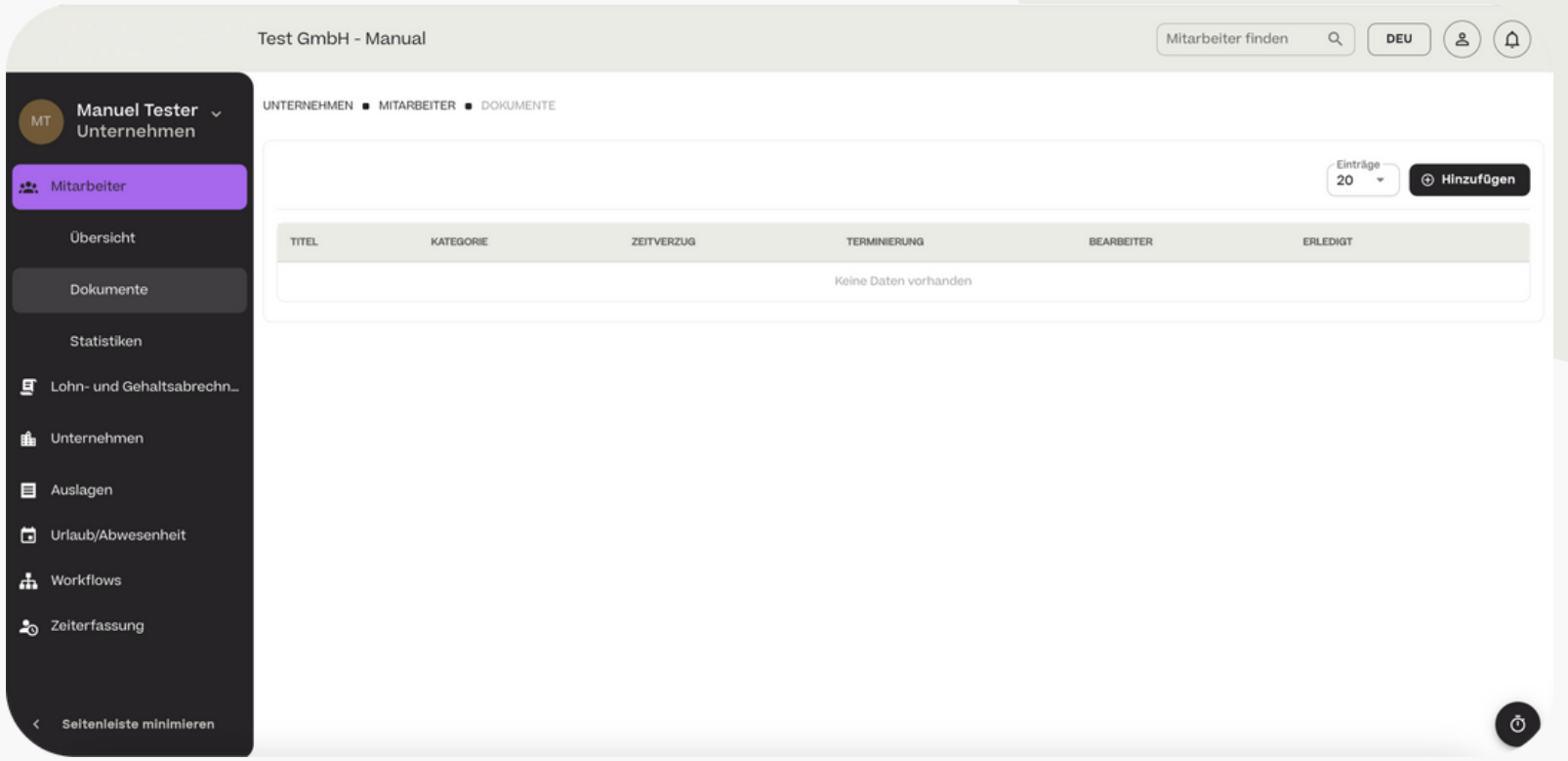

#### Mitarbeiterübersicht - Mitarbeiter - Dokumente

Die Dokumente werden bei allen ausgewählten Mitarbeitern hochgeladen. Werden Mitarbeitergruppen auf Basis von Ordnungskriterien wie zum

Beispiel "Abteilung" ausgewählt, können zudem einzelne Mitarbeiter für den upload deaktiviert werden.

Zusätzlich kann ein Zeitpunkt des Uploads vorbestimmt werden, so dass die Dokumente zeitverzögert zugeteilt werden.

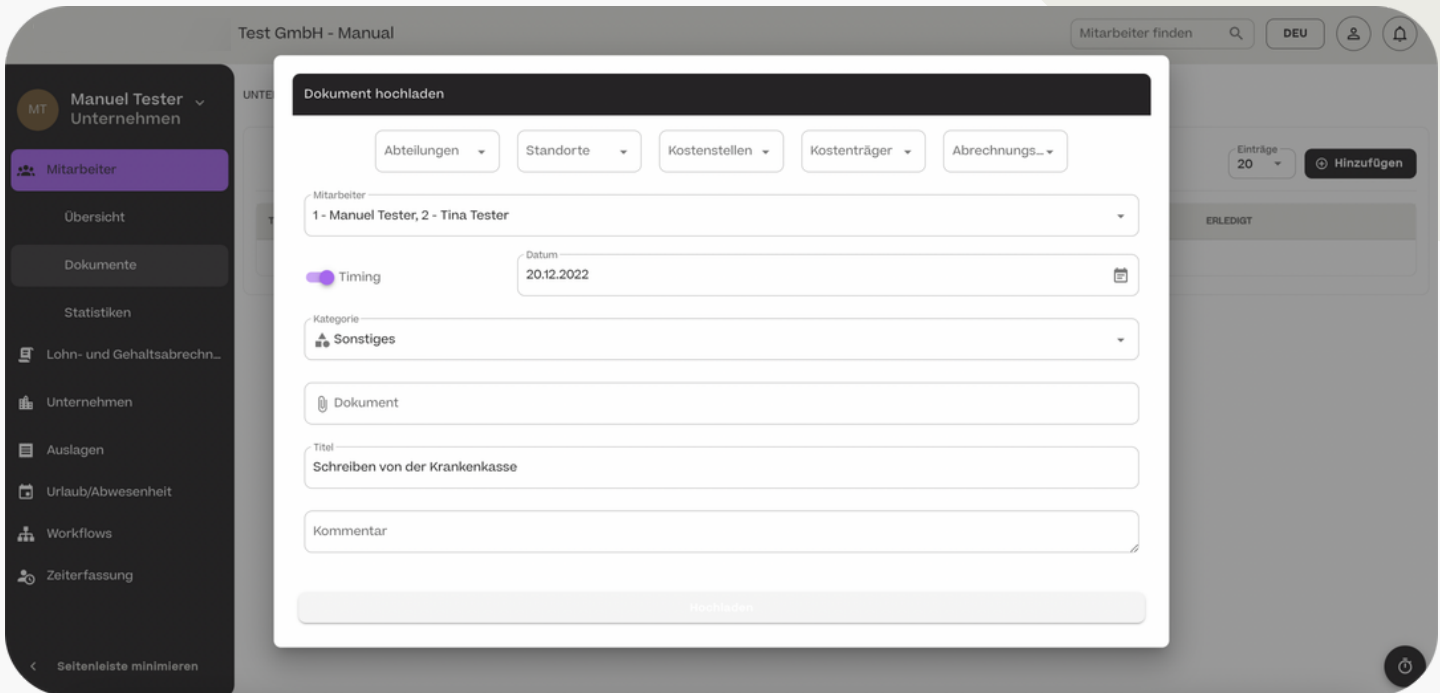
### $\rightarrow$  Mitarbeiter

### **HCSM**

Mitarbeiterübersicht - Auf Auswertungen zugreifen

Im Bereich "Mitarbeiter" > "Auswertungen" sehen Sie unterschiedliche Auswertungen, die auf den Stammdaten der Mitarbeiter basieren.

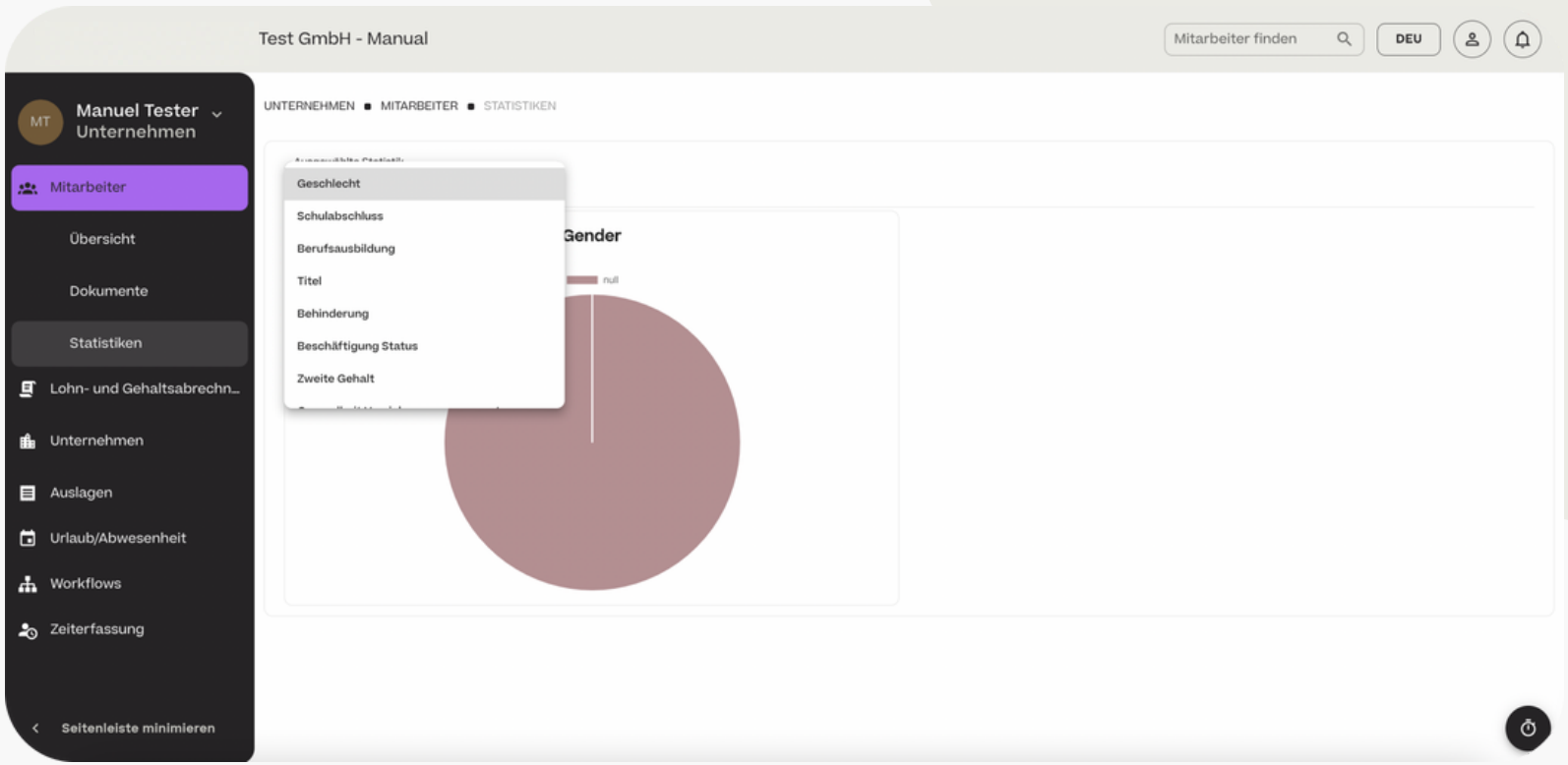

# Lohn- und Gehaltsabrechnung

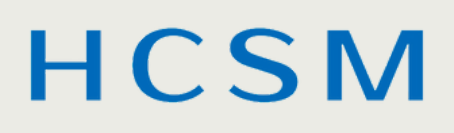

#### Freigabe - Gehälter freigeben

Im Bereich "Lohn- und Gehaltsabrechnung" > "Freigabe" finden Sie die Gehaltsliste aller Mitarbeiter Ihres Unternehmens für einen bestimmten Monat. Es wird immer der aktuelle Monat angezeigt. Um einen anderen Monat auszuwählen, klicken Sie im Kalender auf den gewünschten Monat und bestätigen Sie mit "OK". Auch können Sie in der Übersicht nach Mitarbeitern suchen und nach Abrechnungsgruppen filtern.

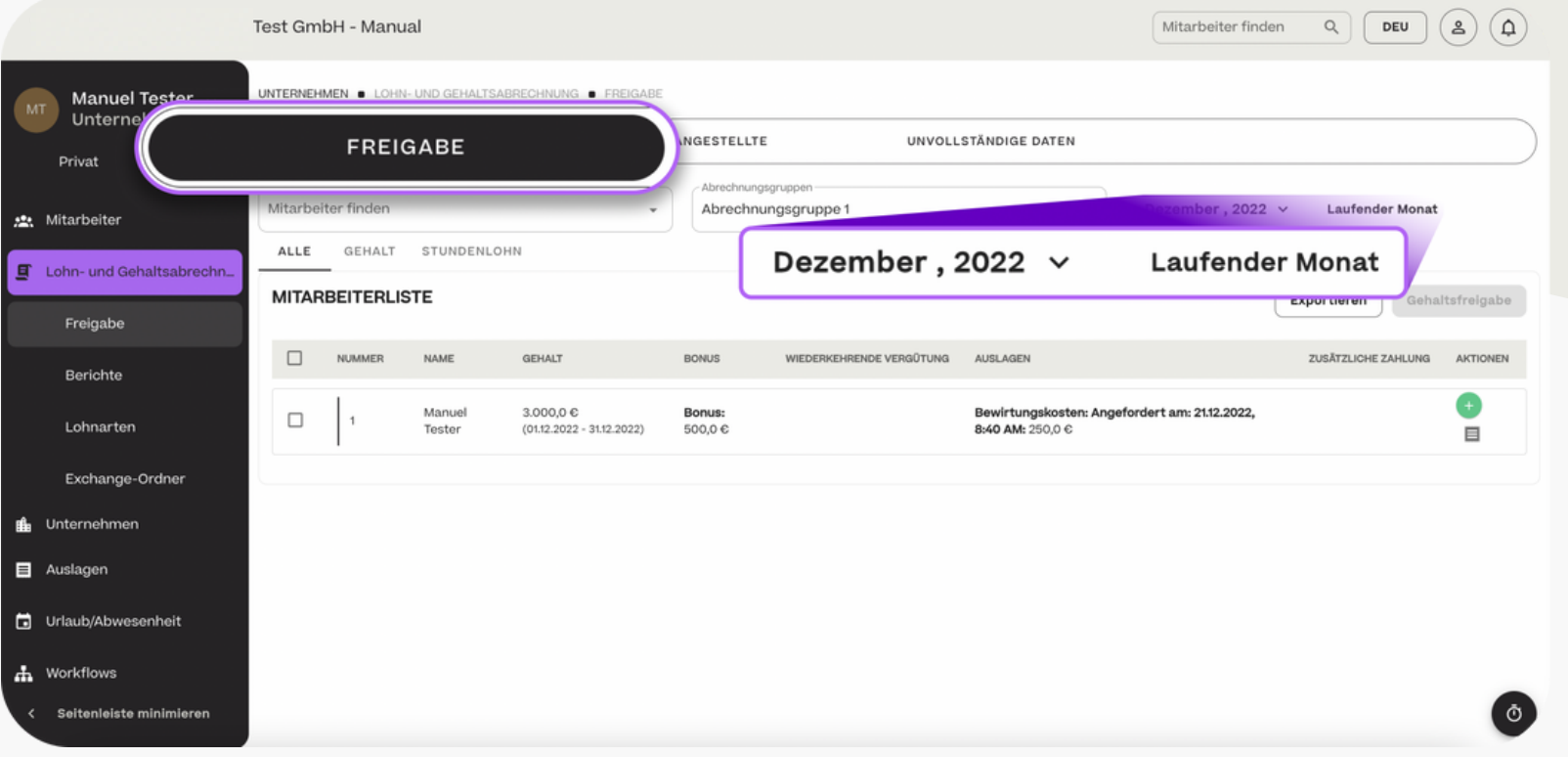

Gehaltsfreigabe  $\rightarrow$ 

#### **HCSM**

#### Freigabe - Zusatzzahlungen hinzufügen

Um dem Lohn oder Gehalt eines Mitarbeiters eine Zusatzzahlung hinzuzufügen, die noch nicht in einer Auslage oder im Vertrag hinterlegt sind, klicken Sie auf das "+"-Symbol.

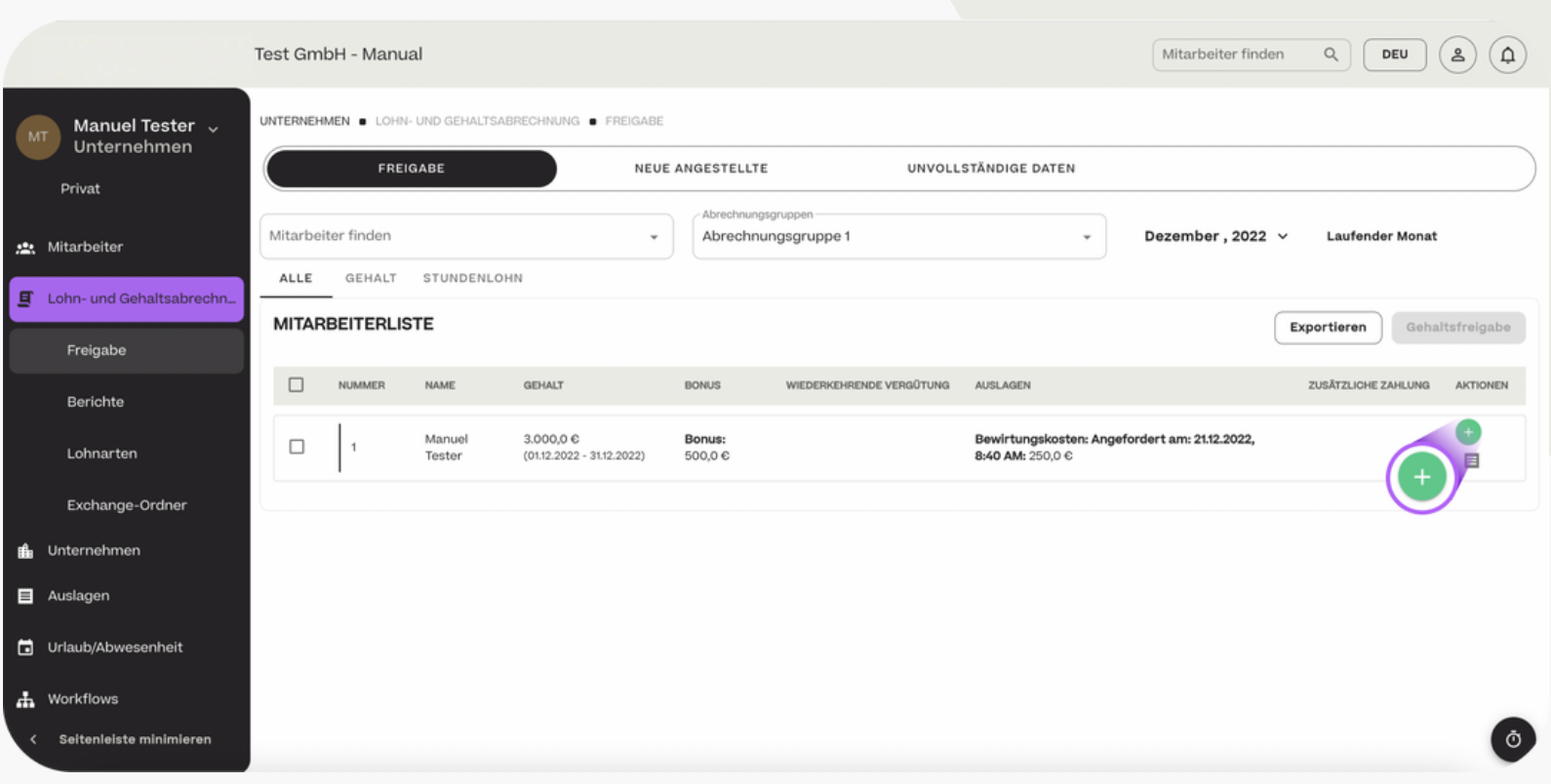

Freigabe - Zusatzzahlungen hinzufügen

Klicken Sie dann auf "+" Hinzufügen.

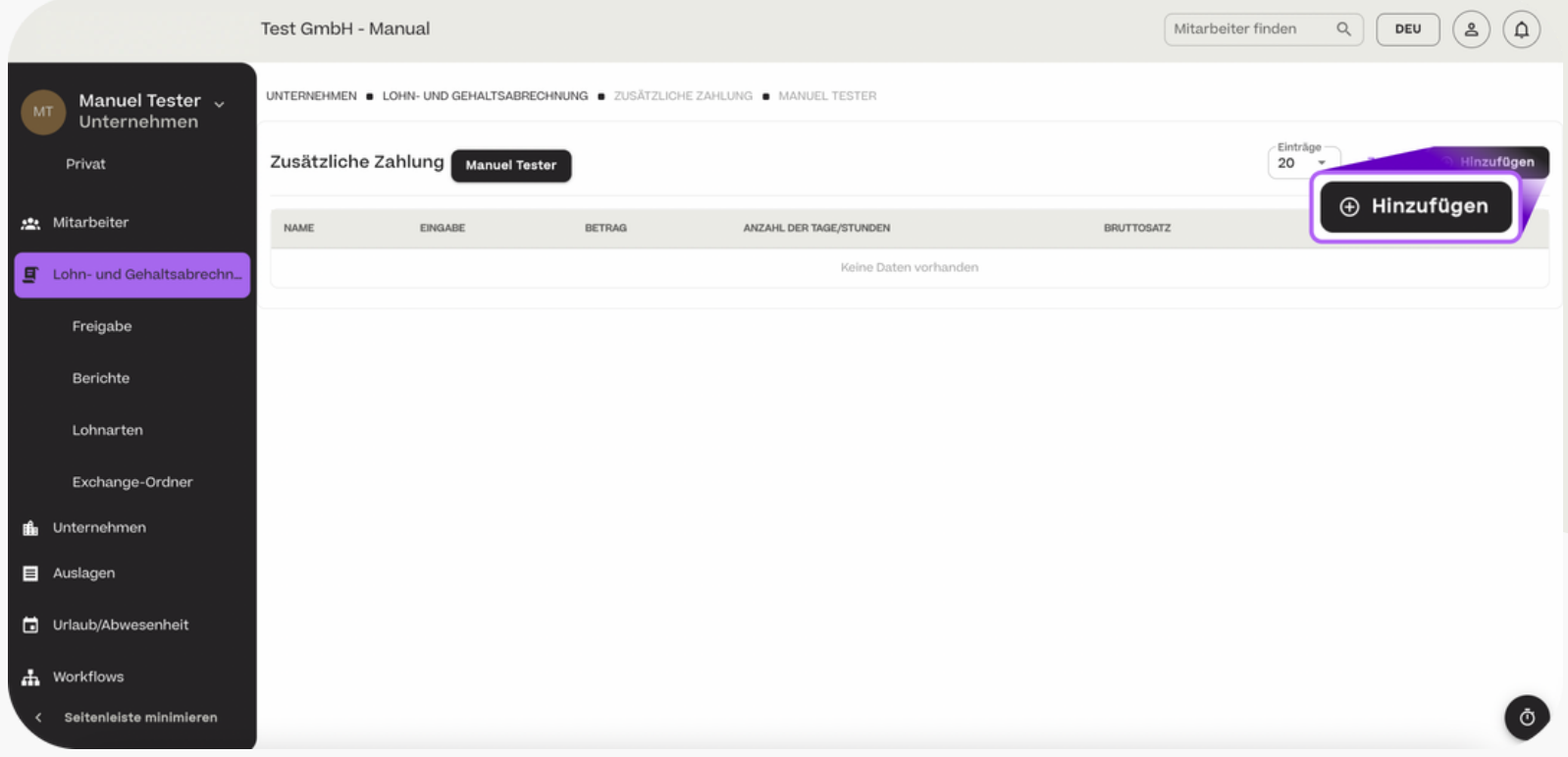

#### **HCSM**

Gehaltsfreigabe  $\rightarrow$ 

### Freigabe - Zusatzzahlungen hinzufügen

Geben sie anschließend die Lohnart, den Titel sowie den Bruttobetrag, den Stundenlohn mit geleisteten Stunden oder den Tagessatz an und klicken Sie auf "Speichern".

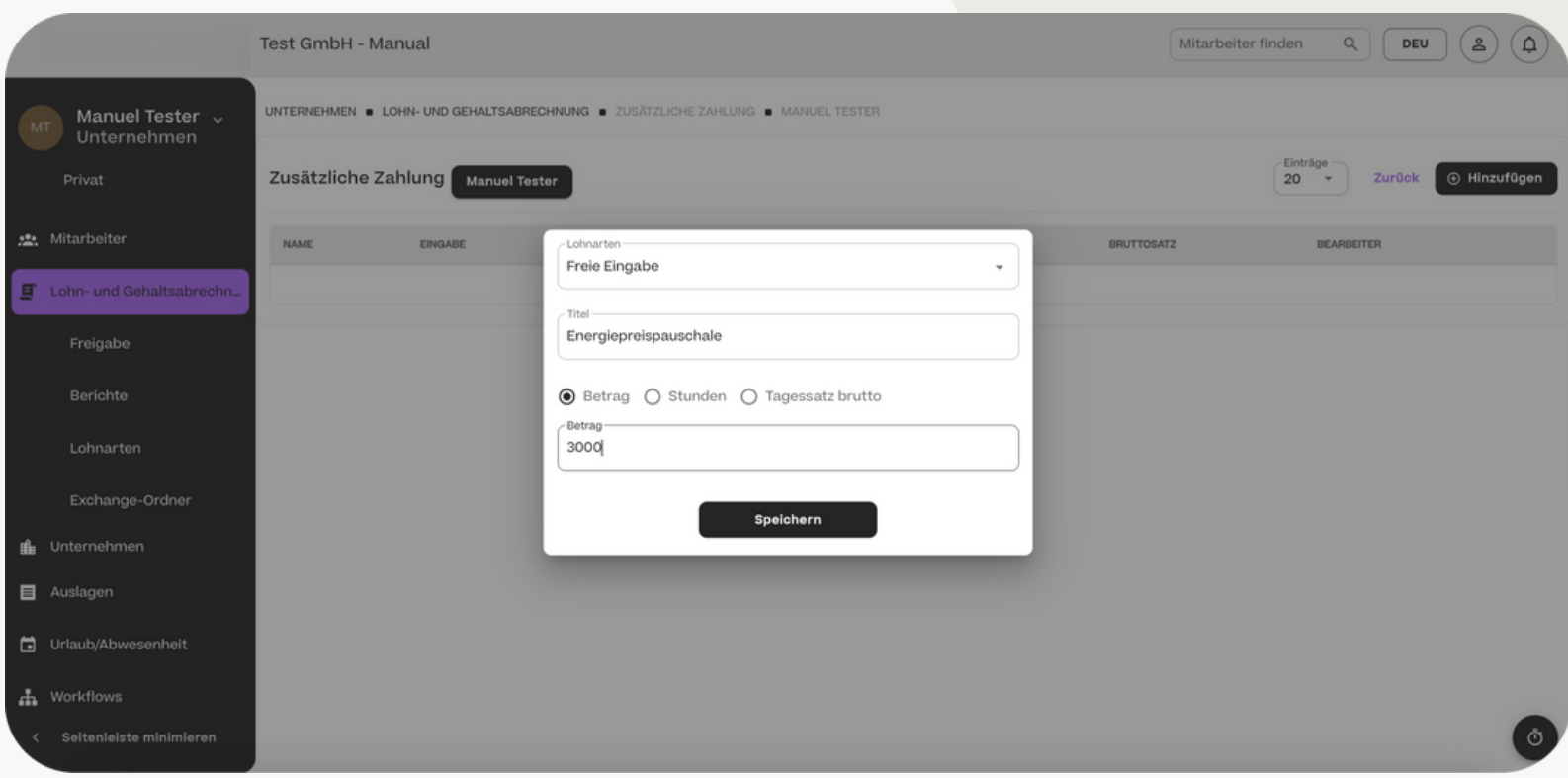

#### **HCSM**

#### Freigabe - Zusatzzahlungen hinzufügen

Nach der Eingabe der Zusatzzahlung finden Sie den Betrag unter "Zusätzliche Zahlung" in der Gehaltsliste.

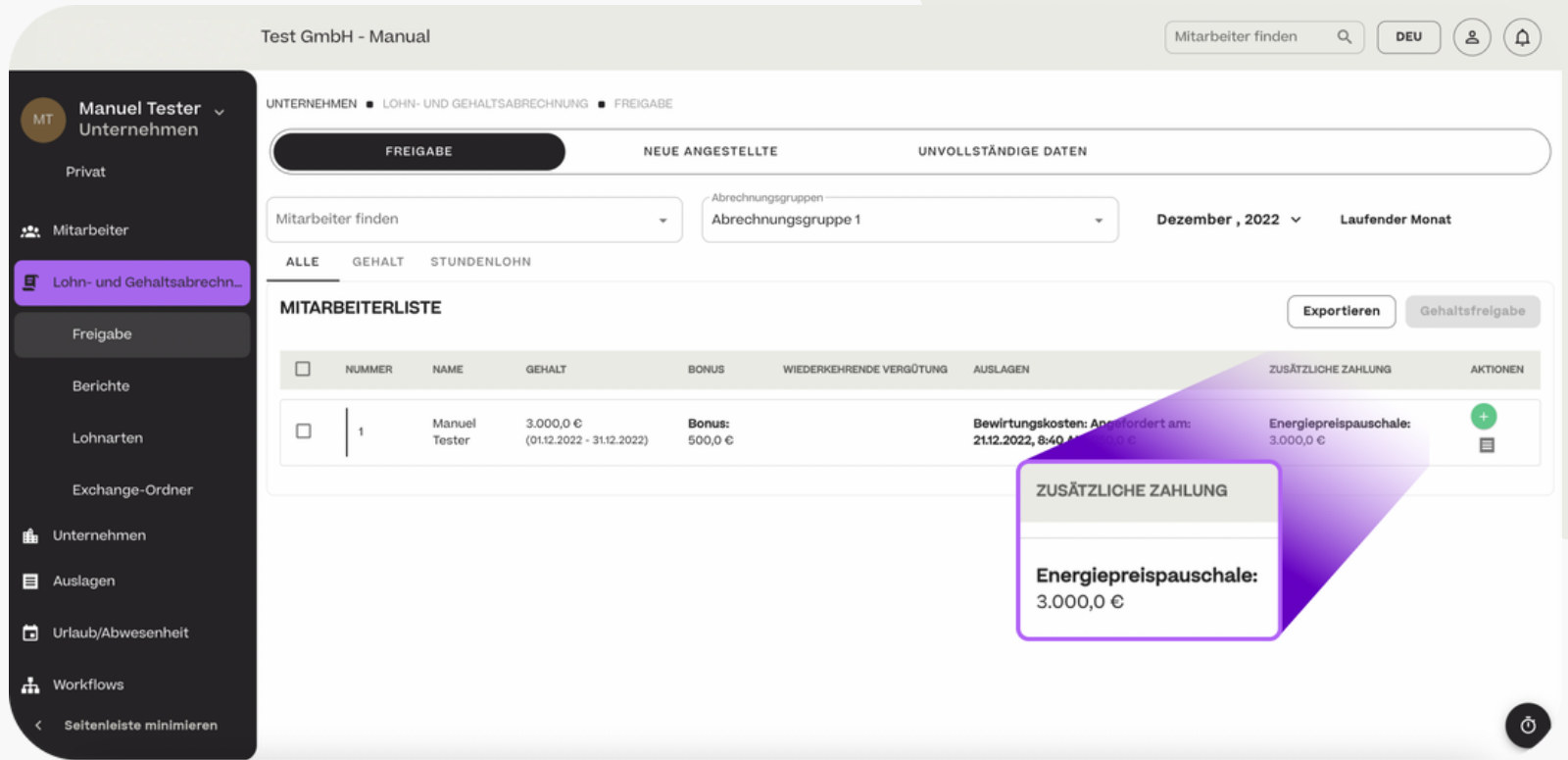

#### Freigabe - Auslagen hinzufügen / entfernen

Um dem Lohn oder Gehalt eines Mitarbeiters weitere, bisher nicht genehmigte Auslagen hinzuzufügen oder genehmigte Auslagen zu entfernen, klicken Sie auf das entsprechende Symbol.

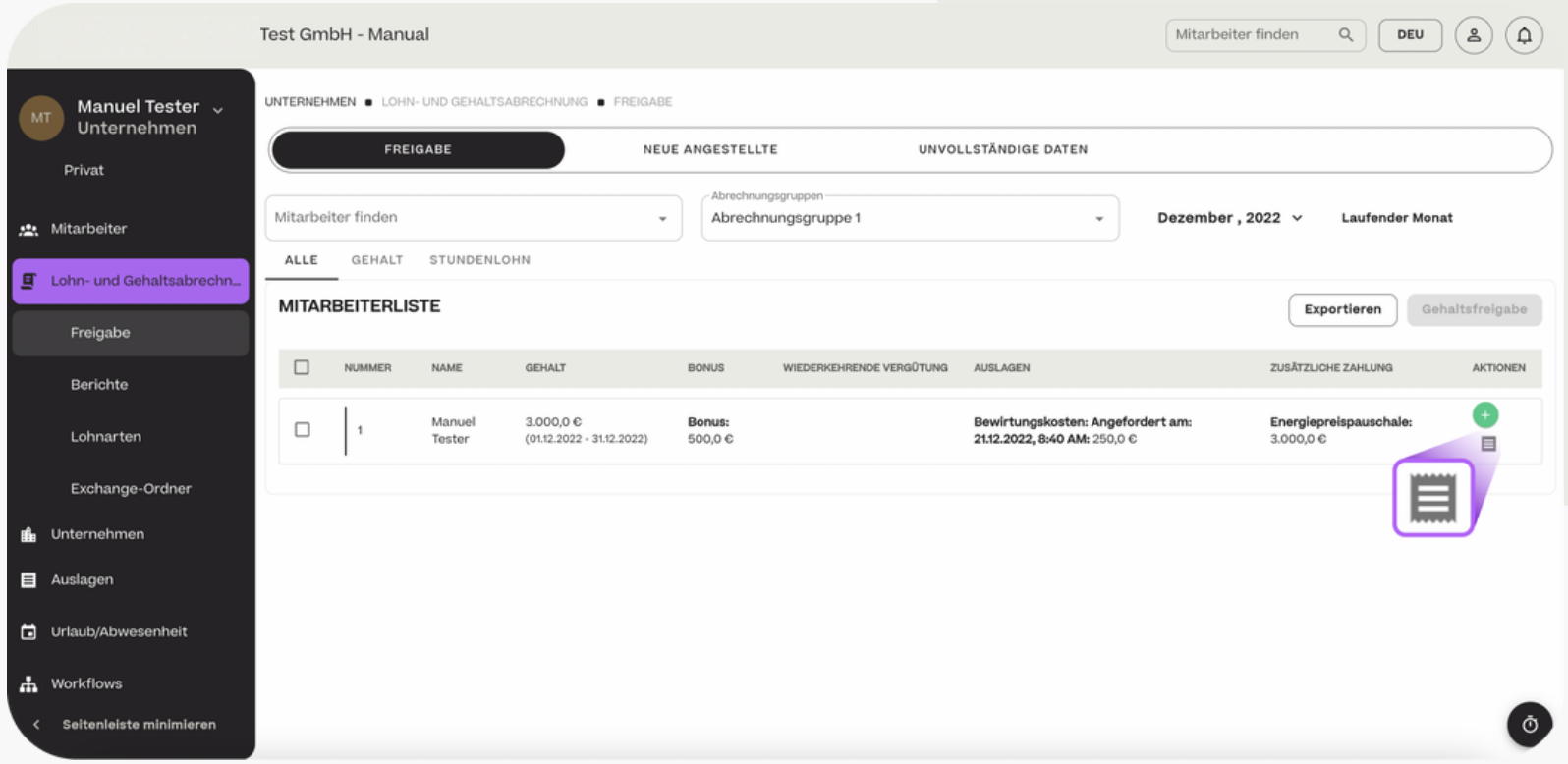

#### Freigabe - Auslagen entfernen

Sie gelangen dann in die Auslagenübersicht des jeweiligen Mitarbeiters. Über das "-"-Zeichen können Sie für die entsprechende Gehaltsabrechnung eine bereits genehmigte Auslage entfernen.

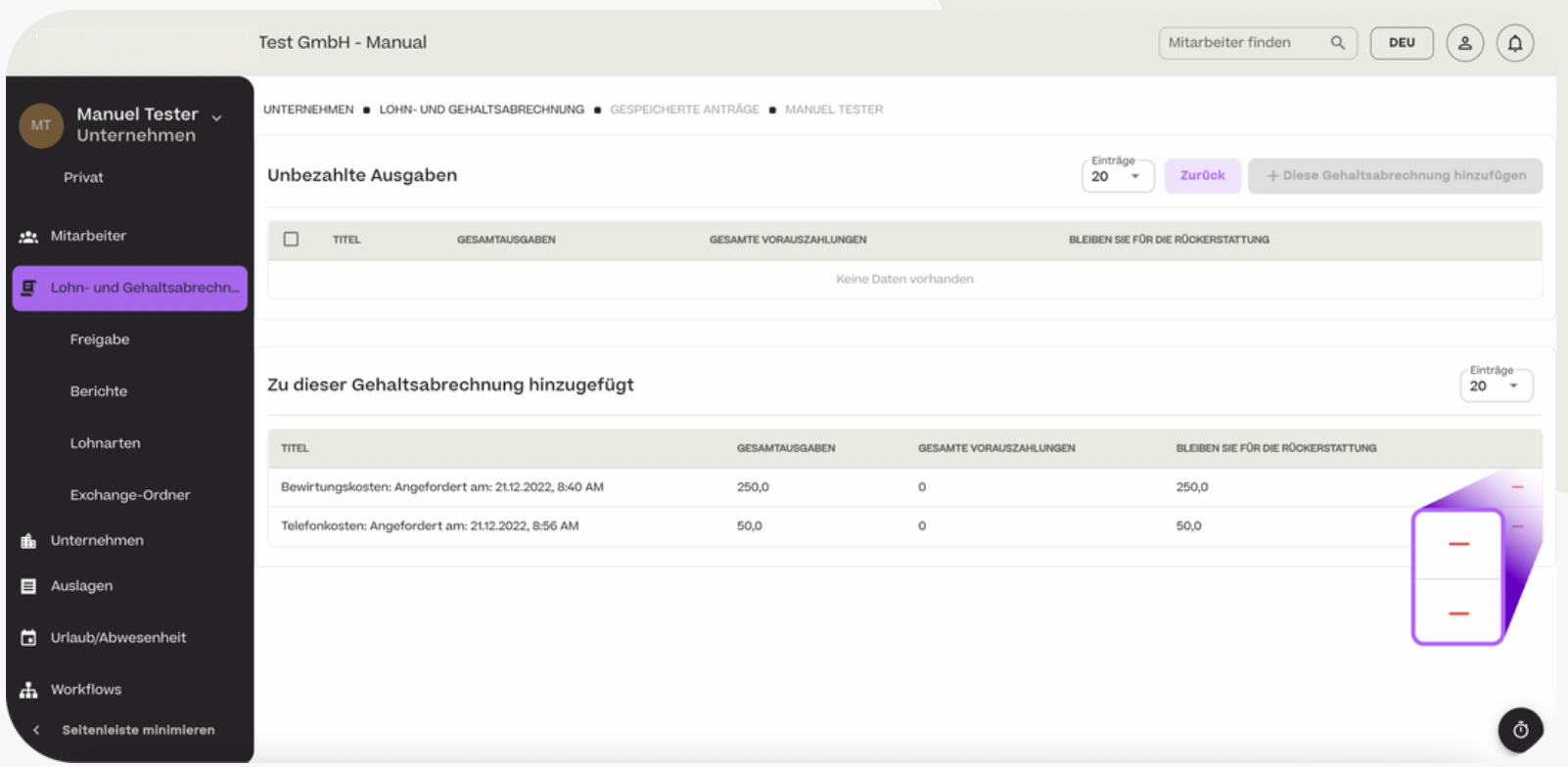

#### Freigabe - Auslagen hinzufügen

Über das "+"-Zeichen oder den Button "+ Diese Gehaltsabrechnung hinzufügen" können Sie für die entsprechende Gehaltsabrechnung eine noch nicht genehmigte oder zuvor entfernte Auslage hinzufügen.

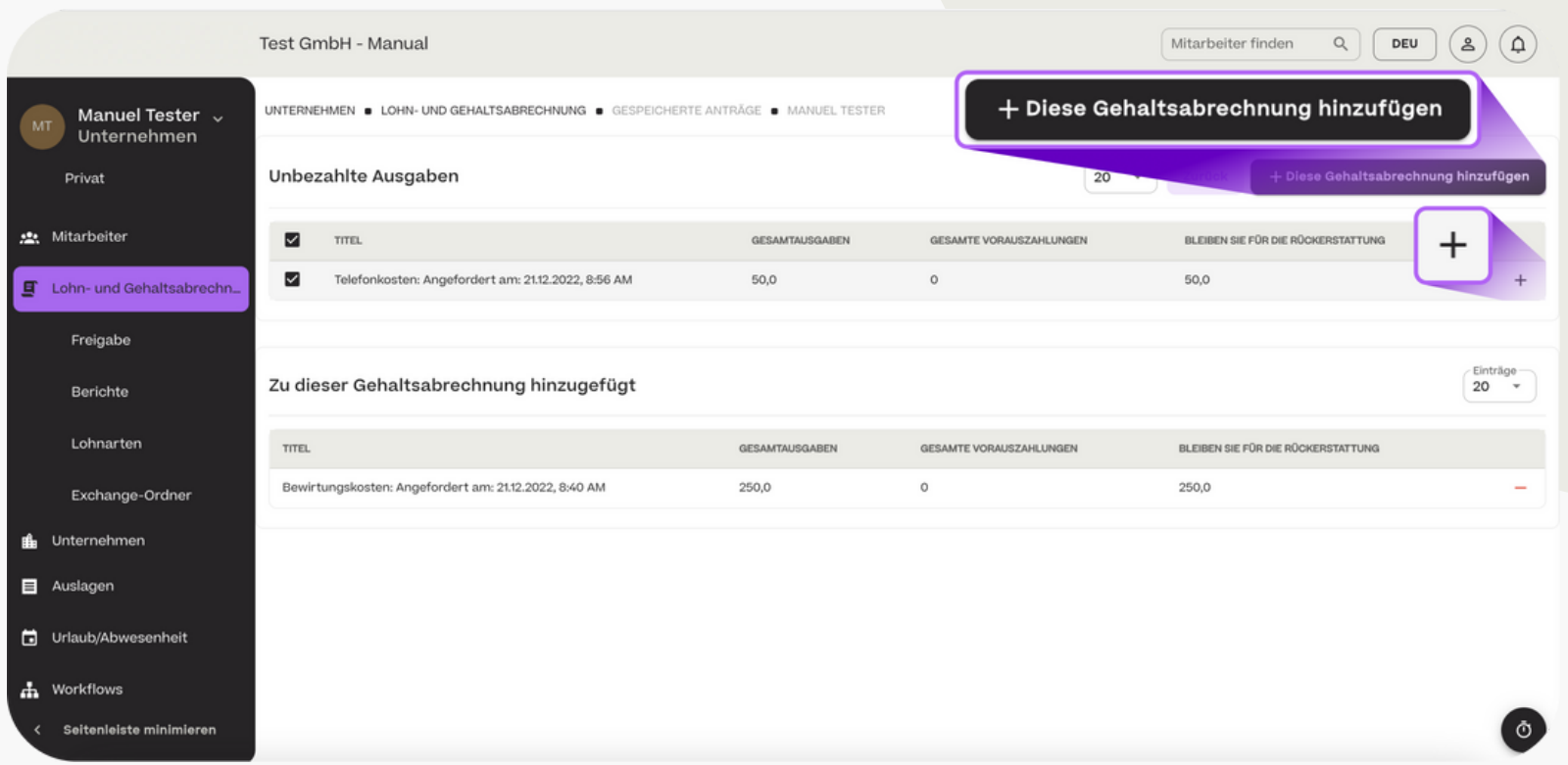

#### **HCSM**

#### Freigabe - Gehälter exportieren

Um die Gehälter eines Monats zu exportieren, markieren Sie zunächst die entsprechenden Positionen und klicken Sie dann auf den Button "Exportieren".

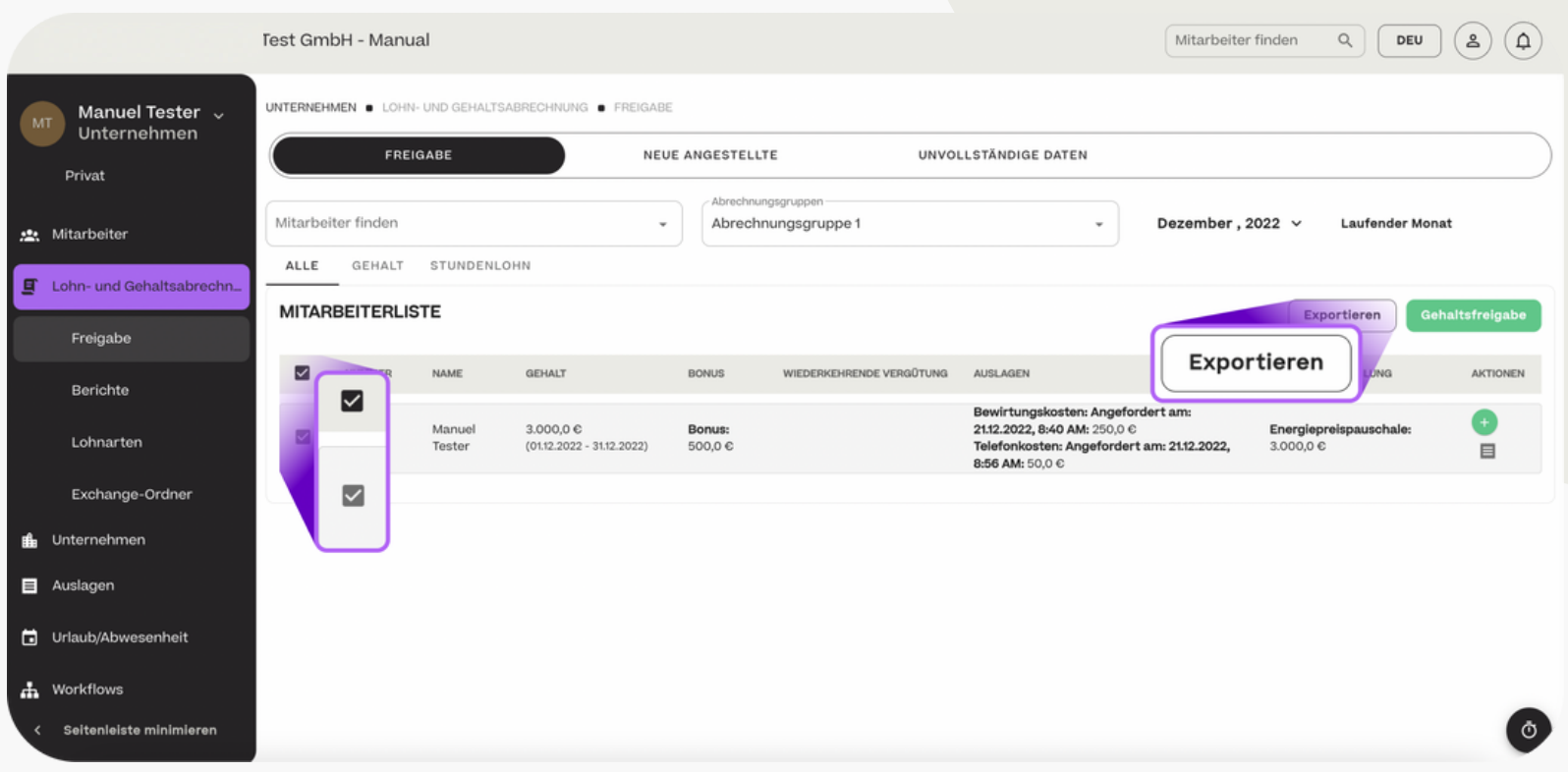

#### Freigabe - Gehälter freigeben

Damit die Lohnbuchhaltung die Gehälter Ihres Unternehmens verarbeiten kann, müssen Sie diese zunächst freigeben. Um die Gehälter freizugeben, markieren Sie die entsprechenden Positionen und klicken Sie auf den Button "Gehaltsfreigabe".

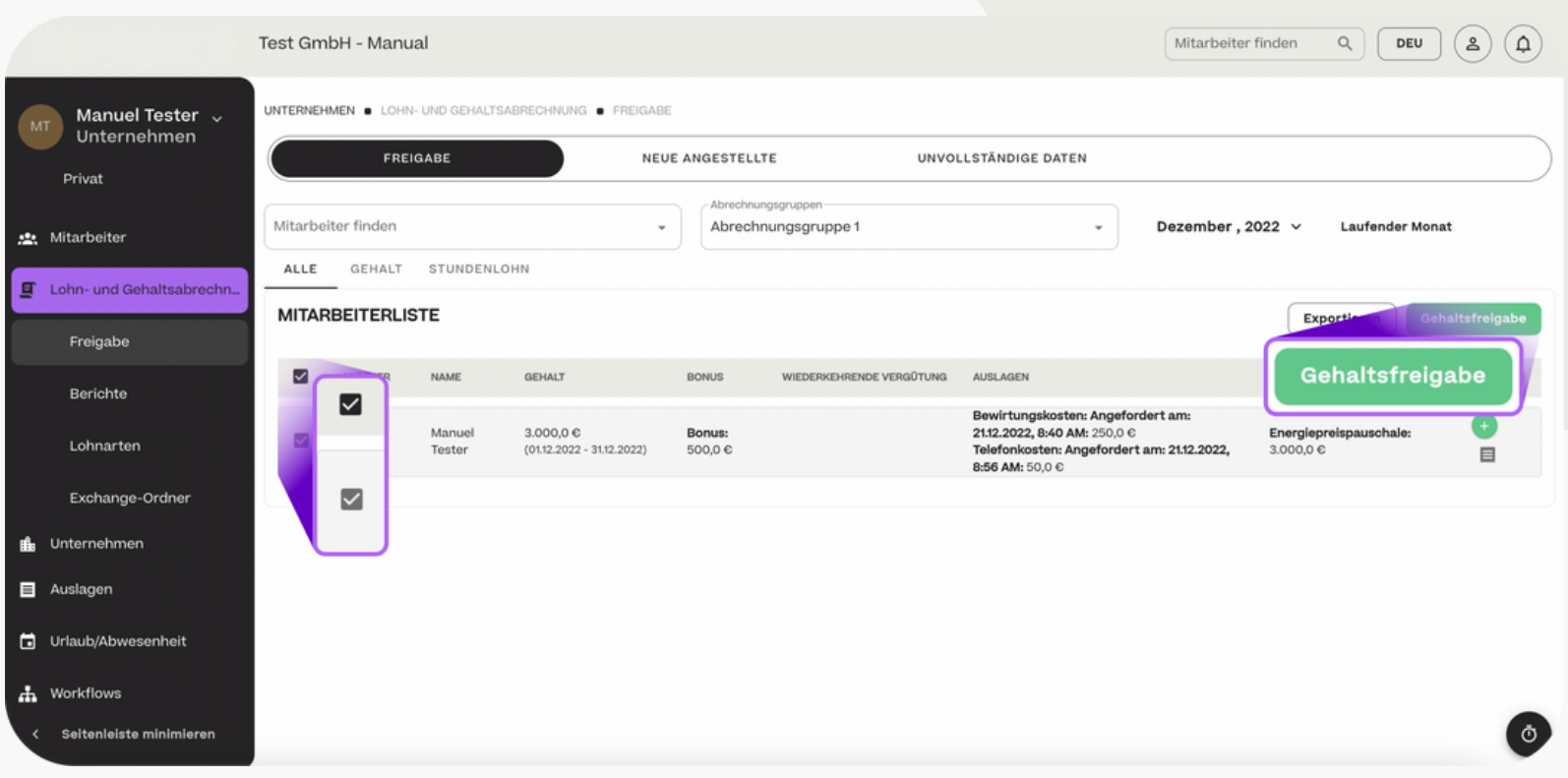

#### Freigabe - Gehälter freigeben

Nach der Gehaltsfreigabe wird das Gehalt mit "Genehmigt" markiert und die Gehaltsbestandteile können nicht mehr bearbeitet werden.

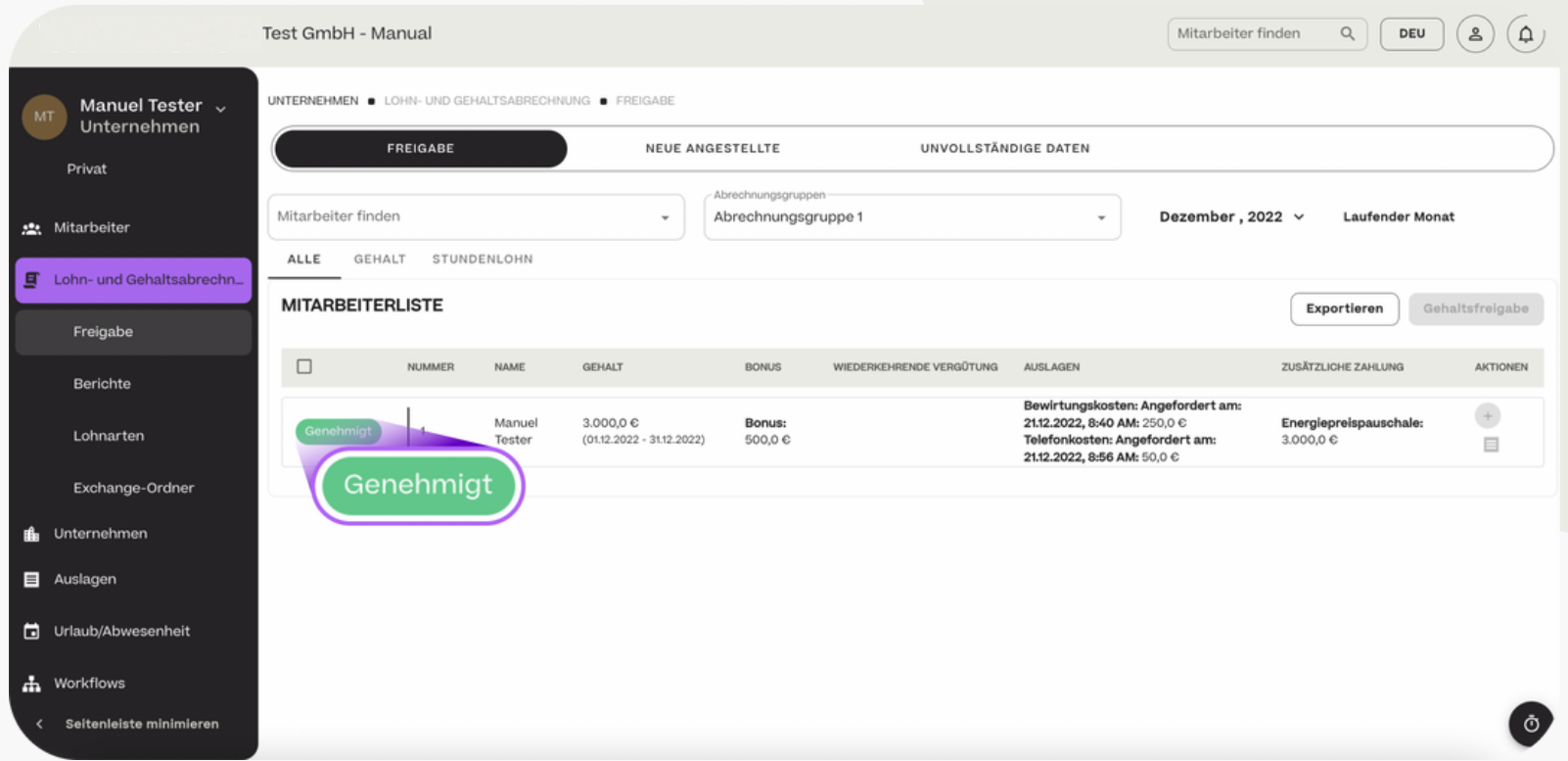

### Lohn- und Gehaltsabrechnung

### Freigabe - Übersicht neuer Angestellter

Im Bereich "Freigabe" > " Neue Angestellte" sehen Sie eine Übersicht aller neuen Mitarbeiter eines bestimmten Monats. Es wird immer der aktuelle Monat angezeigt. Um einen anderen Monat auszuwählen, klicken Sie im Kalender auf den gewünschten Monat und bestätigen Sie mit "OK". Mit Klick auf die Zeile des Mitarbeiters gelangen Sie direkt in die Stammdaten des Mitarbeiters und können diese einsehen oder ändern.

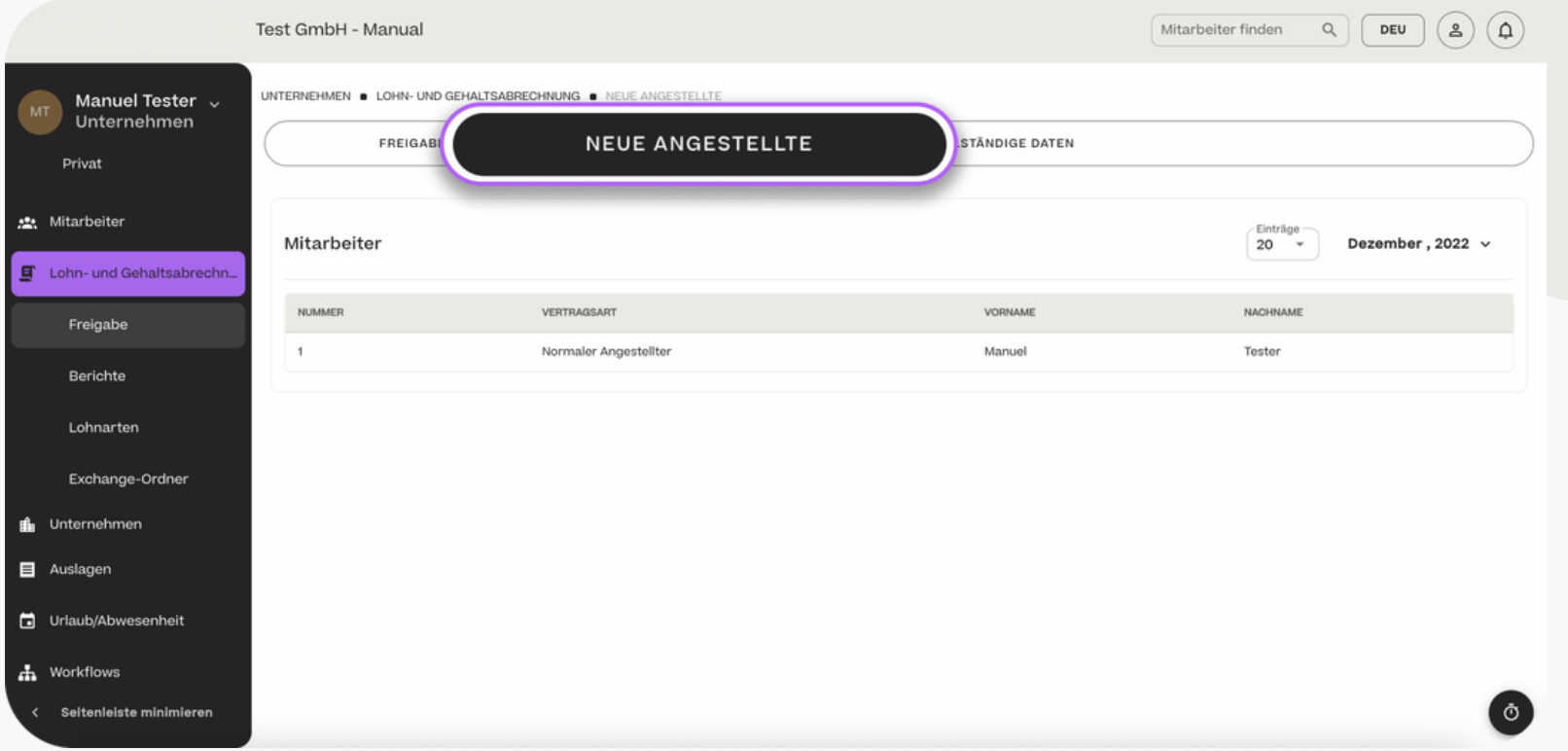

#### **HCSM**

#### Freigabe - Unvollständige Daten prüfen / ergänzen

Im Bereich "Freigabe" > "Unvollständige Daten" sehen Sie eine Übersicht aller unvollständigen Stammdaten des Unternehmens und der Mitarbeiter. Die Vollständigkeit der Daten ist Voraussetzung für eine ordnungsgemäße Abrechnung. Taucht hier ein Datensatz auf, stellen Sie bitte sicher, dass die Daten zeitnah ergänzt werden.

Über das "Stift"-Icon können Sie die fehlenden Daten direkt eintragen.

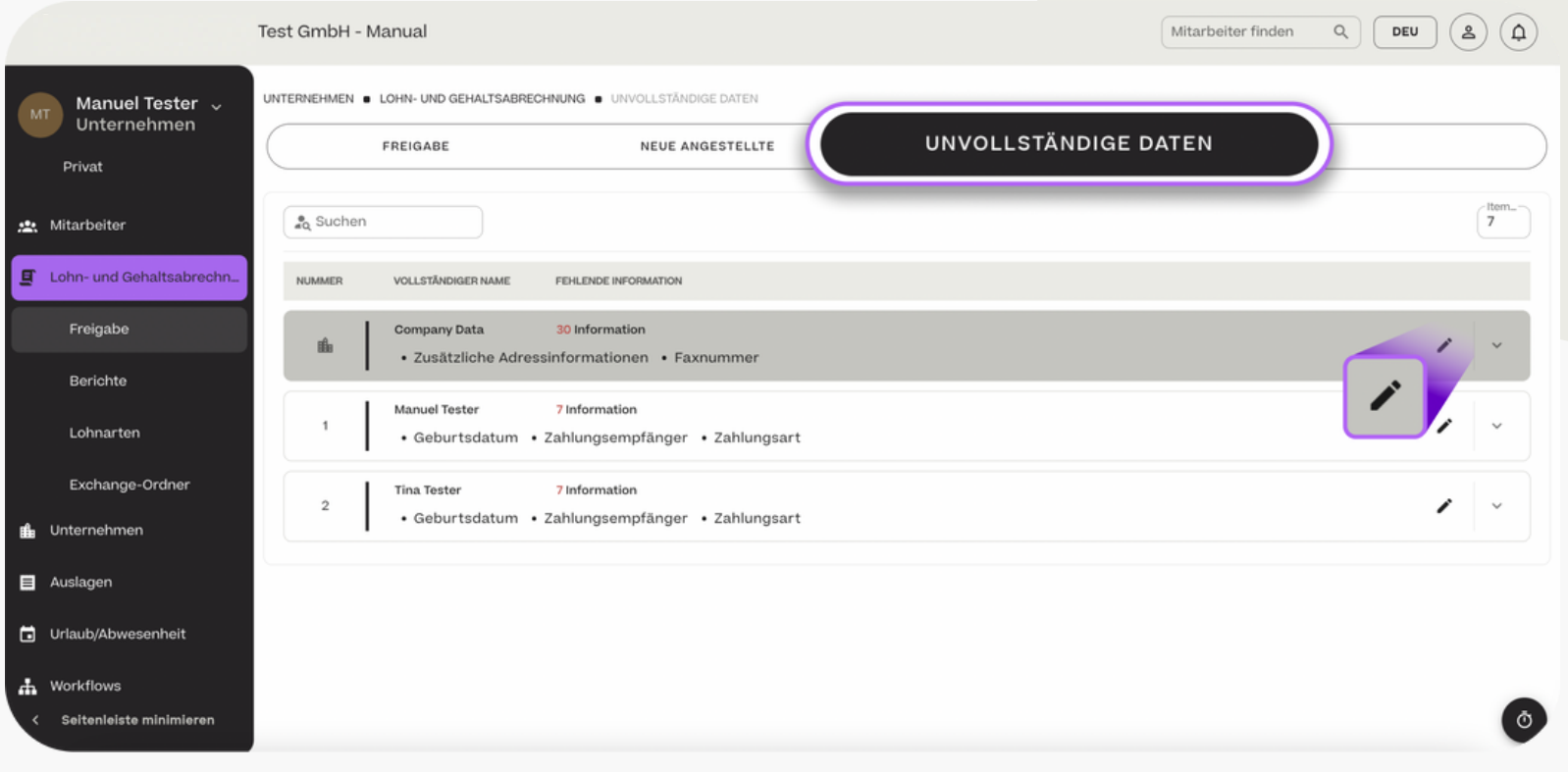

- Auf Berichte zugreifen

Alle Gehaltsabrechnungen, Zahl- und Buchhaltungsdaten werden unter "Berichte" gespeichert. Es wird immer der aktuelle Monat angezeigt. Um einen anderen Monat auszuwählen, klicken Sie im Kalender auf den gewünschten Monat und bestätigen Sie mit "OK".

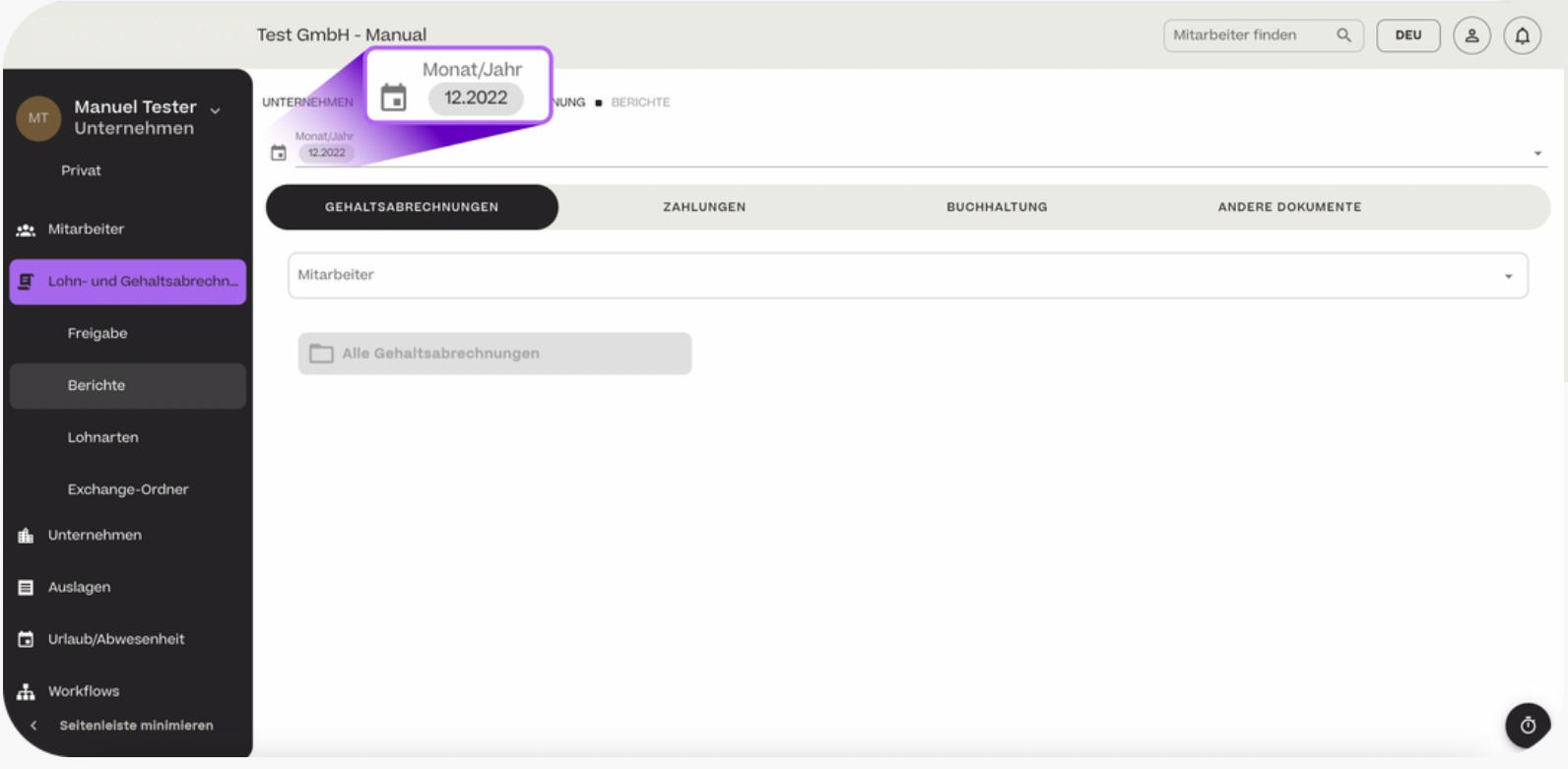

#### Lohnarten - Lohnart hinzufügen

Im Bereich "Lohnarten" finden Sie alle Lohnarten, die für Ihr Unternehmen angelegt sind. Mit Klick auf "+ Hinzufügen" können sie weitere Lohnarten ergänzen.

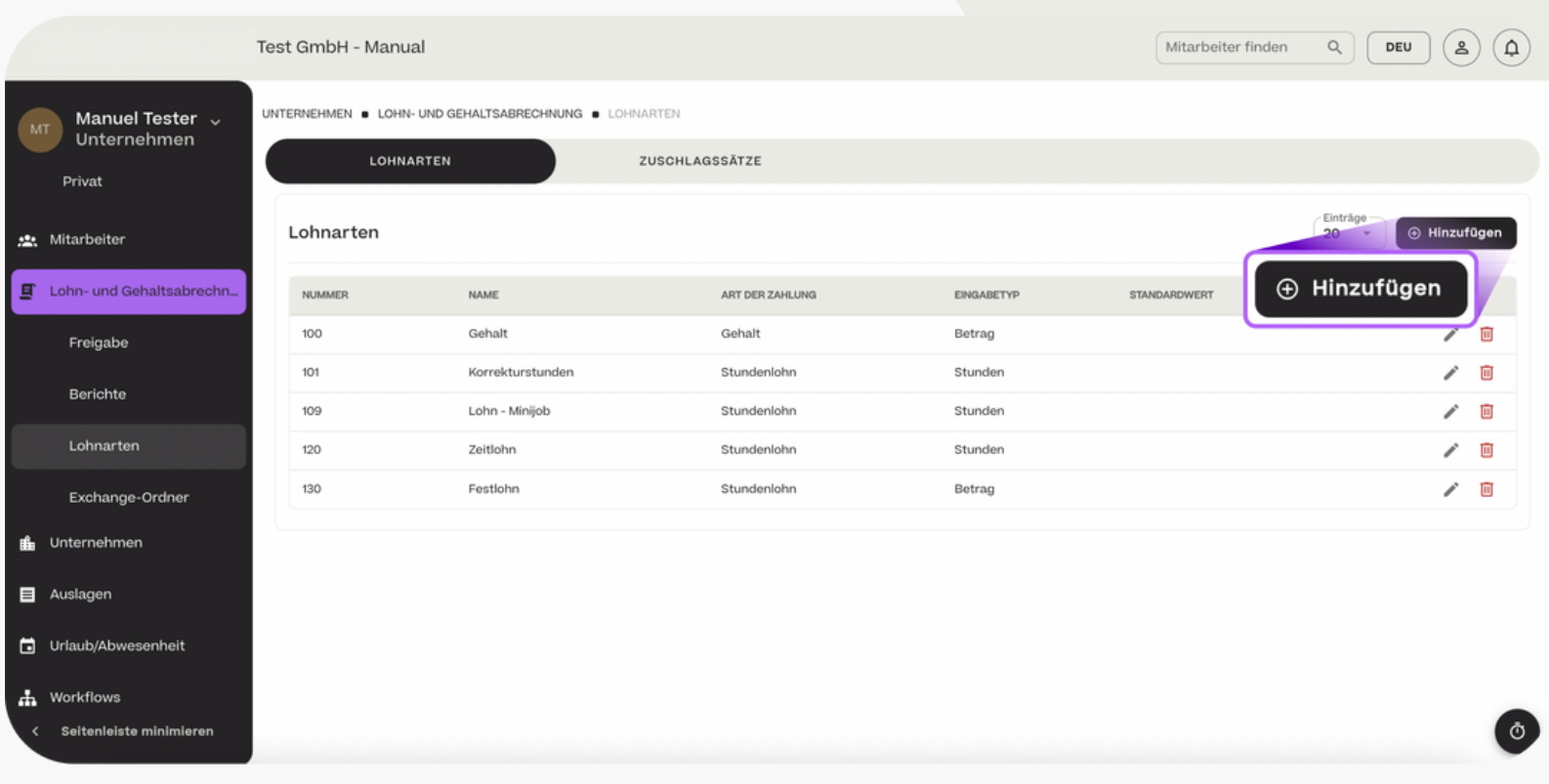

#### **HCSM**

Lohnarten - Lohnart hinzufügen

Legen Sie hierfür den Namen fest, hinterlegen Sie eine Nummer, wählen Sie die Art der Zahlung aus. Dafür bestehen folgende Optionen:

- "Gehalt": Zahlung eines fixen Betrages auf Monatsbasis
- "Festlohn": Zahlung eine fixen Betrages auf Basis einer durchschnittlichen Stundenanzahl
- "Stundenlohn": Variable Zahlung auf Basis geleisteter Stunden
- "Sonstige Zahlungen": Zusätzliche Vergütung neben der Basisvergütung

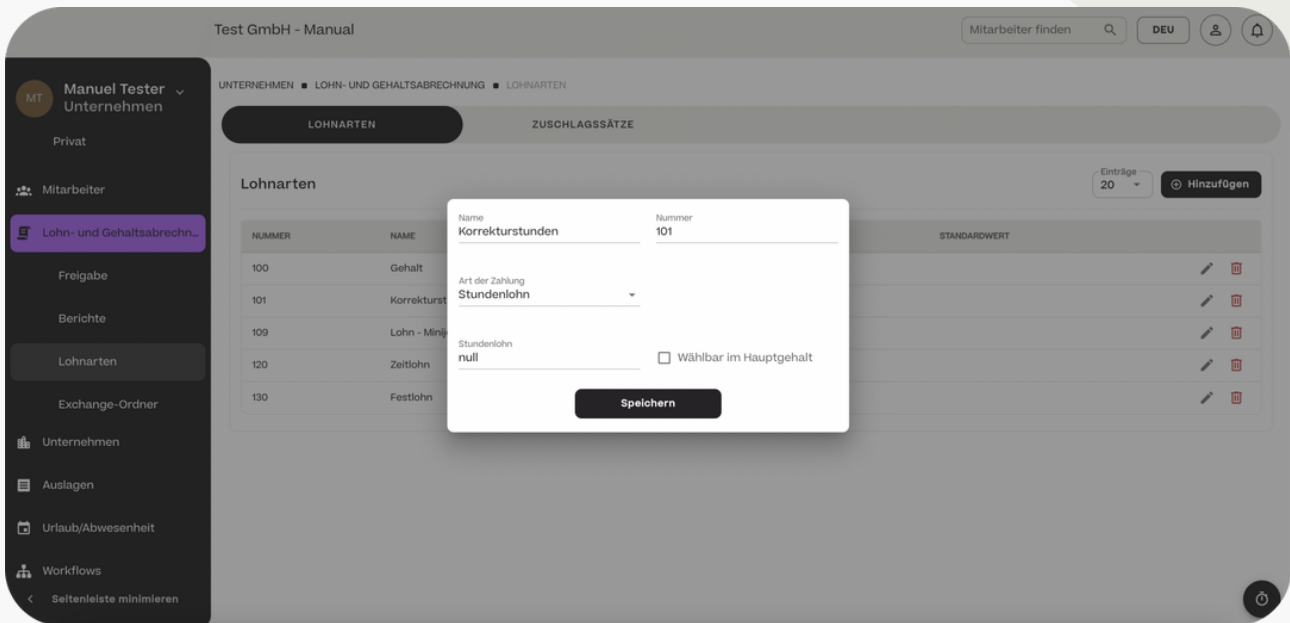

#### Lohnarten - Lohnart hinzufügen

Mit der Option "Wählbar im Hauptgehalt" ermöglichen Sie eine Zuteilung über die Vertragsdaten als Hauptvergütung.

Die Option "Standardwert" ermöglicht eine Einstellung der standardmäßigen Höhe der Vergütungskomponente. Wird dieses Feld nicht befüllt, muss der Wert jeden Monat in der Gehaltsfreigabe definiert werden.

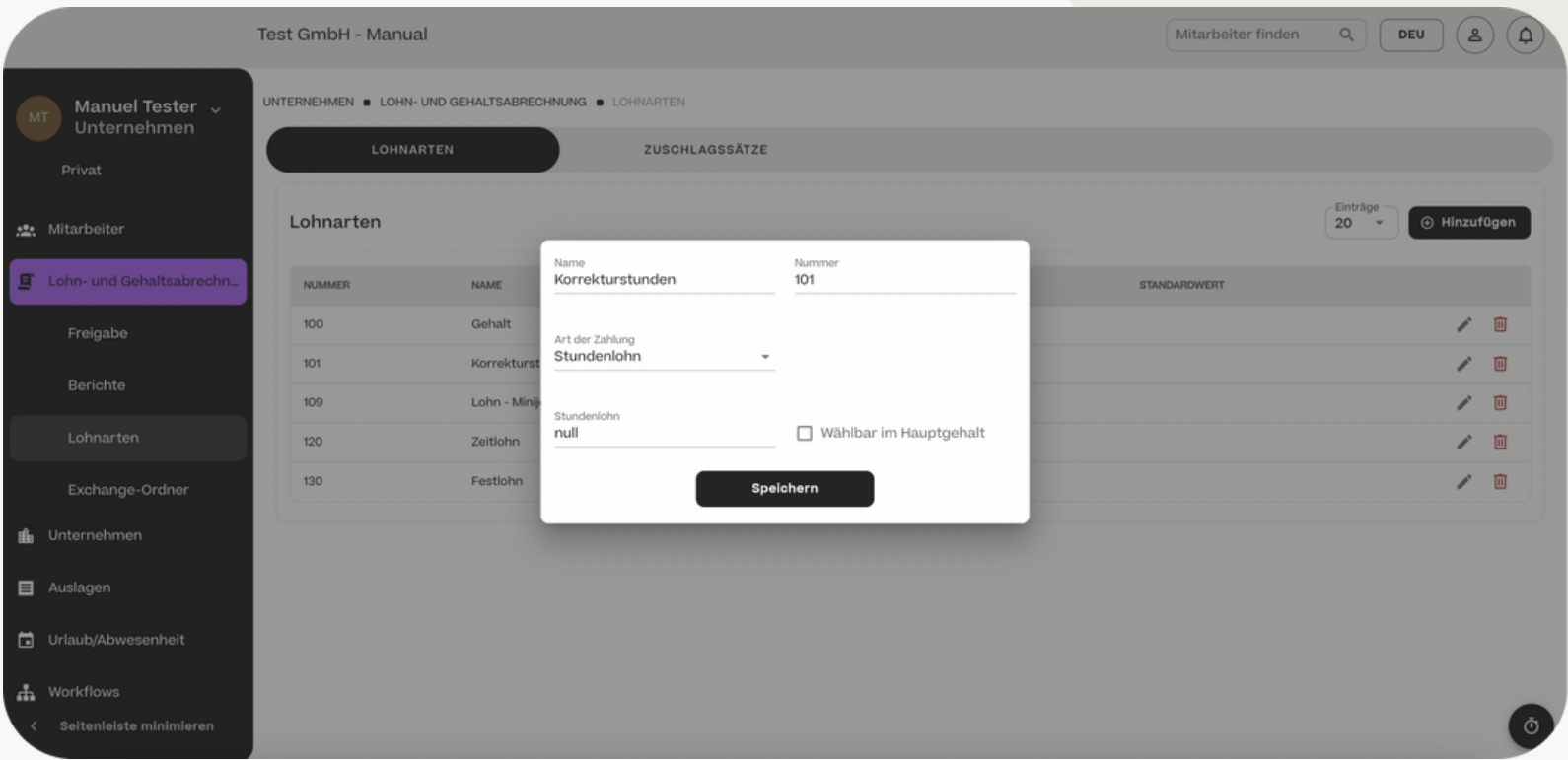

Exchange Ordner - Austausch von Dokumenten

Über den Exchange-Order können Sie mitarbeiterunabhängige Dokumente direkt mit Ihrem Lohnbüro austauschen. Klicken Sie hierfür einfach auf "Dokument hochladen", wählen Sie das entsprechende Dokument aus und benennen Sie es. Das Dokument ist nur für das Lohnbüro und für das Unternehmen, nicht aber für einzelne Mitarbeiter im privaten Bereich sichtbar.

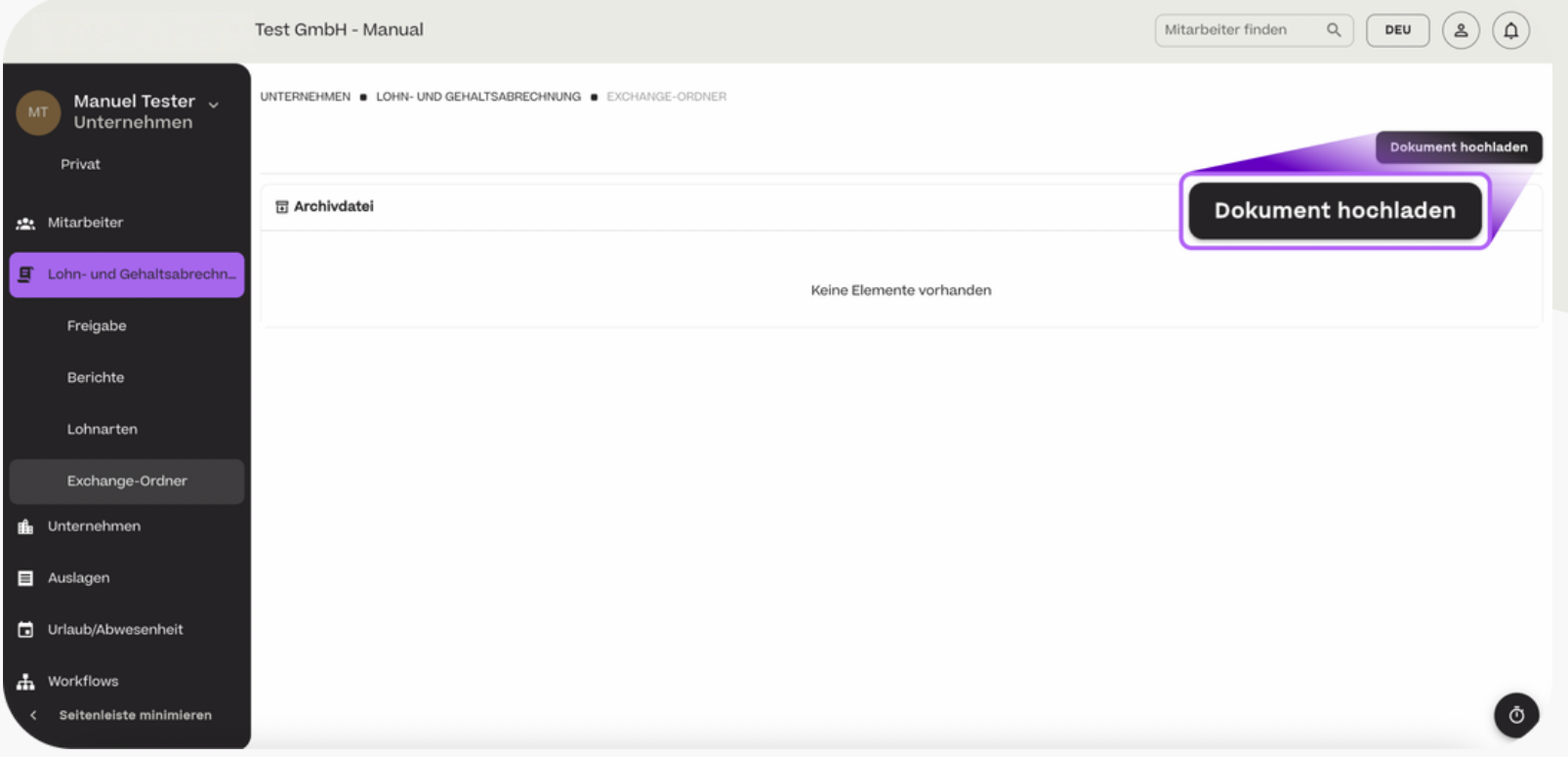

## Unternehmen

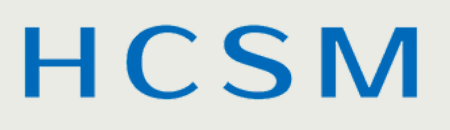

Unternehmen - Firmenstammdaten eintragen

Damit die Lohn- und Gehaltsabrechnung ordnungsgemäß durchgeführt werden kann, müssen Sie im Bereich "Unternehmen" > "Unternehmen" zwingend Ihre Firmenstammdaten eintragen. Diese gliedern sich in Allgemeine Stammdaten, Steuerdaten, Daten der Buchhaltung und Versicherungsdaten.

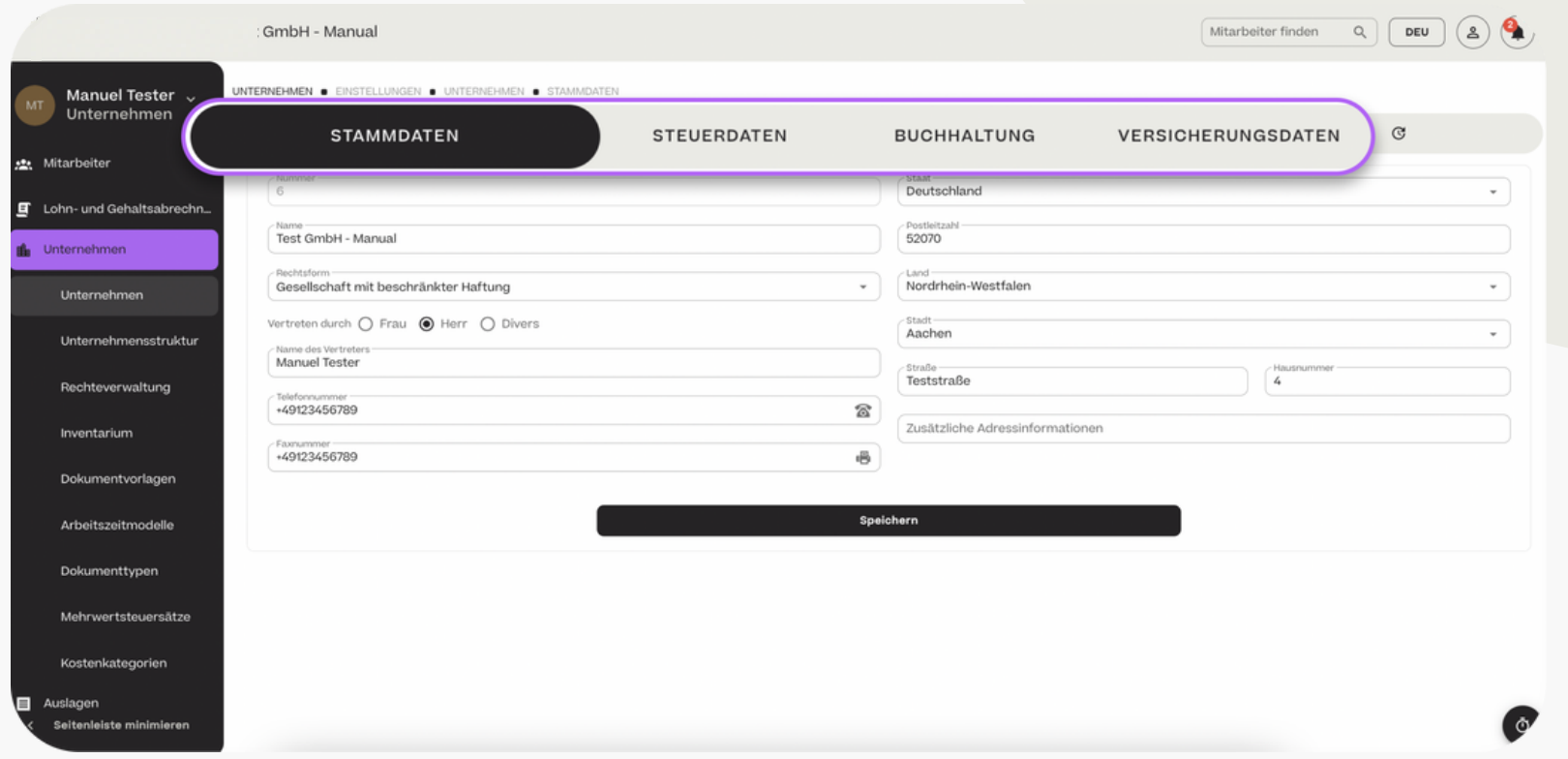

### **HCSM**

Unternehmen - Änderungshistorie und Genehmigung von Änderungen

In Bereich der Änderungshistorie werden alle Änderungen an den Stammdaten Ihres Unternehmens aufgelistet. In der Änderungshistorie können Sie alle Änderungen nachvollziehen und bei Bedarf rückgängig machen.

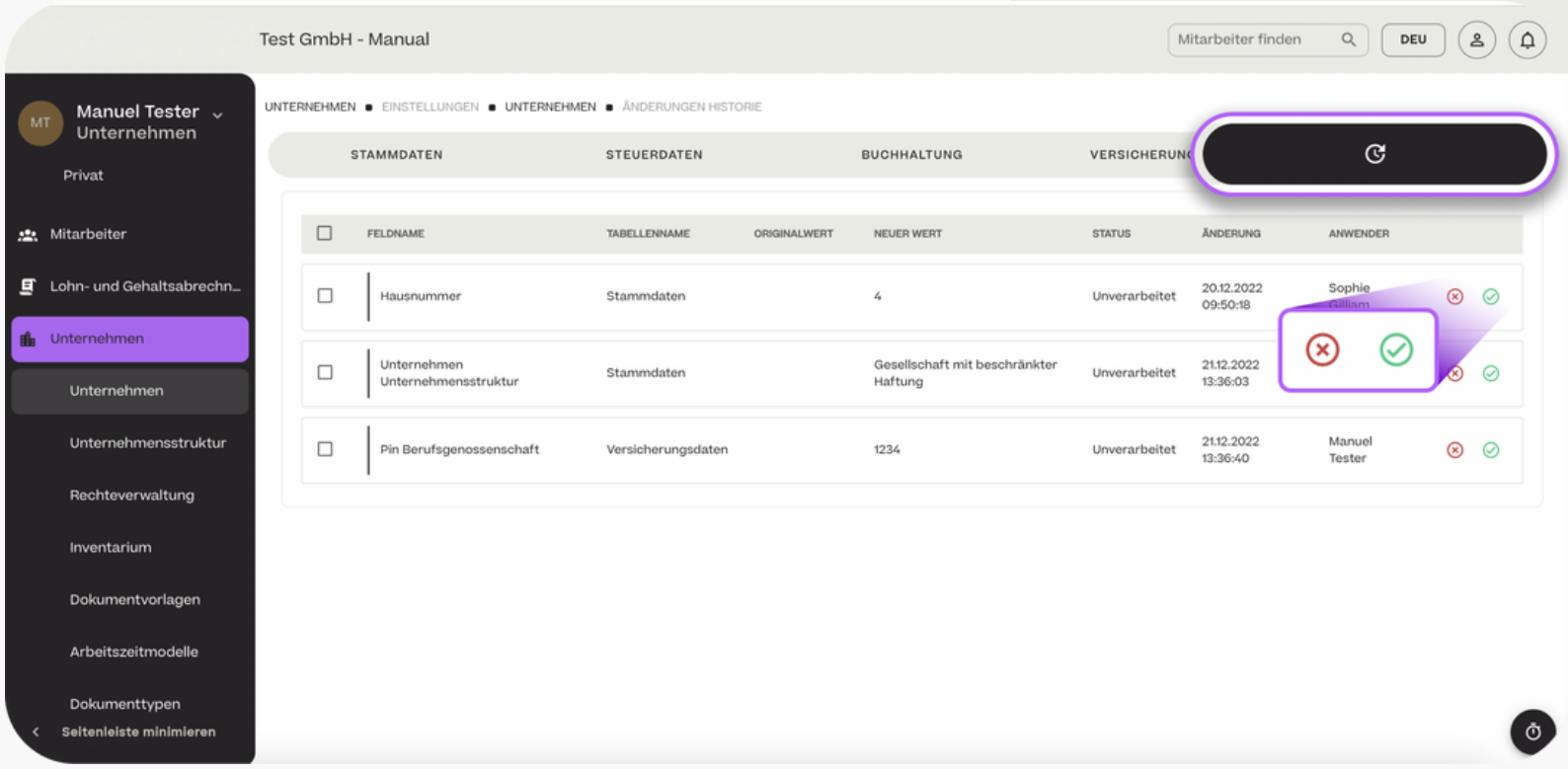

### **HCSM**

Unternehmensstruktur - Standort anlegen

Im Bereich "Unternehmensstruktur" können Sie Datensätze für die Organisationsstruktur anlegen.

Die Anlage von unterschiedlichen Standorten ist vor allem für die Bestimmung der Feiertage am Arbeitsort des jeweiligen Mitarbeiters relevant. Wird kein Standort angelegt, werden automatisch die Feiertage des Firmenstandort zugrunde gelegt. Um einen neuen Standort hinzuzufügen, klicken Sie auf "+ Hinzufügen".

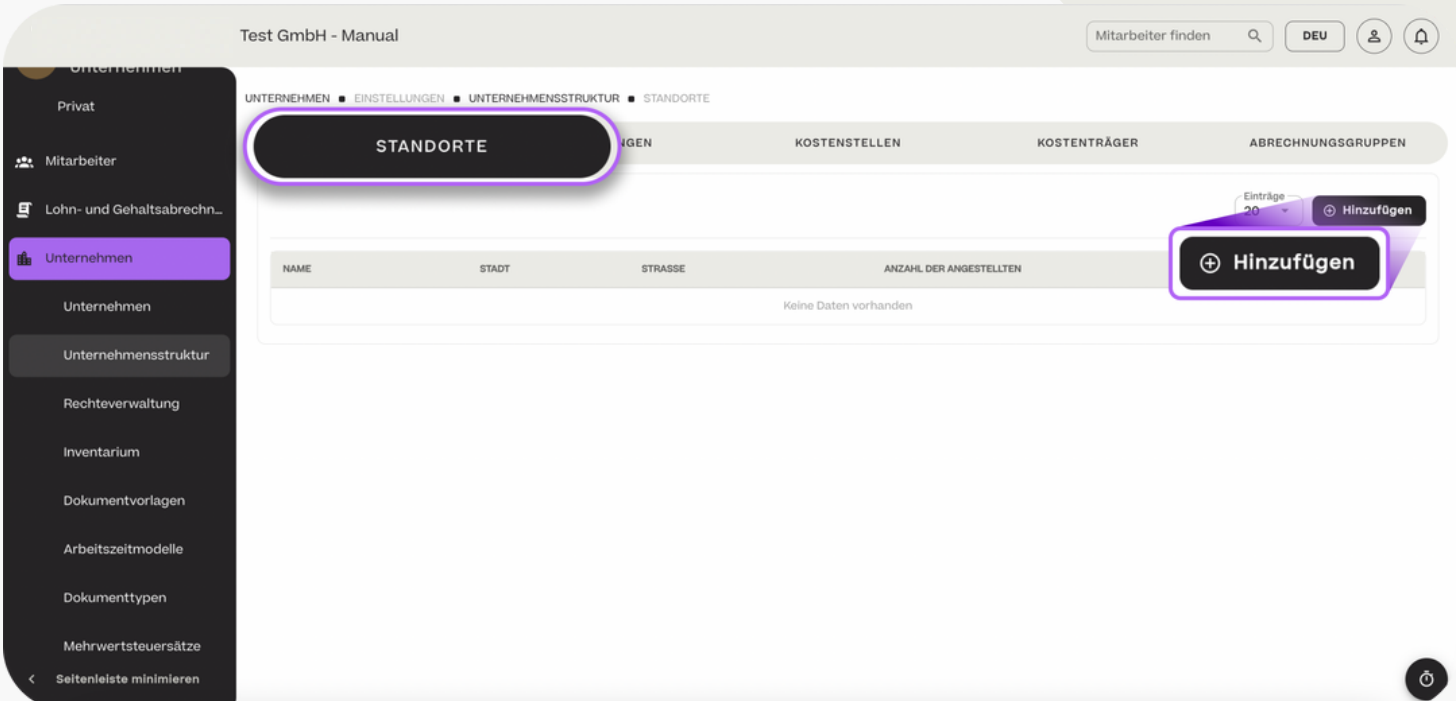

#### **HCSM**

Unternehmensstruktur - Standort anlegen

Tragen Sie die Adressdaten des Standorts ein und wählen Sie die Mitarbeiter aus, die an diesem Standort arbeiten. Sie können den Standort auch über den Weg "Mitarbeiter" > "Übersicht" > "Mitarbeiter" > "Organisation" zuordnen (Vgl. S. 14)

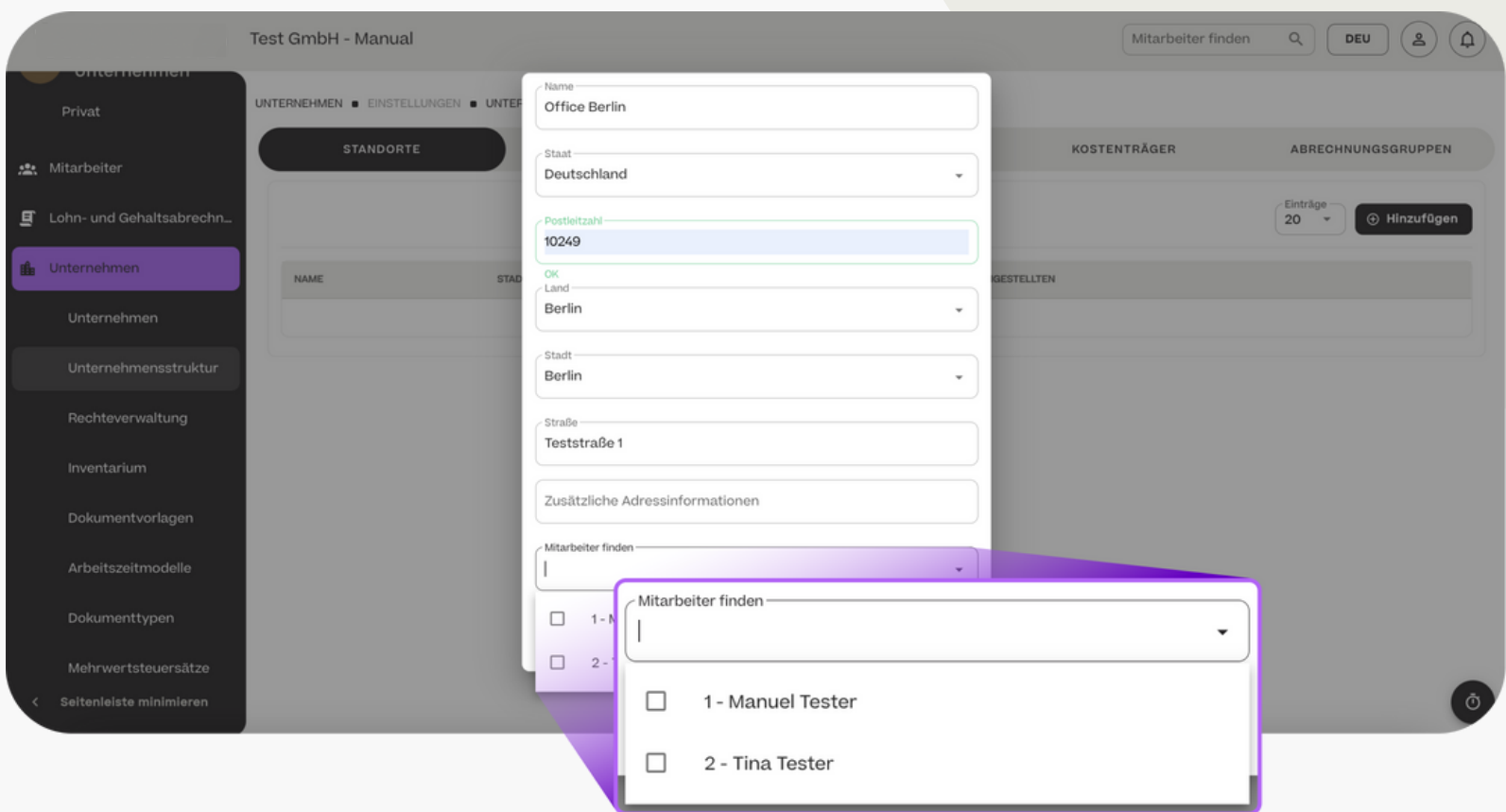

#### **HCSM**

Unternehmensstruktur - Abteilung anlegen

Auch können Sie unterschiedliche Abteilungen anlegen. Diese sind besonders für Genehmigungen von Abwesenheiten relevant. Klicken Sie hierfür im Bereich "Unternehmensstruktur" > "Abteilungen" auf "+ Hinzufügen".

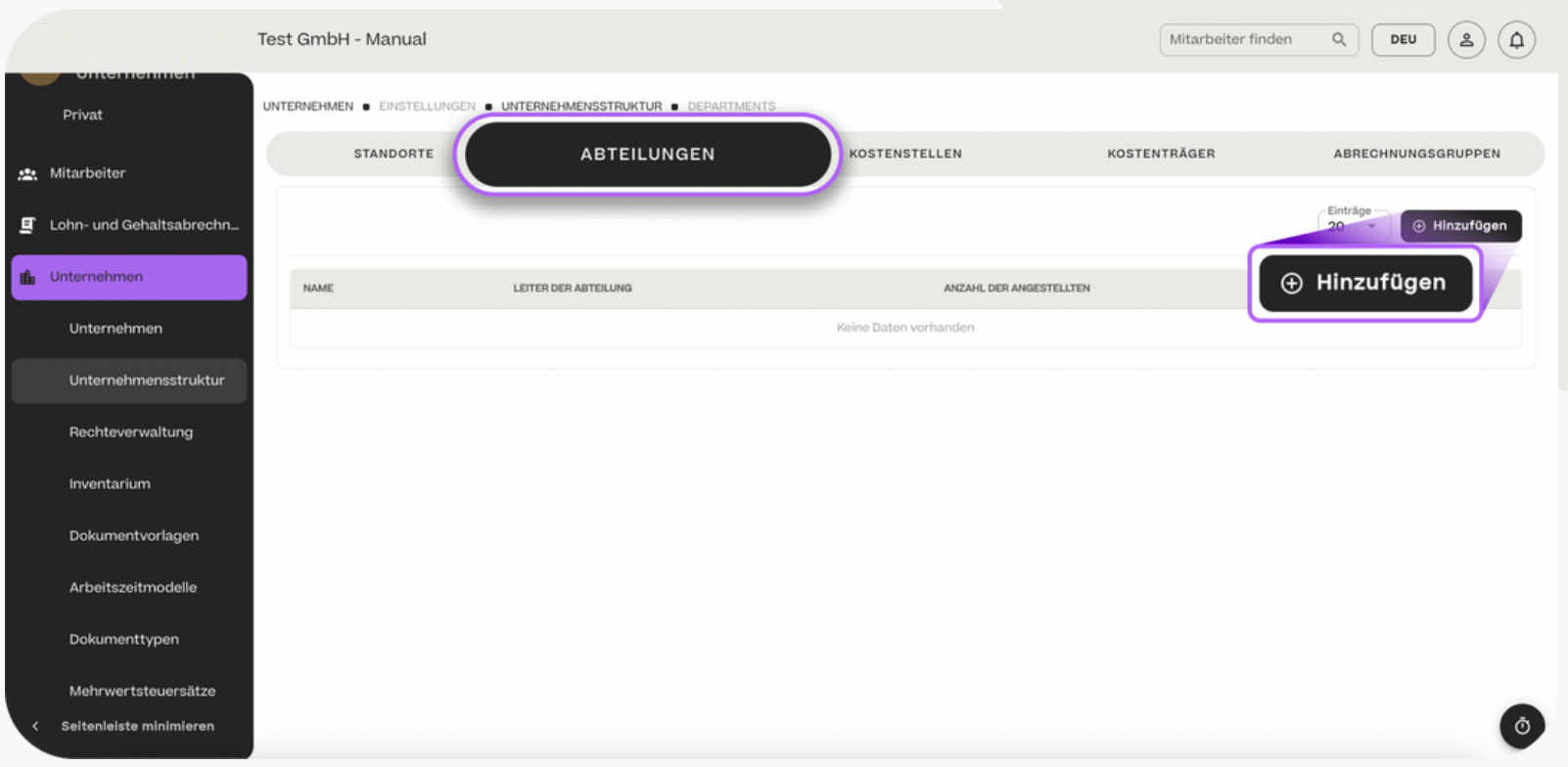

#### **HCSM**

Unternehmensstruktur - Abteilung anlegen

Tragen Sie den Abteilungsnamen, eine mögliche übergeordnete Abteilung, den Leiter der Abteilung und die Mitarbeiter der Abteilung an. Auch hier können Sie Ihre Mitarbeiter über den Weg der Mitarbeiterstammdaten einer Abteilung zurodnen.

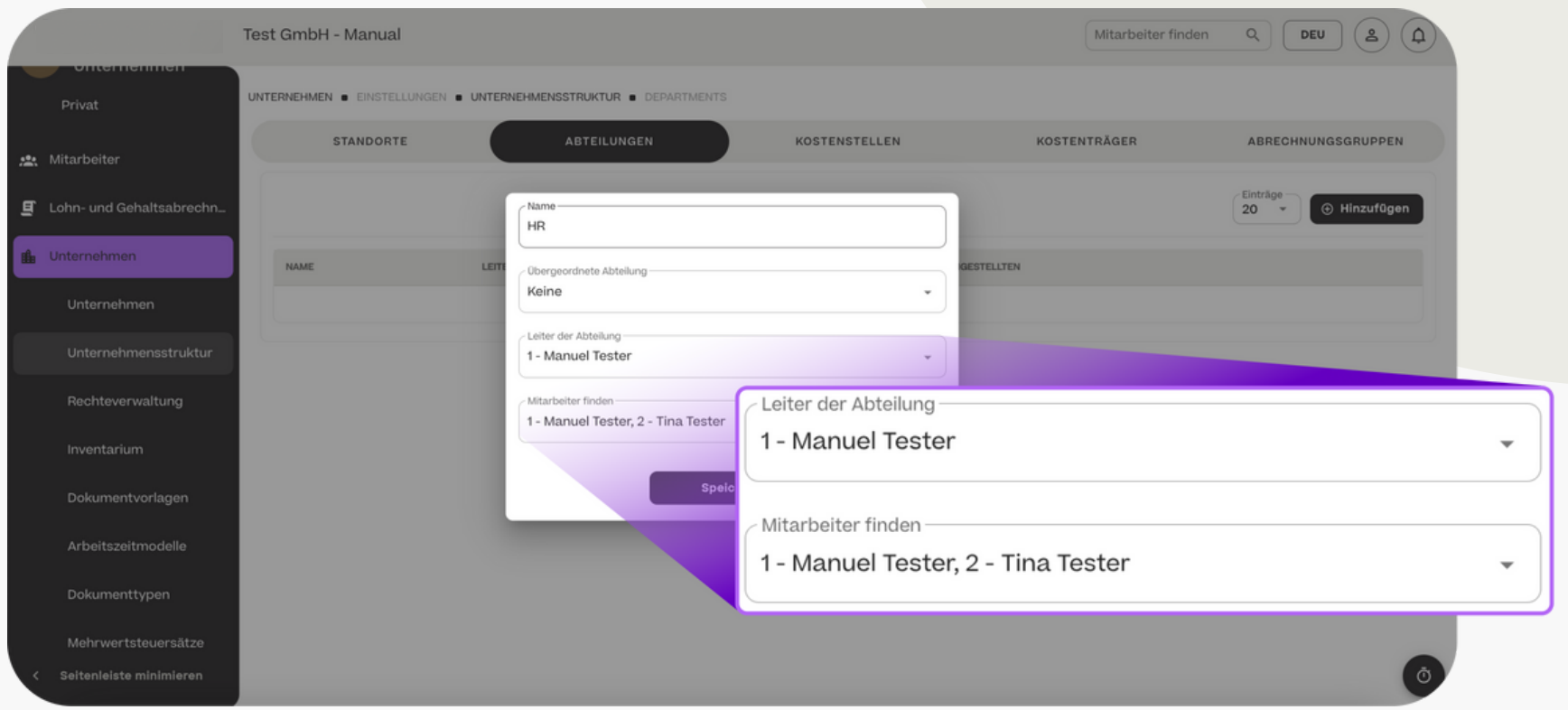

#### Unternehmensstruktur - weitere Organisationsdaten anlegen

Analog sind optional auch Kostenstellen und Kostenträger über den Button "+ Hinzufügen" anzulegen und den Mitarbeitenden Ihres Unternehmens zuzuordnen.

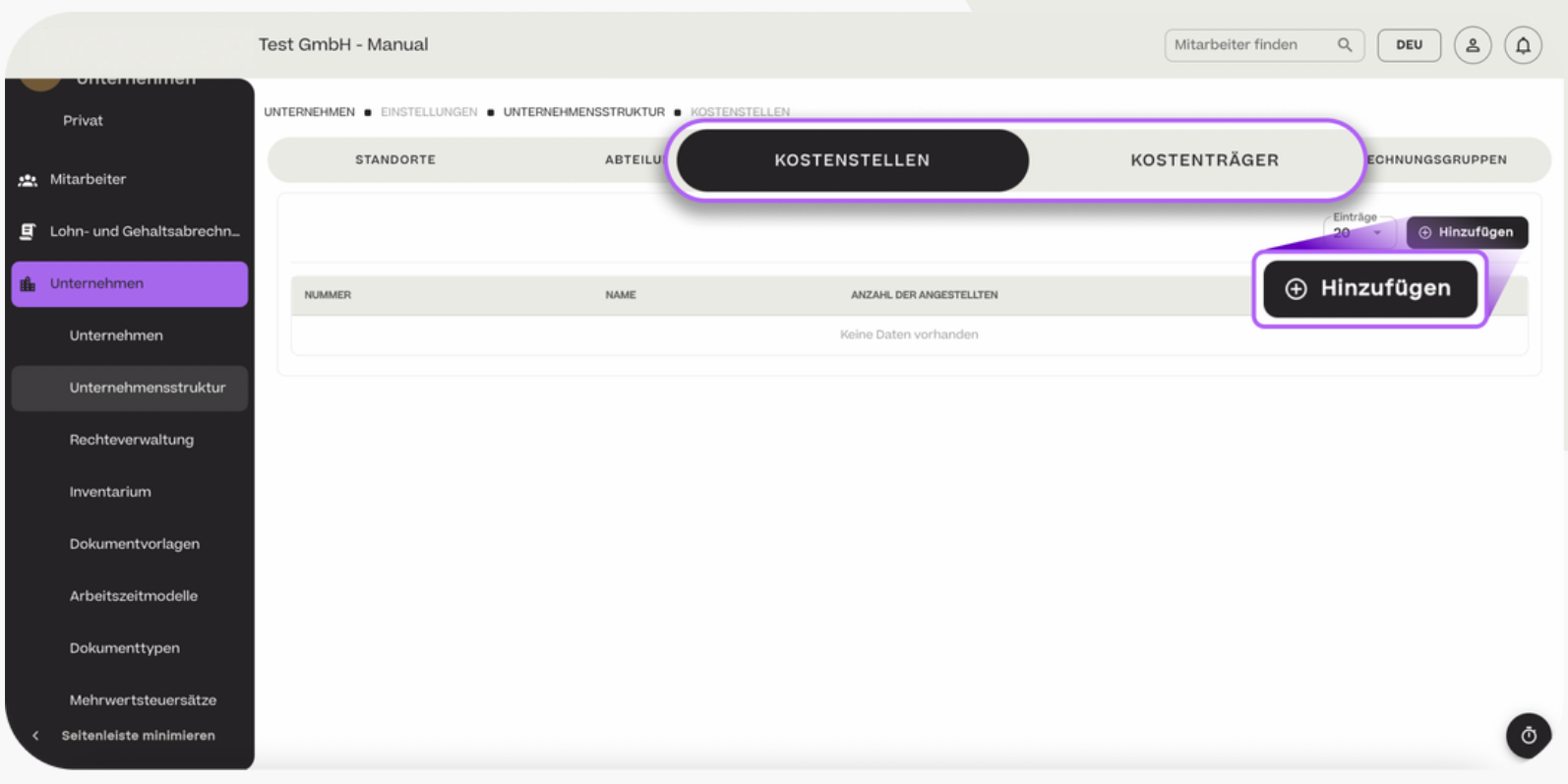

#### **HCSM**

Unternehmensstruktur - Abrechnungsgruppen anlegen

Wenn in Ihrem Unternehmen Mitarbeitergruppen zu unterschiedlichen Zeitpunkten abgerechnet werden, können Sie hierfür Abrechnunsgruppen in den Unternehmensstammdaten definieren. Jede Abrechnungsgruppe ist im Bereich "Lohn- und Gehaltsabrechnung" (Vgl. S. 34) separat für die Lohnbuchhaltung freizugeben.

Klicken Sie hierfür im Bereich "Unternehmensstruktur" unter "Abrechnungsgruppen" auf "+ Hinzufügen".

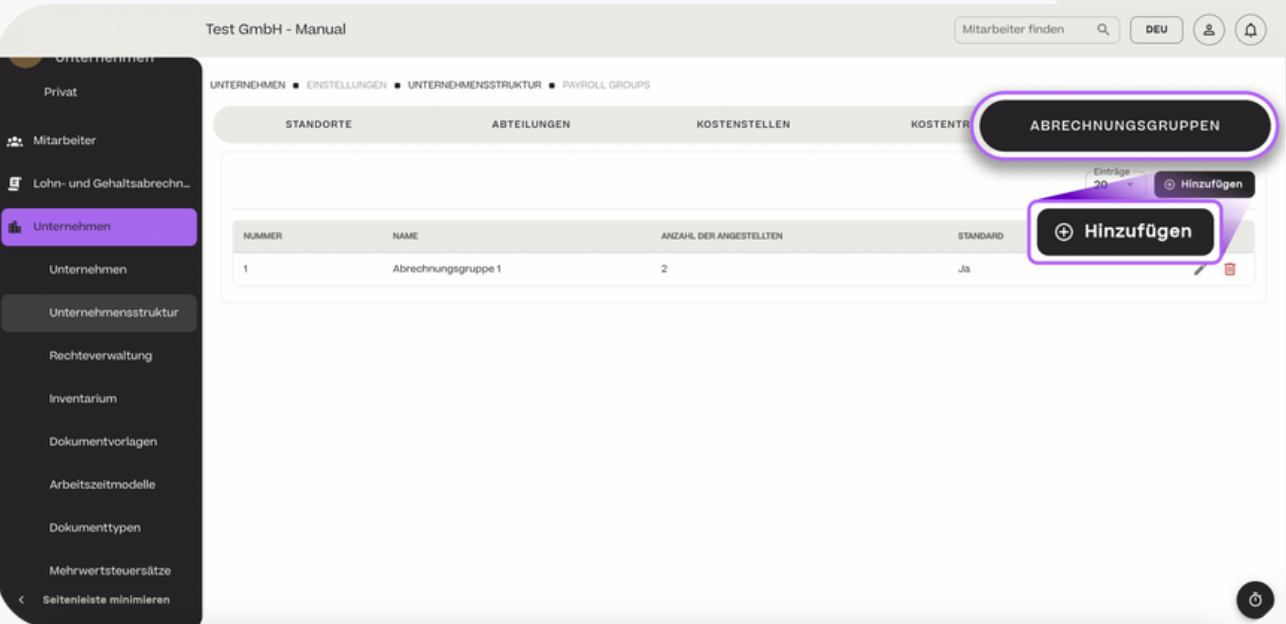

#### **HCSM**

Unternehmensstruktur - Abrechnungsgruppen anlegen

Für jede Abrechnunsgruppe können Sie das Fälligkeitsdatum der Abrechnung definieren. Diese Datum ist relevant für die automatischen Erinnungen im Bereich "Workflows"

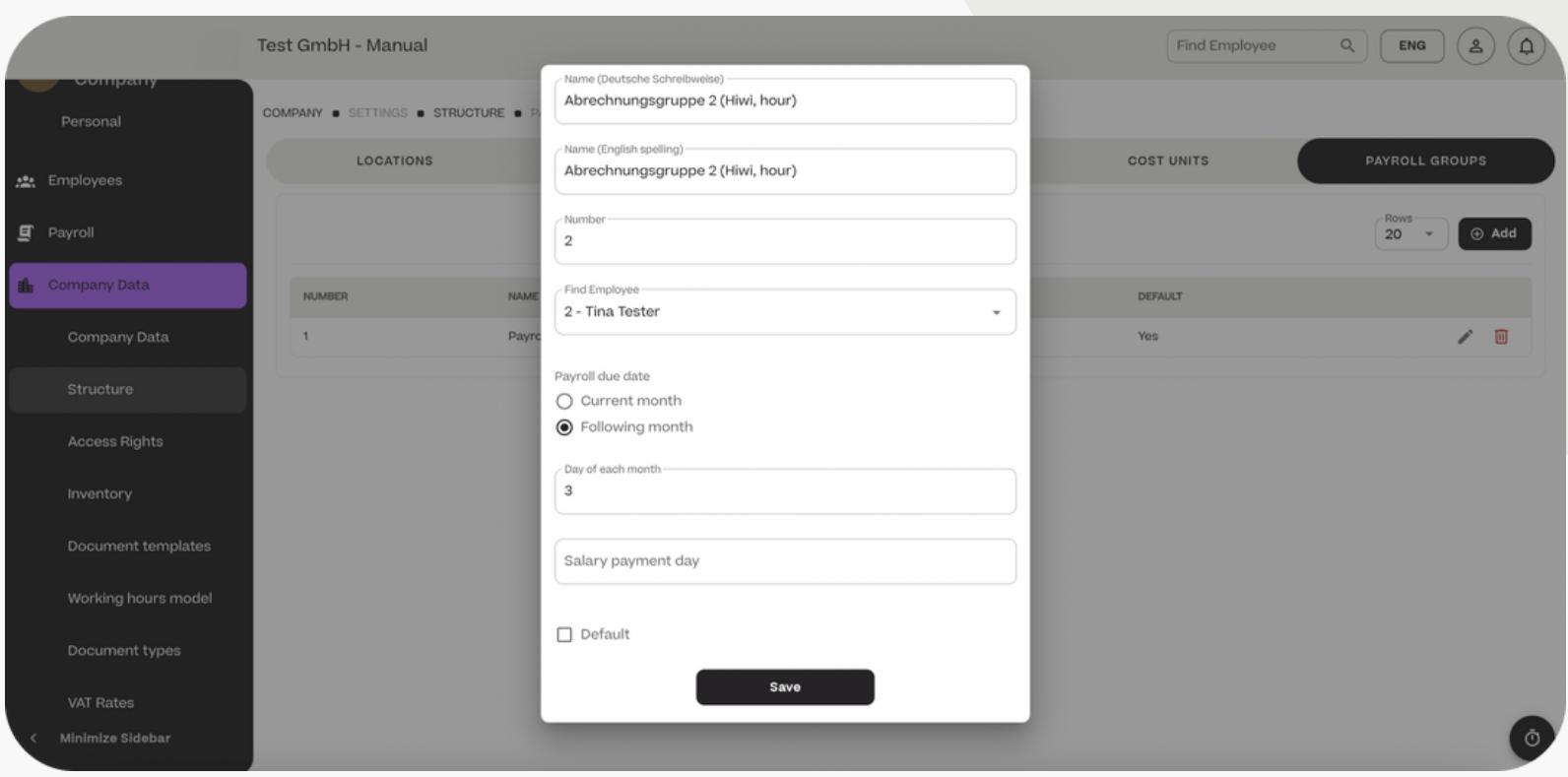

#### **HCSM**

- Rechteverwaltung - Übersicht der Rechte-Profile

Wenn Sie einen neuen Mitarbeiter hinzufügen, müssen Sie ihm eine Benutzerrolle hinzufügen (Vgl. S. 4).

Sie können aus einer Vorauswahl wählen (Mitarbeiter, Arbeitgeber, Berater) oder eine eigene Rolle mit individuellen Rechten anlegen.

Klicken Sie hierfür auf "+ Hinzufügen".

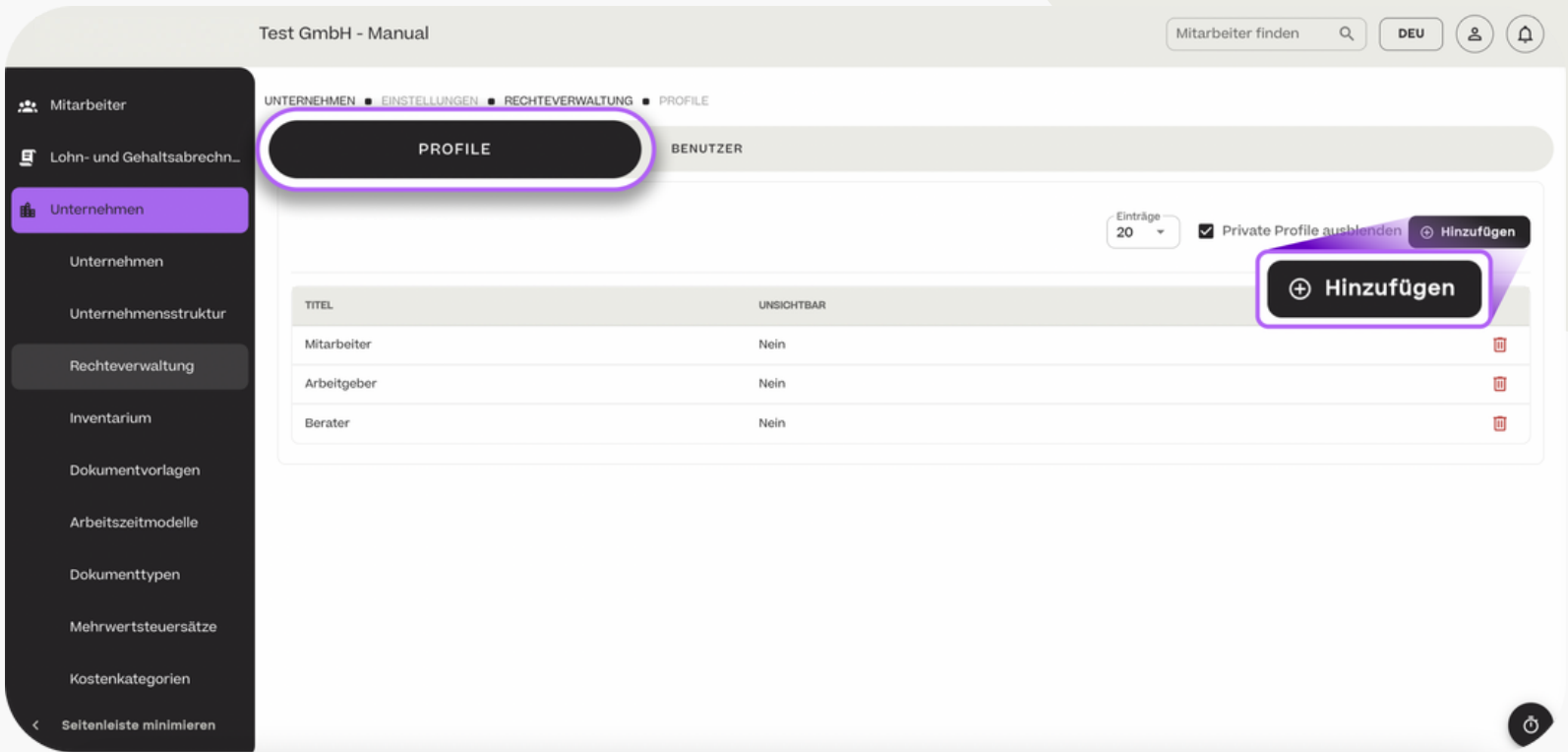

#### **HCSM**

#### Rechteverwaltung - Rechte-Profil hinzufügen

Wählen Sie eine voreingestellte Rolle aus , auf der die Einstellungen Ihrer neuen Rolle basieren soll und klicken Sie dann auf "Speichern".

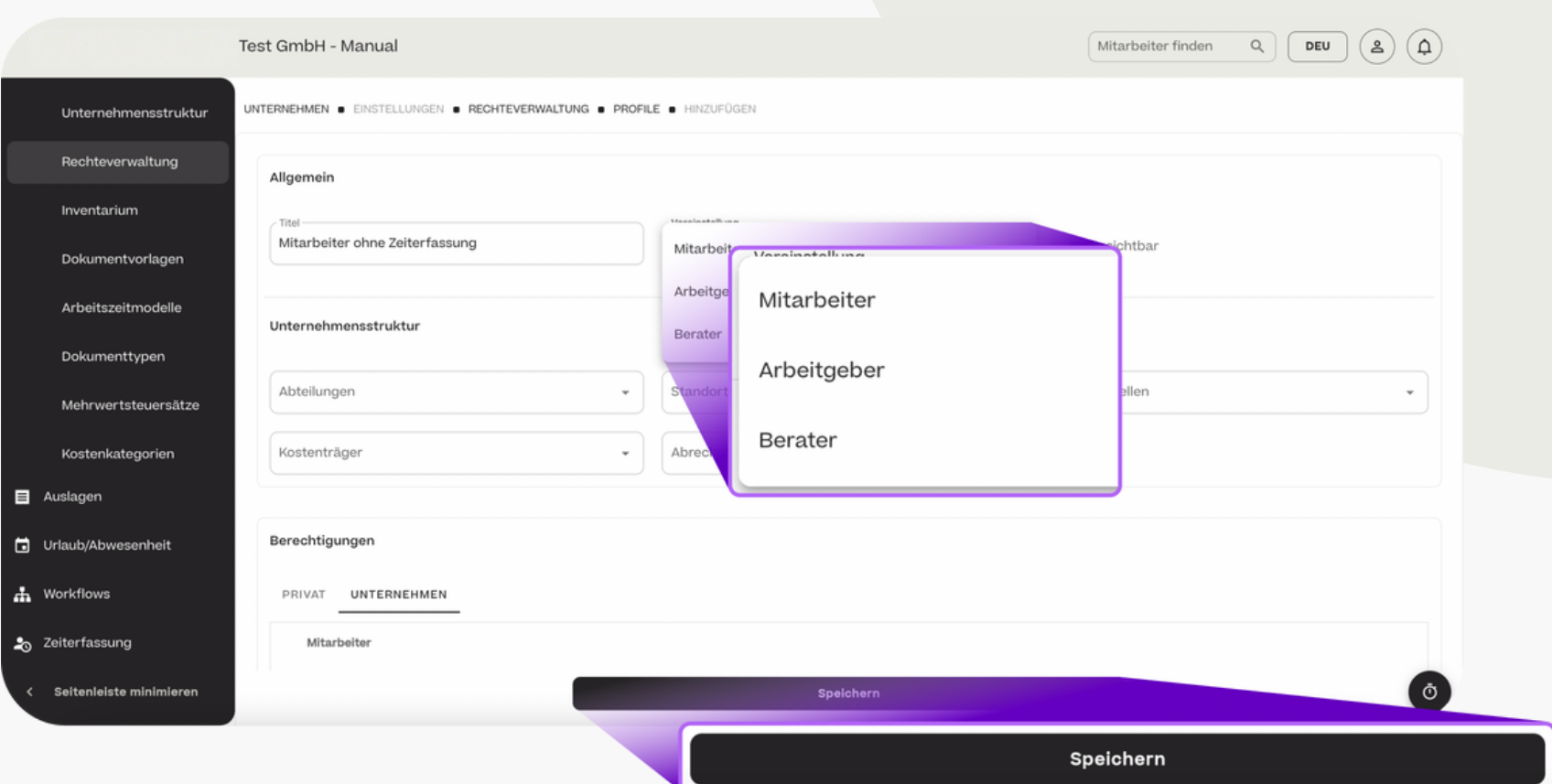

#### **HCSM**

#### - Rechteverwaltung - Rechte-Profil hinzufügen

Das zuvor angelegte Profil erscheint nun mit dem Namen des ausgewählten Basis-Profils in der Profil-Übersicht. Um die neue Rolle umzubennen und die Rechte festzulegen, öffnen Sie

die neue Rolle, indem Sie diese anklicken.

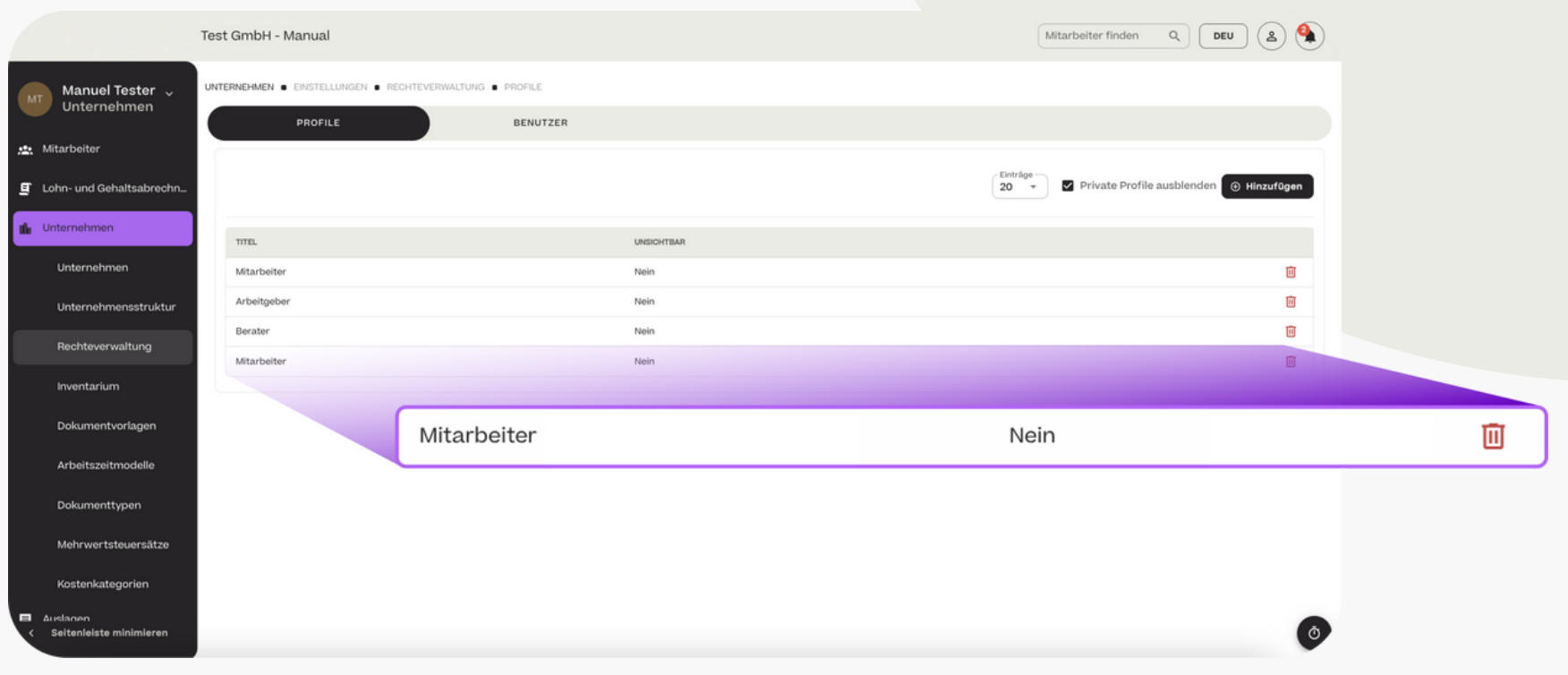

#### - Rechteverwaltung - Rechte-Profil hinzufügen

Benennen Sie Ihre neue Rolle mit einer eindeutigen Bezeichnung. In diesem Beispiel sollen die Mitarbeiter die Zeiterfassung nicht nutzen. Aus diesem Grund wird die Rolle mit "Mitarbeiter ohne Zeiterfassung" benannt.

Wenn für die Rolle Merkmale der Unternehmensstruktur definiert werden, wird das individuelle Rechtekonzept auf einzelne Unternehmenscharakteristka eingeschränkt. Beispiel: Sie erstellen ein Rechteprofil für einen Abteilungsleiter.

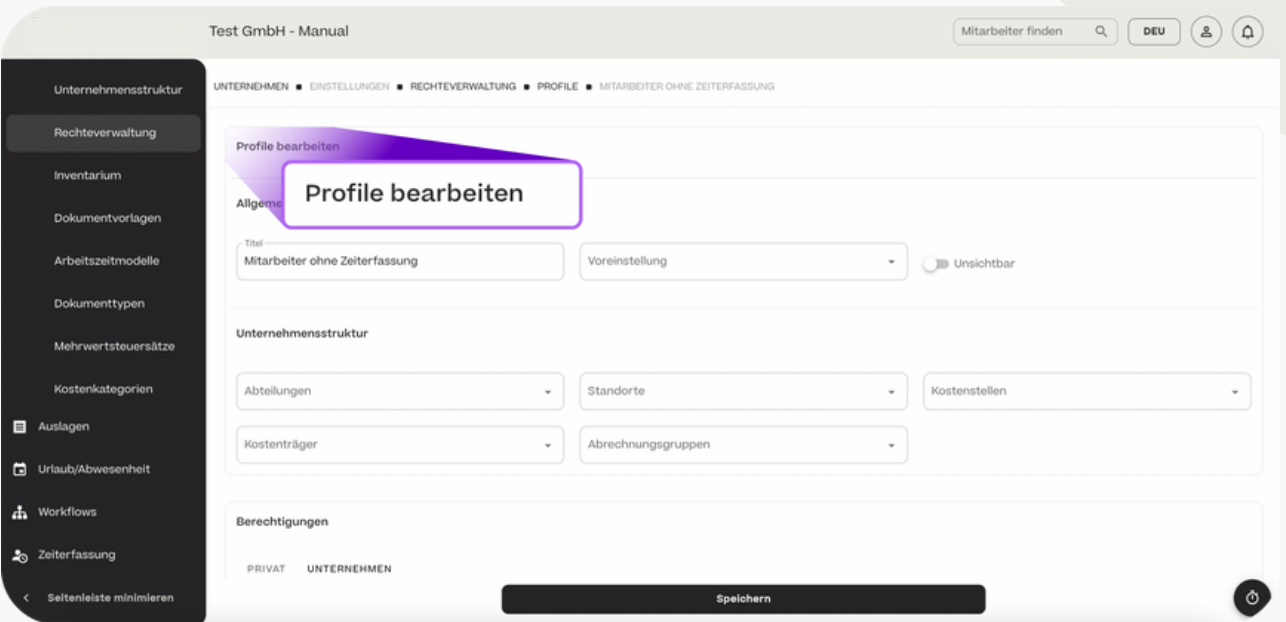

#### - Rechteverwaltung - Rechte-Profil hinzufügen

Anschließend müssen Sie die Berechtigungen des Profils anpassen. Im Beispiel "Mitarbeiter ohne Zeiterfassung" sollen die Mitarbeiter keinen Zugang zu den Unternehmensdaten haben. Folglich wird für den gesamten Bereich "Unternehmen" "keine Erlaubnis" erteilt.

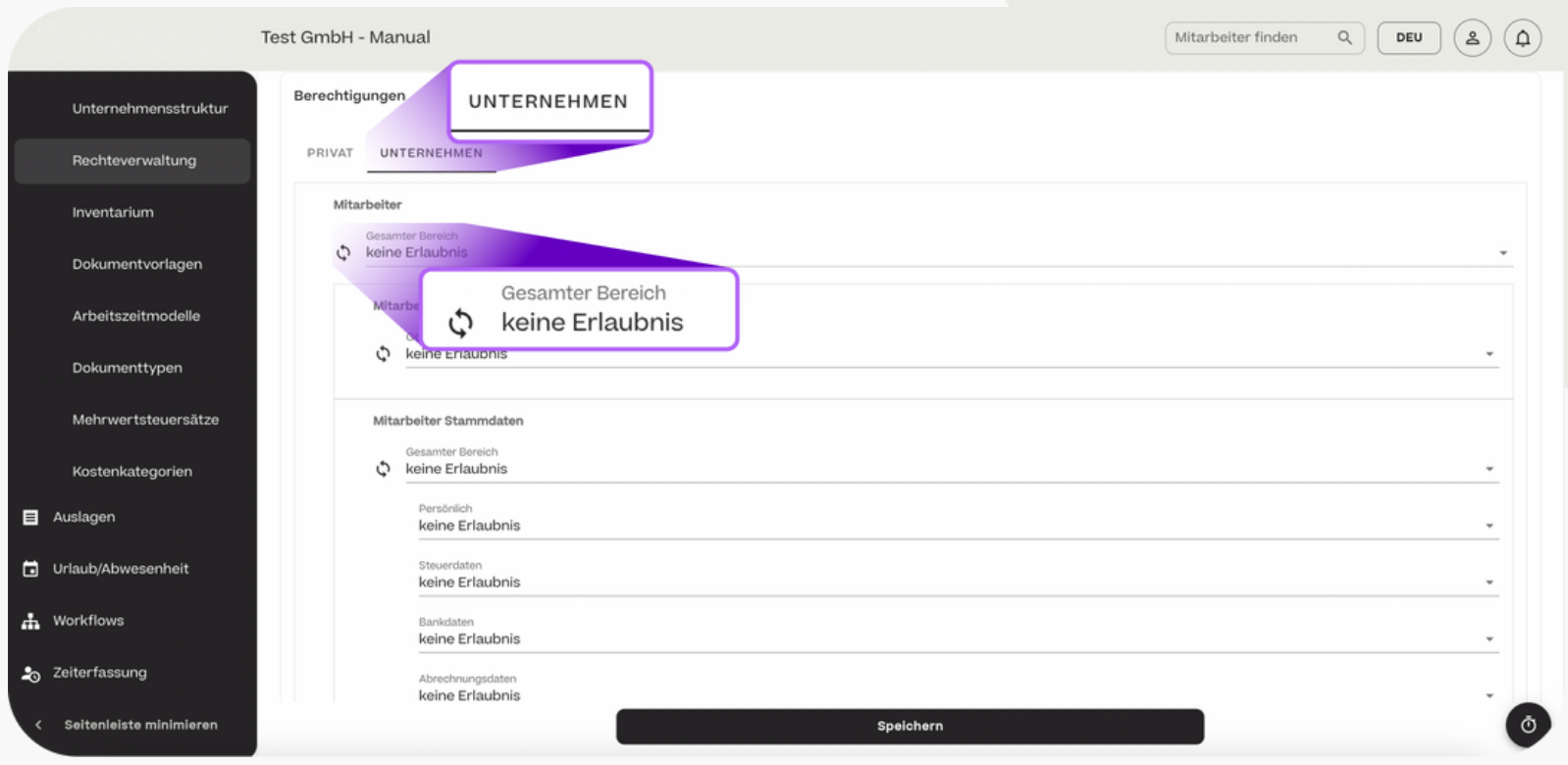

#### - Rechteverwaltung - Rechte-Profil hinzufügen

Im Beispiel "Mitarbeiter ohne Zeiterfassung" sollen die Mitarbeiter auf alle privaten Mitarbeiter-Daten und Funktionen zugreifen - mit Ausnahme der Zeiterfassung. Bis auf die Zeiterfassung werden deshalb mit "anzeigen und bearbeiten" versehen.

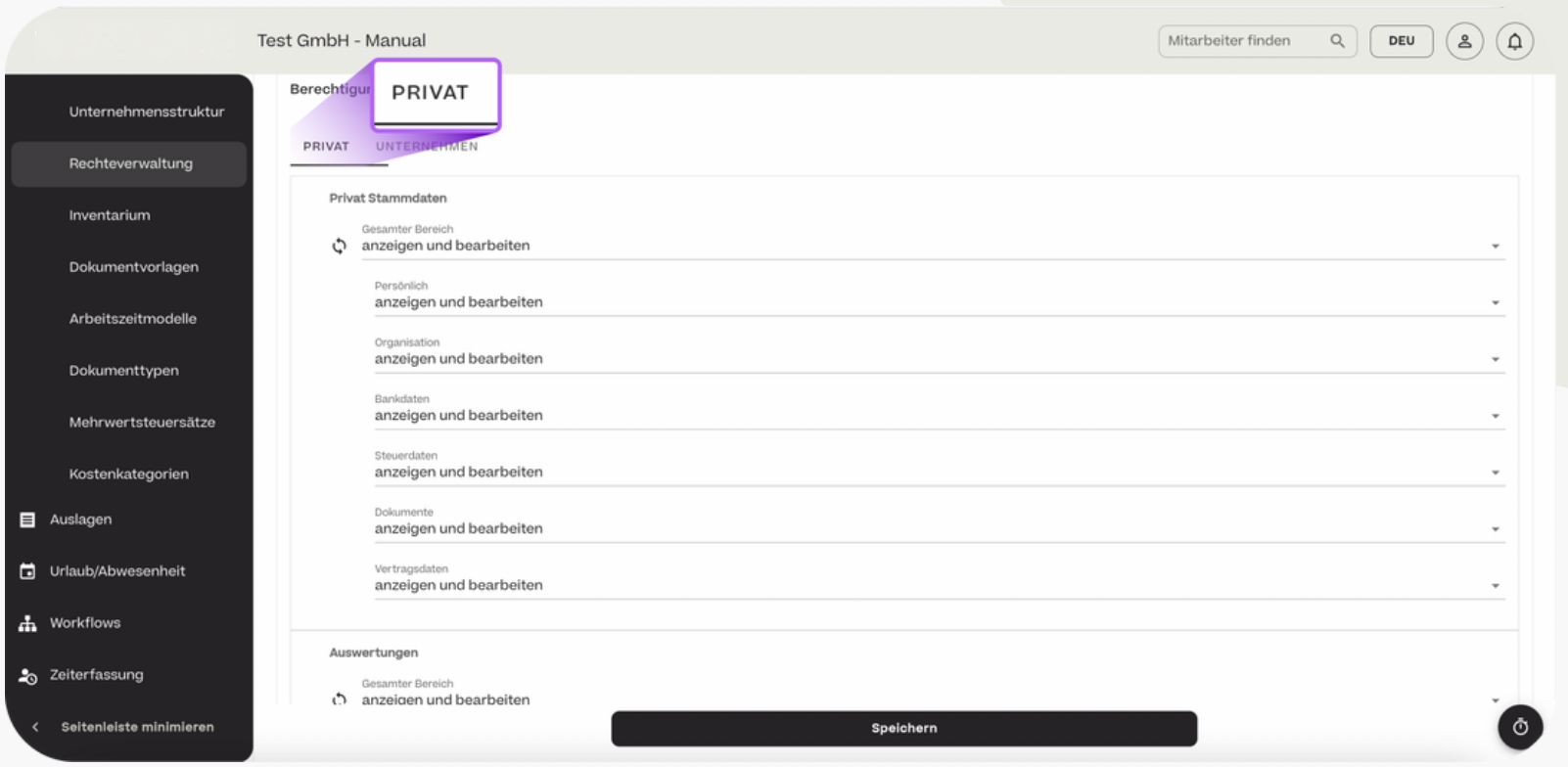
#### **HCSM**

#### - Rechteverwaltung - Rechte-Profil hinzufügen

Da die Mitarbeiter im Beispiel keinen Zugriff auf die Zeiterfassung haben sollen, wird für den Bereich der Zeiterfassung "keine Erlaubnis" erteilt.

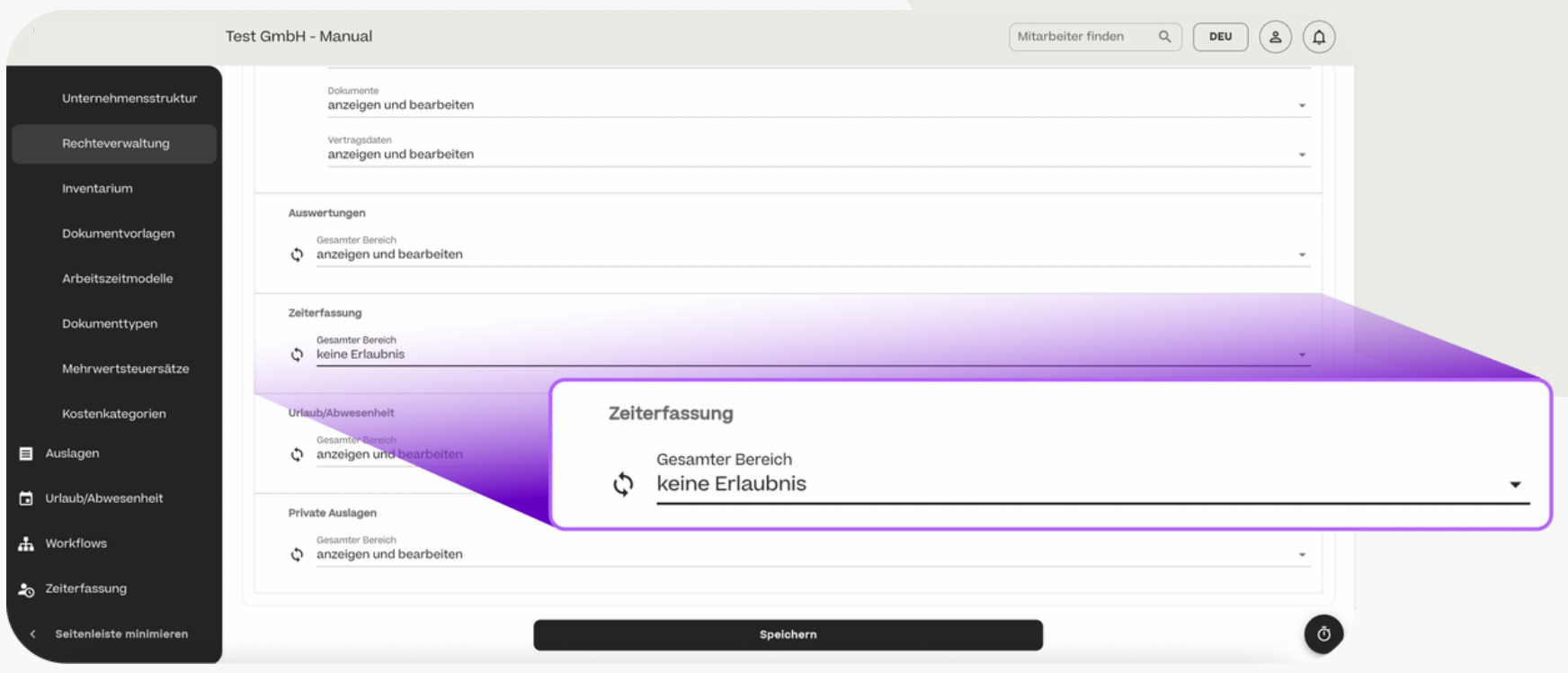

#### **HCSM**

- Rechteverwaltung - Rechte-Profil hinzufügen

Das nun erstellte und angepasste Rechteprofil taucht wird in der Profilübersicht angezeigt und kann beim Anlegen eines neuen Mitarbeiters ausgewählt werden.

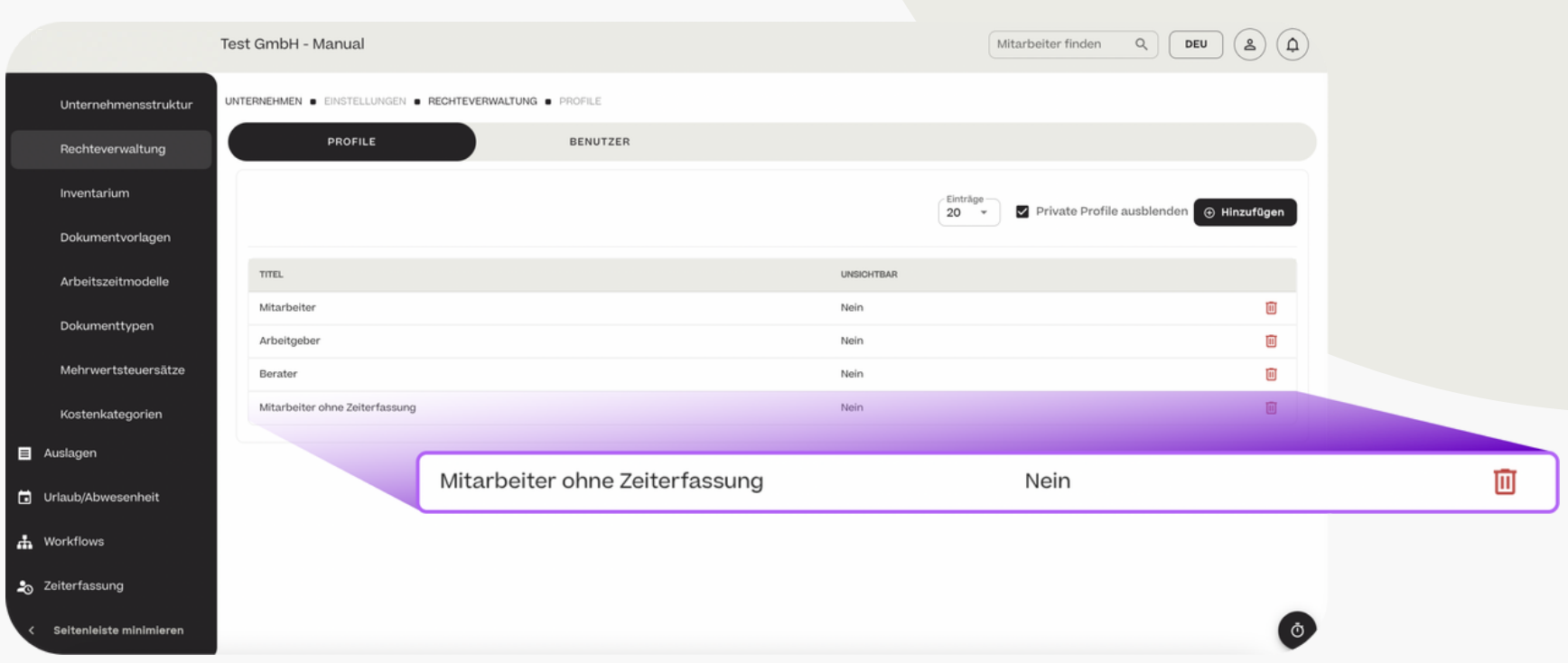

- Rechteverwaltung - Rechte-Profil zuweisen

Im Bereich der "Rechteverwaltung" > "Benutzer" werden alle Mitarbeiter Ihres Unternehmens mit ihren zugewiesenen Zugriffsprofilen aufgelistet. Mit einem Klick auf die Spalte eines Mitarbeiters kann das Zugriffsprofil bearbeitet werden.

Auch können mit Klick auf den Mitarbeiter individuelle Änderungen am Nutzerprofil erstellt werden, ohne dass das gesamte Profil für alle weiteren Mitarbeiter geändert wird.

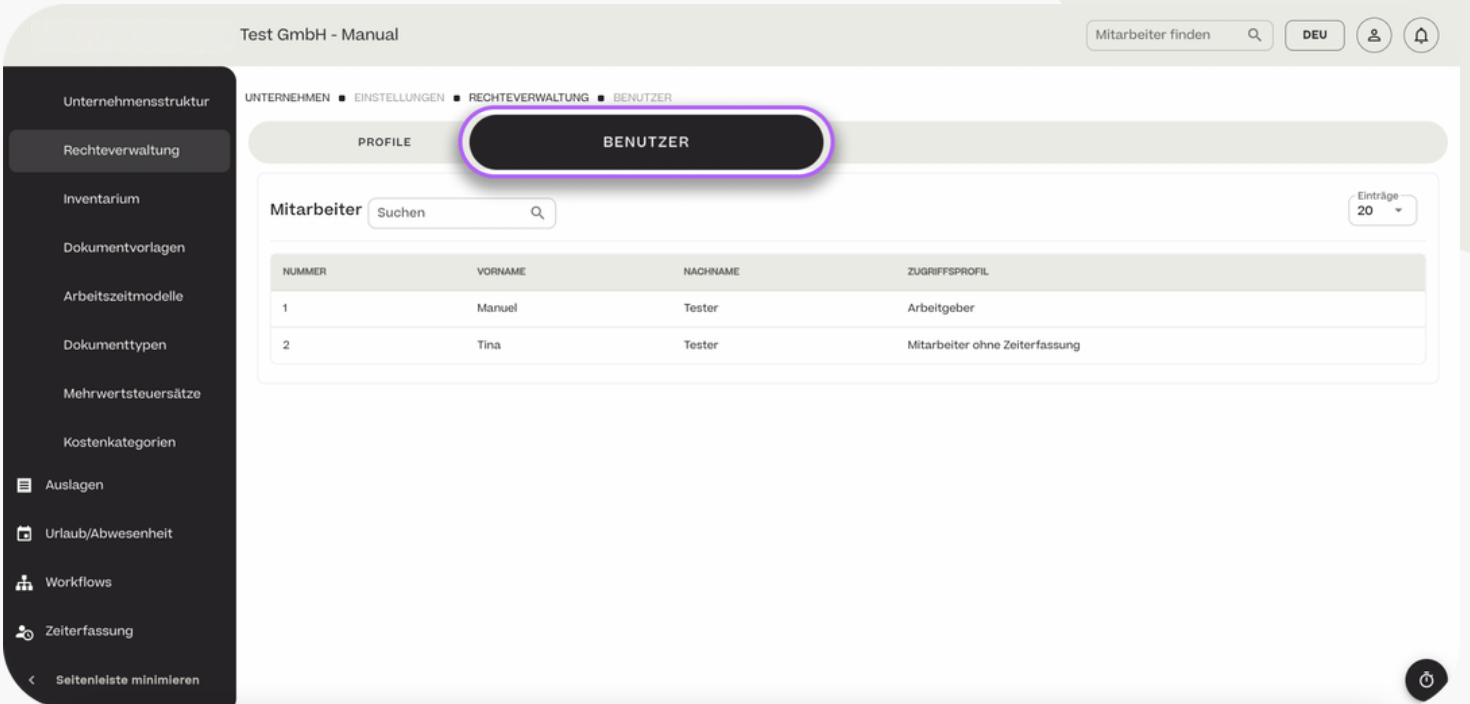

- Rechteverwaltung - Rechte-Profil zuweisen

Ein individuelles Rechteprofil kann mit Klick auf "Privates Profil erstellen und speichern" erstellt werden. Die getätigten Eingaben zu Unternehmens- und privaten Zugriffsrechten gelten nur individuell für den entsprechenden Mitarbeiter.

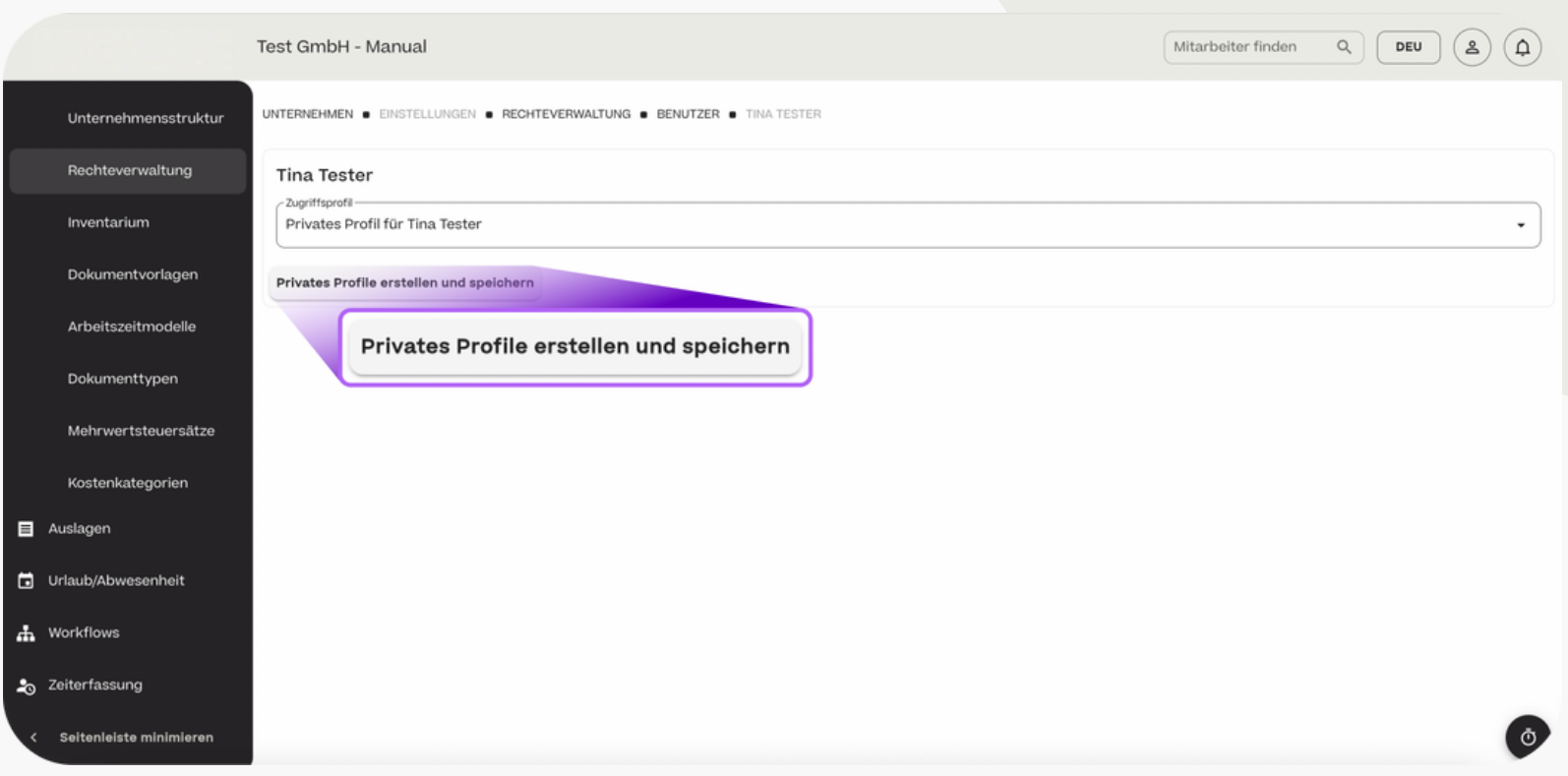

- Inventarium - Inventar anlegen

Inventar kann im Bereich "Unternehmen" > "Inventarium" mit Klick auf "+ Hinzufügen" angelegt und einem Mitarbeiter zugeordnet werden.

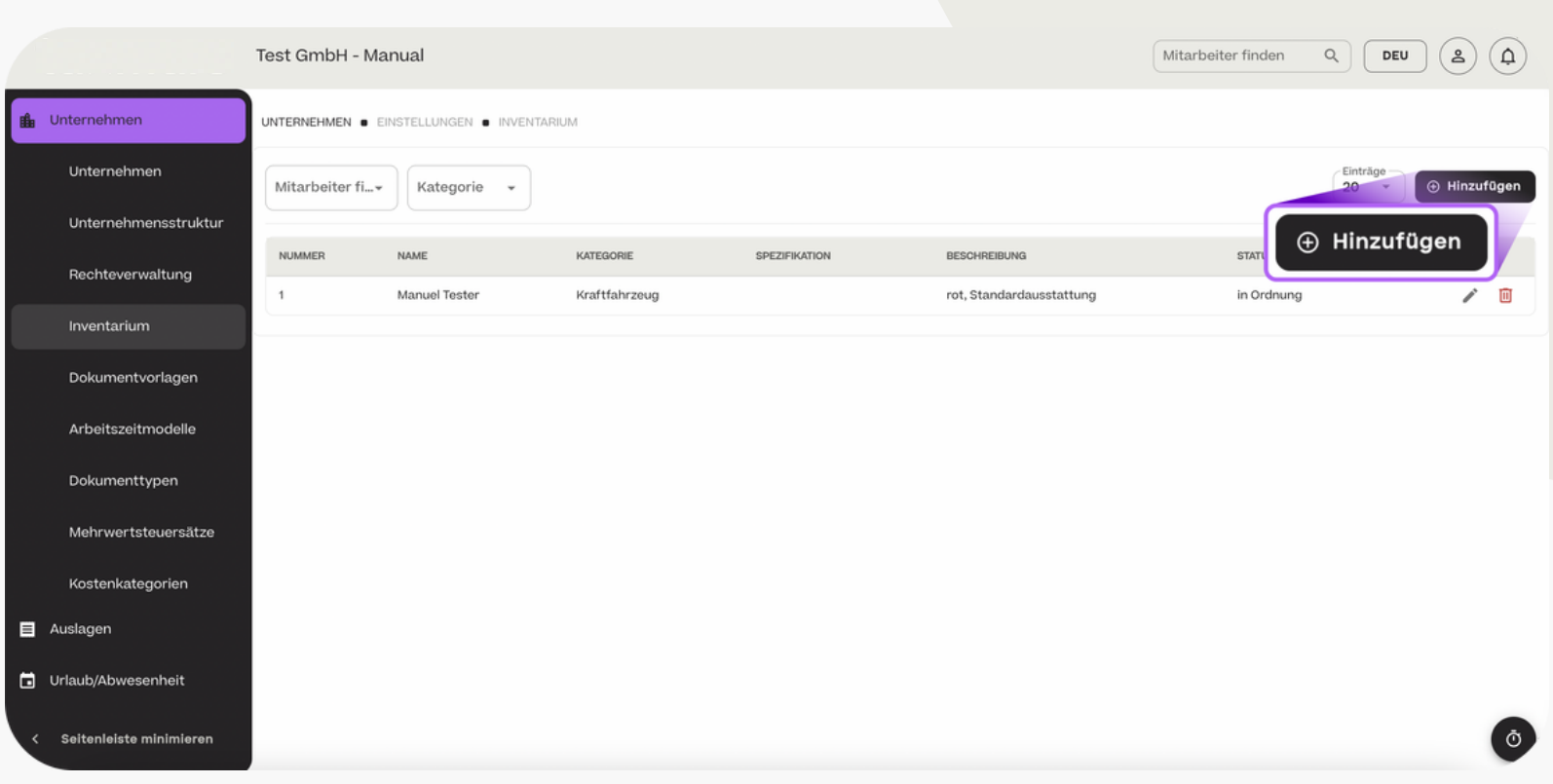

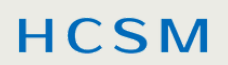

- Inventarium - Inventar anlegen

Wählen Sie die Kategorie des Inventars, welches Sie anlegen, und den Mitarbeiter, dem Sie das Inventar zuordnen möchten. Alle weiteren auszufüllenden Felder sind abhängig von der Kategorie, die Sie für das anzulegende Inventar auswählen. Klicken Sie nach Ihrer Eingabe auf "Speichern".

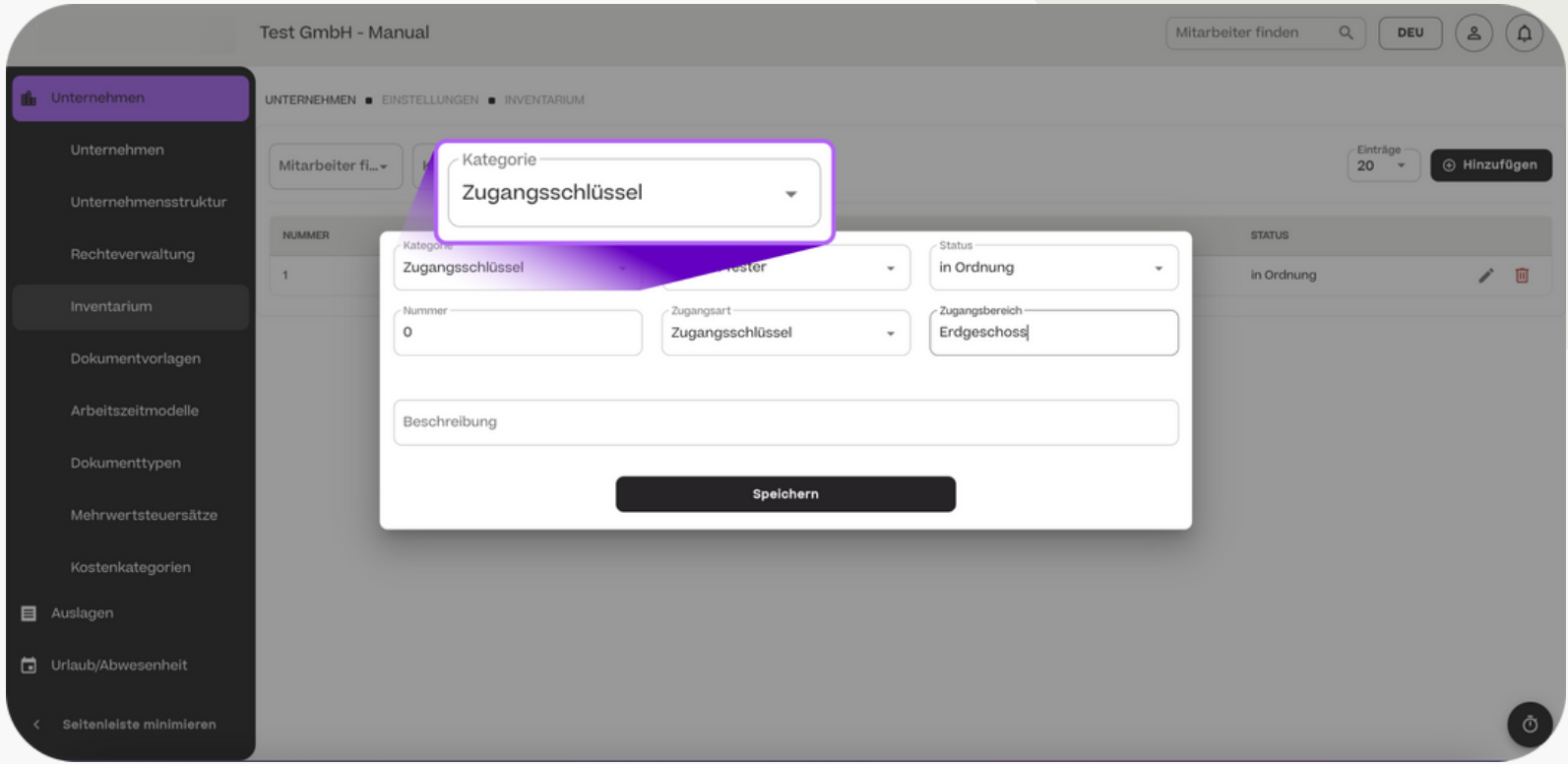

#### **HCSM**

Dokumentvorlage - Vorlage hinzufügen

Im Bereich "Mitarbeiter" > "Stammdaten" > "Dokumente" können Sie mithilfe von Dokumentvorlagen Dokumente automatisiert erstellen (z.B. Verträge, Vgl. S. 18). Die Vorlagen hierfür legen sie unter "Unternehmen" > "Dokumentvorlagen" > "+ Hinzufügen" an.

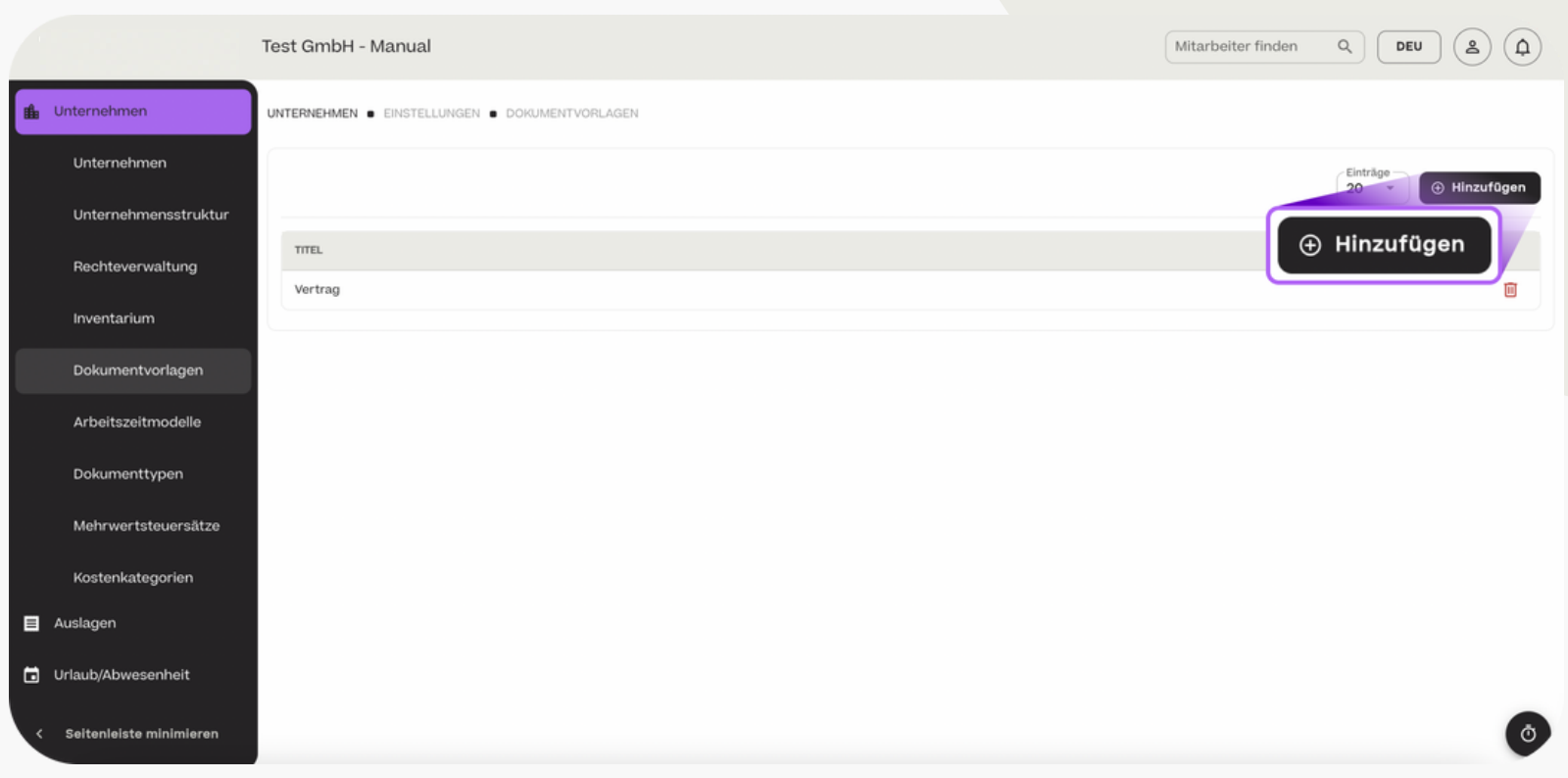

#### **HCSM**

Dokumentvorlage - Vorlage hinzufügen

Benennen Sie anschließend Ihren Dokumententyp und tragen Sie bei "Nachrichtentext" den Inhalt ihrer Vorlage ein. Um die Platzhalter, die automatisiert ausgefüllt werden, einzufügen, wählen Sie aus der rechten Übersicht die entsprechenden Bausteine (z.B. {{employeefirst-name}} = Vorname). Mit dem Status "Abgeschlossen" machen Sie die Vorlage abschließend verwendbar.

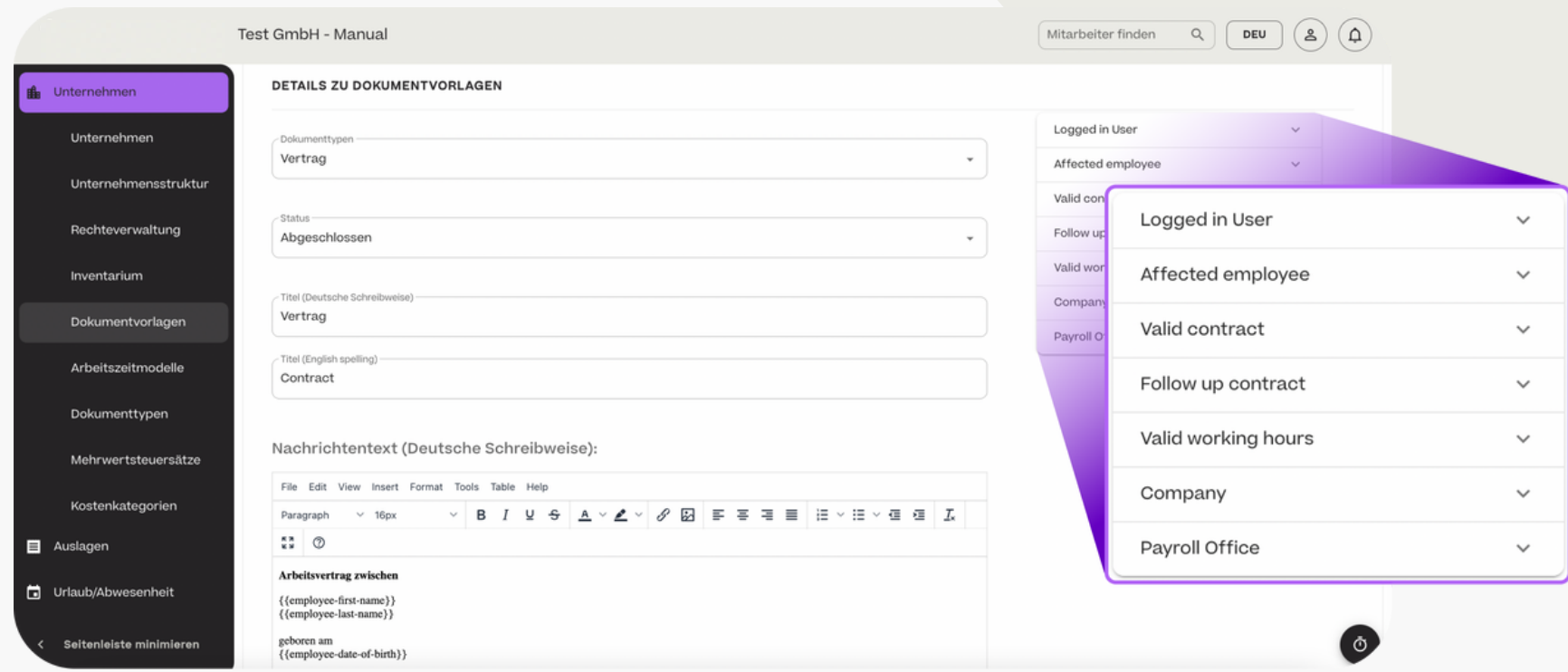

Arbeitszeitmodelle hinzufügen

Im Bereich der Mitarbeiter-Stammdaten können Sie für den Vertrag ein Arbeitszeitmodell wählen (Vgl. S. 20). Im Bereich "Unternehmen" > "Arbeitszeitmodelle" können Sie die bereits voreingestellten Modelle um individuelle weitere (z.B. Minijob) ergänzen. Klicken Sie hierfür auf "+ Hinzufügen".

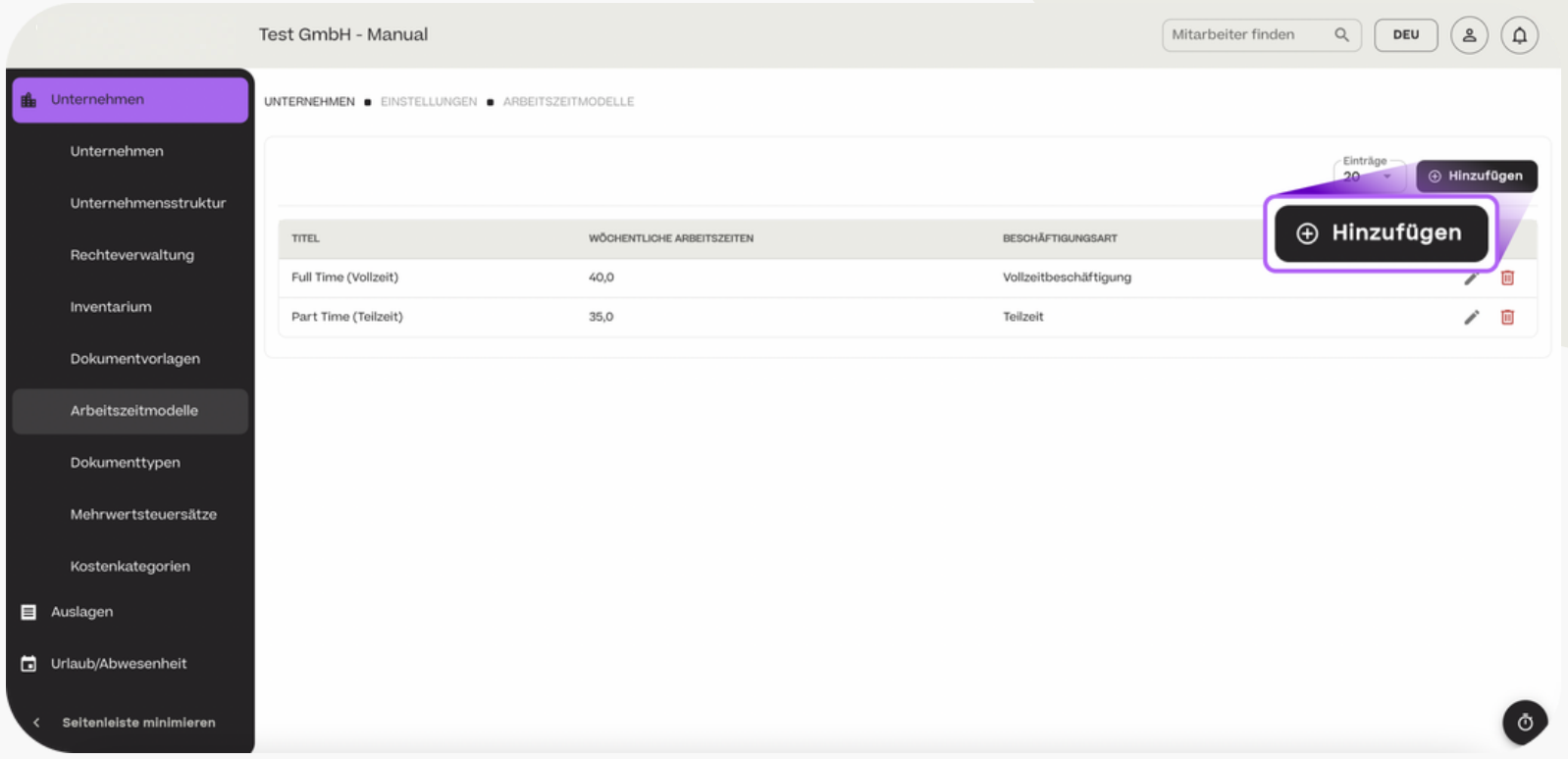

Arbeitszeitmodelle hinzufügen

Benennen Sie das Arbeitszeitmodell, wählen Sie die Beschäftigungsart und tragen Sie die Arbeitszeiten ein, die bei der Auswahl des Modells vorgeschlagen werden. Die Zeiten sind jedoch bei der Vertragsanlage stets individuell anpassbar.

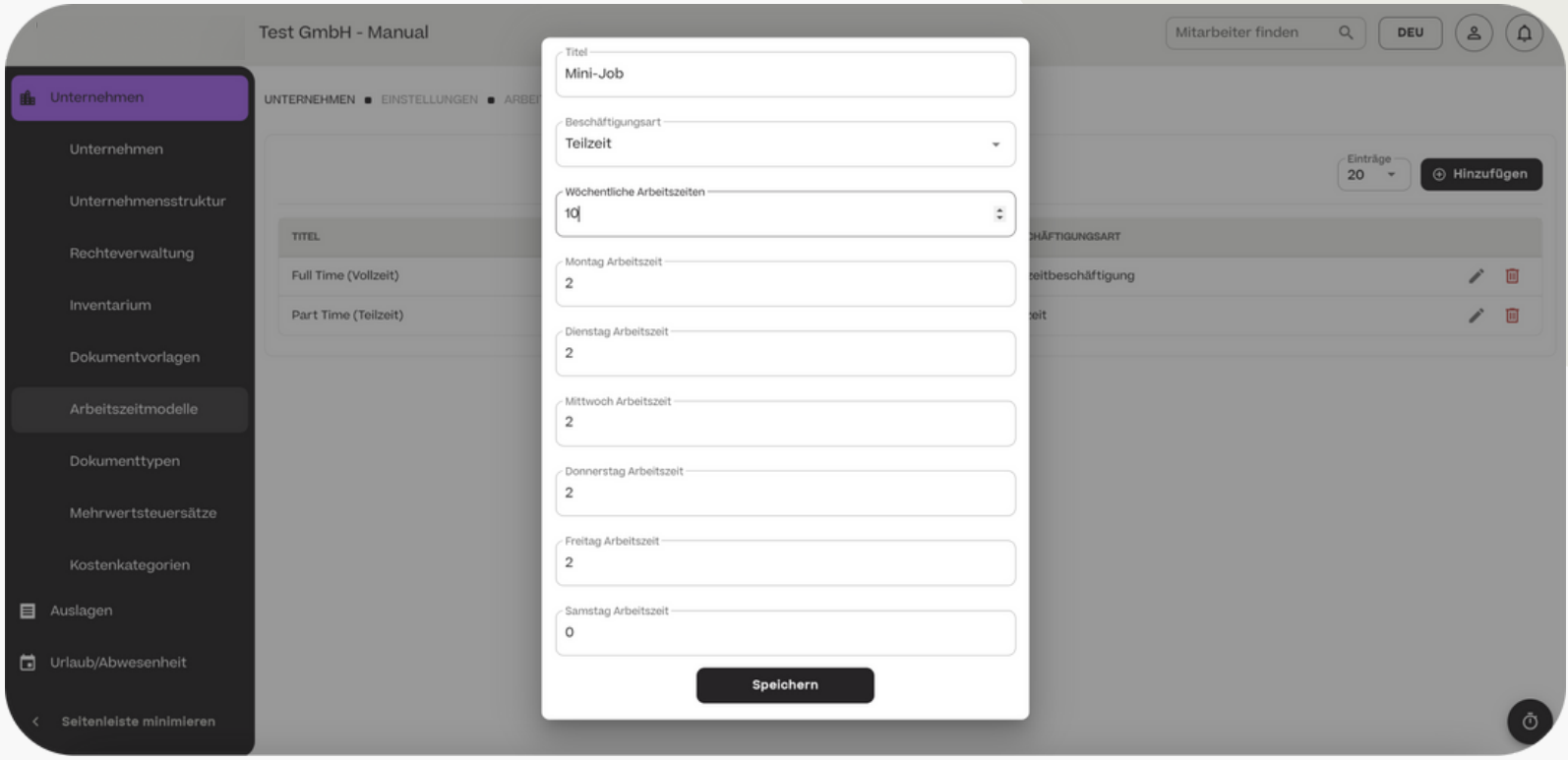

- Dokumenttypen hinzufügen

Im Bereich der Mitarbeiter-Stammdaten können Sie mit Ihren Mitarbeitern Dokumente austauschen und Kategorien zuweisen (Vgl. S. 17). Im Bereich "Unternehmen" > "Dokumenten" können Sie die voreingestellten Kategorien um Weitere ergänzen. Klicken Sie hierfür auf "+ Hinzufügen".

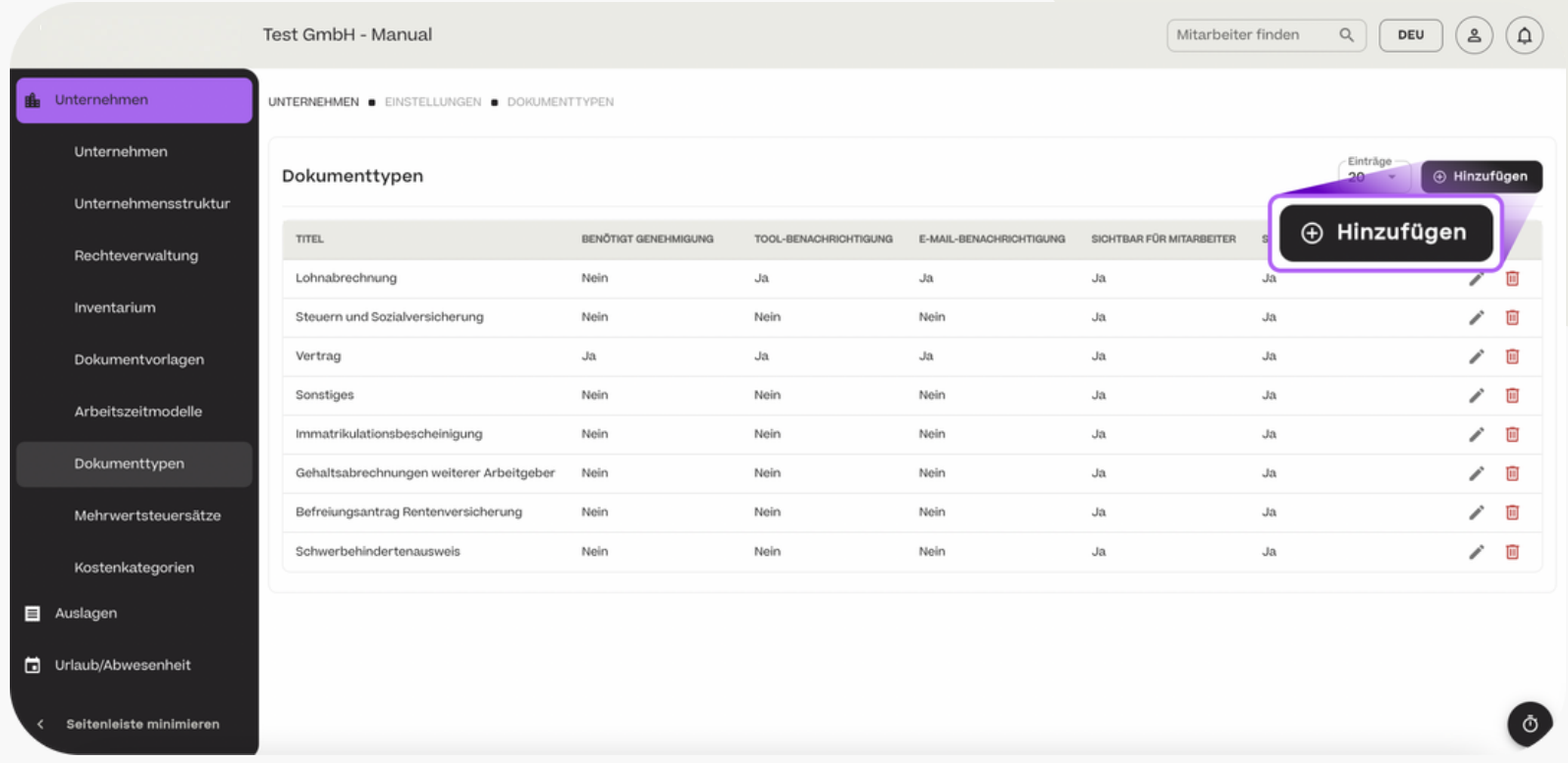

- Dokumenttypen hinzufügen

Geben Sie den Titel des Dokumententyps an und wählen Sie, ob das das Dokument genehmigt werden muss, ob bei Upload eine Benachrichtigung ausgelöst werden soll, für wen das Dokument sichtbar ist und ob es eine Gültigkeit hat.

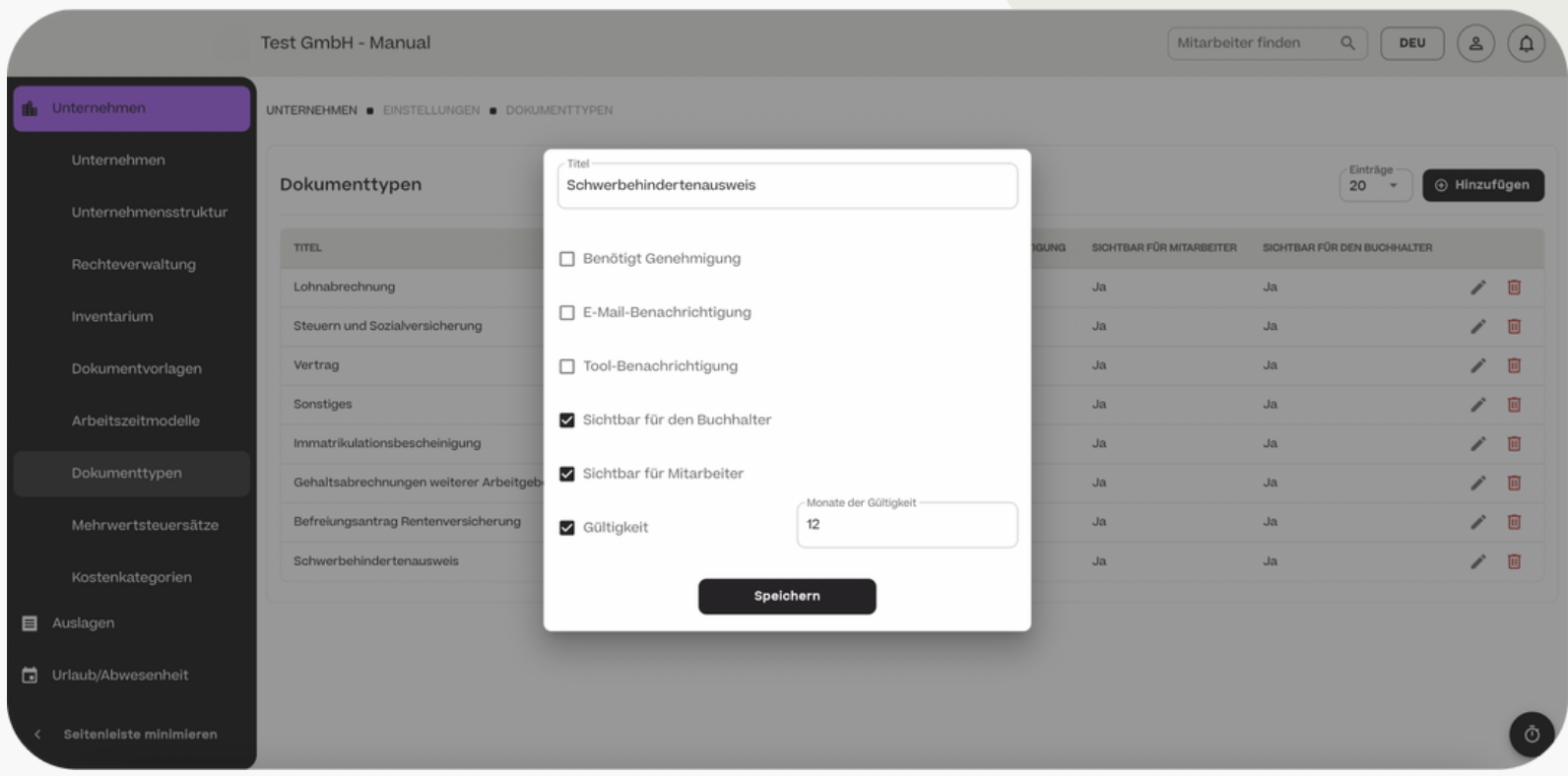

Mehrwertsteuersätze hinzufügen

Wenn Ihre Mitarbeiter im Bereich "Auslagen" eigene Beleg hochladen, wird systemseitig die Mehrwertsteuersatz der Rechnung abgefragt. Wir haben alle Standard-Mehrwertsteuersätze für Deutschland hinterlegt.

Im Menu "Mehrwertsteuersätze" können diese um ausländische Steuersätze ergänzt werden.

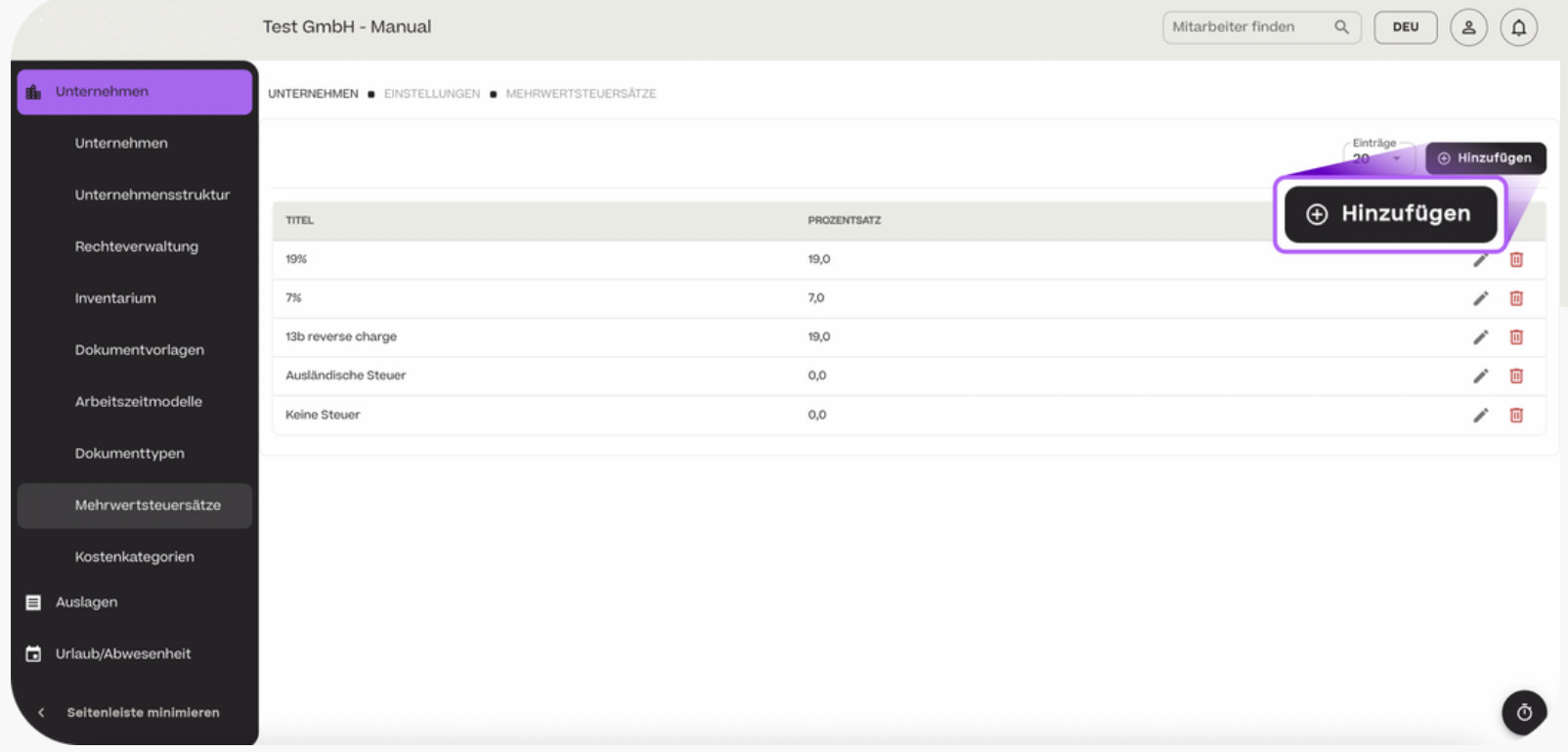

- Kostenkategorien hinzufügen

Im Bereich "Auslagen" können Sie auswählen, welchen Kostenkategorien Ihre Auslagen zugeordnet werden können. Unter "Kostenkategorien" können Sie diese auswählbaren Kategorien über "+ Hinzufügen" anlegen.

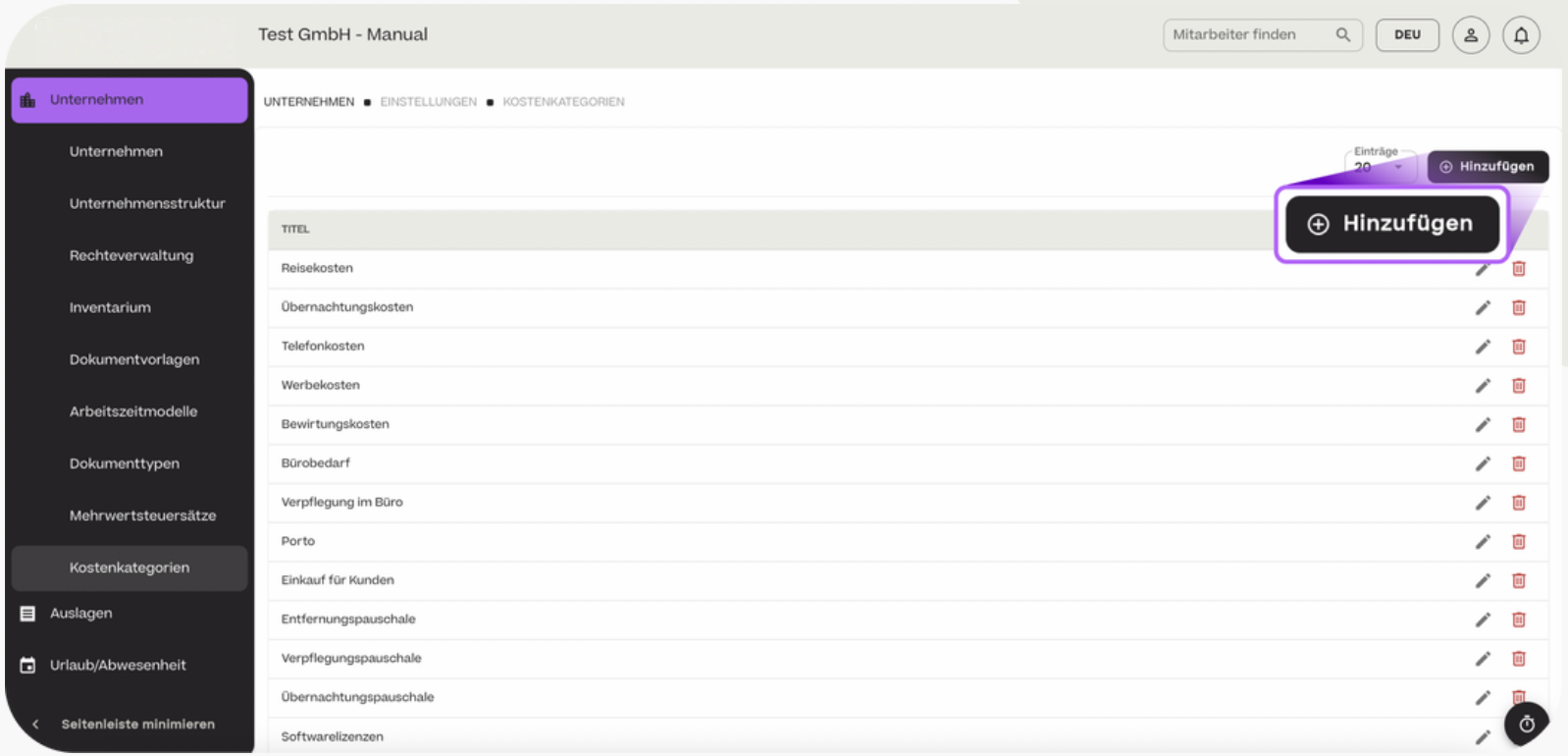

# Auslagen

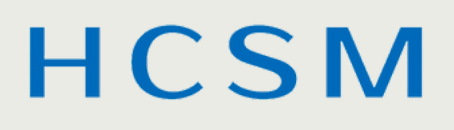

#### Auslagen einreichen

Unter "Auslagen" können Sie Belege für die Erstattung von z.B. Reisekosten für Ihre Mitarbeiter einreichen.

Klicken Sie auf "Hochladen", um einen Beleg einzureichen. PDF-Dateien sind hierfür am besten geeignet.

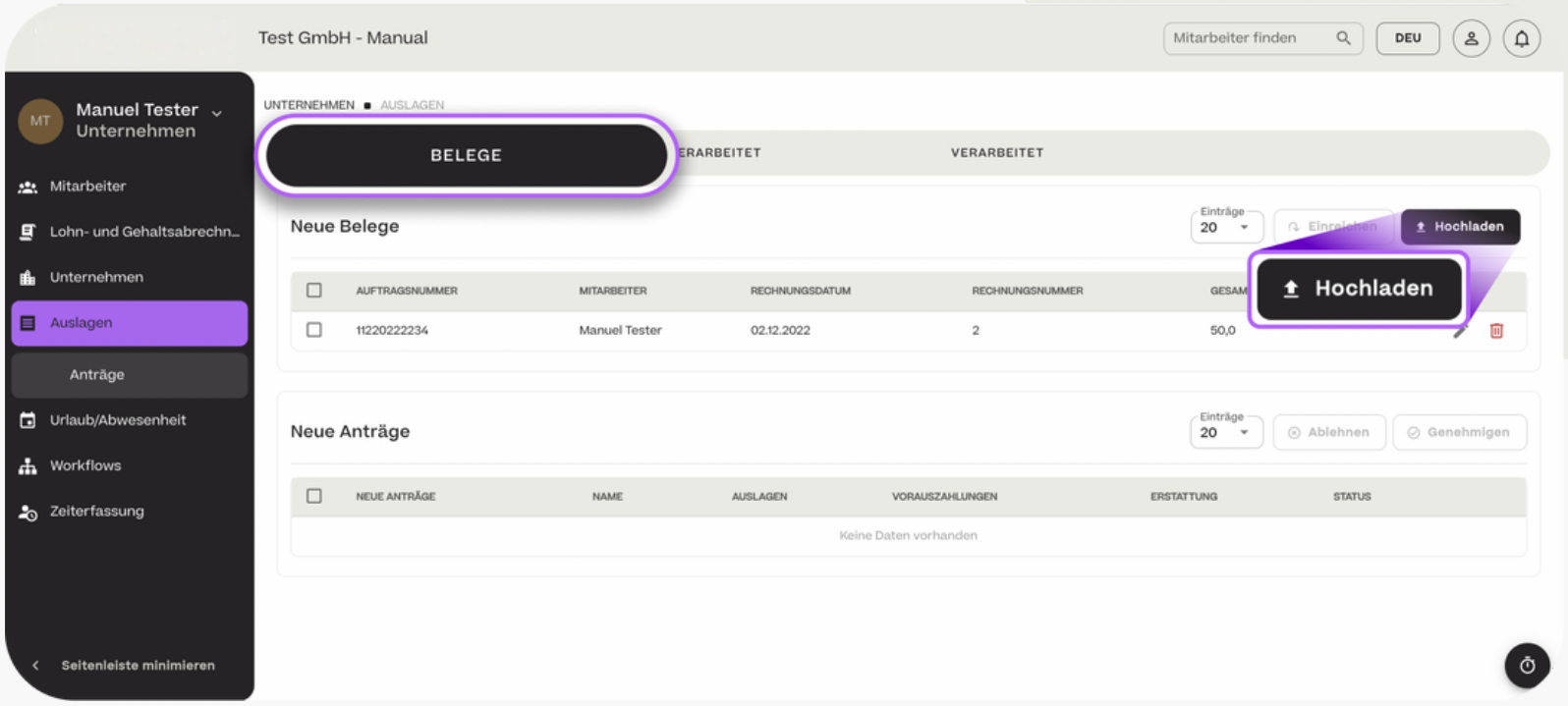

#### Auslagen einreichen

Der Upload kann zudem selbstständig durch die Mitarbeiter im privaten Bereich eines jeden Mitarbeiters erfolgen.

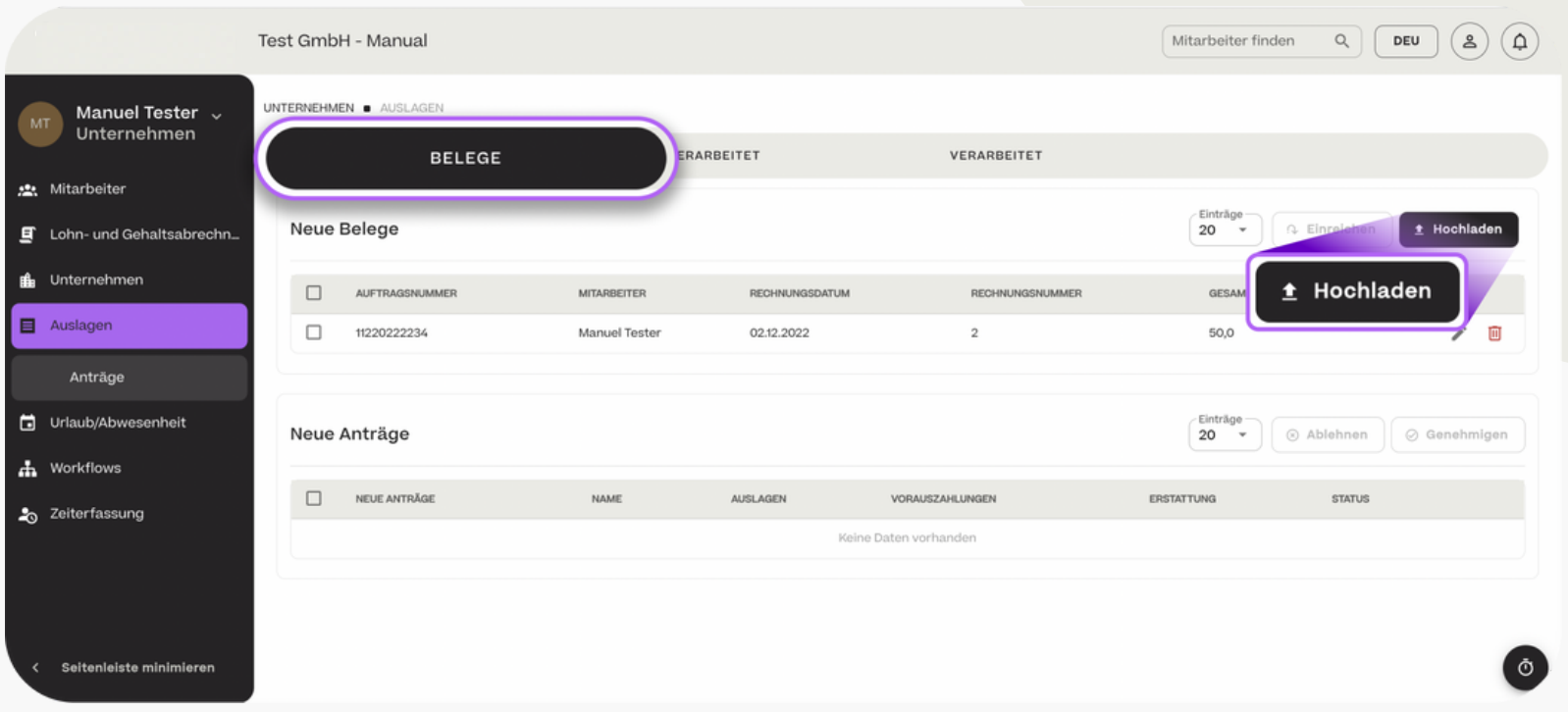

 $\rightarrow$  Auslagen

#### Auslagen einreichen

Nach dem Hochladen können Sie ein oder mehrere Dokumente auswählen, indem Sie das Kontrollkästchen aktivieren und auf "Einreichen" klicken.

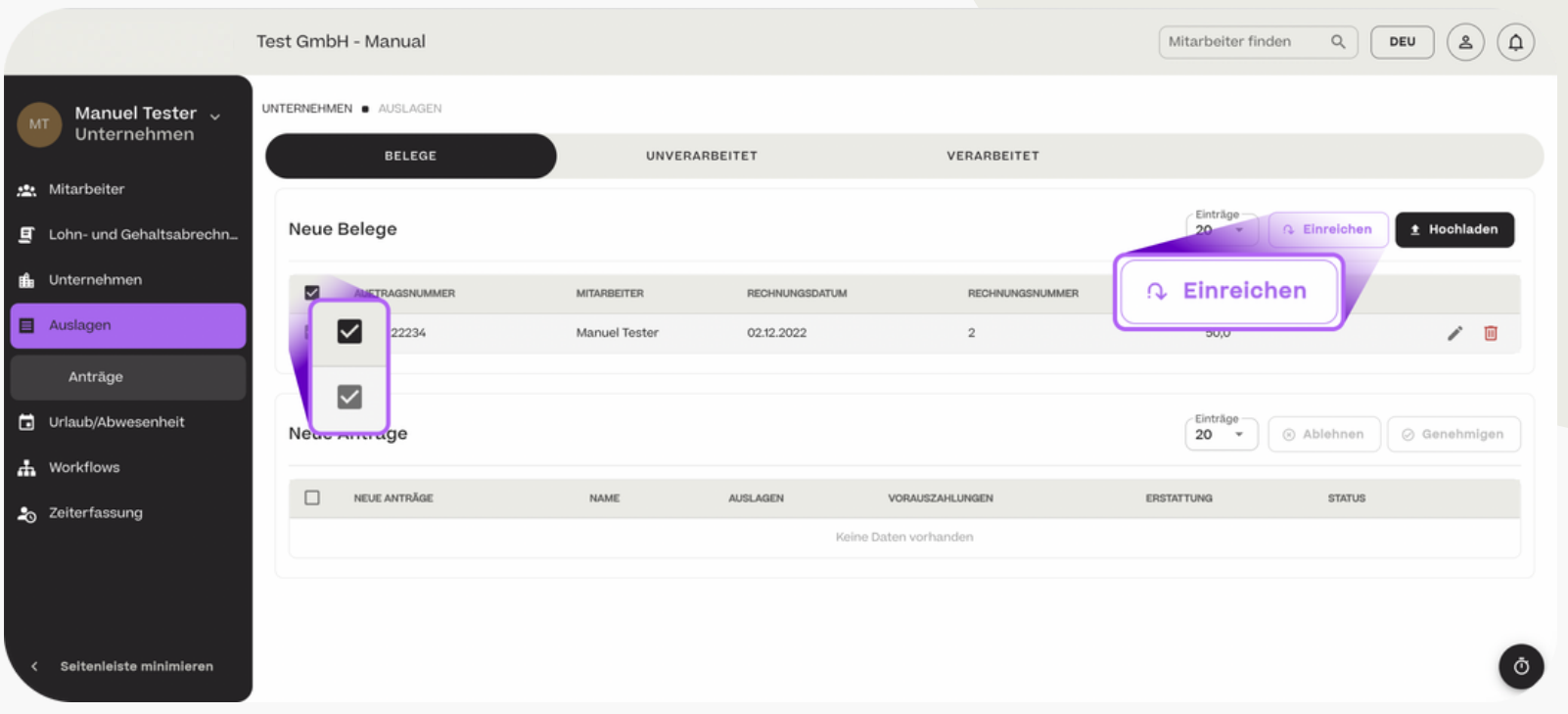

 $\rightarrow$  Auslagen

#### Auslagen einreichen

Die Zusammenfassung der eingereichten Auslagen erscheint nun in einem neuen Fenster. Hier können Sie alle zuvor eingegebenen Informationen überprüfen, mögliche Fehler ändern und eine Anzahlung hinzufügen, indem Sie auf "Hinzufügen" klicken. Wenn alles korrekt ist, klicken Sie auf "Einreichen" und der Antrag wird abgeschickt.

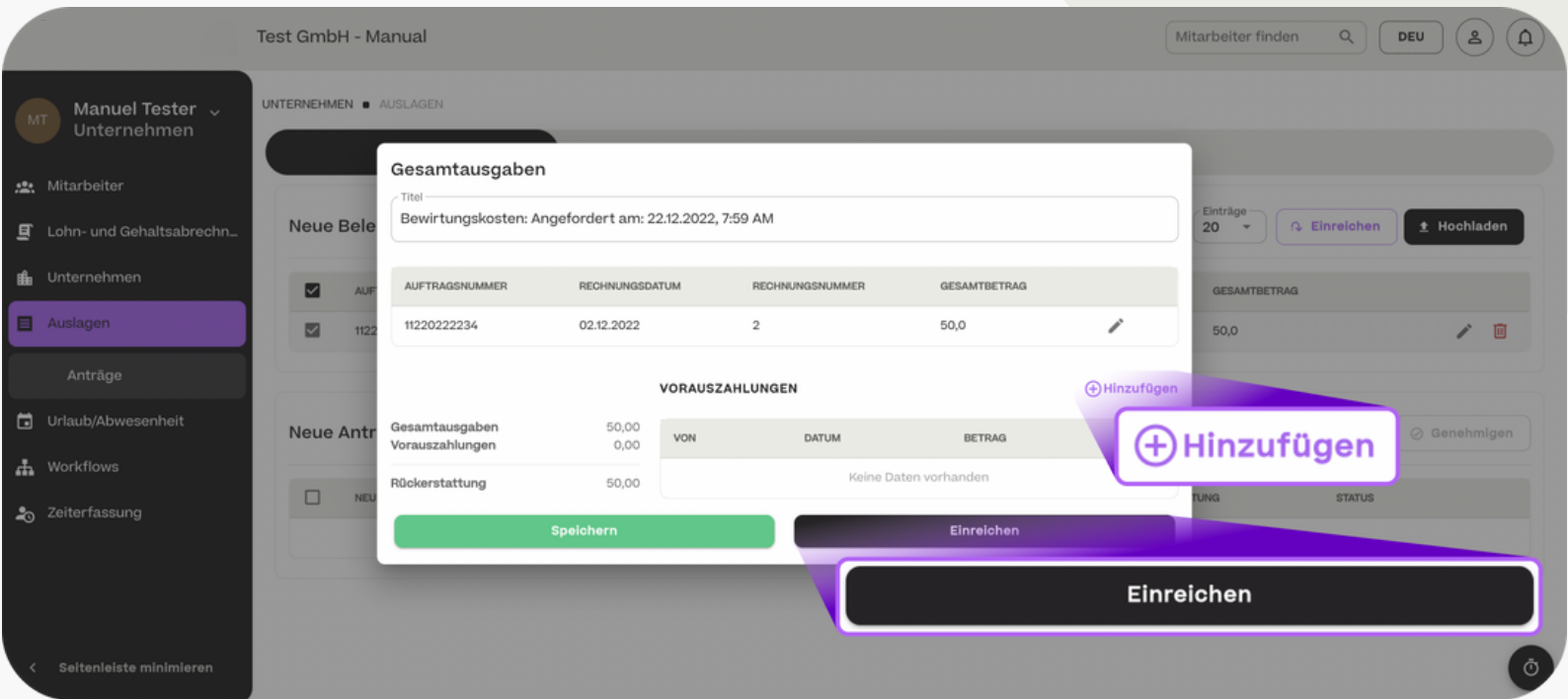

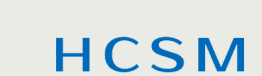

#### Auslagen genehmigen / ablehnen

Im Bereich "Unverarbeitet" finden Sie alle Belege, die Sie für Ihre Mitarbeiter hochgeladen haben bzw. die von Ihren Mitarbeitern selber hochgeladen wurden.

Mit Klick auf das rote "X" lehnen Sie die Antrag auf Auszahlung der Auslagen ab. Mit Klick auf den grünen "Haken" genehmigen Sie die Auszahlung. Mit dem "Stift"-Icon können Sie die Beleginformationen bearbeiten.

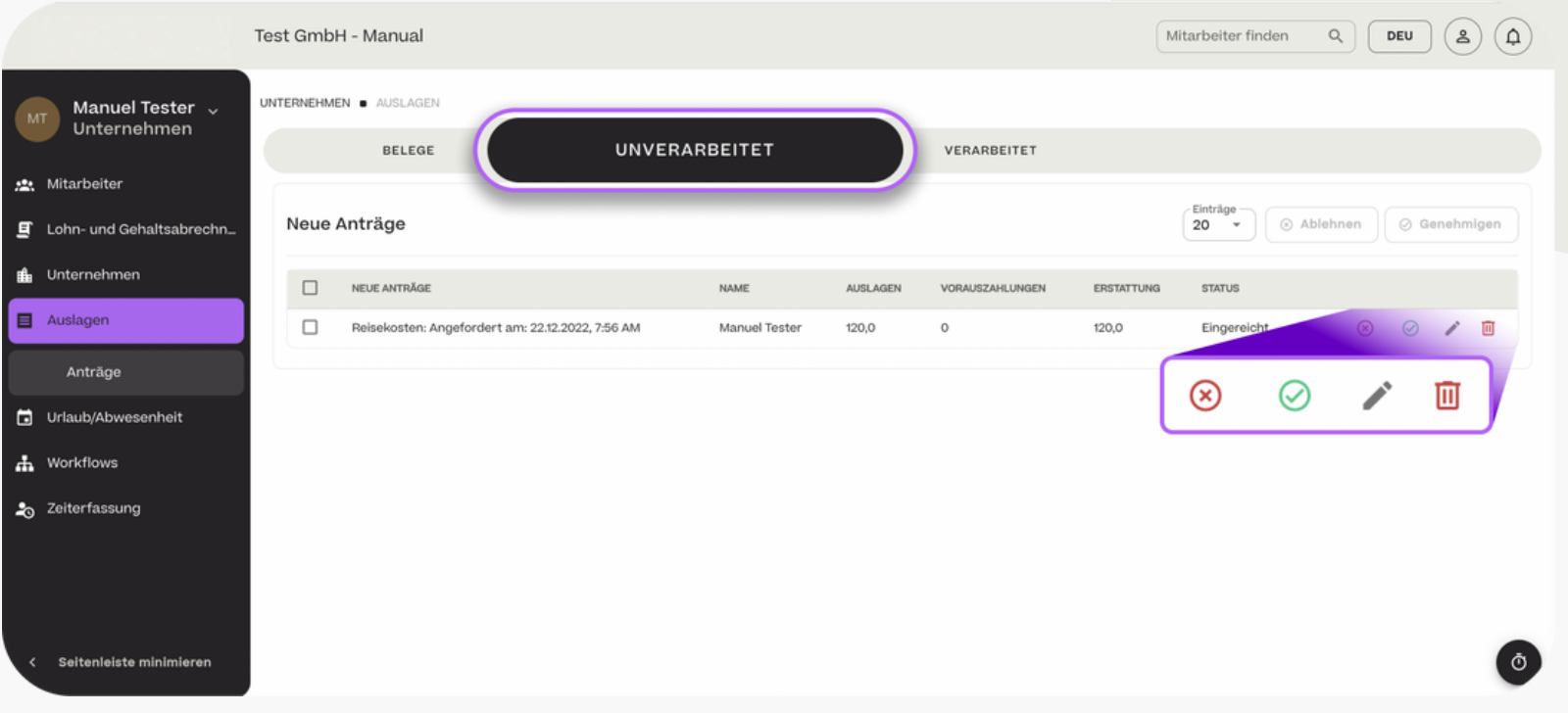

Auslagen genehmigen / ablehnen

Mit Klick auf das Stift-Icon erscheint nun ein neues Fenster. Hier können Sie alle zuvor eingegebenen Informationen überprüfen, mögliche Fehler ändern und eine Anzahlung hinzufügen, indem Sie auf "Hinzufügen" klicken und dann "Speichern" klicken.

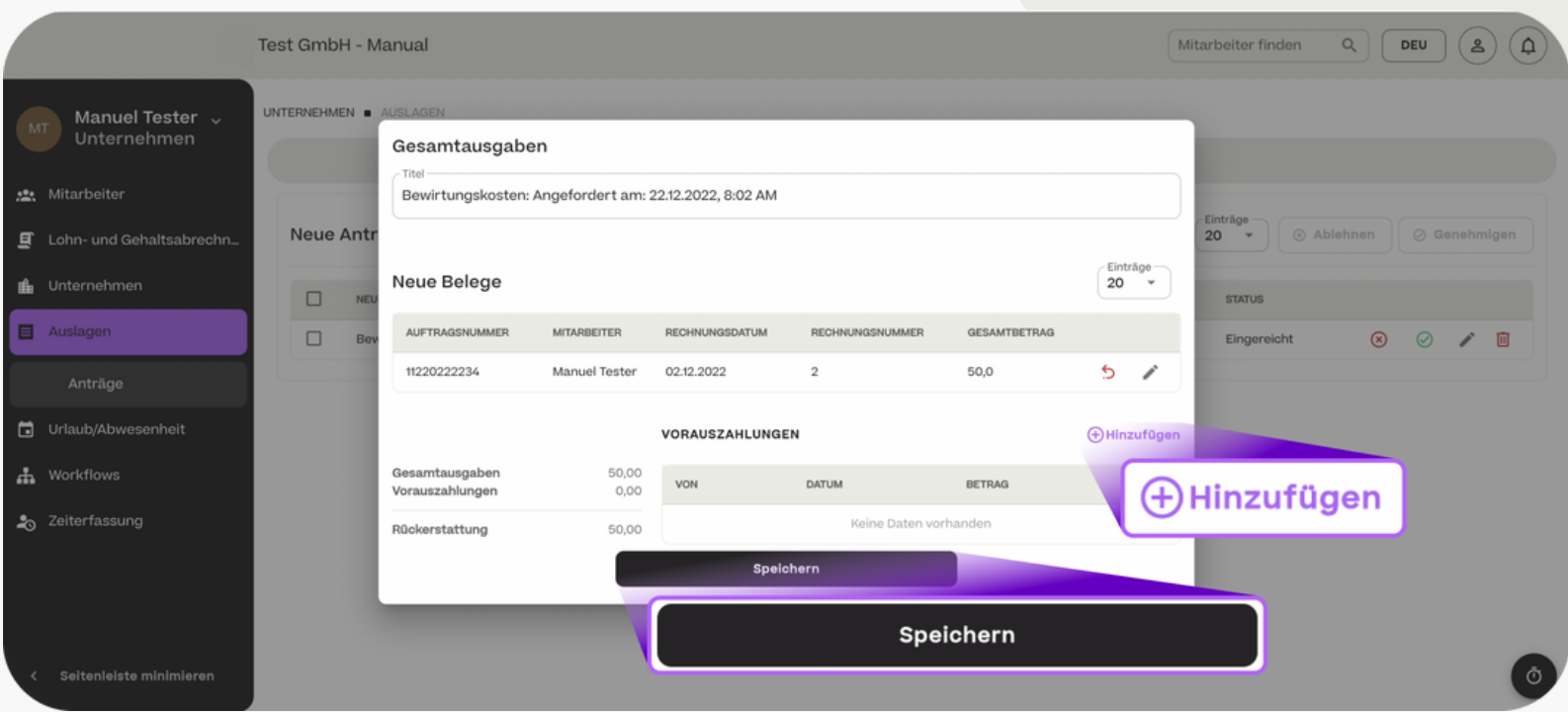

Auslagen genehmigen / ablehnen

Eingereichte und genehmigte Belege finden Sie im Bereich "Verarbeitet". Diese werden später dann der Lohn- oder Gehaltsabrechnung des entsprechenden Mitarbeiters hinzugefügt. Abgelehnte Belege erscheinen hingegen erneut in der Belegübersicht des entsprechenden Mitarbeiters und müssen vom Mitarbeiter nochmals angepasst oder gelöscht werden.

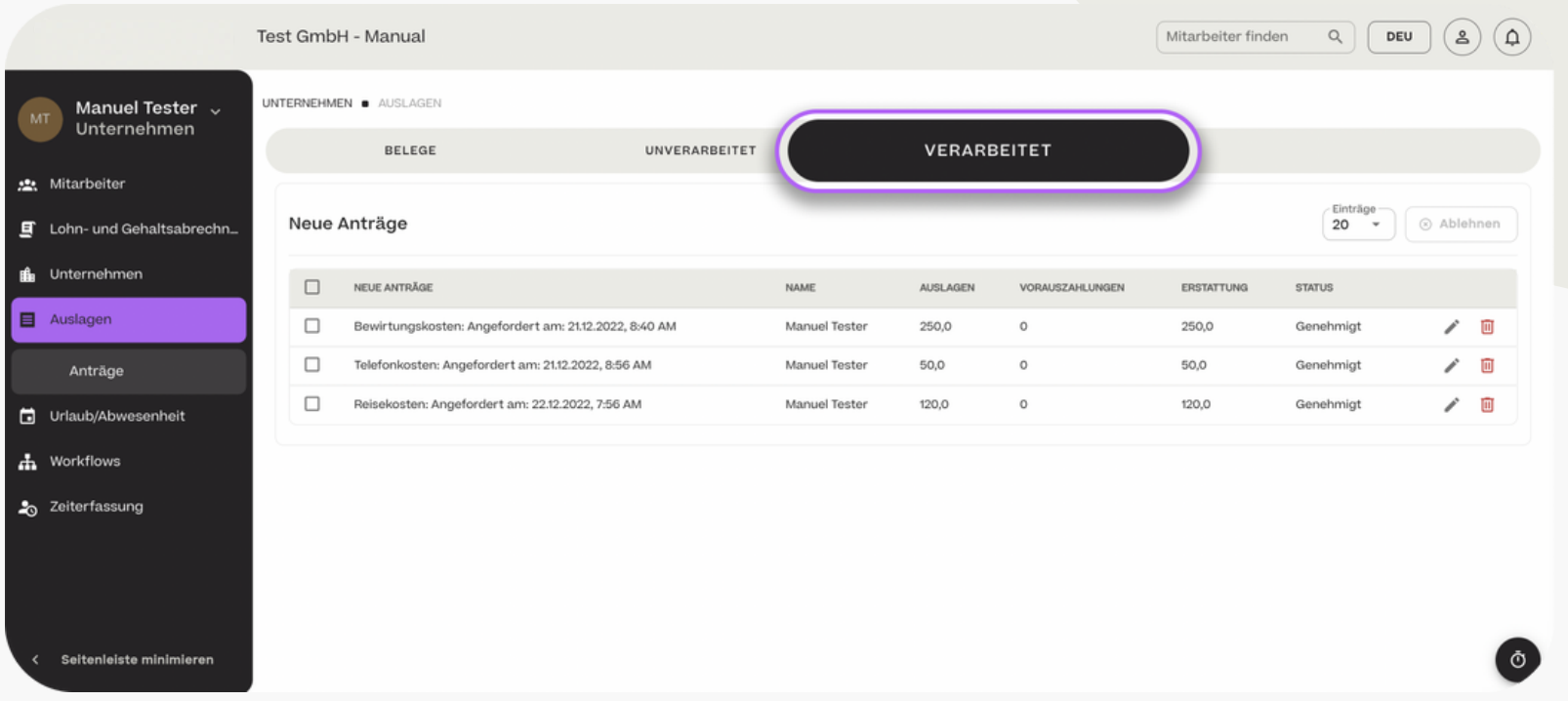

# Urlaub und Abwesenheiten

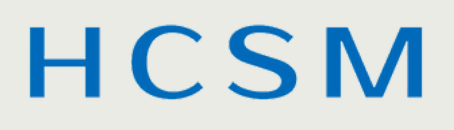

#### **HCSM**

Abwesenheiten genehmigen / ablehnen

Im Bereich "Urlaub / Abwesenheit" haben Sie Zugriff auf die Abwesenheitskalender aller Mitarbeiter. In der Kalenderansicht können Sie nach bestimmten Mitarbeitern suchen und zwischen Monaten wechseln.

Um einen Urlaub in der Kalenderansicht zu genehmigen/abzulehnen, klicken Sie auf die entsprechende Abwesenheit im Kalender.

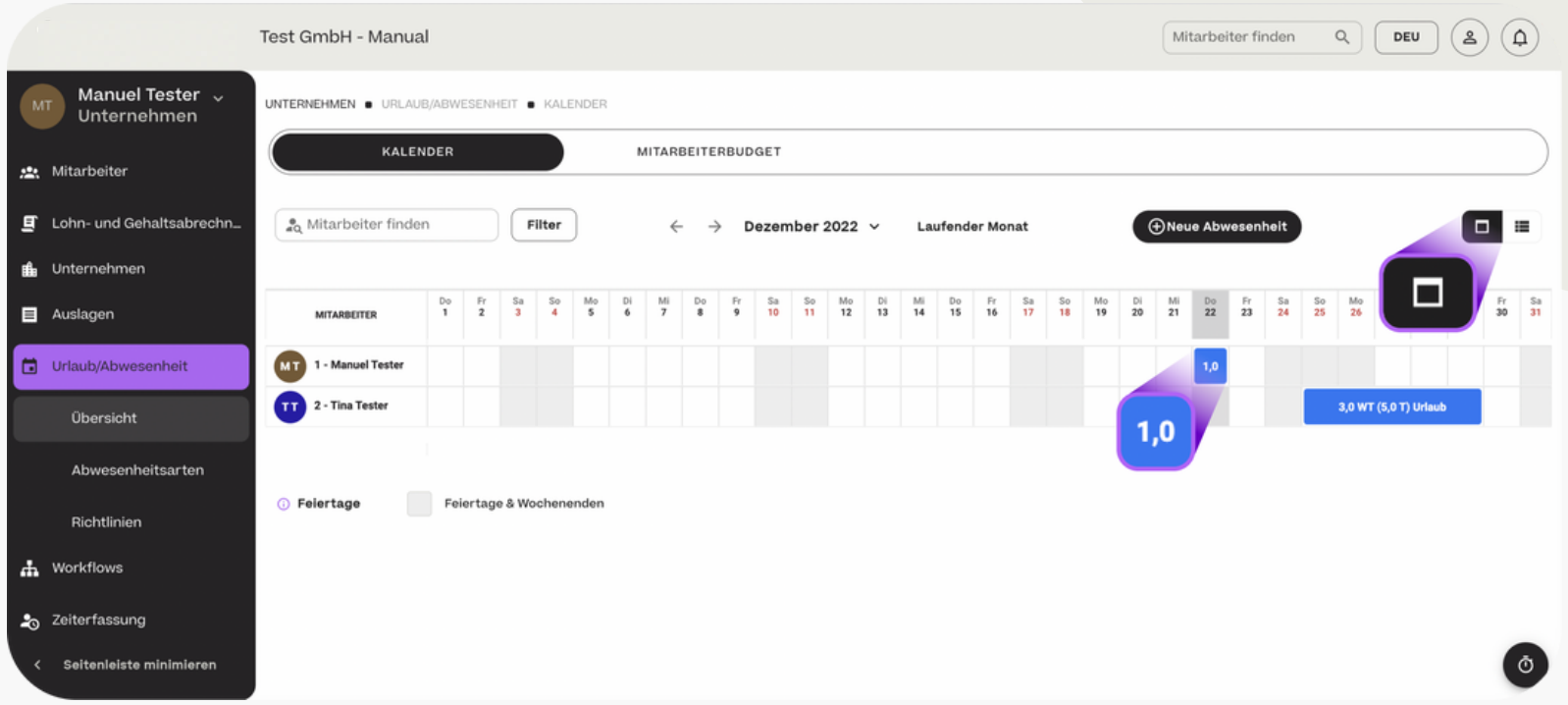

#### **HCSM**

#### Abwesenheiten genehmigen / ablehnen

Sie können die Details des Abwesenheitsantrags nun überprüfen, mit einem Kommentar versehen, welchen Ihr Mitarbeiter einsehen kann, und dann den Antrag ablehnen oder genehmigen.

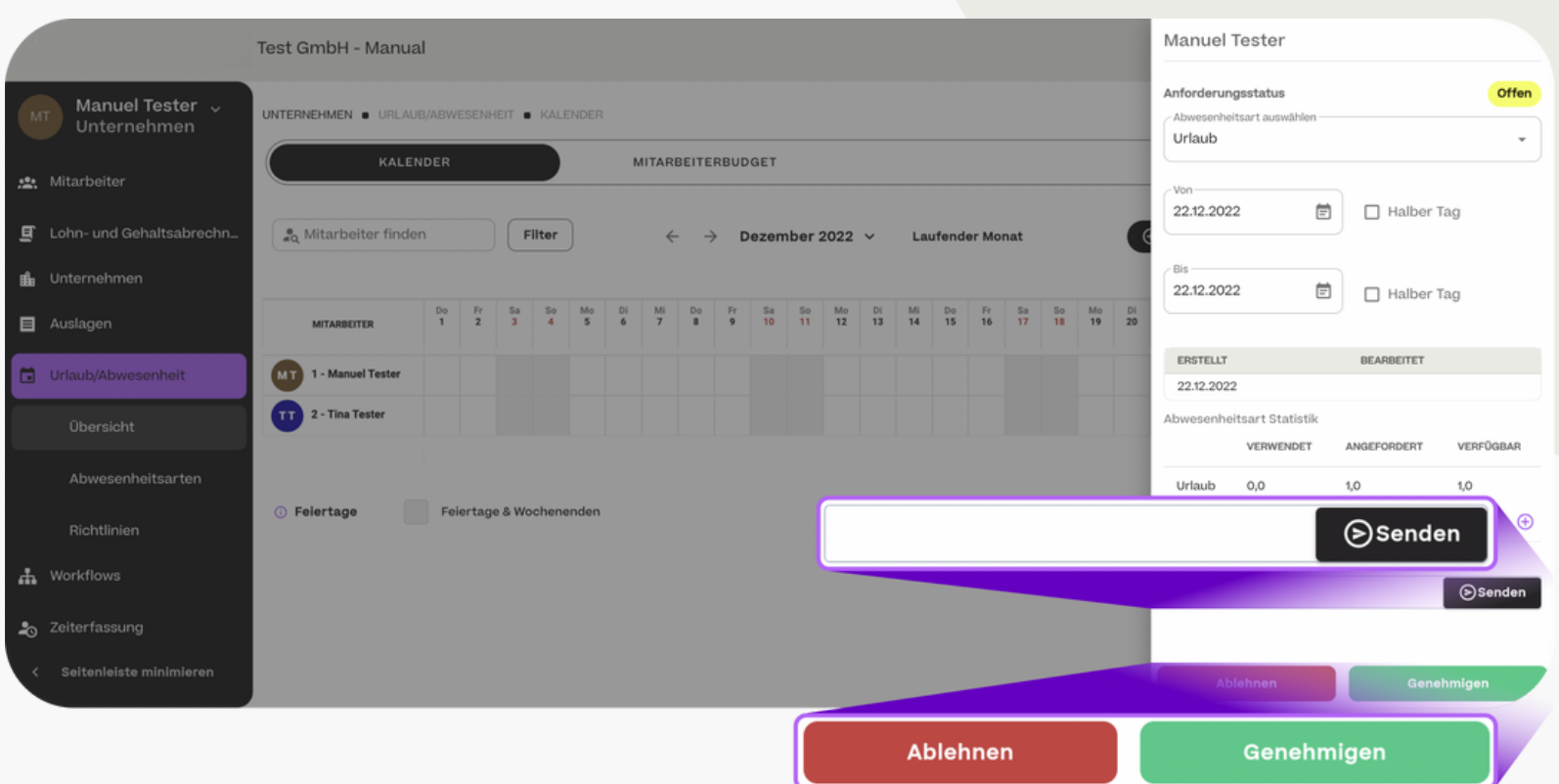

#### **HCSM**

#### Abwesenheiten genehmigen / ablehnen

Neben der Kalenderansicht können Sie sich alle Abwesenheits-Anträge auch in einer Listenansicht anzeigen lassen. Im Bereich "Unverarbeitet" sehen Sie alle Anträge aufgelistet und können diese mit einem Klick auf "X" ablehnen oder mit einem Klick auf den grünen "Haken" genehmigen.

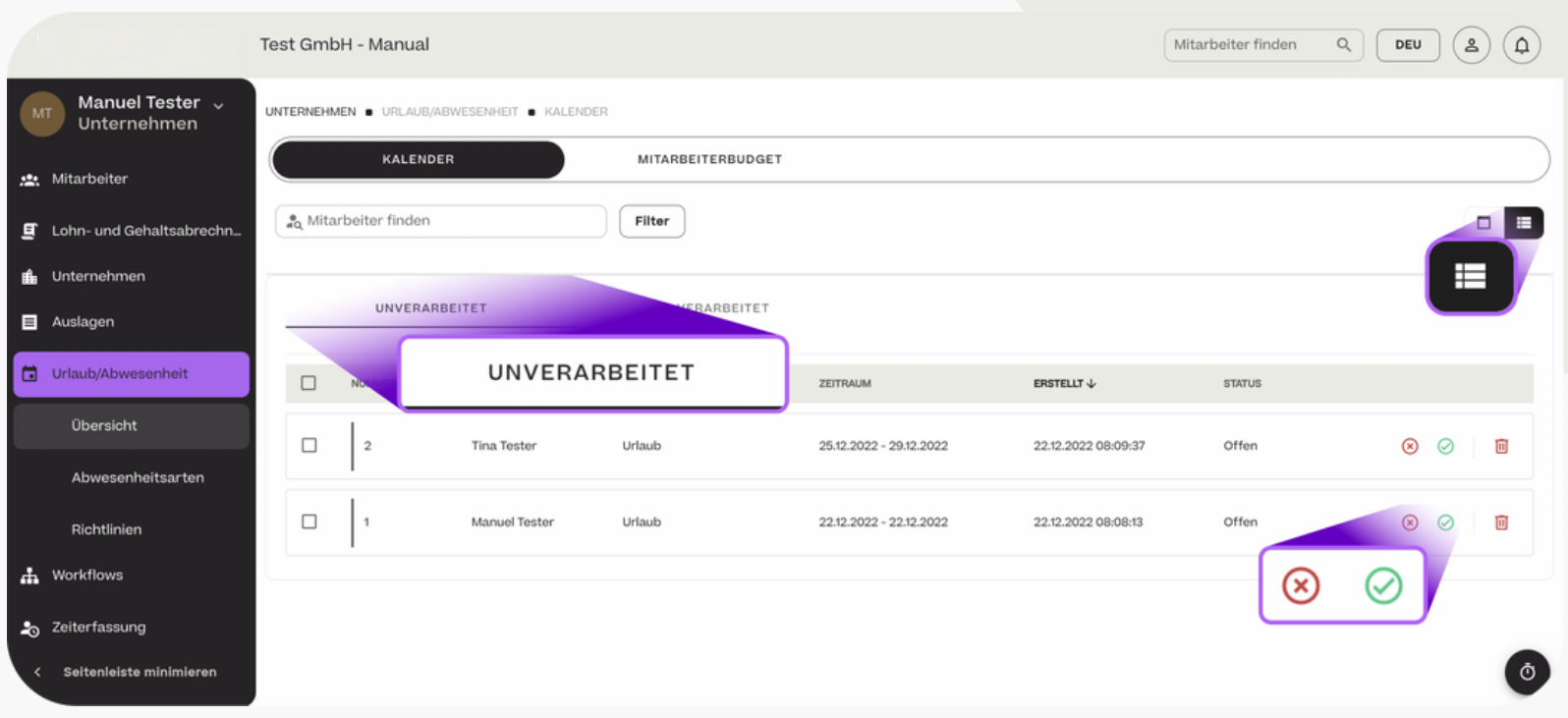

Abwesenheiten genehmigen / ablehnen

Unter "Verarbeitet" finden Sie eine Liste alle genehmigten und abgelehnten Urlaubsanträge.

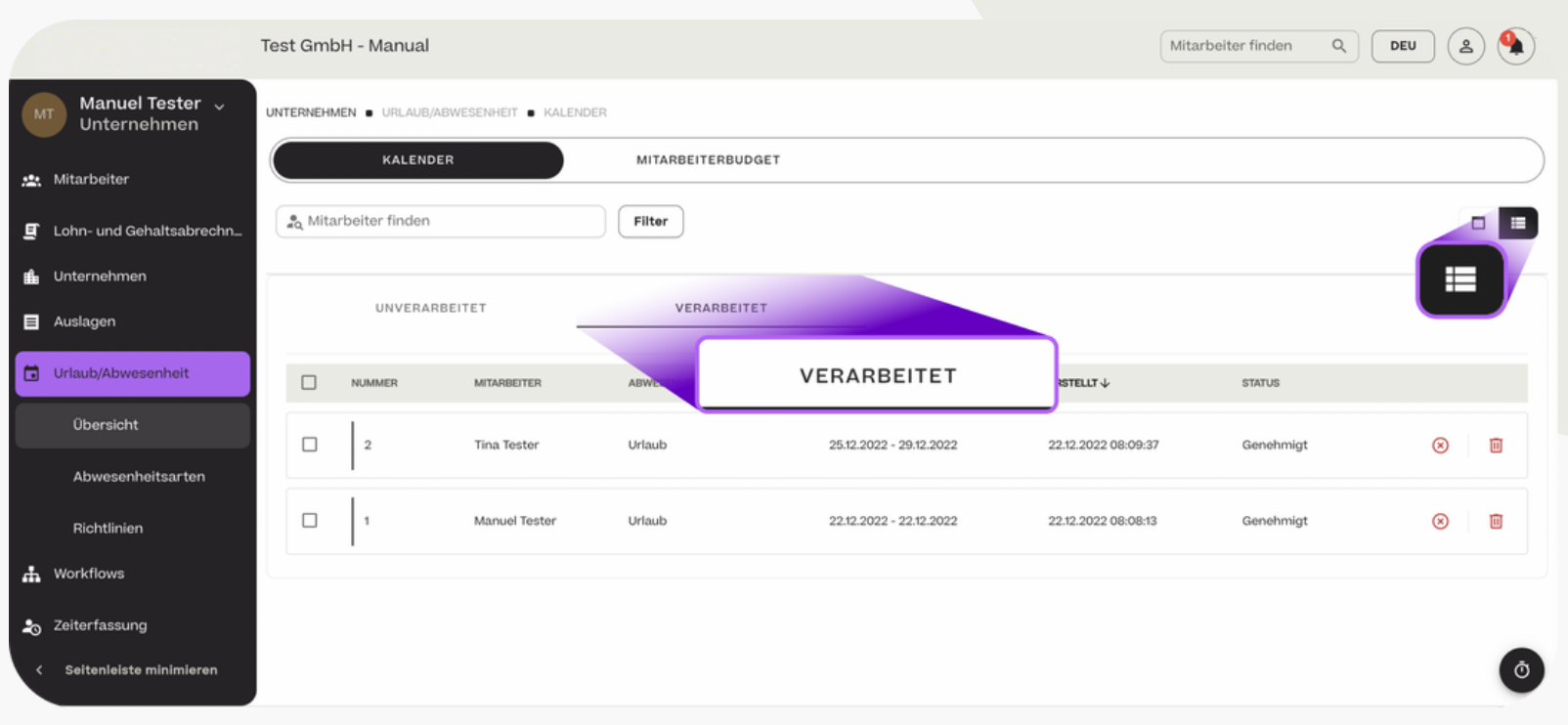

- Abwesenheiten eintragen

Um einen neuen Abwesenheitsantrag für einen Mitarbeiter zu stellen, klicken Sie auf "+ Neue Abwesenheit" oder auf einen beliebigen Tag im Kalender.

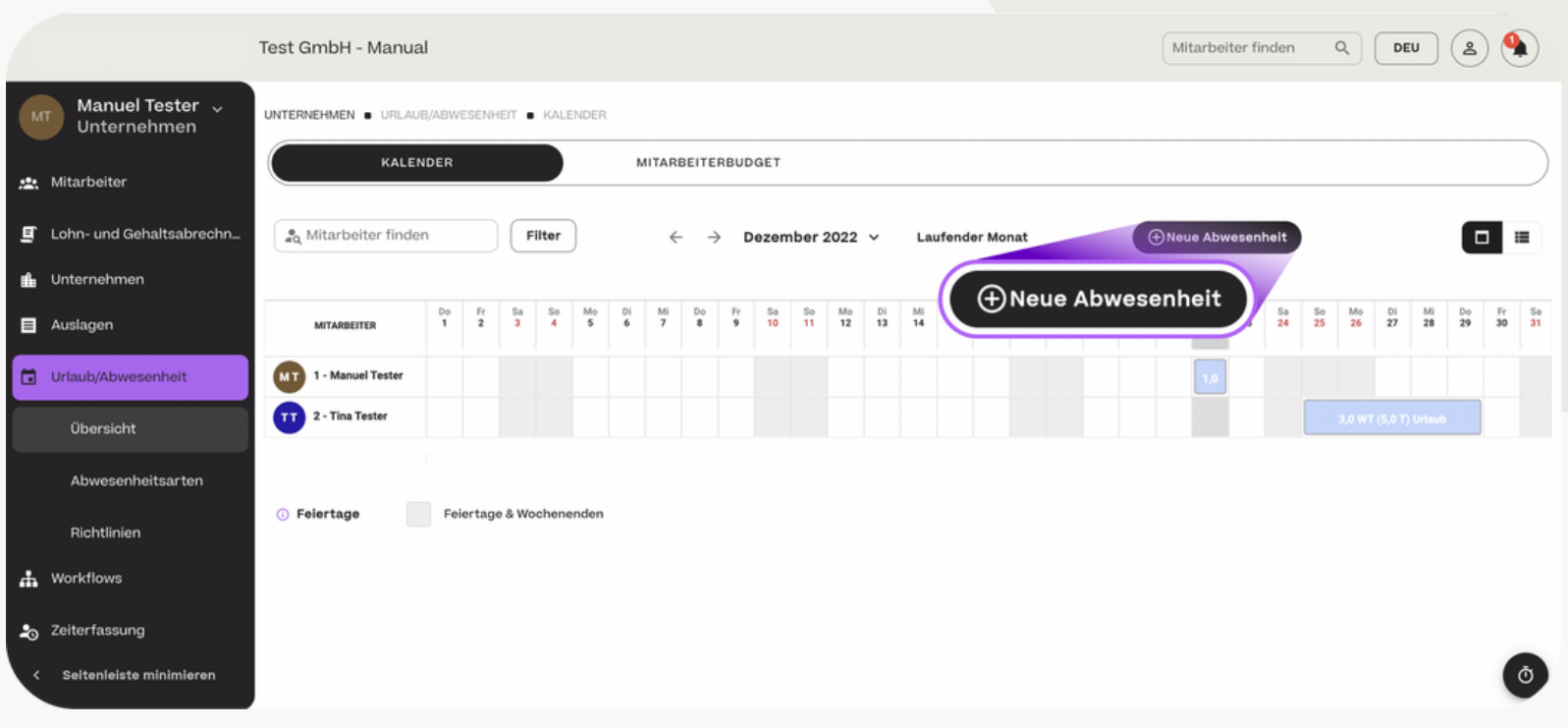

Abwesenheiten eintragen

Wählen Sie im Pop-up-Fenster den entsprechenden Mitarbeiter sowie die Art der Abwesenheit aus und geben Sie das Start- und Enddatum des Abwesenheitszeitraums ein. Über das "+"-Zeichen können Sie zusätzlich einen Abwesenheitsnachweis hochladen.

Klicken Sie auf "Einreichen", um die Anfrage zu senden, oder auf "Entwurf", um sie zunächst nur zu speichern.

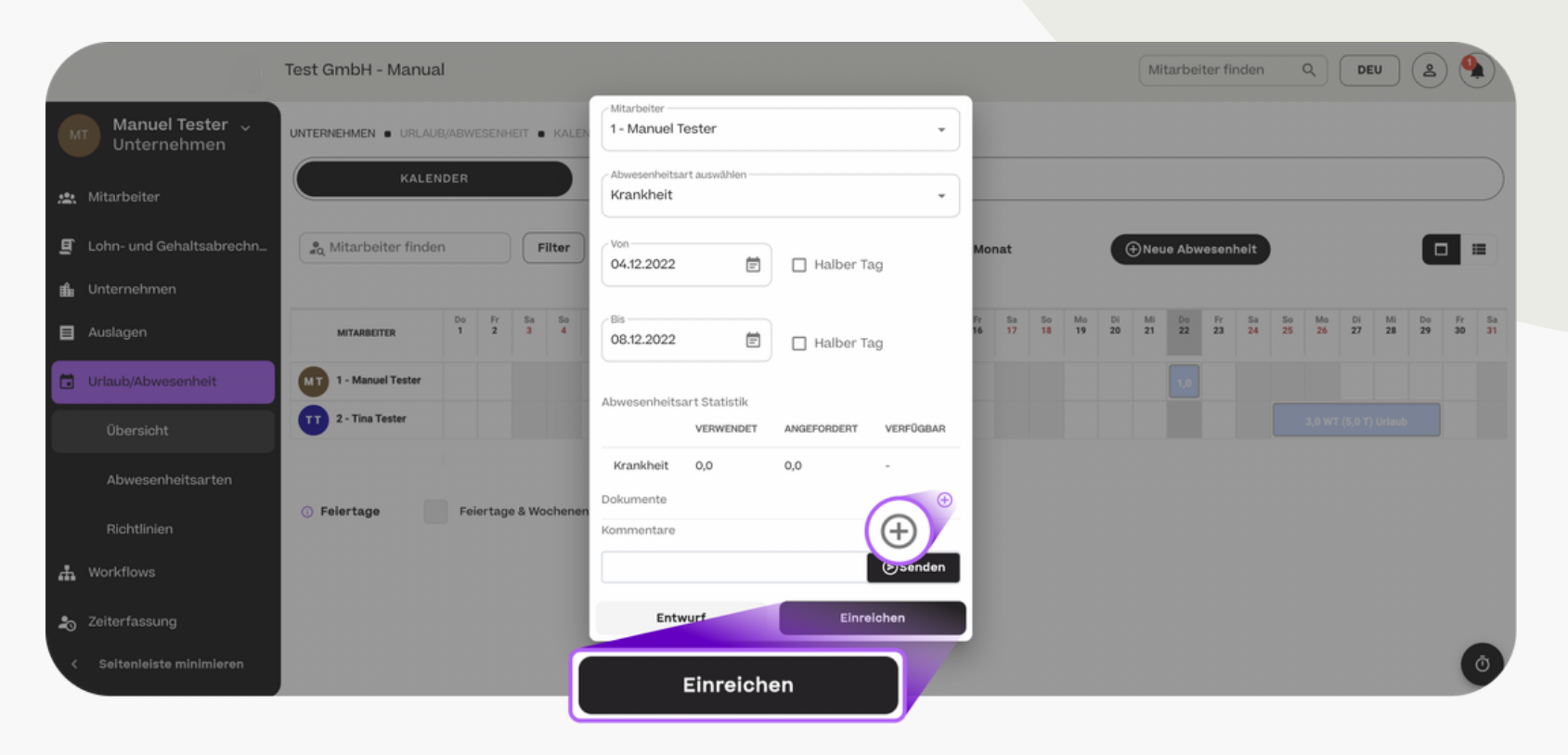

- Abwesenheiten eintragen

Die nun eingetragene Abwesenheit erscheint im Kalender und muss von Ihnen genehmigt werden. Diese Genehmigung muss vorgenommen werden, auch wenn Sie den Antrag auf Abwesenheit selber für Ihren Mitarbeiter eingereicht haben.

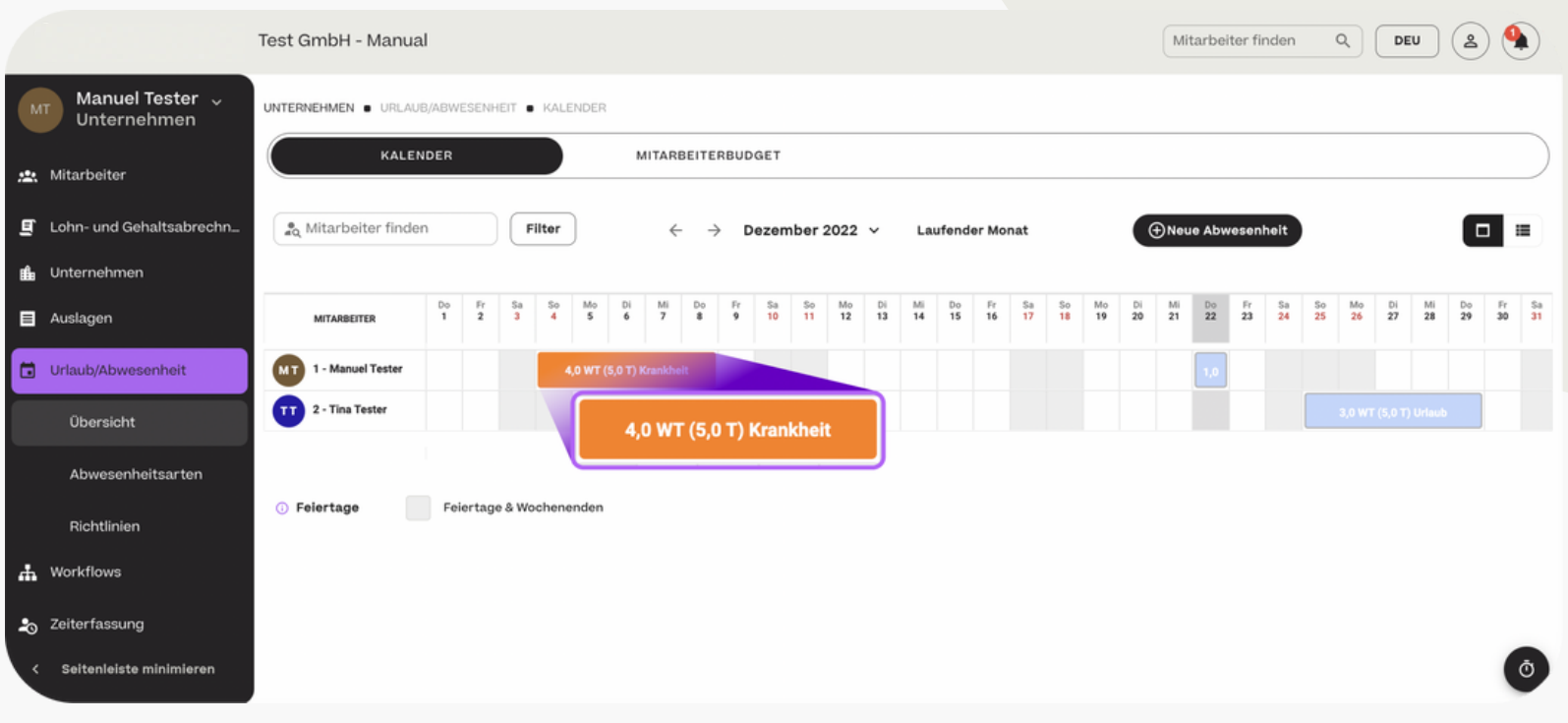

Urlaubsbugdet einsehen

Das Urlaubsbudget all Ihrer Mitarbeiter können Sie unter "Urlaub/Abwesenheit" > "Übersicht" > "Mitarbeiterbudget" einsehen.

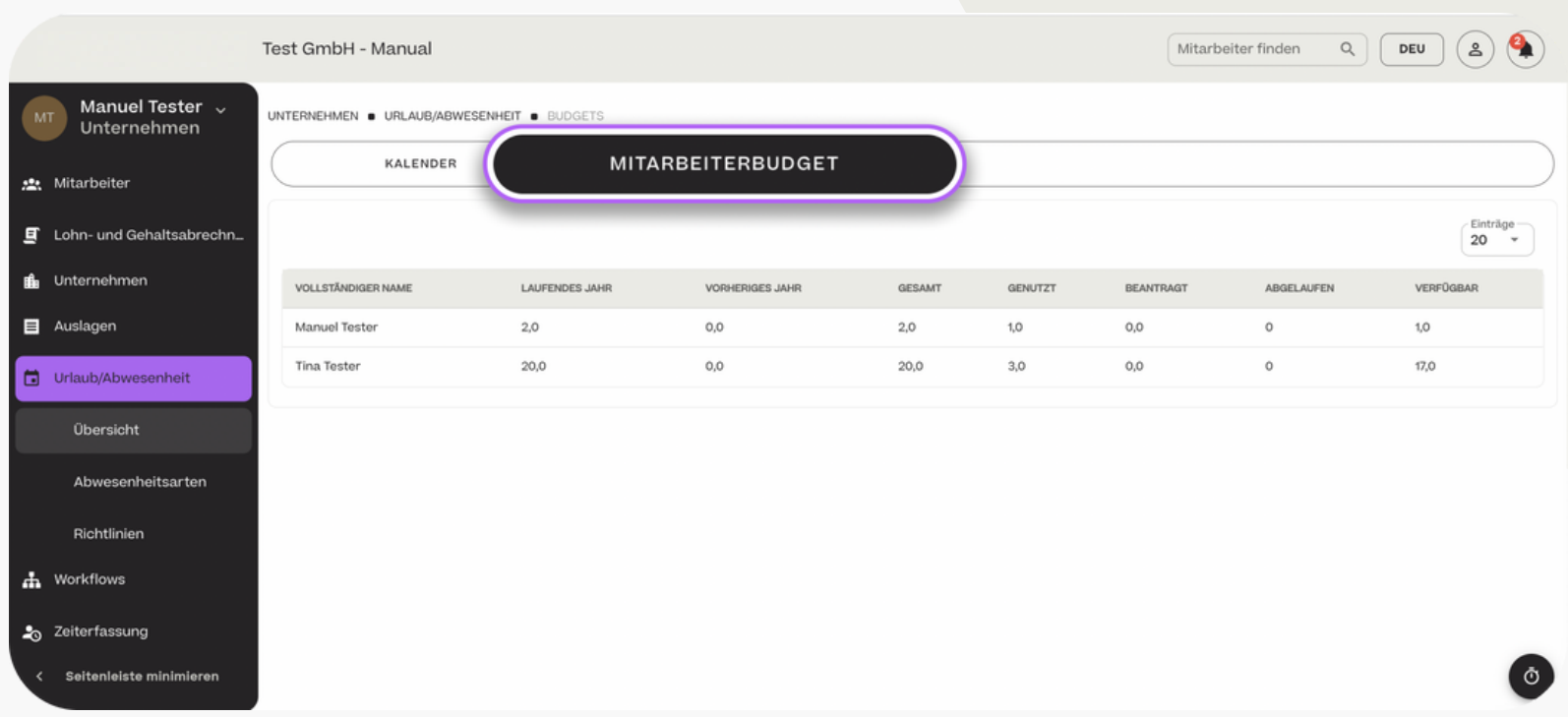

#### Abwesenheitsarten hinzufügen

Um neue Abwesenheitsarten hinzuzufügen, die Ihre Mitarbeiter auswählen können, klicken Sie auf "Urlaub/Abwesenheit" > "Abwesenheitsarten" > "+ Hinzufügen".

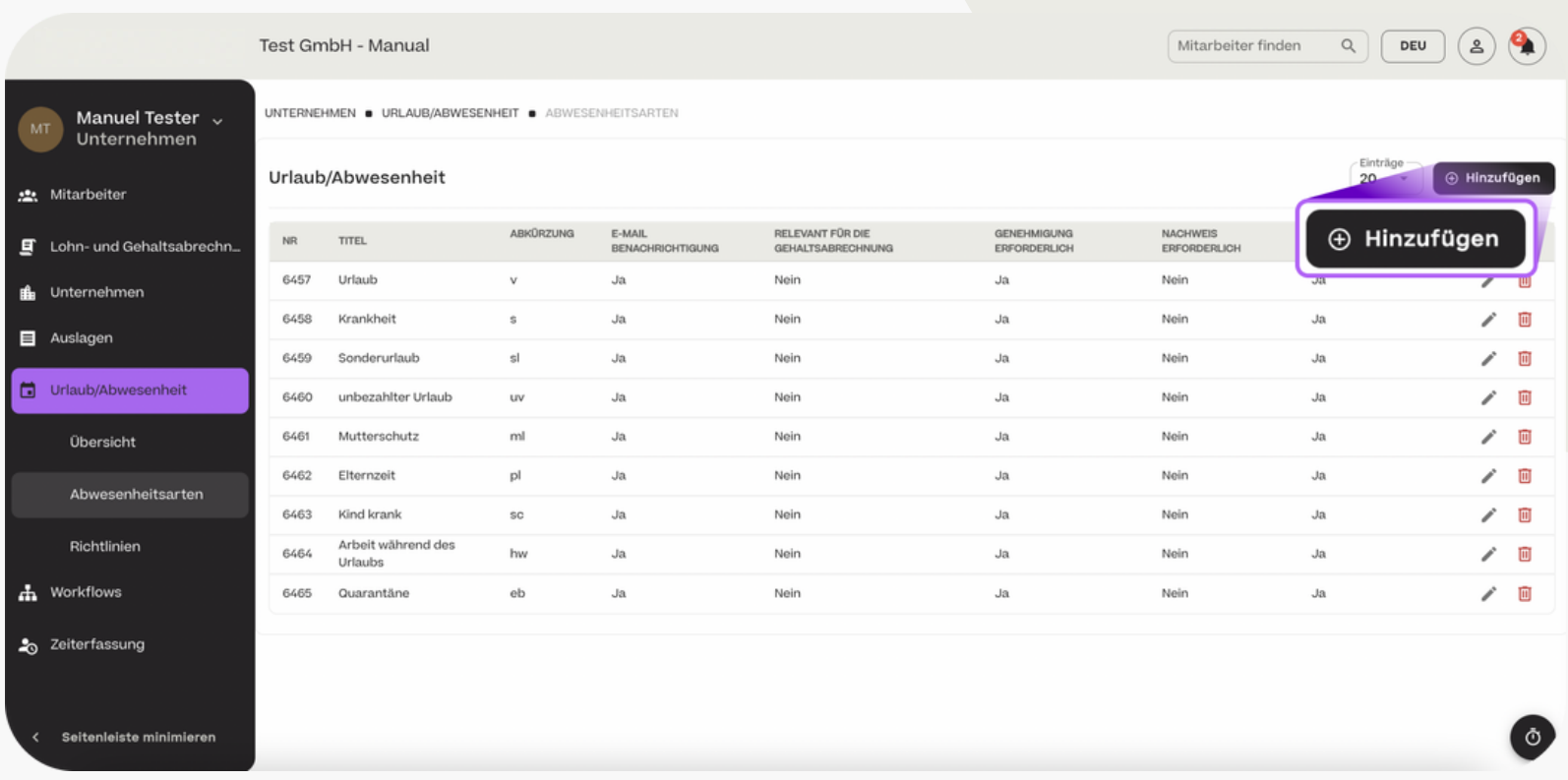

Abwesenheitsarten hinzufügen

Folgende Einstellungen können pro Abwesenheitsart vorgenommen werden:

- "Namen der Abwesenheit": Bezeichnung in der Kalenderansicht
- "Verfall nach Monaten": Verfall des Vorjahresbudgets.
- "Mitarbeiterbudget": Eine Abwesenheit ohne Budget kann ohne Restriktionen eingereicht werden (z.B. Krankheit), für Abwesenheiten mit Budget muss ein Verfügbarkeitsrahmen definiert werden.

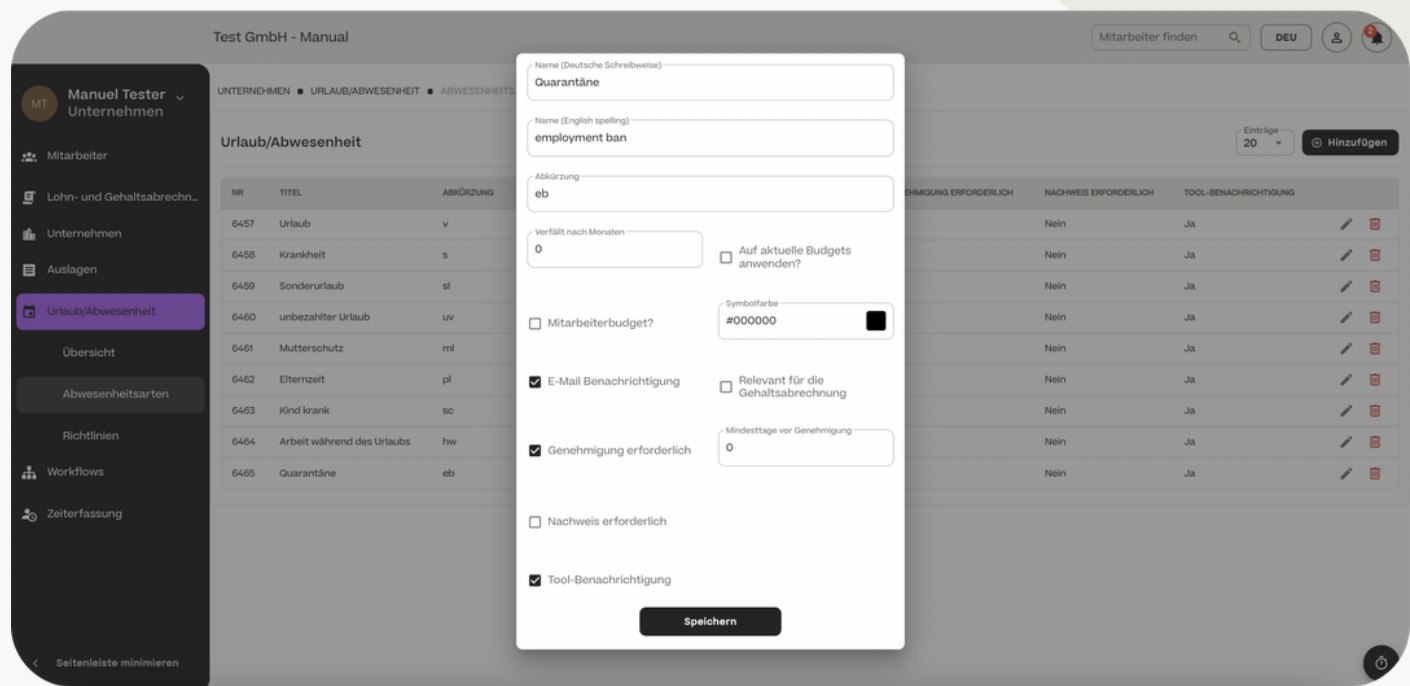

#### Abwesenheitsarten hinzufügen

- "E-Mail Benachrichtigung": Mit Aktivierung wird bei Beantragung der Abwesenheitsart eine E-Mail-Benachrichtigung versendet.
- "Relevant für Gehaltsabrechnung": Diese Option definiert, ob die Abwesenheitsart Ihrem Lohnbuchhalter angezeigt wird.
- "Genehmigung erforderlich": Pro Abwesenheitsart kann definiert werden, ob eine Genehmigung erforderlich ist oder der Antrag bereits mit Einreichung Gültigkeit erhält.

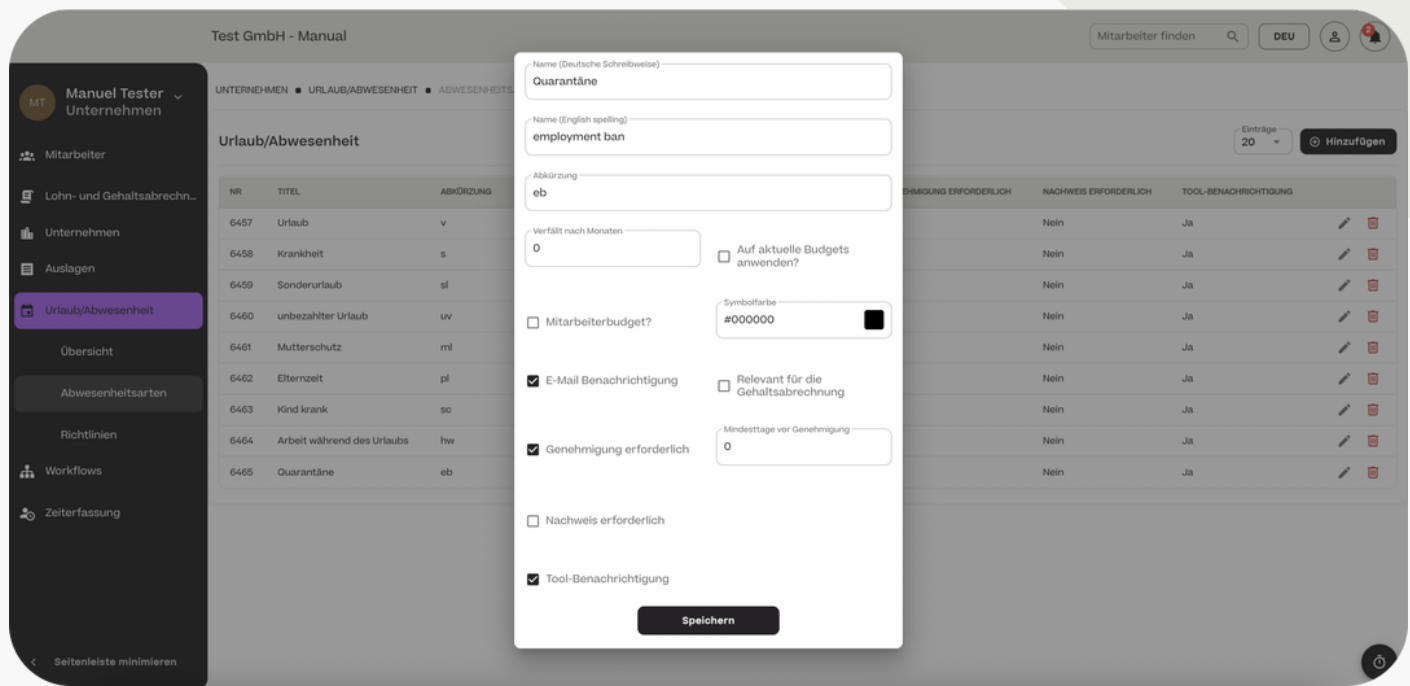

#### Abwesenheitsarten hinzufügen

- "Nachweis erfoderlich": MIt dieser Option werden Ihre Mitarbeiter zum Upload eines Belegs bei Einreichung eines Antrags aufgefordert.
- "Tool-Benachrichtigung": Wenn diese Option aktiviert ist, erhalten Sie eine Nachricht im Portal über das Vorliegen eines neuen Antrags.

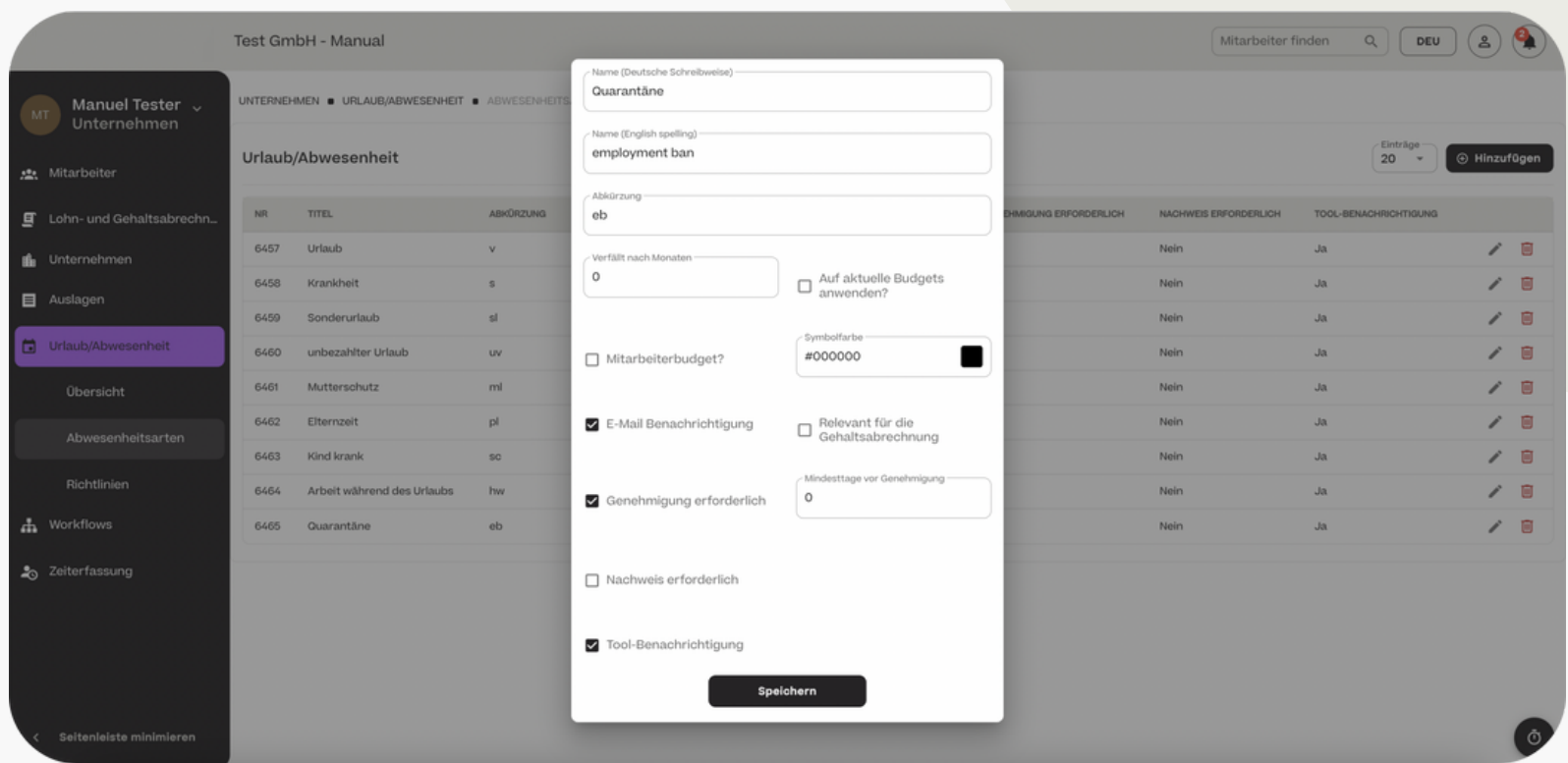

- Betriebsferien hinzufügen

Wenn Sie Betriebsferien definieren möchten, wählen Sie "Urlaub/Abwesenheiten" > "Richtlinien" und dann "+ Hinzufügen".

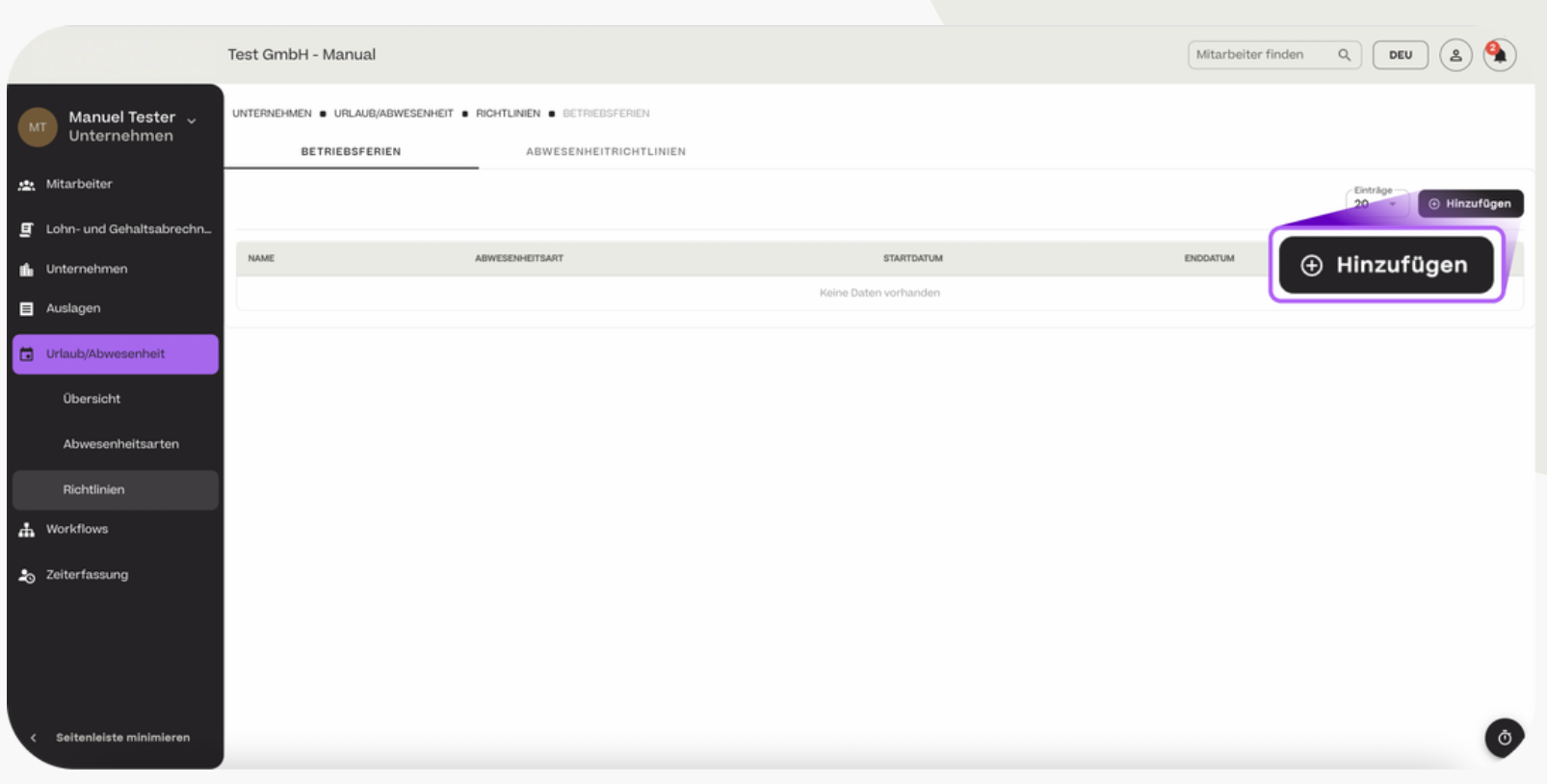
- Betriebsferien hinzufügen

Wählen Sie dann aus, für welche Mitarbeiter oder welche Abteilungen / Standorte diese Betriebsferien gelten sollen und geben Sie den Zeitraum der Ferien an. Legen Sie außerdem fest, ob die freie Zeit der Mitarbeiter innerhalb der Ferien vom Urlaubsbudget abgezogen werden sollen.

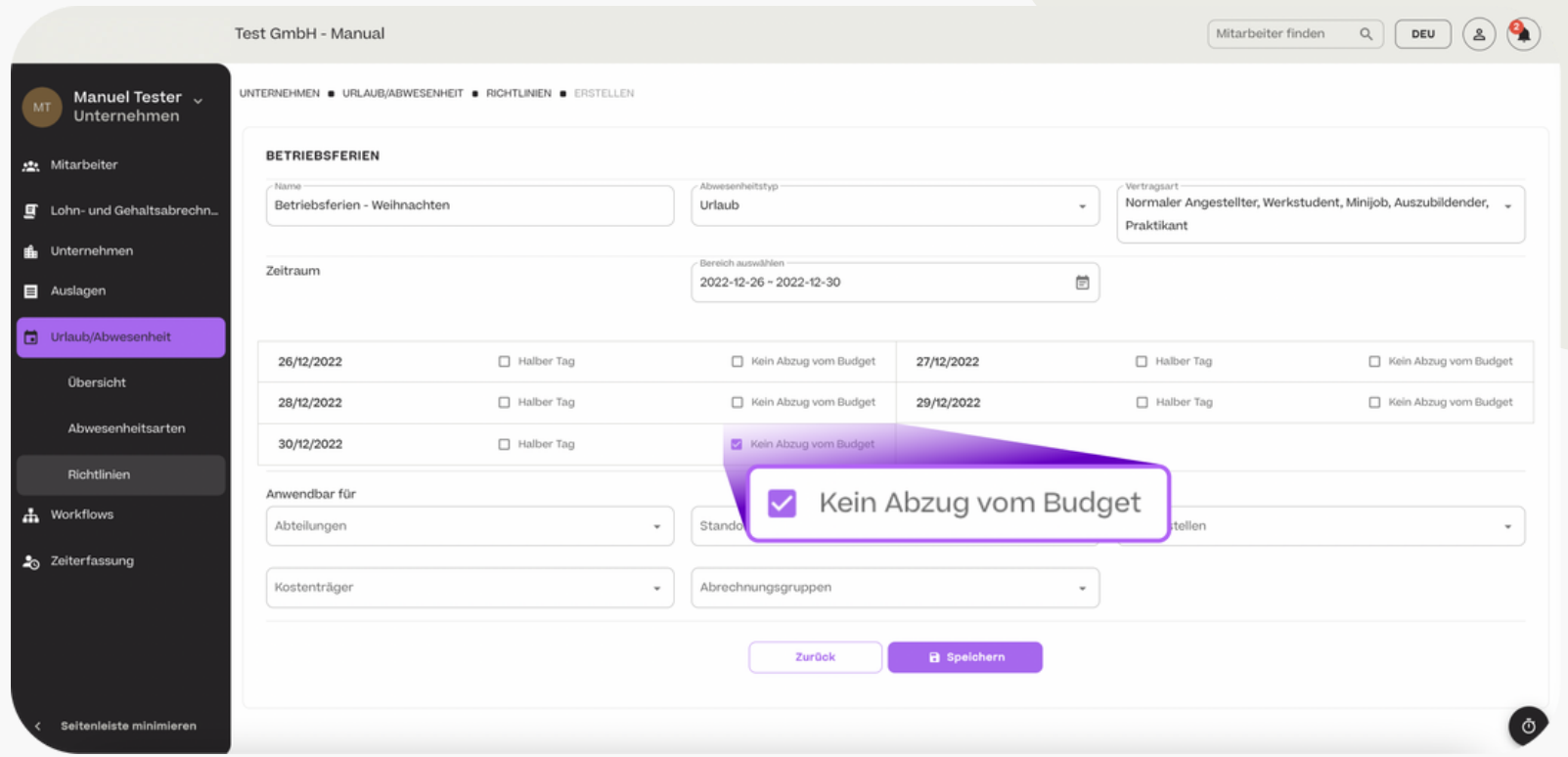

#### Abwesenheitsrichtlinien hinzufügen

Für bestimmte Mitarbeiterkategorien kann ein Standard Urlaubsbudget hinterlegt werden. Dadurch wird bei Neuanlage dem Mitarbeiter direkt das vordefiniert Urlaubsbudget zugeteilt. Diese kann im Anschluss individuell angepasst werden.

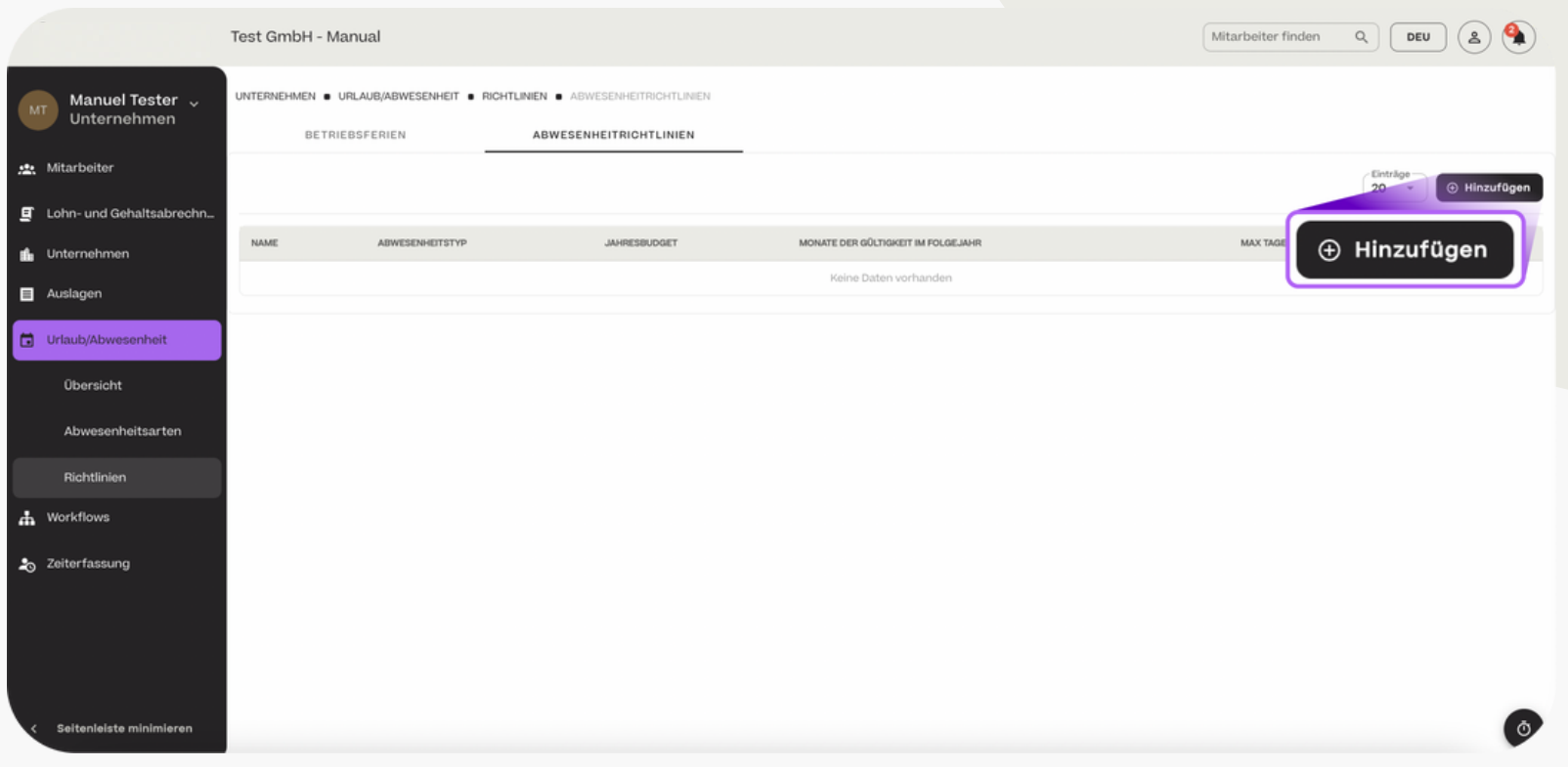

#### Abwesenheitsrichtlinien hinzufügen

Für die Abwesenheitsrichtlinien müssen folgende Einstellungen vorgenommen werden:

- "Abwesenheitstyp": Für welche Abwesenheitsart soll eine Richtlinie ertellt werden
- "Vertragsart": Auf welche Vertragstypen findet die Richtlinie Anwendung

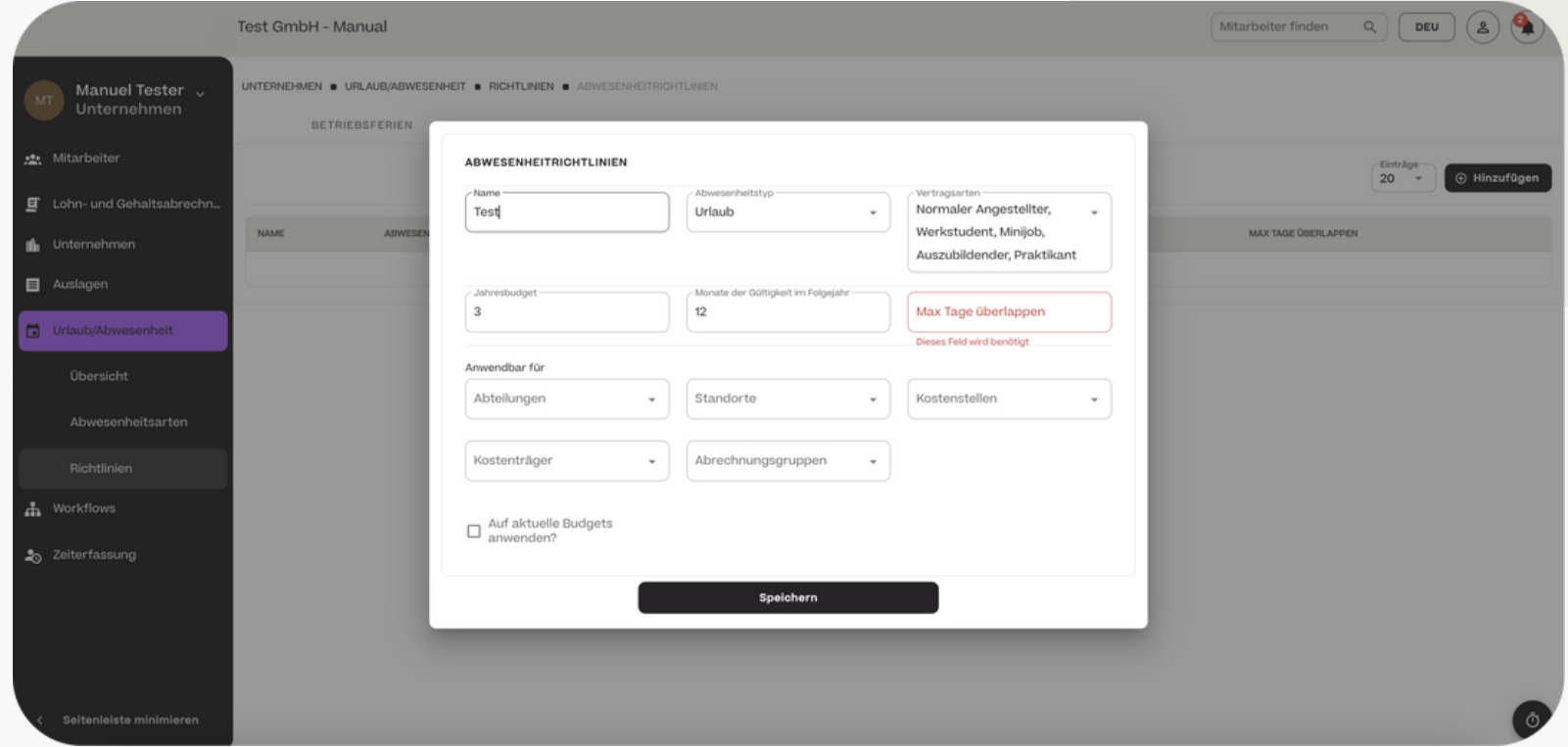

#### Abwesenheitsrichtlinien hinzufügen

Für die Abwesenheitsrichtlinien müssen folgende Einstellungen vorgenommen werden:

- "Jahresbudget": Wie hoch ist das Budget und nach wie vielen Monten verfällt es im Folgejahr.
- "Anwendbar für": Für welche Unternehmenscharakteristika gilt das Budget (z.B. Abteilungen).

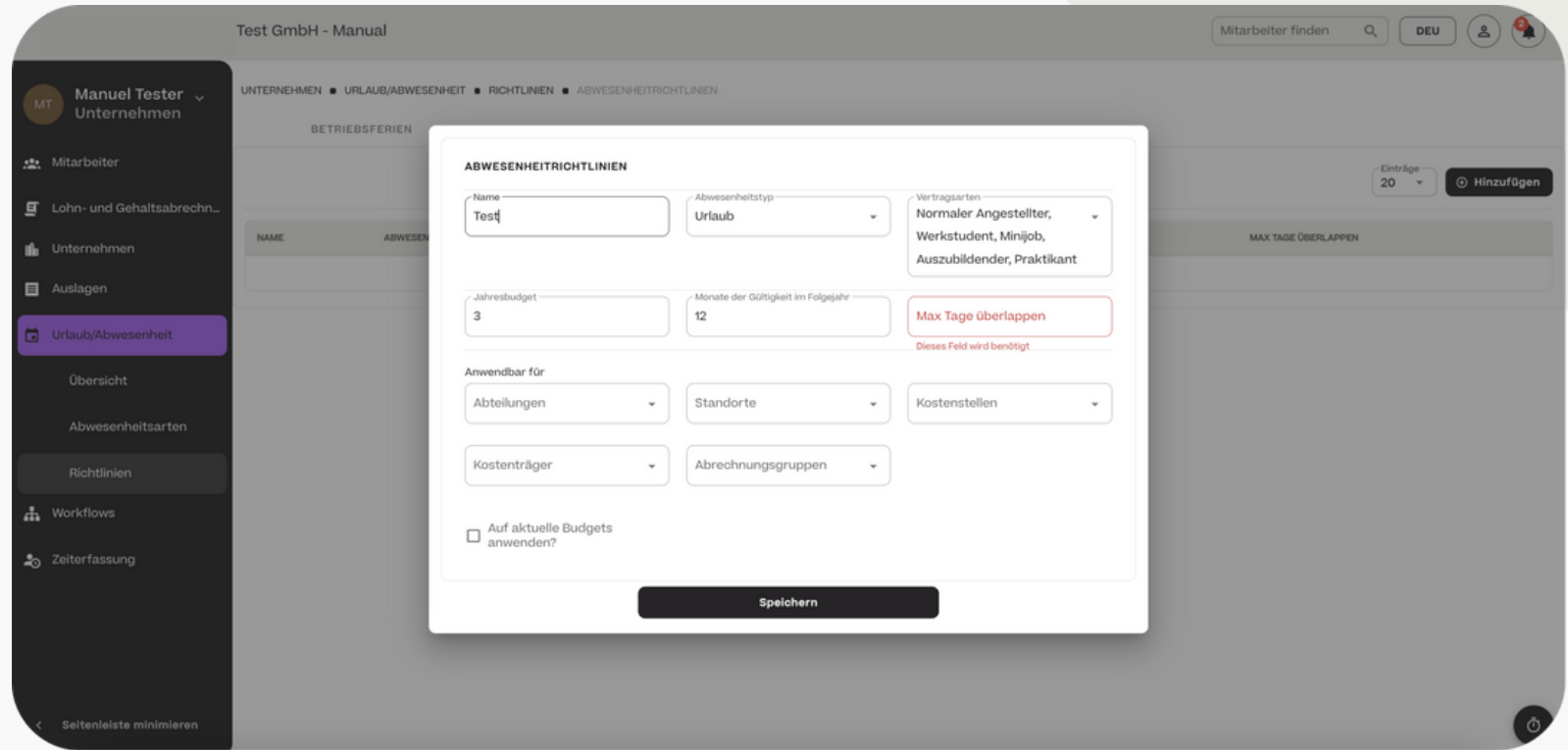

## Workflows

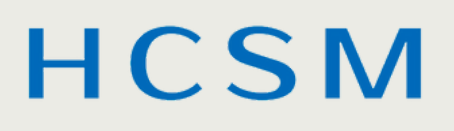

## Workflows

#### Übersicht der Benachrichtigungen

Unter "Workflows" > "Übersicht" sehen Sie den aktuellen Stand aller Workflows Ihrer Mitarbeiter. Sie erhalten einen Überblick zu ungelesenen Benachrichtigungen sowie ausstehenden Freigaben und Aufgaben.

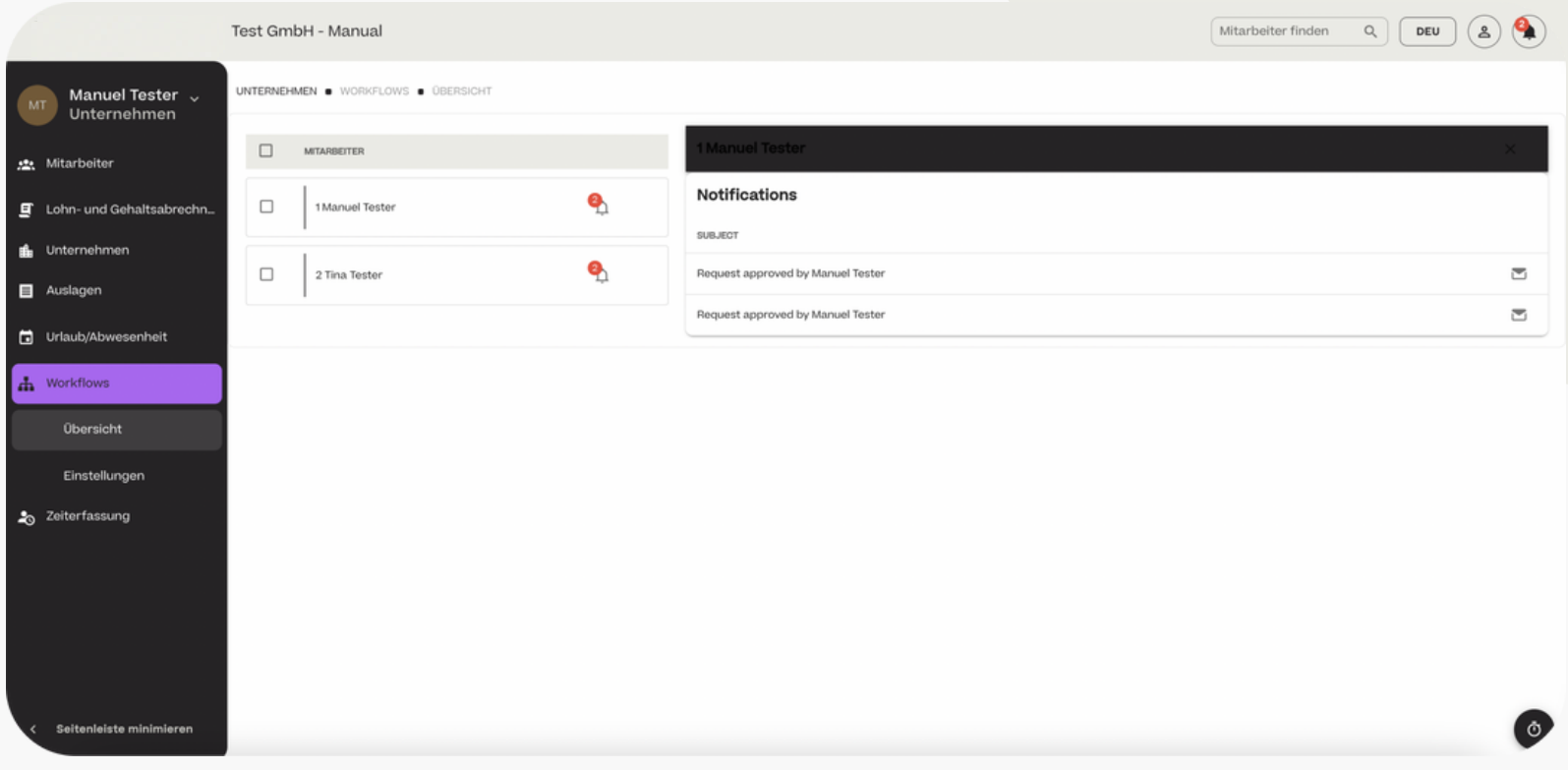

### Workflows

#### Workflow erstellen

zur Erstellung eines neuen Workflow, klicken Sie auf "Workflows" > "Einstellungen" > hinzufügen.

Im nachfolgenden wird beispielhaft ein Workflow für das Onboarding eines neuen Mitarbeiters erstellt.

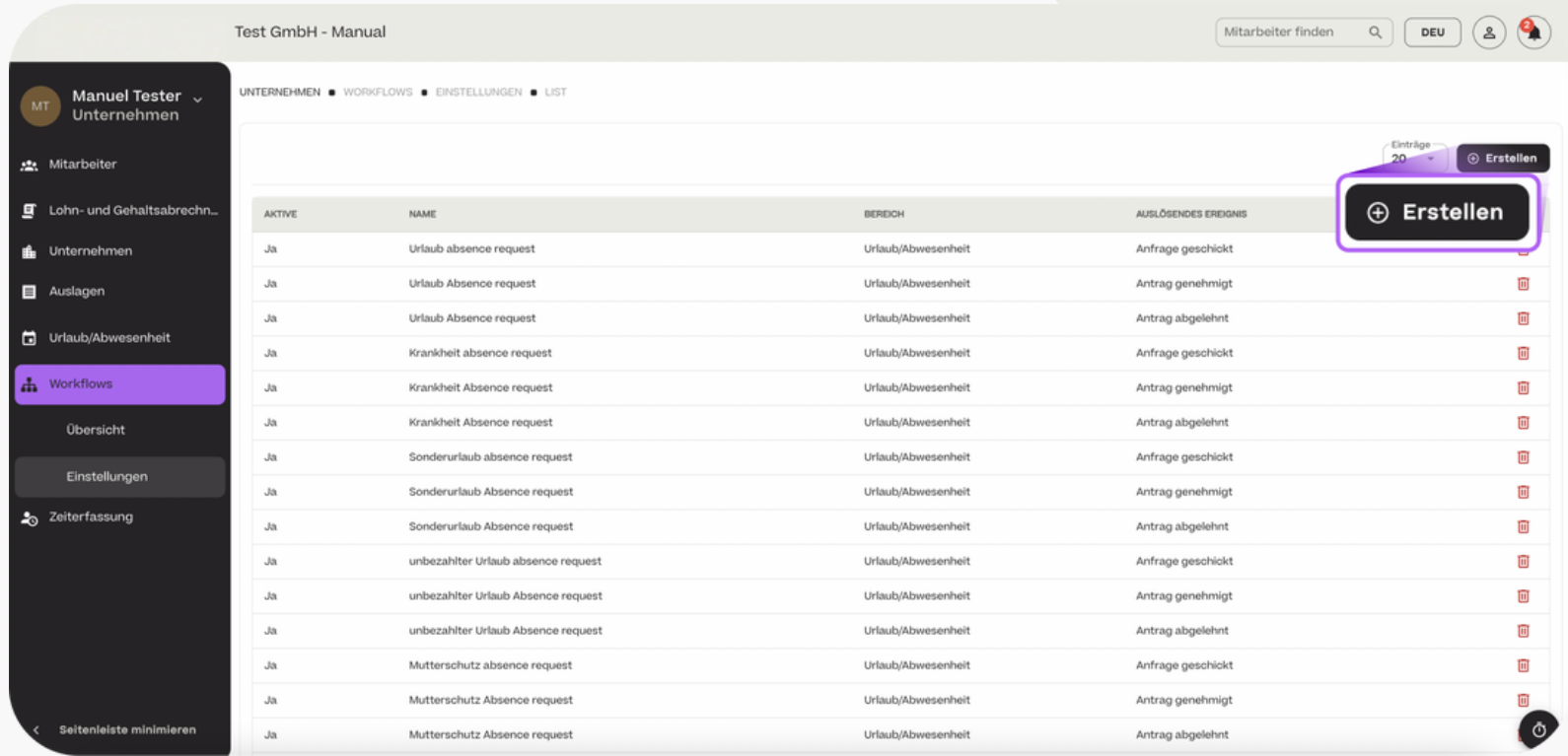

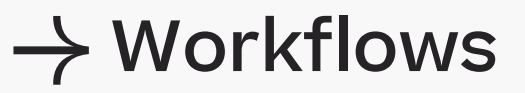

Workflow erstellen

Um den Workflow zu erstellen, wählen Sie das auslösende Ereignis, das Timing und das Event (Aufgabe, Benachrichtigung oder Freigabeschritt) aus.

Im Beispiel soll ein Mitarbeiter am Tag (=Timing) seines Vertragsbeginns (=auslösendes Ereignis) eine Begrüßungs-E-Mail (=Event = Benachrichtigung) erhalten.

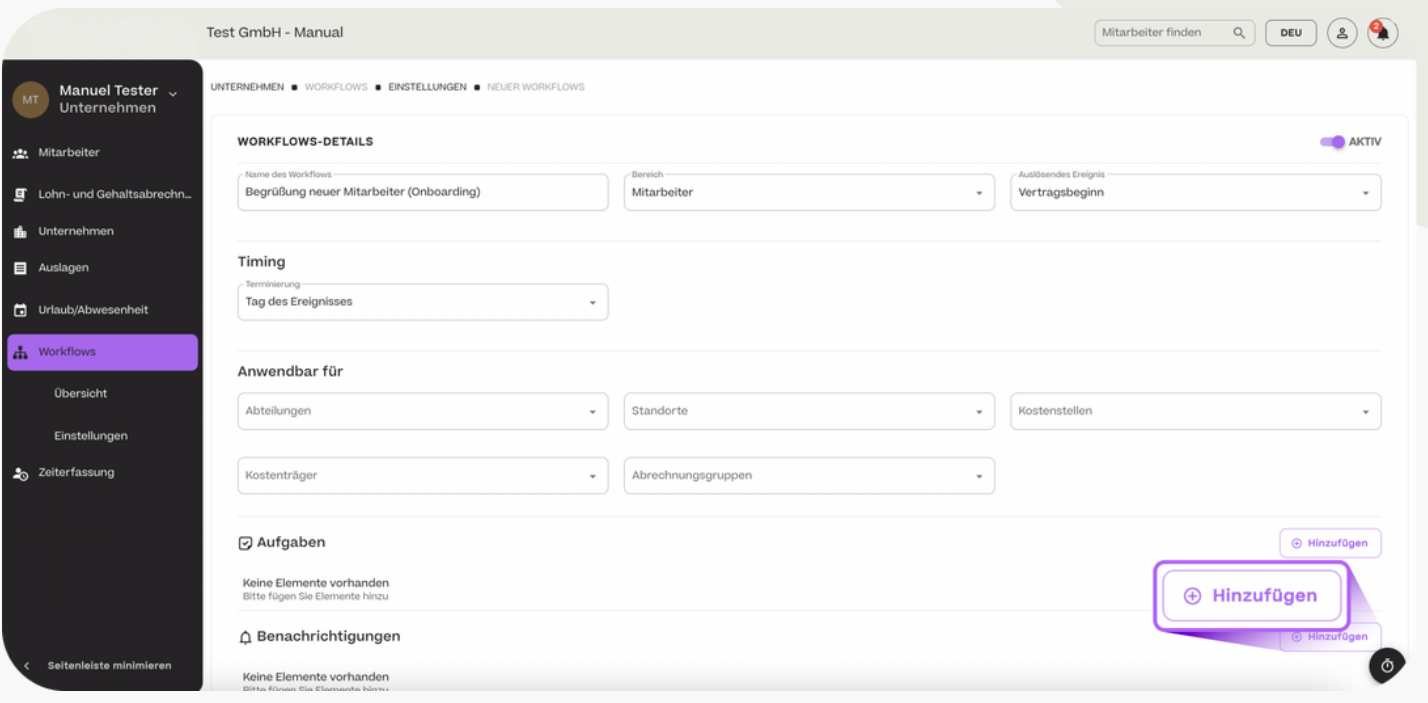

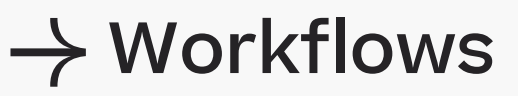

#### Workflow erstellen

Tragen im Beispiel der Begrüßungs-Mail nun den Inhalt der E-Mail ein, wählen Sie aus, wer der Empfänger der E-Mail sein soll und wie ihm die Benachrichtigung übermittelt werden soll (hier per E-Mail). Sie können der Benachrichtigung nun auch noch ein Dokument als Anhang beifügen.

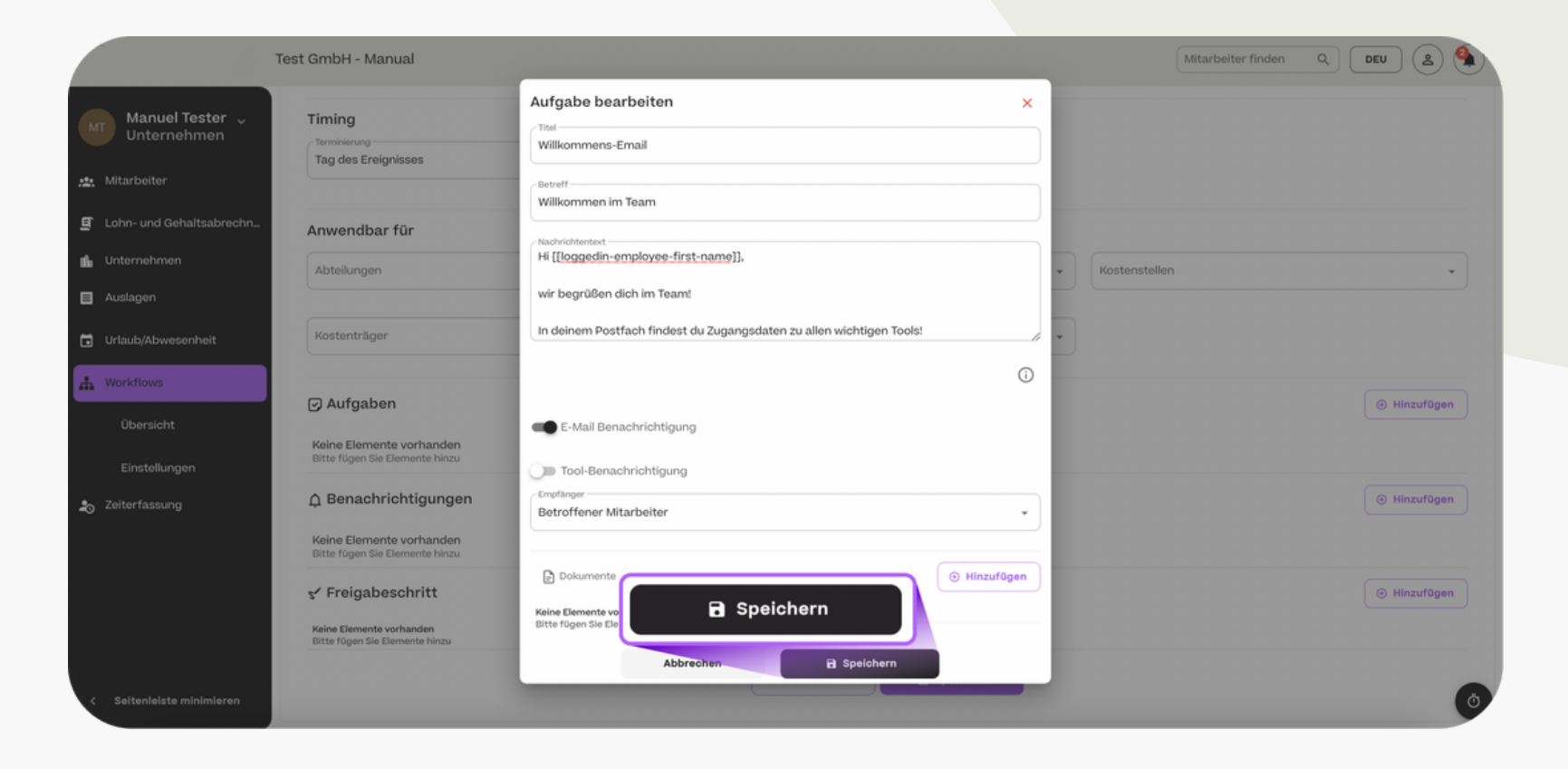

## Zeiterfassung

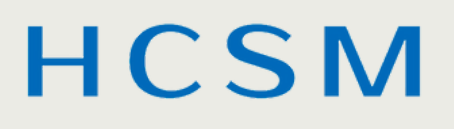

## $\rightarrow$  Zeiterfassung

Arbeitszeiten prüfen und erfassen

Im Bereich "Zeiterfassung" sehen Sie die Einträge der Zeiterfassung all Ihrer Mitarbeiter. Sie können nach einzelnen Mitarbeitern bzw. Mitarbeiter-Eigenschaften filtern. Außerdem können Sie den Zeitraum der angezeigten Zeiterfassungs-Einträge einschränken.

Um die Einträge zu exportieren, wählen Sie einzelne Positionen oder den gesamten Datensatz aus und klicken Sie auf "Exportieren".

Um einen Eintrag für einen Mitarbeiter hinzuzufügen, klicken Sie auf "+ Hinzufügen".

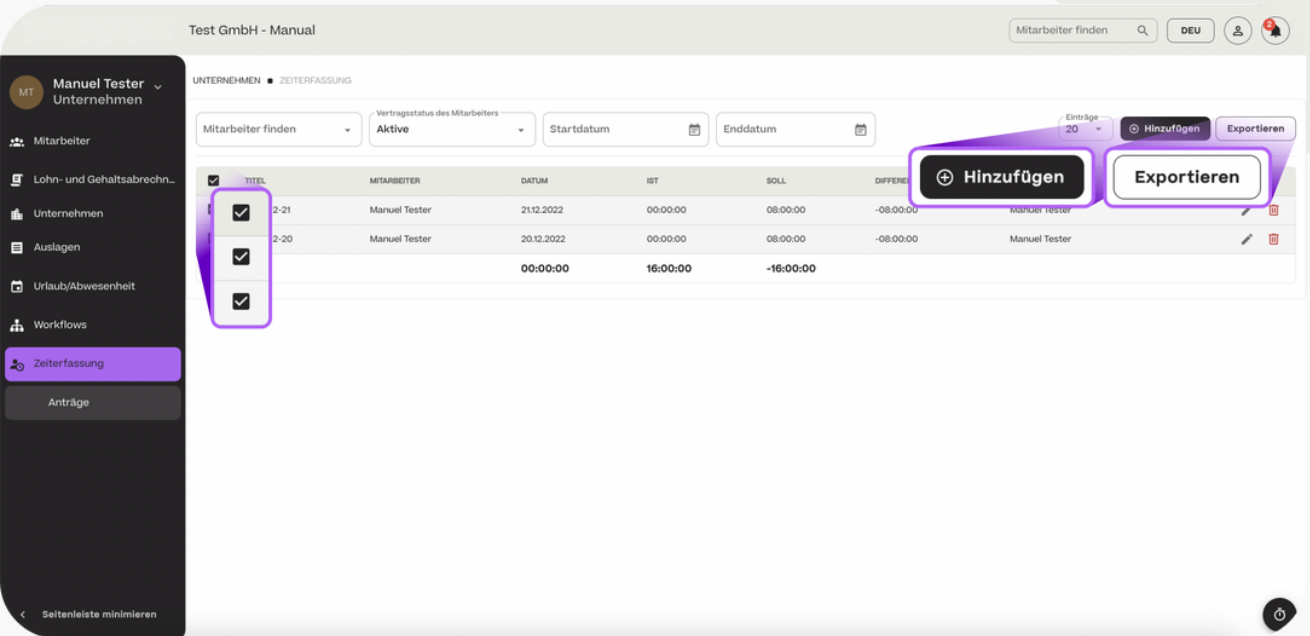

## $\rightarrow$  Zeiterfassung

- Arbeitszeiten prüfen und erfassen

Wählen Sie nun den Mitarbeiter, für den Sie den Zeiterfassungseintrag vornehmen möchten. Tragen Sie außerdem das Datum sowie die Startund die Endzeit und bei Bedarf weitere Details ein. Wenn Sie mehrere Einträge vornehmen möchte, klicken Sie auf "+ Hinzufügen".

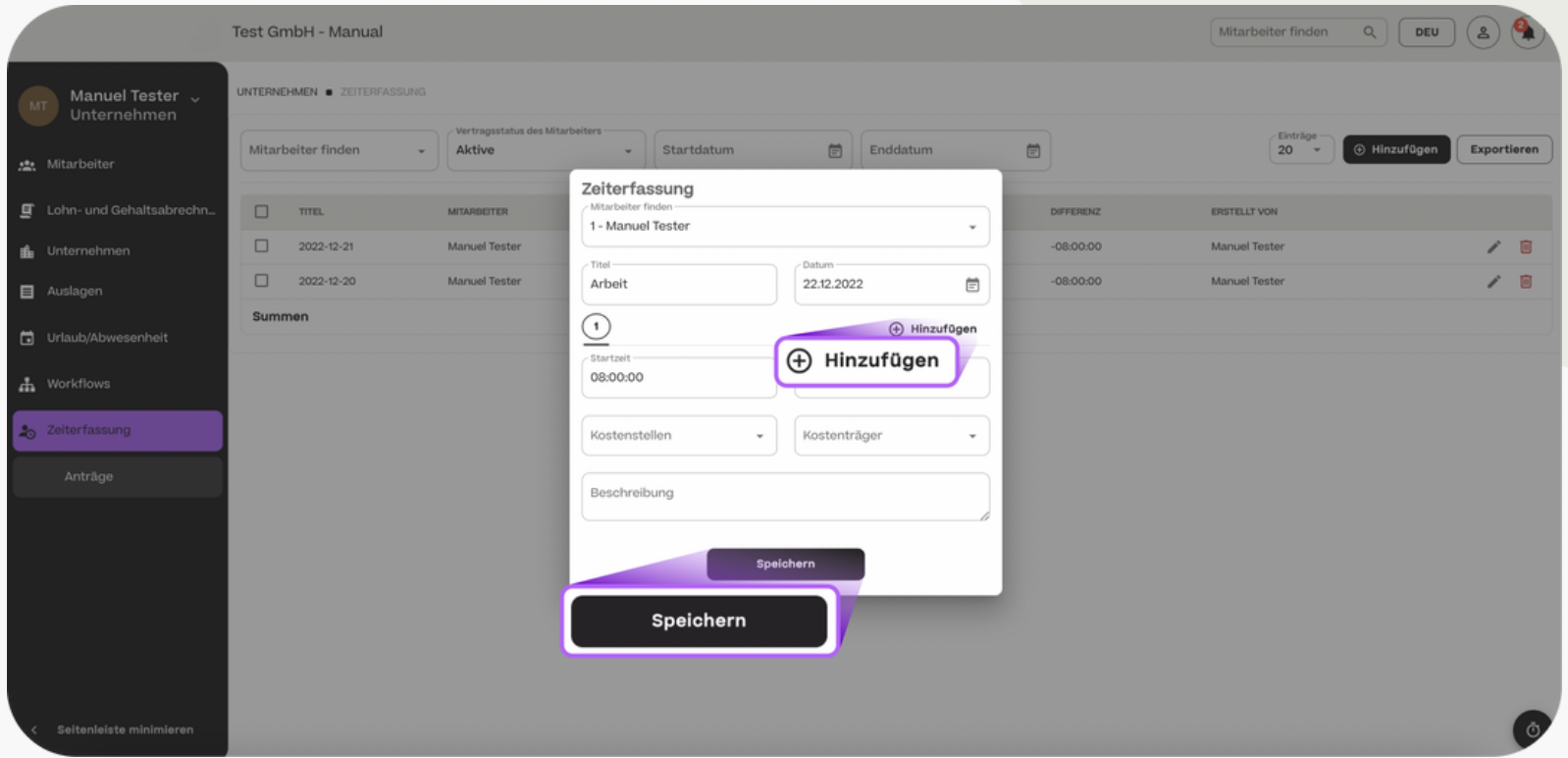

## Passwort und E-Mail-Adresse ändern

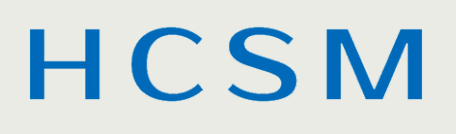

## → Passwort und E-Mail-Adresse ändern

Sie können Ihr Login-Passwort und Ihre E-Mail-Adresse in der oberen rechten Ecke unter "Profil" ändern.

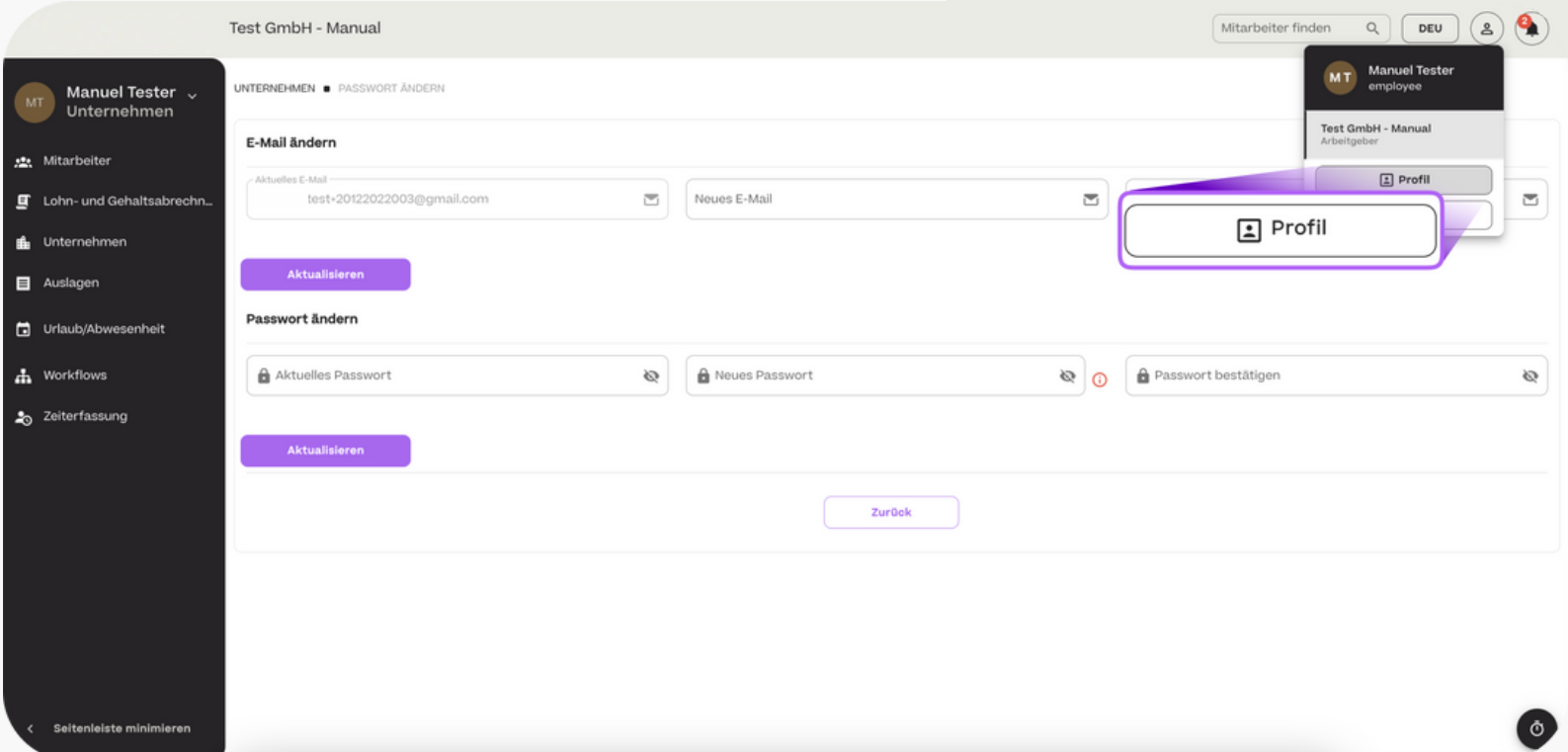

## Passwort zurücksetzen

Wenn Sie Ihr Passwort vergessen haben, können Sie es beim Einloggen über "Passwort vergessen" durch die Eingabe Ihrer E-Mail-Adresse zurücksetzen.

Sie erhalten dann einen Code zur Wiederherstellung.

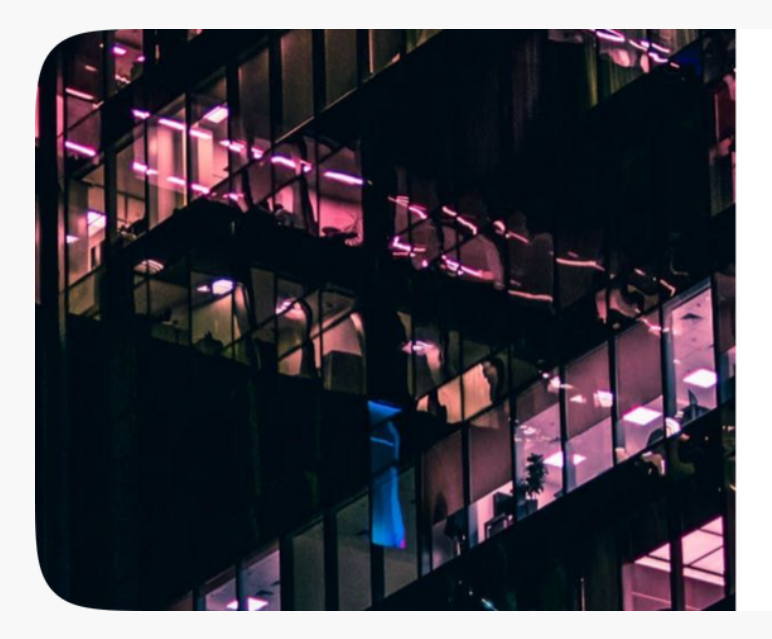

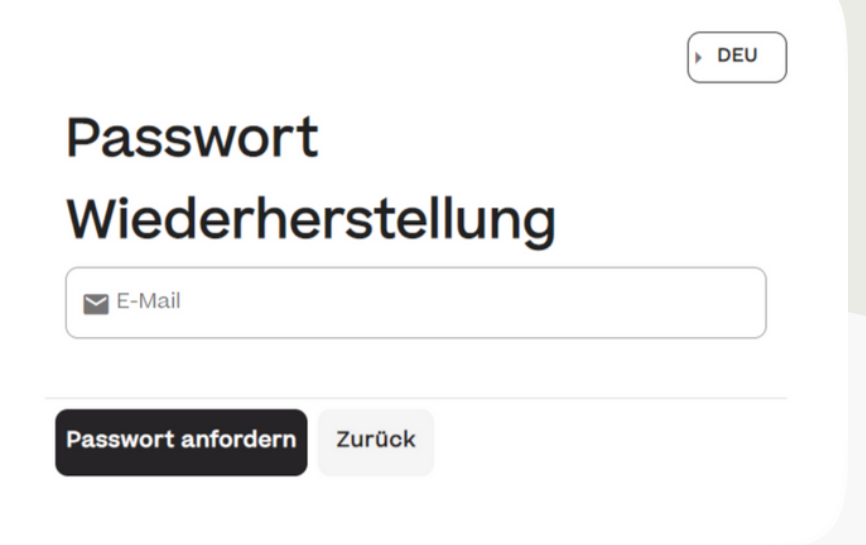

## Passwort zurücksetzen

Geben Sie den Bestätigungscode in das entsprechende Feld ein und wählen Sie ein neues Passwort.

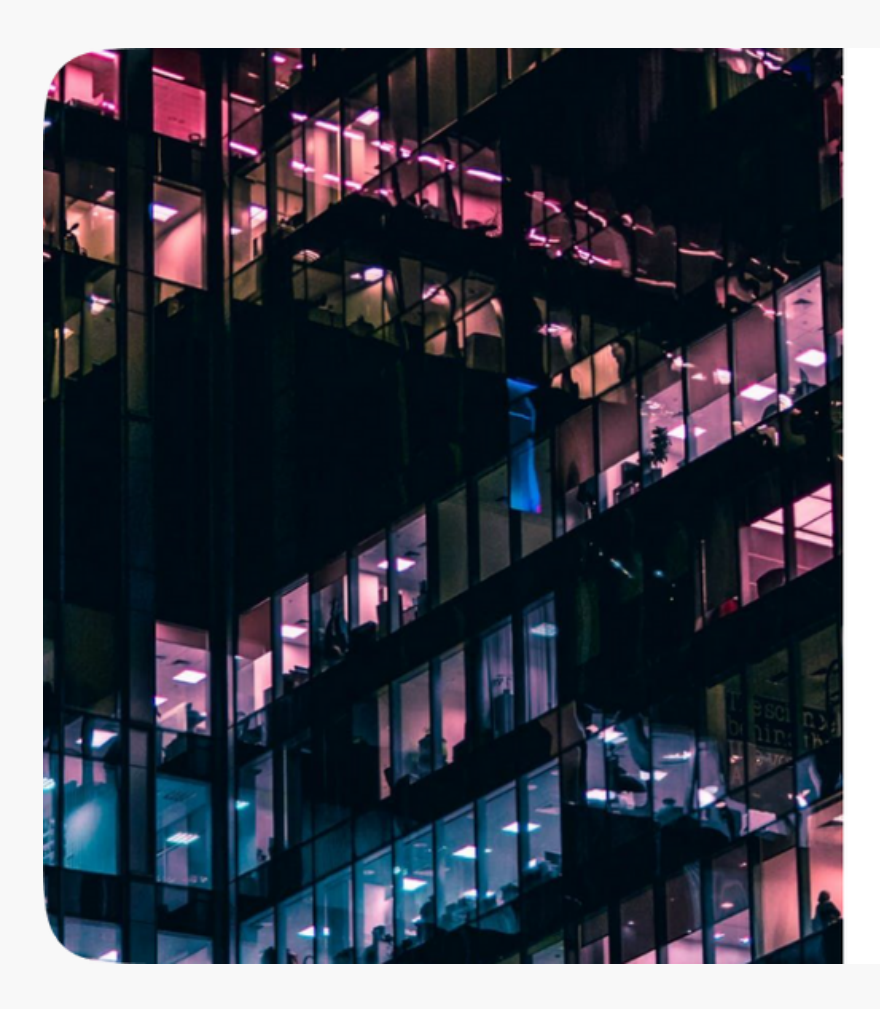

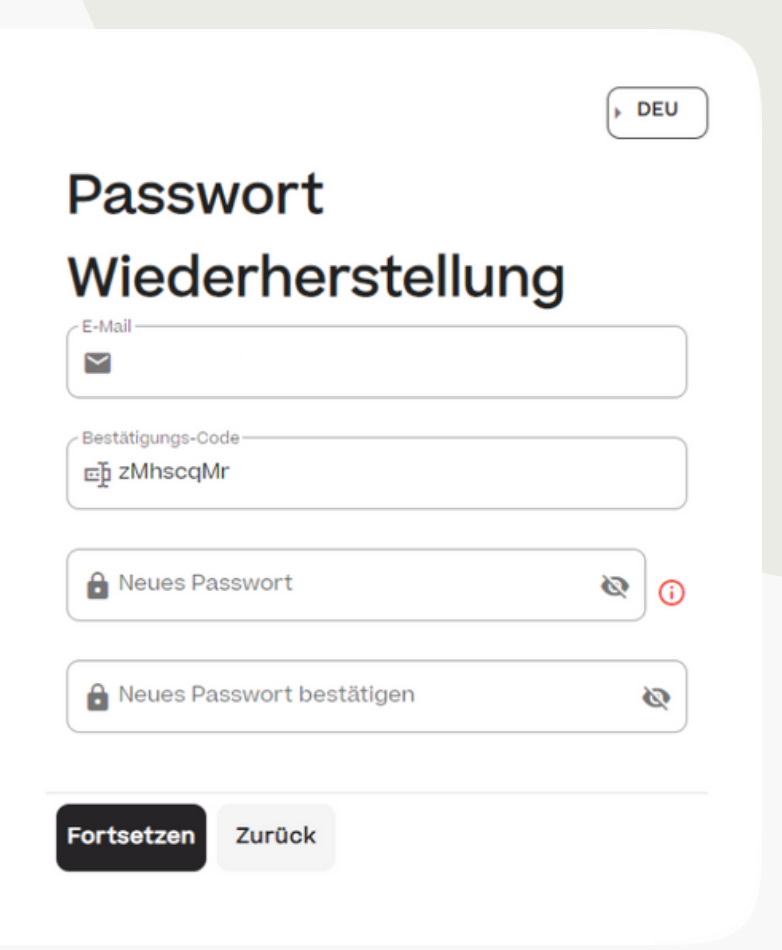

# HCSM

Um das HR Tool zu besuchen, folgen Sie diesem Link:

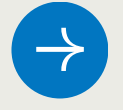

 $\rightarrow$  <https://app.payrollhcsm.digital/>

Bei Fragen können Sie uns jederzeit per E-Mail kontaktieren.

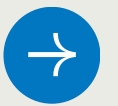

 $\leftrightarrow$  [support-payroll@hcsm.team](mailto:support-payroll@hcsm.team)